# **ioLogik W5300 Series User's Manual**

**Edition 10.0, February 2017**

**www.moxa.com/product**

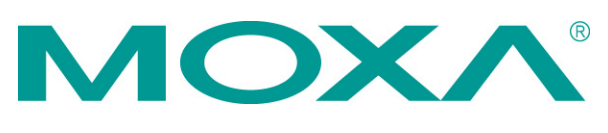

© 2017 Moxa Inc. All rights reserved.

# **ioLogik W5300 Series User's Manual**

The software described in this manual is furnished under a license agreement and may be used only in accordance with the terms of that agreement.

## **Copyright Notice**

© 2017 Moxa Inc., All rights reserved.

## **Trademarks**

The MOXA logo is a registered trademark of Moxa Inc. All other trademarks or registered marks in this manual belong to their respective manufacturers.

## **Disclaimer**

Information in this document is subject to change without notice and does not represent a commitment on the part of Moxa.

Moxa provides this document as is, without warranty of any kind, either expressed or implied, including, but not limited to, its particular purpose. Moxa reserves the right to make improvements and/or changes to this manual, or to the products and/or the programs described in this manual, at any time.

Information provided in this manual is intended to be accurate and reliable. However, Moxa assumes no responsibility for its use, or for any infringements on the rights of third parties that may result from its use.

This product might include unintentional technical or typographical errors. Changes are periodically made to the information herein to correct such errors, and these changes are incorporated into new editions of the publication.

## **Technical Support Contact Information**

### **www.moxa.com/support**

#### **Moxa Americas**

Toll-free: 1-888-669-2872 Tel: +1-714-528-6777 Fax: +1-714-528-6778

### **Moxa Europe**

Tel: +49-89-3 70 03 99-0 Fax: +49-89-3 70 03 99-99

#### **Moxa India**

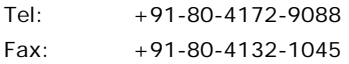

### **Moxa China (Shanghai office)**

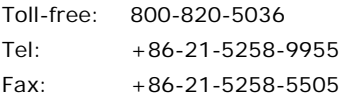

### **Moxa Asia-Pacific**

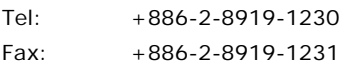

## **Table of Contents**

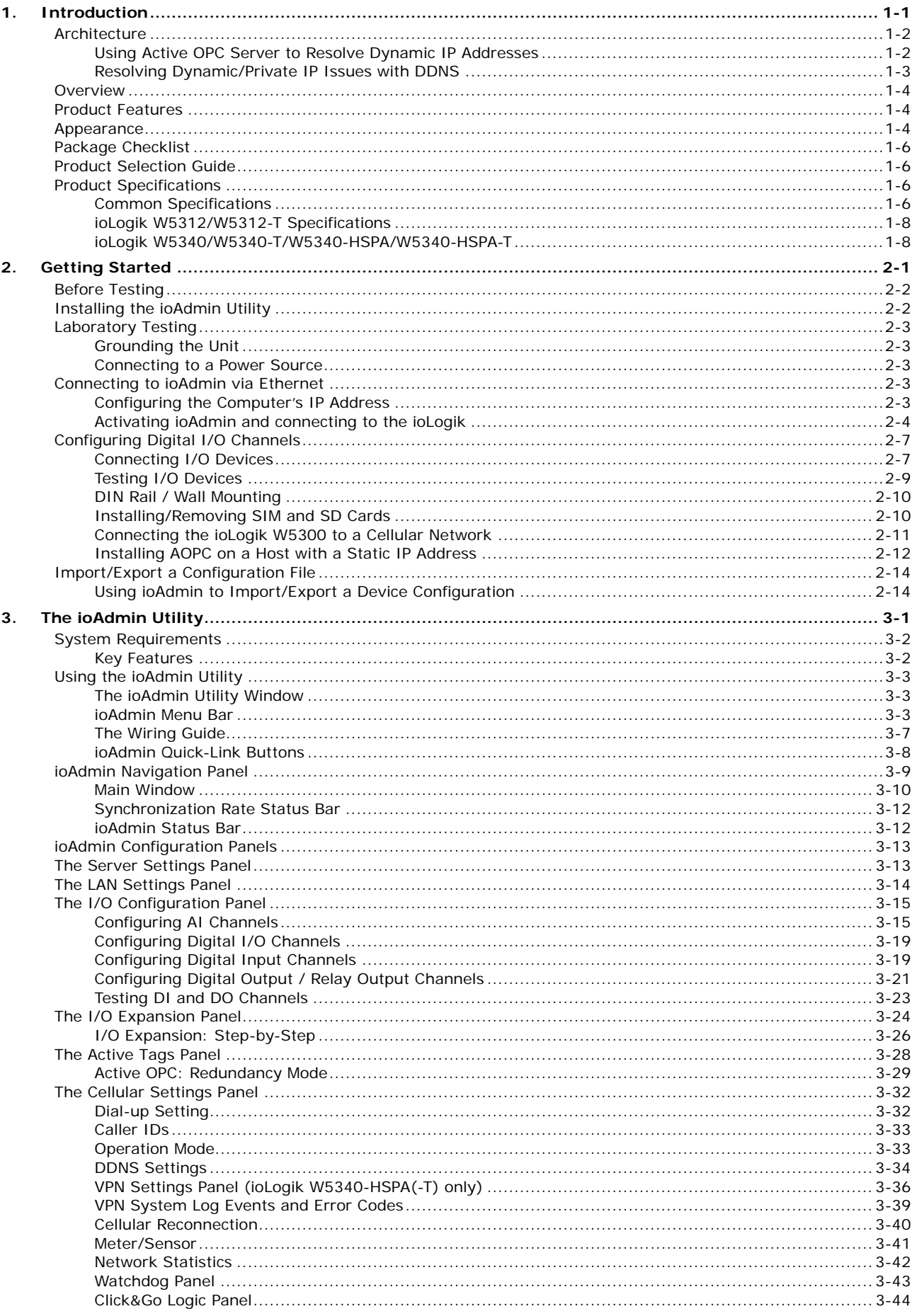

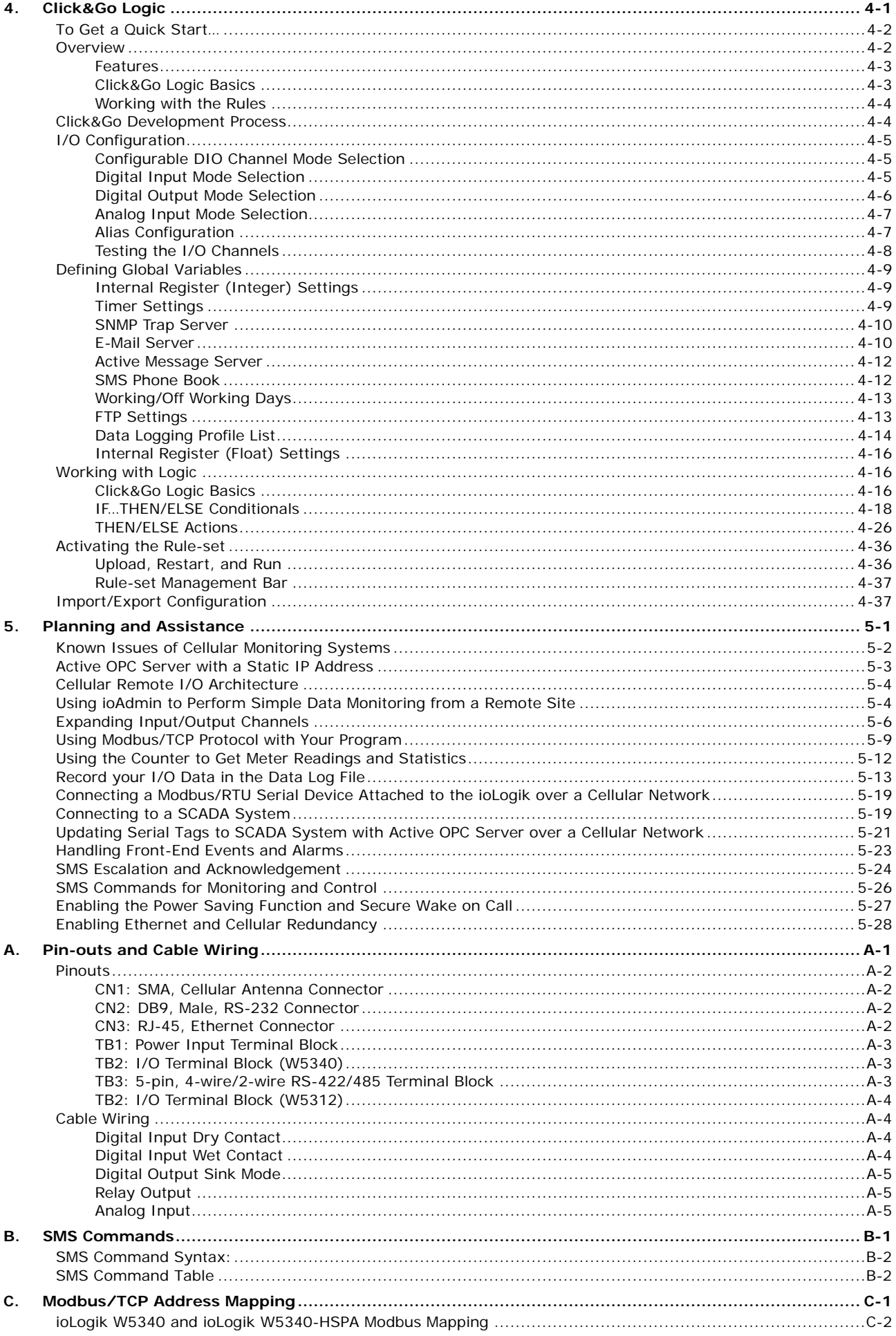

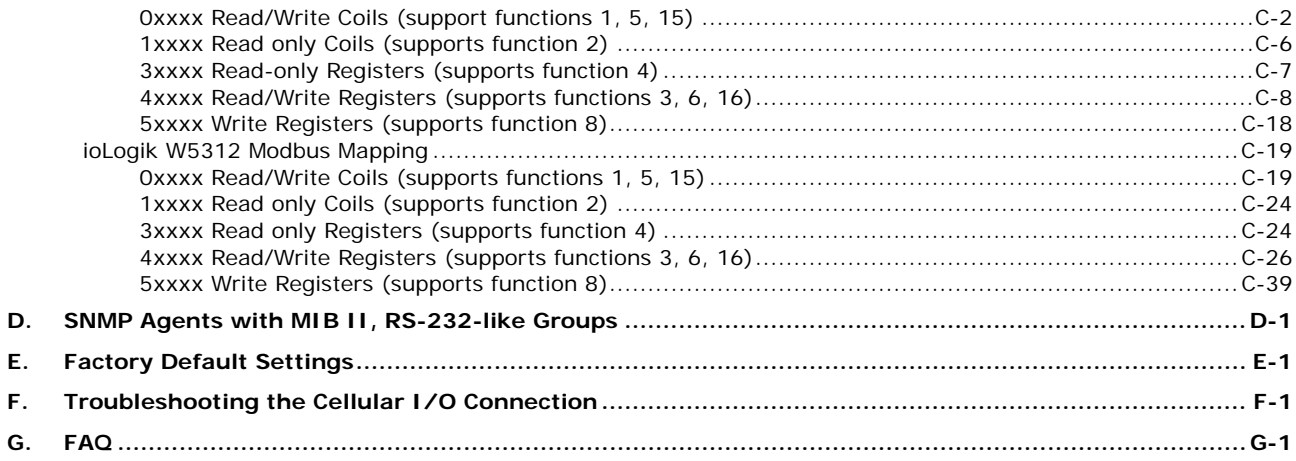

<span id="page-5-0"></span>Moxa's ioLogik W5300 series of programmable remote I/O solutions are stand-alone devices with full cellular communications designed for remote monitoring applications. Using Moxa's patented Active OPC Server with push communications technology, ioLogik W5300 economically solve the problem with identification and addressing that remote, private networks carried over cellular communications typically have with dynamic IP addresses.

**NOTE** Throughout this user's manual, we use ioLogik W5300 to refer to one of any of the product models in the ioLogik W5300 series.

The following topics are covered in this chapter:

### **[Architecture](#page-6-0)**

- [Using Active OPC Server to Resolve Dynamic IP Addresses](#page-6-1)
- [Resolving Dynamic/Private IP Issues with DDNS](#page-7-0)
- **[Overview](#page-8-0)**
- **[Product Features](#page-8-1)**
- **[Appearance](#page-8-2)**
- **[Package Checklist](#page-10-0)**
- **[Product Selection Guide](#page-10-1)**
- **[Product Specifications](#page-10-2)**
	- > [Common Specifications](#page-10-3)
	- [ioLogik W5312/W5312-T Specifications](#page-12-0)
	- [ioLogik W5340/W5340-T/W5340-HSPA/W5340-HSPA-T](#page-12-1)

# <span id="page-6-0"></span>**Architecture**

Cellular networks usually run in a dynamic IP environment with private IP addresses assigned by the cellular service provider. To allow private networks to get around the connectivity issues raised by edge devices configured with dynamically assigned private IP addresses, typically operators purchase high-cost static IP addresses for each device, with IPs provided by a DDNS or VPN service purchased from an MVNO (Mobile Virtual Network Operator). Even with DDNS technology, SCADA systems need to assign resources to manage the DDNS servers. As an alternative, Moxa's Cellular remote I/O devices use Moxa's proprietary "push" technology, called Active OPC Server. With Moxa's powerful Active OPC Server support, communications efficiency between ioLogik W5300 devices and the central SCADA are substantially improved. Moxa's Active OPC Server's non-polling communications architecture supports the standard OPC protocol, but instead of requiring the SCADA to poll edge devices it allows edge devices to actively push communications to the central HMI/SCADA system, empowering the network with real time I/O updates while substantially cutting network overhead.

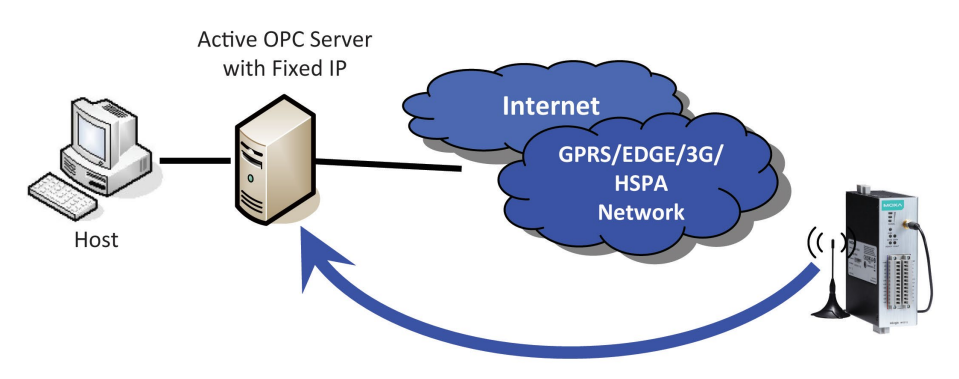

Actively Registering with an Active OPC Server

Unlike the requirements of a traditional OPC server (where remote I/O devices must use a static IP so they may be successfully polled), Active OPC Server and ioLogik products allow engineers the flexibility of configuring edge devices with dynamic IP addresses. Even when using DHCP addressing, ioLogik devices can push messages back to the OPC server, allowing wide area I/O networks using dynamic IP cellular accounts. Using traditional polling OPC applications, I/O devices cannot make use of this approach.

## <span id="page-6-1"></span>**Using Active OPC Server to Resolve Dynamic IP Addresses**

With its push communications capabilities, Active OPC Server can be configured to become a cellular gateway that enables direct communications from the edge back to the core. By configuring the Active OPC Server with a static address, remote I/O devices may push their IP addresses back to the OPC server and thus register with the SCADA over a cellular network. In this way, edge devices can communicate their new IP address directly, easily sidestepping dynamic IP addressing issues. The topology is illustrated below:

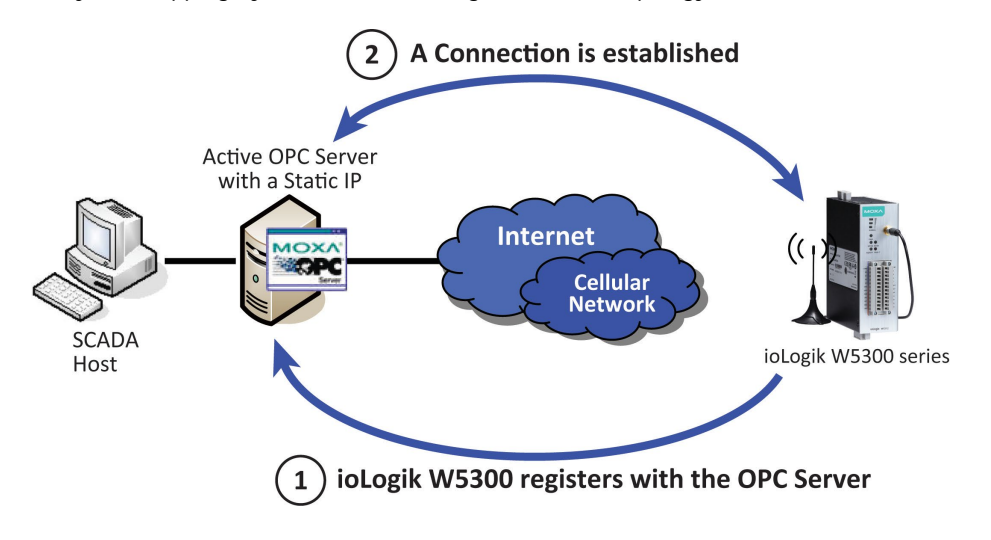

Each time it reassocaites with a cellular network, an edge device will most likely receive a new IP address from the carrier. Each time it reassociates, regardless of whether the ioLogik device uses a public IP or private IP, it will automatically register with the Active OPC Server (which has a static IP address). After registering, the entire network can be managed by one centralized AOPC server. Thereafter, all I/O data can be read or written via one powerful cellular device gateway.

The ioLogik W5300 allows you to use a variety of methods to connect with your application software, including Modbus, OPC client/server, and SNMP. You can also configure AOPC server to send alarms by TCP/UDP, SMS, and email. For example, if you are using a SCADA application to monitor your system, you can use the OPC client/server architecture.

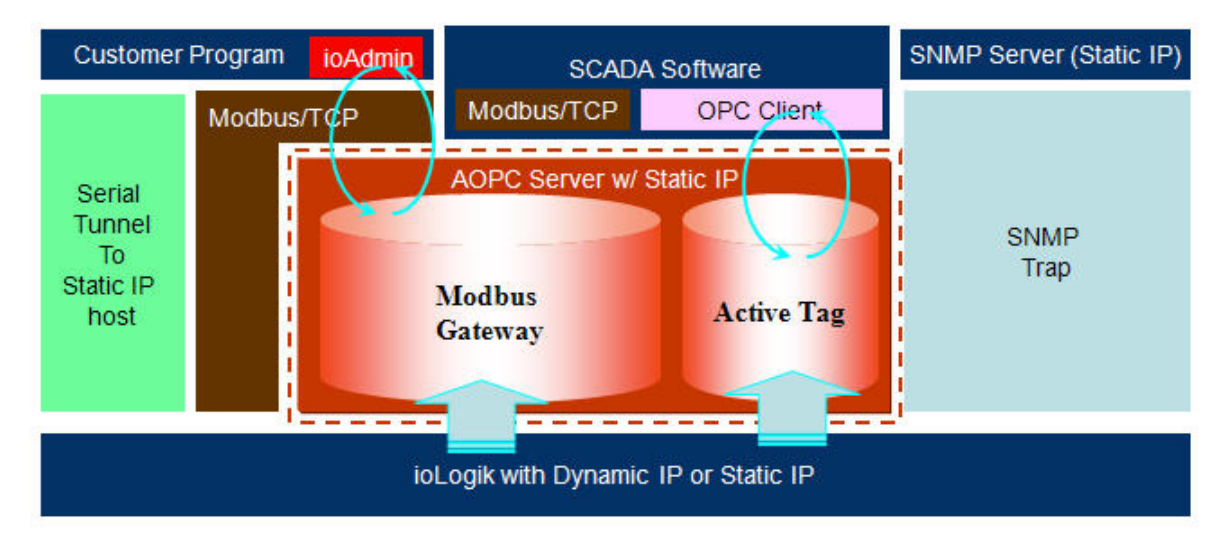

Active OPC Server and ioLogik W5300 series products also automatically generate tags, to eliminate the headache of specifying individual IP addresses, I/O channels, and data formats one by one, or of editing and importing configuration text files. Instead, Active OPC Server automatically creates the tags for a target ioLogik. All you need to do is select the channels to be updated from the Active OPC Server. Generally speaking, tag generation is 50 times faster on Active OPC Server compared to a traditional OPC server, making extra training for installation and configuration of the OPC no longer a requirement.

The traditional polling architecture occupies more network bandwidth, which results in longer response times. In comparison, cellular-enabled ioLogik units use **push communications**, and can report active messages when predefined events occur. This event-driven logic successfully speeds up I/O response times, allows for more precise I/O access, and relieves network bandwidth and CPU loading burdens.

## <span id="page-7-0"></span>**Resolving Dynamic/Private IP Issues with DDNS**

In addition to using Active OPC Server to register an ioLogik W5300 with SCADA over a dynamic IP cellular connection, you may also use DDNS to configure the device with a unique URL. The ioLogik W5300 can be configured to register a DNS hostname (i.e. – URL) with DDNS, and thereby convert a dynamic IP to a publicized address. In this way, centralized control software will be able to connect to the remote ioLogik W5300 without requiring a fixed IP or VPN service from a network provider.

**NOTE** Device features are dependent on the firmware version. Be sure to use firmware version V1.3 or above for the ioLogik W5312 series, and V1.5 or above for the ioLogik W5340 series.

# <span id="page-8-0"></span>**Overview**

The ioLogik W5300 combines a **cellular modem, a data logger, and a remote I/O device** into one compact box, dramatically reducing the amount of effort required to integrate devices from multiple vendors. The cellular interface supports tri-band HSPA/UMTS and quad-band GSM/GPRS/EDGE frequencies, offering a full spectrum of 3G mobile communication services. The cellular remote I/O unit provides I/O and serial data logging onto an SD card that can support up to 32 GB of storage space. Multiple options are available to remotely retrieve data logs, such as FTP, e-mail, and Moxa's DA-Center™. In addition, this cellular remote I/O unit is a programmable device that supports Click&Go™ control logic for constructing customized control systems. The ioLogik W5300 is a rugged device with tolerance for a wide range of temperatures, well suited for hard-to-wire remote monitoring and alarm applications such at unmanned sites like riversides and pipelines.

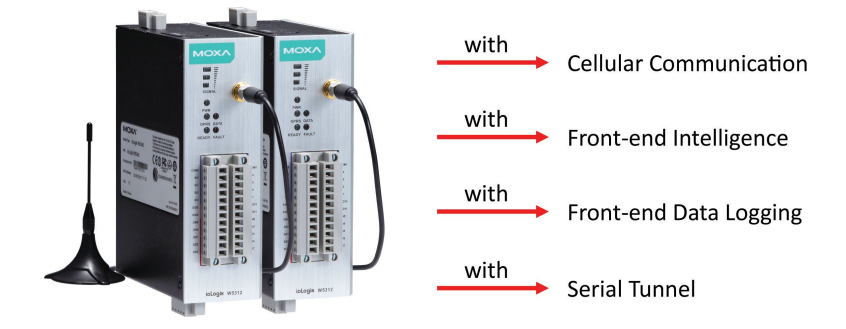

# <span id="page-8-1"></span>**Product Features**

- Trouble-free connections to cellular networks
- Automatic data update from SD cards following network failure
- Front-end intelligence for event handling
- Intelligent SMS alarms and SMS commands
- Friendly serial device connectivity
- Network redundancy
- WAN-to-LAN extension with port forwarding
- Secure wake on call
- I/O expansion capability

# <span id="page-8-2"></span>**Appearance**

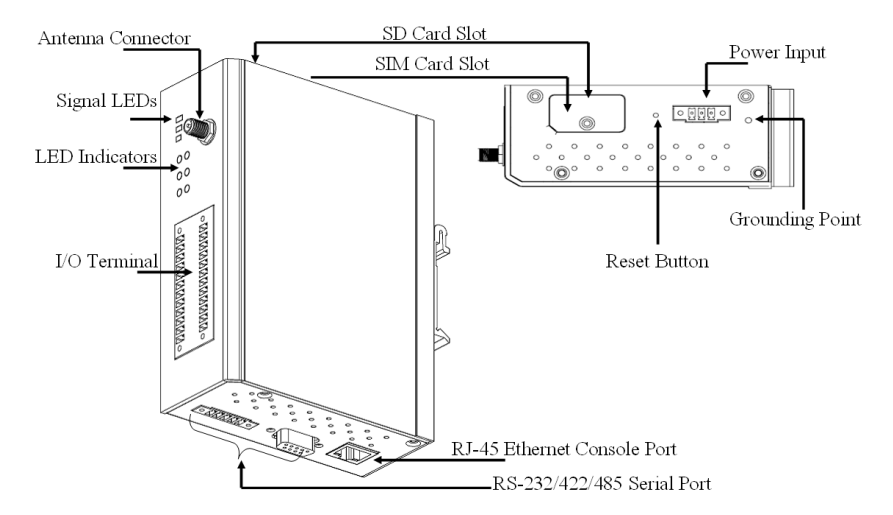

**NOTE** The reset button restarts the server and resets all settings to factory defaults. Use a pointed object such as a straightened paper clip to hold the reset button down for 5 sec. The RDY LED will turn red as you are holding the reset button down. The factory defaults will be loaded once the RDY LED turns green again. You can then release the reset button.

### **LED Indicators**

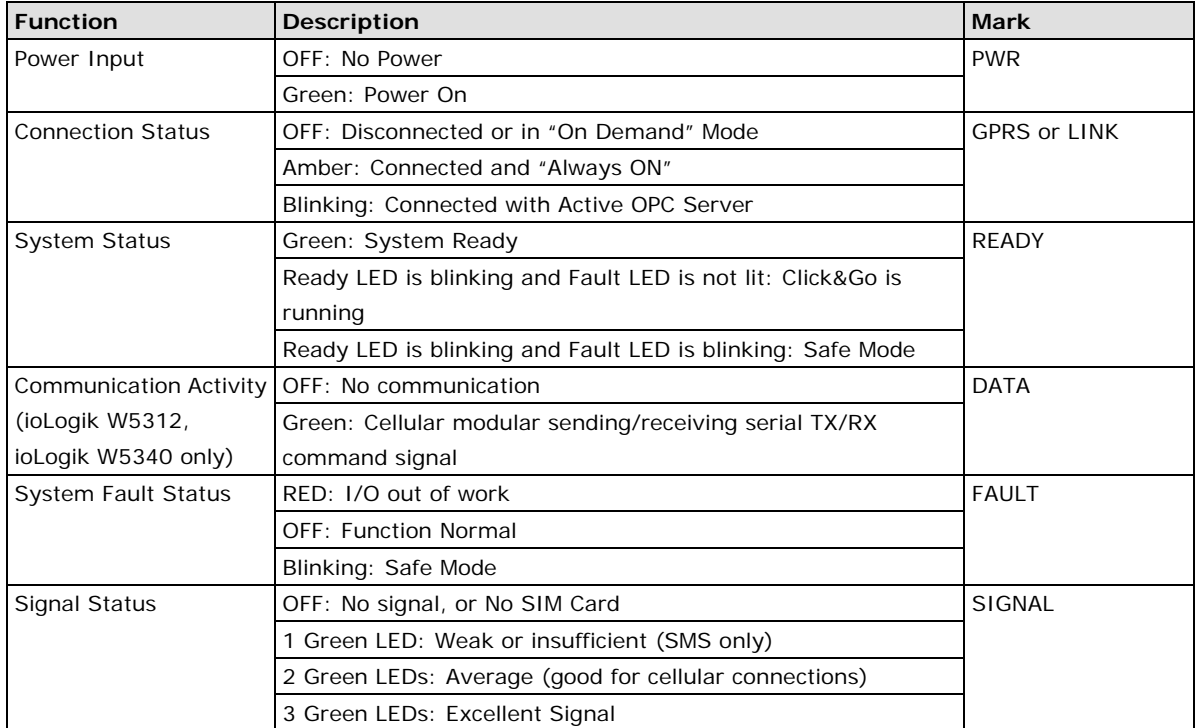

## **Physical Dimensions (unit = mm)**

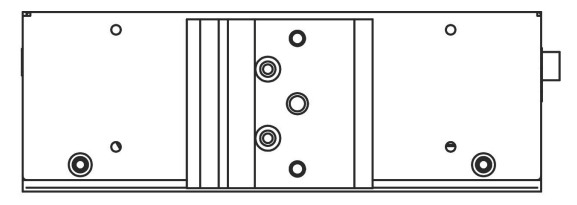

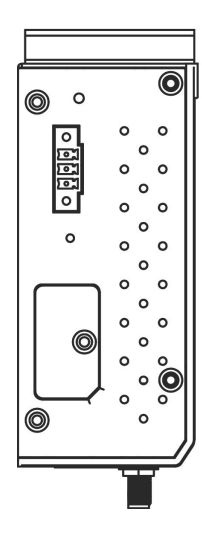

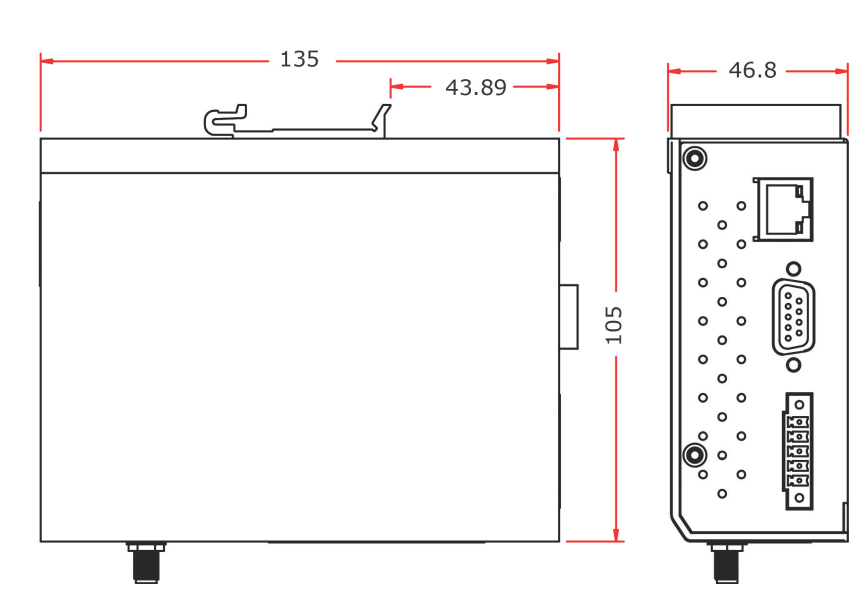

# <span id="page-10-0"></span>**Package Checklist**

The ioLogik W5300 is shipped with the following items:

### *Standard Accessories*

- ioLogik W5300
- 3-pin screw terminal block x 1 (for power input)
- 12-pin screw terminal blocks x 2 (for I/O)
- 5-pin screw terminal block x 1 (for RS-485)
- Antenna

*NOTE: Notify your sales representative if any of the above items are missing or damaged.*

# <span id="page-10-1"></span>**Product Selection Guide**

The cellular-ennabled ioLogik W5300 series of remote I/O units includes the ioLogik W5312, ioLogik W5340, and ioLogik W5340-HSPA. Their respective features are broken down in the following table:

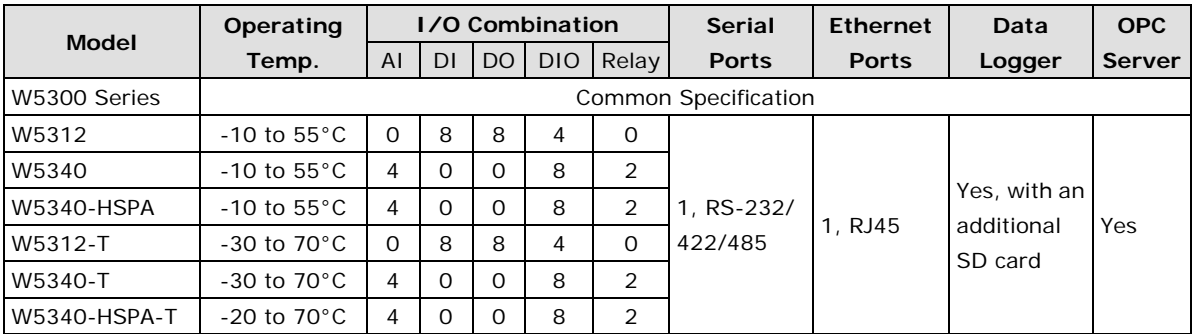

Note: Click on a model name to see specifications relevant to that particular model.

# <span id="page-10-2"></span>**Product Specifications**

# <span id="page-10-3"></span>**Common Specifications**

### **Computer**

**CPU:** ARM9 based CPU, 32-bit/160 MHz

### **SDRAM/Flash:**

- ioLogik W5312: 4 MB
- ioLogik W5340: 2 MB

### **Storage**

**Expansion Slot:** Up to 32 GB SD™ memory card (SD 2.0 compatible) Note: For units operating in extreme temperatures, industrial grade, wide-temperature SD cards are required.

### **Cellular**

### **Network:**

ioLogik W5312/W5340: Quad-band GSM/GPRS/EDGE 850/900/1800/1900 MHz ioLogik W5340-HSPA: Five band UMTS/HSPA+ 800/850/AWS/1900/2100 MHz

#### **Internet:**

HSPA+:

- Up to 5.76 Mbps upload speed.
- Up to 14.4 Mbps download speed. UMTS:
- Up to 384k bps upload/download speed. GPRS/EDGE:
- Multi-slot class: Class 12
- Coding schemes: CS1 to CS4
- Terminal device class: Class B

**SMS:** Point-to-Point Text/PDU mode

### **SIM Control Voltage:** 3 V / 1.8 V

#### **LAN**

**Ethernet:** 1 x 10/100 Mbps, RJ45 **Protection:** 1.5 kV magnetic isolation **Protocols:** Modbus/TCP, TCP/IP, UDP, DHCP, Bootp, SNMP, SNTP

#### **Serial Communication**

**Interface:** 1 x RS-232/422/485, software selectable (9-pin D-Sub male, or 5-contact terminal block) **Baudrate:** 300, 1200, 2400, 4800, 9600, 19200, 38400, 57600, 115200 bps

#### **Power Requirements**

**Power Input:** 24 VDC nominal, 12 to 36 VDC

#### **Physical Characteristics**

**Dimensions:** 46.8 x 135 x 105 mm (1.84 x 5.31 x 4.13 in) **Weight:** 495 g **Mounting:** DIN-rail (standard), wall (optional)

### **Environmental Limits**

**Operating Temperature:** Standard Models: -10 to 55°C (14 to 131°F) Wide Temp. Models: -30 to 70°C (-22 to 158°F)

**Storage Temperature:** -40 to 85°C (-40 to 185°F)

**Ambient Relative Humidity:** 5 to 95% (non-condensing)

**Altitude:** Up to 2000 m

Note: Please contact Moxa if you require products guaranteed to function properly at higher altitudes.

### **Standards and Certifications**

**Safety:** UL 508, EN 60950-1, NCC **EMI:** EN 55032; EN 61000-3-2; EN 61000-3-3; FCC Part 15, Subpart B, Class A **EMS:** EN 55024, EN 61000-4-2, EN 61000-4-3, EN 61000-4-4, EN 61000-4-5, EN 61000-4-6, EN 61000-4-8, EN 61000-4-11, EN 61000-6-2 **Shock:** IEC 60068-2-27 **Freefall:** IEC 60068-2-32

**Vibration:** IEC 60068-2-6

**Green Product:** RoHS, CRoHS, WEEE

Note: Please check Moxa's website for the most up-to-date certification status.

### **Warranty**

#### **Warranty Period:**

- ioLogik W5312: 5 years
- ioLogik W5340/W5340-HSPA: 2 years\*
- **\*Because of the limited lifetime of power relays, products that use that component are covered by**

**a 2-year warranty.**

**Details:** See www.moxa.com/warranty

## <span id="page-12-0"></span>**ioLogik W5312/W5312-T Specifications**

### **Inputs and Outputs**

**Digital Inputs:** 8 channels **Digital Outputs:** 8 channels **Configurable DIOs:** 4 channels **Isolation:** 3K VDC or 2K Vrms

### **Digital Input**

**Sensor Type:** Wet Contact (NPN or PNP) and Dry Contact **I/O Mode:** DI or Event Counter **Dry Contact:**

## • On: short to GND

- 
- Off: open

**Wet Contact (DI to GND):**

• On: 0 to 3 VDC

• Off: 10 to 30 VDC

**Common Type:** 6 points per COM **Counter Frequency:** 900 Hz, power off storage **Digital Filtering Time Interval:** Software selectable

### **Digital Output**

**Type:** Sink **I/O Mode:** DO or Pulse Output **Pulse Output Frequency:** 1 kHz **Over-voltage Protection:** 45 VDC **Over-current Protection:** 2.6 A (4 channels @ 650 mA) **Over-temperature Shutdown:** 160°C (min.) **Current Rating:** 200 mA per channel **DIO Output Leakage Current:** 3.6 mA @ 24 VDC

### **Power Requirements**

#### **Power Consumption:**

- Always on: 156 mA @ 24 VDC
- On demand: 138 mA @ 24 VDC

**MTBF (mean time between failure) Time:** 407,406 hrs **Database:** Telcordia (Bellcore)

## <span id="page-12-1"></span>**ioLogik W5340/W5340-T/W5340-HSPA/W5340-HSPA-T**

### **Inputs and Outputs**

**Analog Inputs:** 4 channels **Configurable DIOs:** 8 channels **Relay Outputs:** 2 channels **Isolation:** 3K VDC or 2K Vrms

#### **Analog Input**

**Type:** Differential input **Resolution:** 16 bits **I/O Mode:** Voltage / Current **Input Range:** 0 to 10 V, ±10 V, ±5 V, 0 to 20 mA, 4 to 20 mA **Accuracy:** • ±0.1% FSR @ 25°C • ±0.3% FSR @ -30 and 70°C

**Sampling Rate:** • All channels: 25 samples/sec

• Per channel: 6.25 samples/sec

• Only one channel enabled: 100 samples/sec

**Input Impedance:** 200K ohms (min.)

**Built-in Resistor for Current Input:** 102 ohms

### **Digital Input**

**Sensor Type:** Wet Contact (NPN or PNP) and Dry Contact **I/O Mode:** DI or Event Counter **Dry Contact:** • On: short to GND • Off: open **Wet Contact (DI to GND):** • On: 0 to 3 VDC

• Off: 10 to 30 VDC

**Common Type:** 4 points per COM **Counter Frequency:** 900 Hz, power off storage **Digital Filtering Time Interval:** Software selectable/Programmable

### **Digital Output**

**Type:** Sink **I/O Mode:** DO or Pulse Output **Pulse Output Frequency:** 1 kHz **Over-voltage Protection:** 45 VDC **Over-current Protection:** 2.6 A (4 channels @ 650 mA) **Over-temperature Shutdown:** 160°C (min.) **Current Rating:** 200 mA per channel **DIO Output Leakage Current:** 3.6 mA @ 24 VDC

### **Relay Output**

**Type:** Form A (N.O.) power relay **Contact Current Rating:** • Resistive Load: 1 A @ 30 VDC, 250 VAC, 110 VAC **Initial Insulation Resistance:** 1000 m ohms (min.) @ 500 VDC **Mechanical endurance:** 5,000,000 operations **Electrical endurance:** 600,000 operations @ 1 A resistive load **Contact Resistance:** 100 m ohms (max.) **Pulse Output:** 0.3 Hz at rated load

#### **Power Requirements**

#### **Power Consumption:**

ioLogik W5340:

- Always on: 195 mA @ 24 VDC
- On demand: 178 mA @ 24 VDC

ioLogik W5340-HSPA:

- Always on: 196 mA @ 24 VDC
- On demand: 189 mA @ 24 VDC

**MTBF (mean time between failure) Time:**

ioLogik W5340: 196,561 hrs ioLogik W5340-HSPA: 280,739 hrs **Database:** Telcordia (Bellcore)

<span id="page-14-0"></span>This chapter describes how to install the ioLogik W5300.

The following topics are covered in this chapter:

- **[Before Testing](#page-15-0)**
- **[Installing the ioAdmin Utility](#page-15-1)**
- **[Laboratory Testing](#page-16-0)**
	- [Grounding the Unit](#page-16-1)
	- [Connecting to a Power Source](#page-16-2)

### **[Connecting to ioAdmin via Ethernet](#page-16-3)**

- ▶ [Configuring the Computer's IP Address](#page-16-4)
- [Activating ioAdmin and connecting to the ioLogik](#page-17-0)

### **[Configuring Digital I/O Channels](#page-20-0)**

- ▶ [Connecting I/O Devices](#page-20-1)
- > Testing [I/O Devices](#page-22-0)
- > [DIN Rail / Wall Mounting](#page-23-0)
- > [Installing/Removing SIM and SD Cards](#page-23-1)
- [Connecting the ioLogik W5300 to a Cellular Network](#page-24-0)
- > [Installing AOPC on a Host with a Static IP Address](#page-25-0)

### **[Import/Export a Configuration File](#page-27-0)**

[Using ioAdmin to Import/Export a Device Configuration](#page-27-1)

# <span id="page-15-0"></span>**Before Testing**

Prepare the following items before testing the ioLogik W5300.

- 1. Set up the Active OPC server environment, including network settings.
- 2. Install ioAdmin on the same PC serving Active OPC.

# <span id="page-15-1"></span>**Installing the ioAdmin Utility**

ioAdmin is a Windows utility provided for the configuration and management of the ioLogik W5300. ioAdmin can be used from anywhere on the network to monitor and configure the ioLogik W5300.

ioAdmin can be downloaded from Moxa's website.

- 1. **Installing ioAdmin from website:**
	- a. First click on the following link to access the website's search utility: <http://www.moxa.com/support/search.aspx?type=soft>
	- b. When the web page opens, enter the model name of your product in the search box.
	- c. Click the model name and navigate to the product page, and then click on Utilities, located in the box titled Software.
	- d. Download and then unzip the file. Run **SETUP.EXE** from that location. The installation program will guide you through the installation process and install the software.
- 2. **Open ioAdmin**: After installation is finished, run ioAdmin from the Windows Start menu: **Start Program Files → MOXA → IO Server → Utility → ioAdmin.**

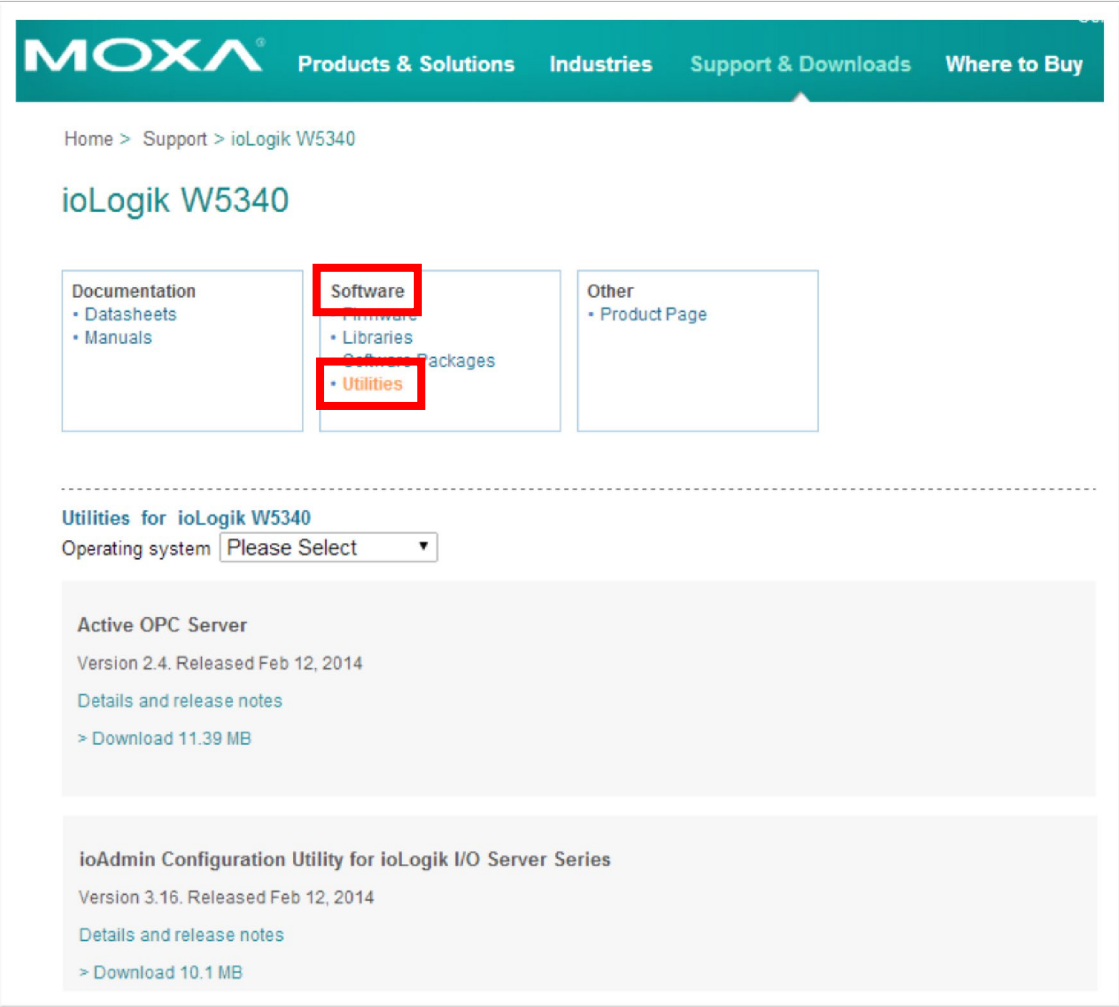

# <span id="page-16-0"></span>**Laboratory Testing**

# <span id="page-16-1"></span>**Grounding the Unit**

The ioLogik is equipped with one grounding point located on the top of the device next to the Power Input Terminal Block. To provide better stability for both power and signal transmission, we recommend wiring the grounding point to a suitable grounded contact, such as the power supply or a cabinet enclosure.

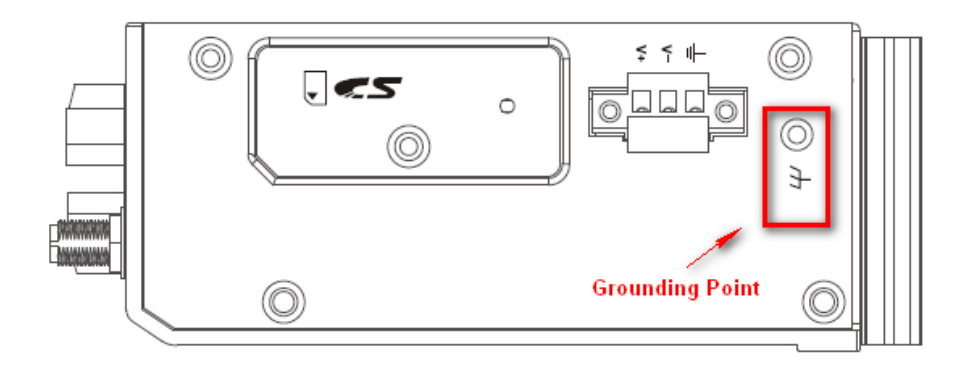

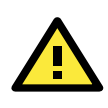

### **WARNING**

This equipment is intended to be used in Restricted Access Locations. External metal parts are hot! Before touching it, special attention or protection is necessary.

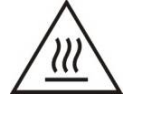

## <span id="page-16-2"></span>**Connecting to a Power Source**

Connect the 12 to 36 VDC power line to the ioLogik's Power Input Terminal Block. If power is properly supplied, the PWR LED will glow a steady GREEN color; the READY LED will glow a steady GREEN when the system is ready.

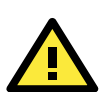

### **ATTENTION**

Determine the maximum possible current for each power wire and common wire. Observe all electrical codes dictating the maximum current allowable for each wire size. If the current exceeds the maximum rating, the wiring could overheat, causing serious damage to your equipment. For safety reasons, we recommend an average cable size of 22 AWG. However, depending on the current load, you may want to adjust your cable size (the maximum wire size for power connectors is 2 mm).

# <span id="page-16-3"></span>**Connecting to ioAdmin via Ethernet**

# <span id="page-16-4"></span>**Configuring the Computer's IP Address**

- 1. **For initial configuration, we recommend using a direct connection through the RJ45 Ethernet console port to a host computer,** rather than remotely over the cellular network. Connect the ioLogik to the host PC with an Ethernet cable.
- 2. **Set the host PC's IP address to 192.168.127.***XXX***.** (where *XXX* can range from 001 to 253). In Windows, you can adjust this setting through the **Control PanelNetwork and Internet**. The default ioLogik device settings are:

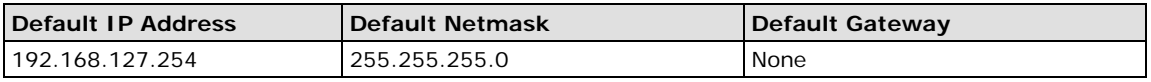

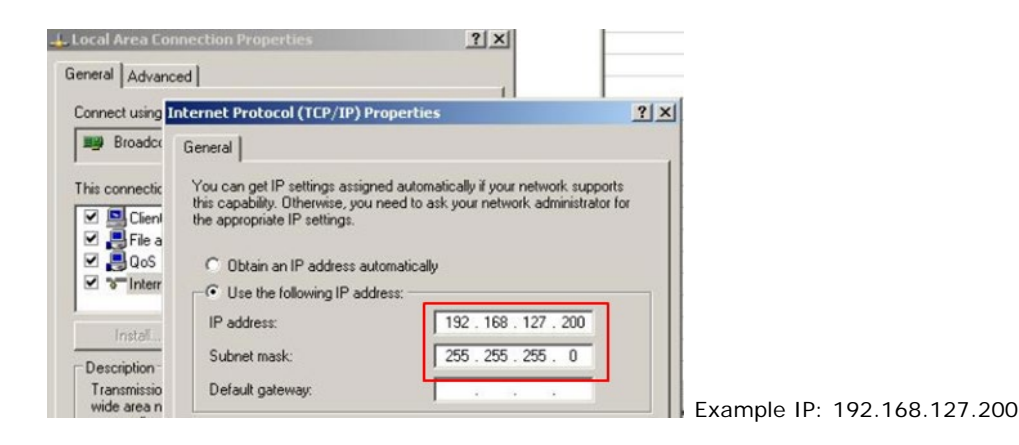

# <span id="page-17-0"></span>**Activating ioAdmin and connecting to the ioLogik**

- 1. To open ioAdmin, click the Start meny, then Program Files > MOXA > 10 Server > Utility > ioAdmin.
- 2. When ioAdmin is started, it will automatically run the a search program to find all ioLogik devices on the network to which you are connected. You may also click **System** on the menu bar, then select **Auto Scan ioLogik device**. A dialog will appear. Click **Start Search**. Once the ioLogik has been detected, modify the settings as needed for your network environment, and then restart the device.

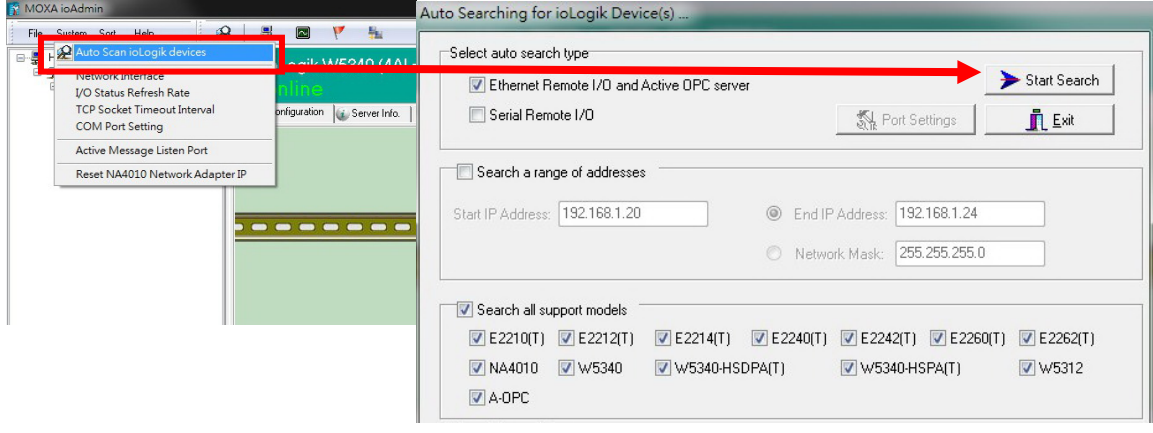

- **NOTE** The *best approach to setting up a previously configured ioLogik is to first reset it to the factory default* using the reset button (see Chapter 1 for details). You can then use ioAdmin to configure the ioLogik.
	- 3. If the host computer has multiple interfaces, be sure to select the correct one before searching.

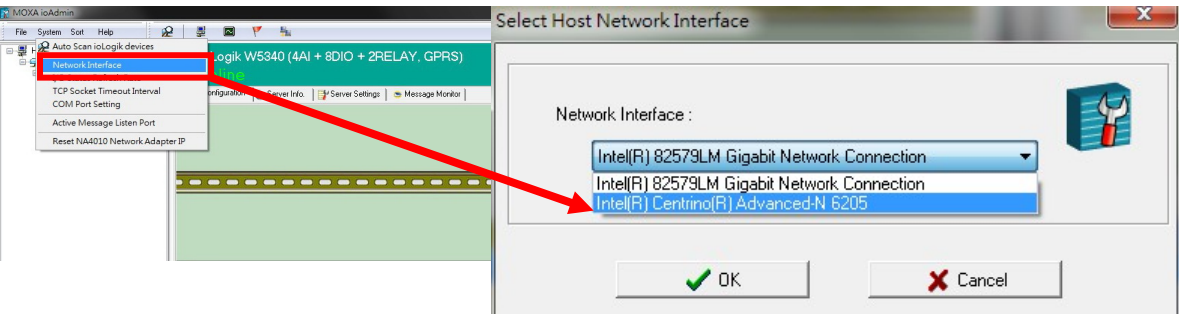

**NOTE** If multiple ioLogik W5300 units with the same default IP address are installed on the same network, to avoid IP conflicts you will need to first assign a different IP address to each unit. ioAdmin automatically detects IP conflicts and gives you a chance to modify each unit's IP address in the **IP Address** column. Click the **Set** button to reboot the corresponding unit with its new IP address. Click the **Re-Search** button to check if the setting has been successful by refreshing the list of units found by ioAdmin.

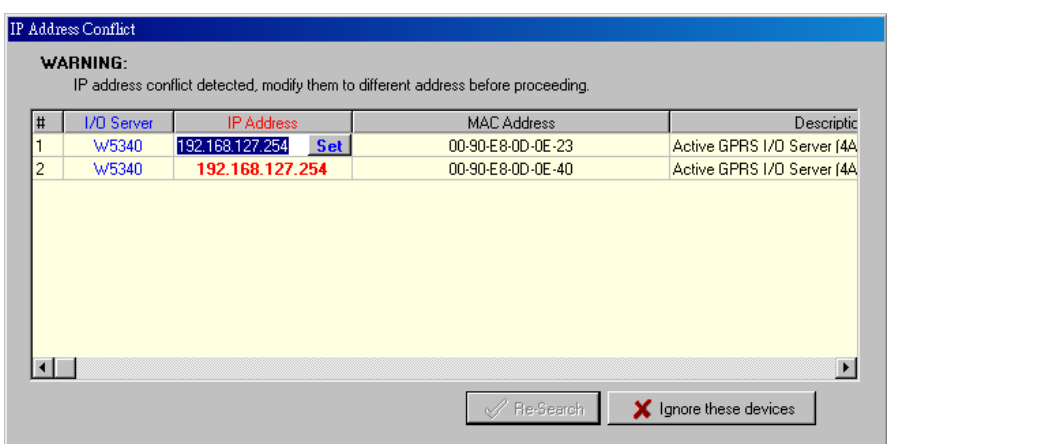

4. **Login as administrator:** For full access to all configuration options, log in as administrator from the Server Settings panel. This is required whenever you start ioAdmin, or boot up or restart the ioLogik. When you install the ioLogik for the first time, the password will be blank and you can simply click Login. If a password has already been set, hold down the reset button to clear the password and load factory defaults.

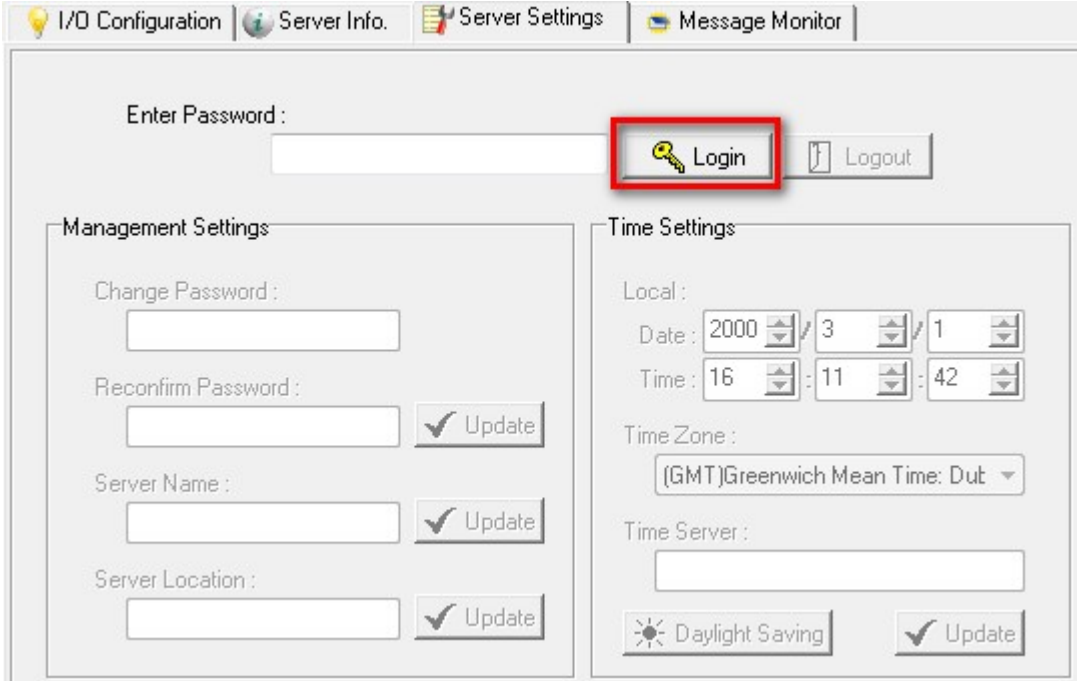

5. **Monitoring and Testing I/O status:** Once your unit has been found by ioAdmin, you can view the status of all attached I/O on ioAdmin's main screen.

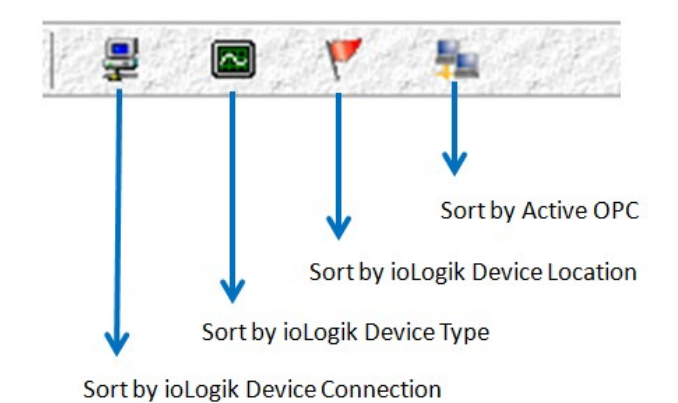

**NOTE** ioAdmin supports four viewing options for the navigation panel. If you select **Sort by Active OPC server**, the ioLogik W5300 will appear in the **Active OPC** server group. Alternately, the same device will be shown under the **LAN** group if you connect to the W5300 with Ethernet cables, instead of over the cellular network.

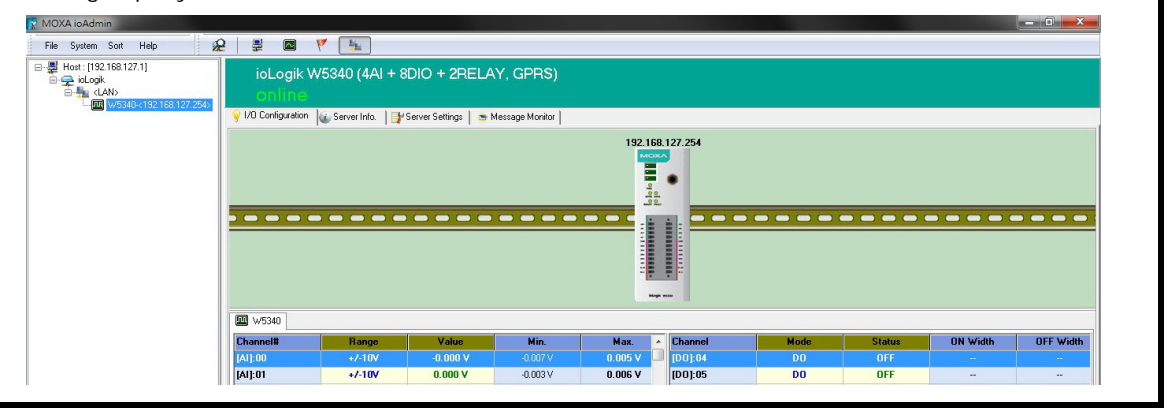

You can test each DO channel by opening the channel's configuration window and selecting the **Digital Output Test** tab.

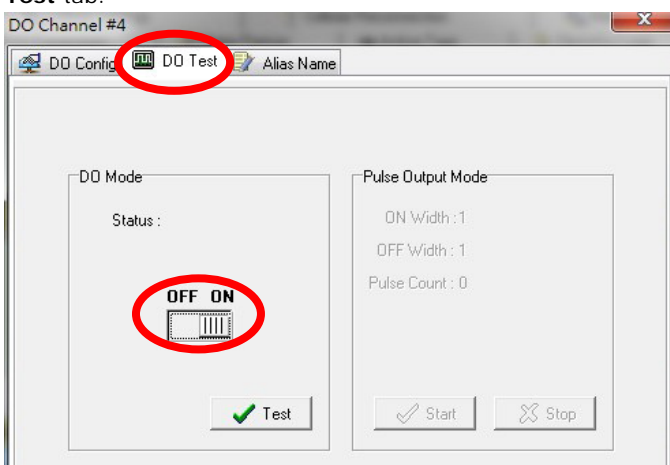

After clicking the **Test** button, you can see how a channel's status affects or is affected by the attached device. For DO channels, you can set the on/off status to start and stop pulse output. For DI channels, you can monitor the attached device's on/off status, or monitor the counter.

You can now use ioAdmin to set up or configure your unit. Refer to Chapter 3 for additional information on using ioAdmin.

# <span id="page-20-0"></span>**Configuring Digital I/O Channels**

The ioLogik W5300 product family is equipped with different I/O types, including analog inputs, digital inputs, digital outputs, relay outputs, and software configurable DIOs, offering great flexibility for connecting I/O devices such as software configurable DIO channels. Before you connect I/O devices and sensors, you should configure the DIO channels as DI or DO. The W5340 for example comes with 4 DI channels and 4 DO channels. However, the user has the option of redefining the function of these channels. Each DIO channel is configured to act as either a DI or DO channel, according to the **Power On Settings**. To switch between DI and DO channel operation, select the desired mode in the **I/O Direction** field under **Power on Settings**. After clicking **Apply**, you will need to restart the ioLogik W5300 for the new setting to take effect.

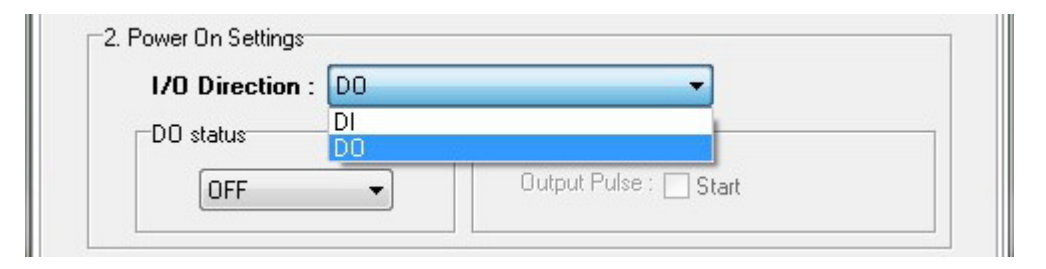

## <span id="page-20-1"></span>**Connecting I/O Devices**

Unlike traditional Ethernet I/O products, the ioLogik W5300 can connect to analog sensors, dry contact, PNP, and NPN sensors at the same time. The sensor type determines your wiring approach, as shown in the following examples (this example shows the pin numbers for an ioLogik W5340 unit):

## **Analog Input**

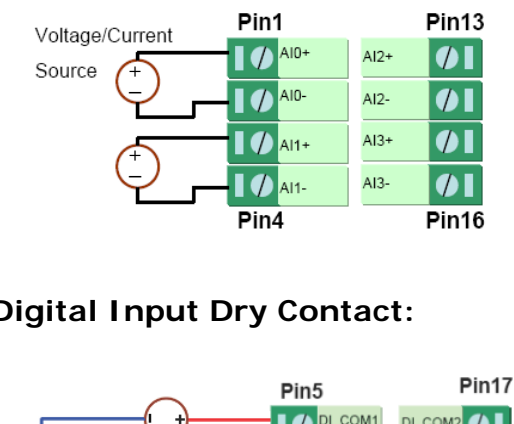

## **Digital Input Dry Contact:**

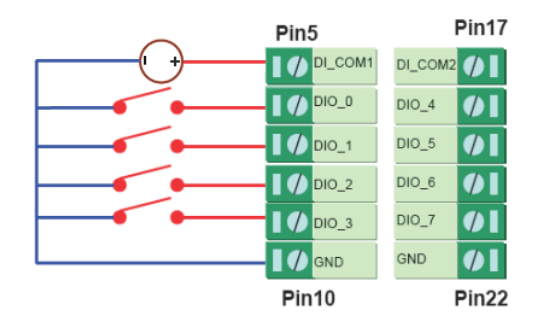

## **Digital Input Wet Contact (Connect to NPN-type Sensor)**

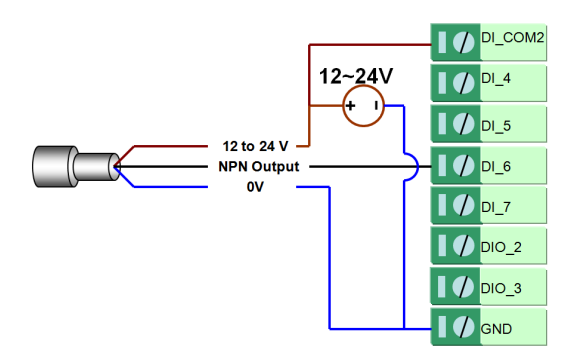

## **Digital Input Wet Contact (Connect to PNP-type Sensor)**

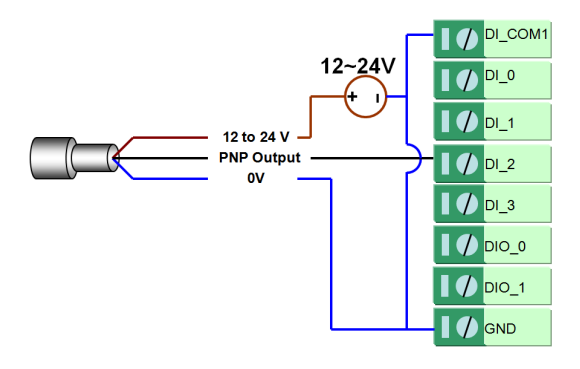

## **Digital Output (Sink Type)**

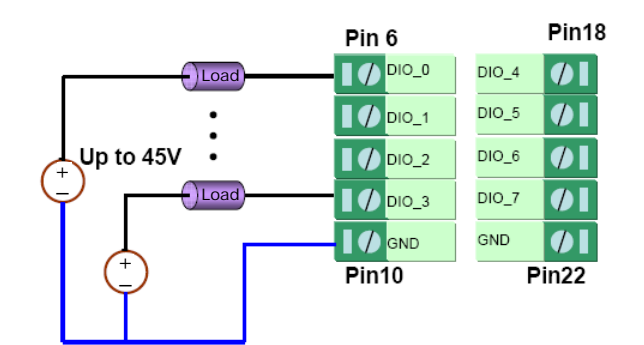

### **Relay Output**

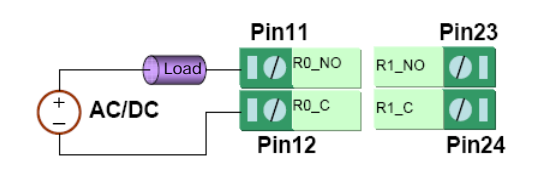

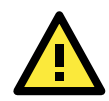

### **ATTENTION**

When connecting the I/O device to the ioLogik's dry contacts, we strongly recommend connecting DI.Com to the power of the external sensor to avoid affecting other channels. DI.Com input power should be limited at 12 to 36 VDC.

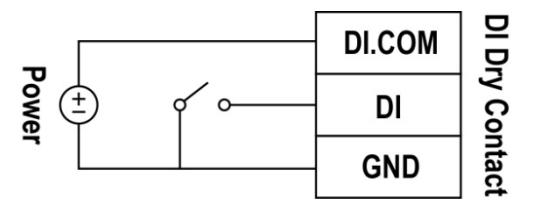

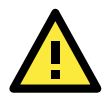

### **ATTENTION**

Sensor types are arranged in groups, with DIO-0 to DIO-3 forming one group and DIO-4 to DIO-7 forming another group. If an NPN sensor is connected to DI-0, then only NPN sensors can be connected to the other DI channels in that group (i.e., DIO-1, DIO-2, and DIO-3). Likewise, if a PNP sensor is connected to DIO-4, then only PNP sensors can be connected to the other DI channels in that group (i.e., DIO-5, DIO-6, and DIO-7).

**NOTE** A "load" in a circuit schematic is a component or portion of the circuit that consumes electric power. For the diagrams shown in this document, "load" refers to the devices or systems connected to the remote I/O unit.

## <span id="page-22-0"></span>**Testing I/O Devices**

Power on the ioLogik W5300, try changing the I/O status, and then use ioAdmin to determine if the status has changed under the **I/O Configuration** bar. (Refer to the figure below)

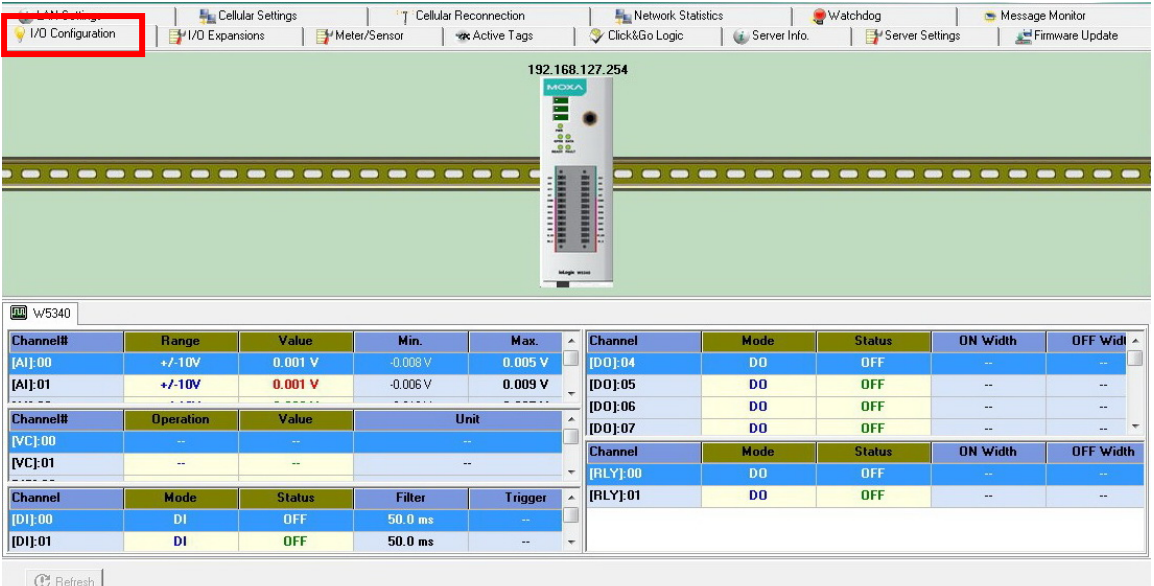

# <span id="page-23-0"></span>**DIN Rail / Wall Mounting**

The ioLogik W5300's built-in mounting appendages are suitable for mounting on a flat wall or installing on a DIN rail. Follow the instructions in the figures below to install the W5300 on a DIN rail.

**STEP 1:** Insert the top of the DIN rail into the slot.

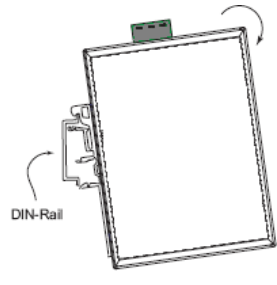

**STEP 2:** The DIN rail attachment unit will snap into place as shown at right.

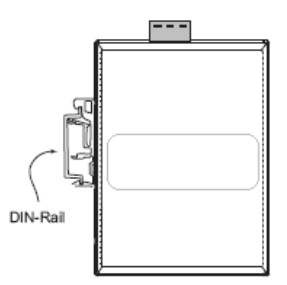

# <span id="page-23-1"></span>**Installing/Removing SIM and SD Cards**

The ioLogik is equipped with two slots; one is for SIM cards and the other is for SD cards. The card reader slots are protected inside the ioLogik device. You will need to unscrew and remove the card cover to install your SIM and SD cards. When inserting an SD or SIM card, remember to keep the chipped side of the card facing down.

Follow these steps to remove or install a SIM or SD card:

1. Remove the screw holding the card cover in place.

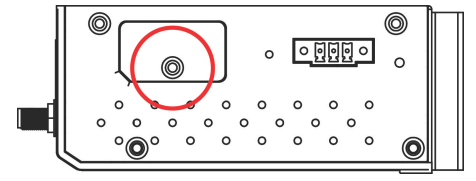

- 2. There are two different card slot types used on the ioLogik series of devices:
	- (a) On ioLogik W5312 and W5340 models, directly insert or remove the SIM/SD card into the respective slot
	- (b) On the ioLogik W5340-HSPA you must first depress the card-locking mechanism to eject the card. Use a pointed instrument like a ball-point pen to depresss the small yellow button at the side of the card slot. This ejects the card tray, from which you may then insert or remove a SIM card.

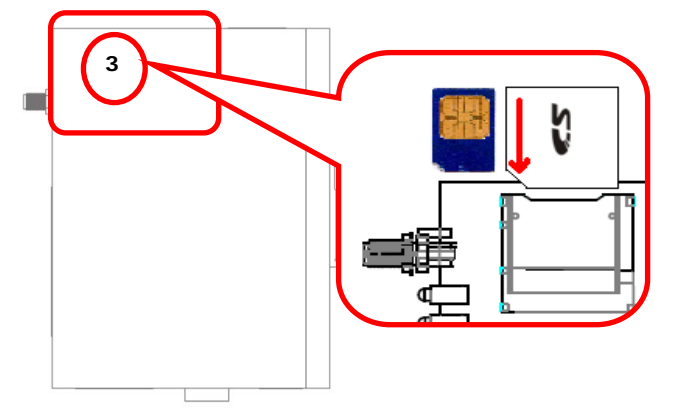

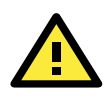

### **ATTENTION**

We strongly recommend using the following SD cards, which have been tested in our laboratory:

- Kingston SDHC 4/16/32 GB
- Transcend SDHC 4/8/32 GB
- Innodisk SD6 2/4/8 GB (These Innodisk SD cards are classified as wide-temperature products.)

The function is dependent on the firmware version. Be sure to use firmware version V1.3 or above for the ioLogik W5312 series, and V1.5 or above for the ioLogik W5340 series.

The SIGNAL LEDs on the front panel provide a convenient way of checking if the SIM card is installed properly. If the antenna is installed and the network is operating normally, then at least one of the three SIGNAL LEDs should be illuminated at all times. If none of the LEDs are illuminated, then the SIM card may not be installed properly. This is because the PIN code is stored on the SIM card; if the PIN code cannot be accessed, then the modem will not be accessible over the network. If the LED is not illuminated, check the Error message shown on the ioAdmin "cellular settings" panel.

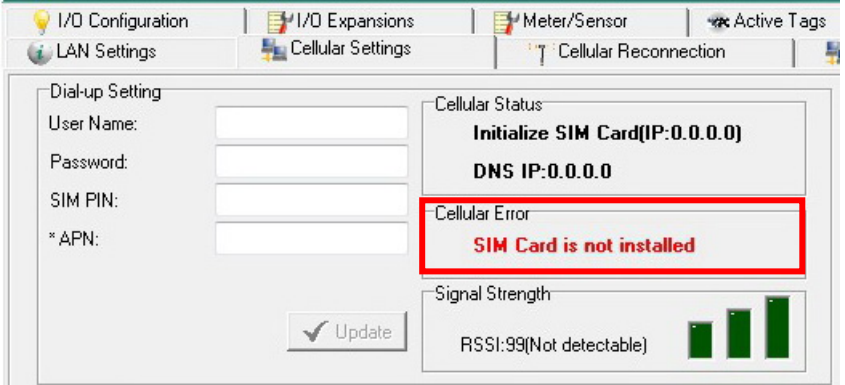

## <span id="page-24-0"></span>**Connecting the ioLogik W5300 to a Cellular Network**

When the environment is ready, follow these steps to test the ioLogik W5300 (refer to the figure below). **Step 1:** Connect directly from the PC to the W5300 and use ioAdmin to configure the W5300's cellular settings. **Step 2:** For the ioLogik W5300, enter the user name, password, SIM Pin, APN, and define the **Active OPC**  server IP on the cellular settings page. Make sure the Operation Mode is correctly selected.

**Step 3:** Remove the cable connecting the PC and ioLogik W5300, re-open ioAdmin, and then add the **Active OPC Server** manually. The checkmarked PC will receive Internet access first.

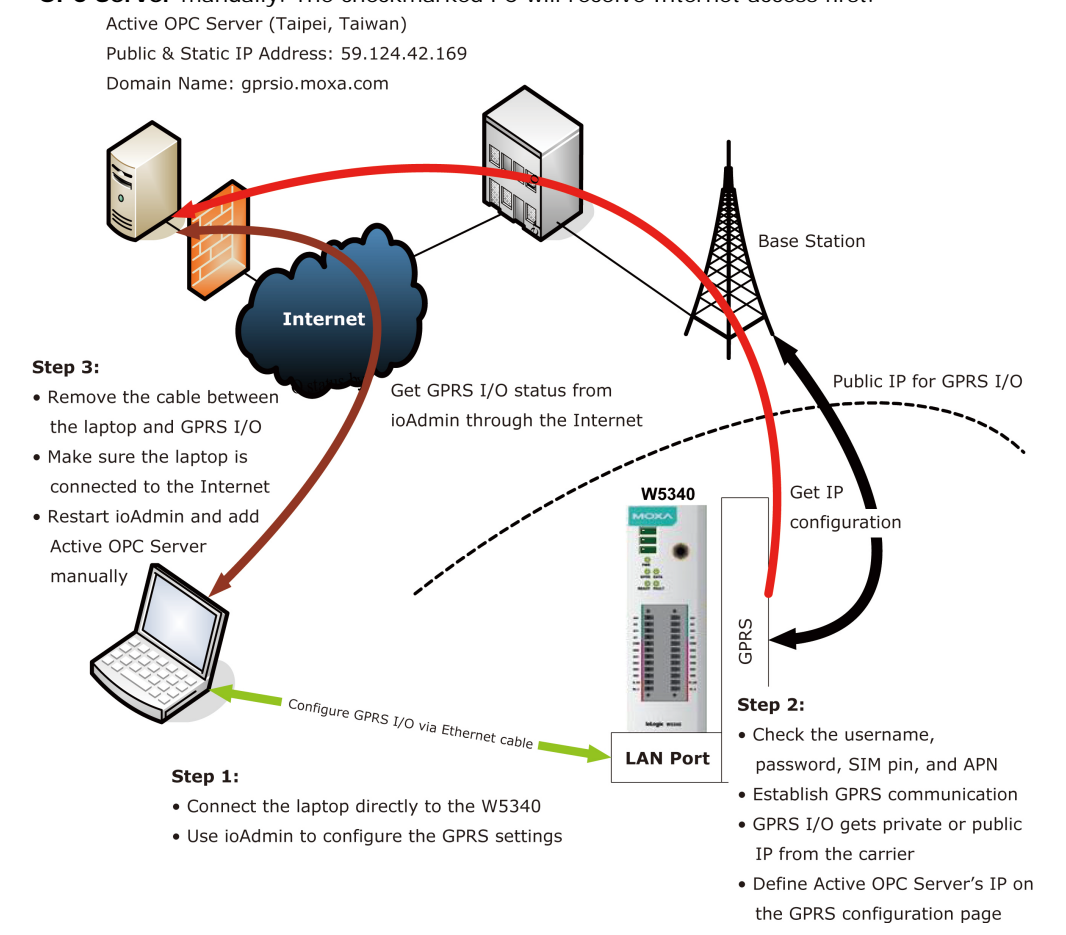

### **Detailed instructions:**

- 1. Power off the ioLogik W5300.
- 2. Insert a SIM card that can connect to the cellular network.
- 3. Connect to ioAdmin via the Ethernet port of the ioLogik.
- 4. Power on the ioLogik and start ioAdmin.
- 5. After connecting ioAdmin and the ioLogik W5300, log in with the administrator password.
- 6. To set up your cellular connection, click the **Cellular Settings** tab and enter your User name, Password, SIM pin code, and APN of your Cellular Provider (contact your local Cellular Service Provider for assistance) than click **Update**. When you click **Update**, the system will prompt you to restart to activate the new settings.

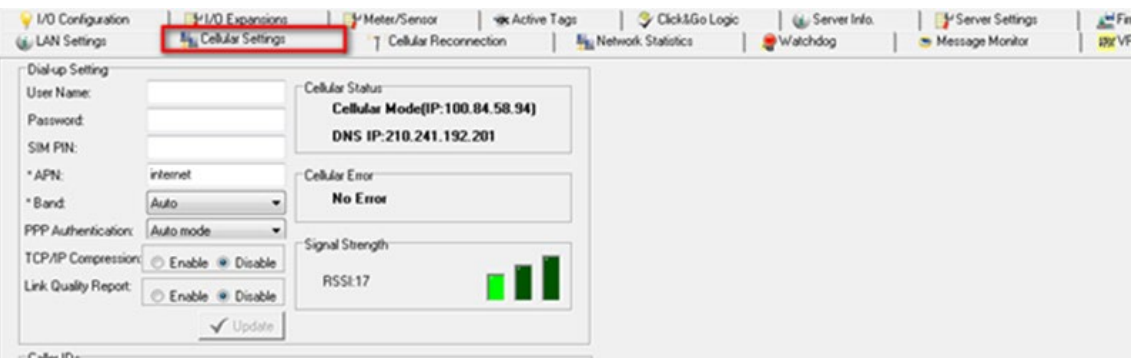

- 7. **The Operation Mode** must also be correctly selected for your application. (Default Operation Mode: Cellular Always On)
- 8. After rebooting, the W5300 will try to connect to the Cellular network, with the connection status shown in the **Cellular Status** column. If the connection is established, the IP address will appear in this column. If the connection is not successful, you will receive an Error message. Additional details can be found in Appendix F.
- 9. For testing, Once you have obtained the public IP address for the ioLogik W5300, try to **PING** from the DOS shell (e.g., type **C\:>ping 61.56.74.10**). If the W5300 is using a private IP, you can skip this step.
- **NOTE Be sure to configure the LAN settings first to make sure the LAN IP Address is on the same subnet as the PC running ioAdmin.** Follow the instructions to restart the ioLogik and then proceed with the settings on the Cellular Settings page.
- **NOTE** Be sure to select the Cellular Setting → Operation Mode → Cellular Always ON when performing the connection test.

## <span id="page-25-0"></span>**Installing AOPC on a Host with a Static IP Address**

**Moxa's Active OPC Server™** is an OPC software driver for an HMI or SCADA system. It seamlessly connects Moxa's ioLogik products to a wide variety of SCADA systems, including the most popular: Wonderware, Citect, and iFix. Active OPC Server™ conforms to the OPC Foundation's DA 3.0 data access standard. Active OPC server must use public, static IP address.

1. To install Active OPC Server, it can be downloaded from Moxa's Website, and may be found from the support page, www.moxa.com/support/. After downloading the AOPC software, unzip it and run **setup.exe**. The installation program will guide you through the installation process and install the Active OPC Server Utility.

*For more details on AOPC installation and use, refer to the [Active OPC User's Manual.](http://www.moxa.com/doc/man/Active_OPC_Server_Lite_Users_Manual_v1.pdf)* 

2. Start the ioAdmin utility and set up the Active OPC Server IP address on the **Active Tags** panel. ioAdmin will prompt you to reboot the ioLogik W5300 after clicking the **Update** button. Click **yes** to restart the ioLogik.

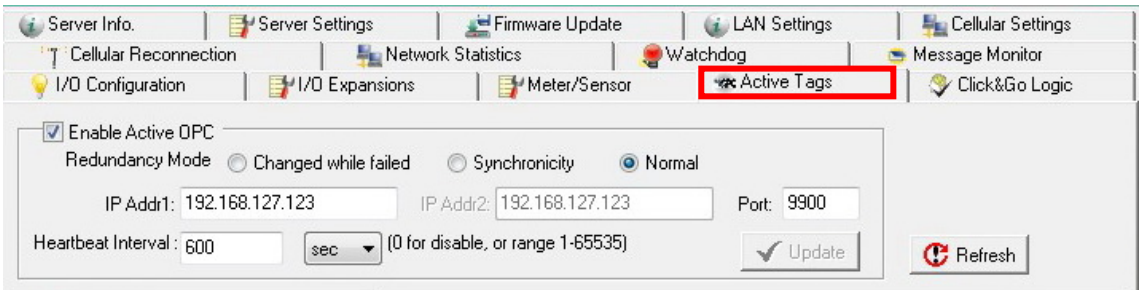

- 3. Start Active OPC Server; a new ioLogik W5300 will be created.
- 4. In ioAdmin's search menu, manually add the IP address for Active OPC Server. The ioLogik W5300 will appear under Active OPC Server. The ioAdmin search menu is set by default to sort **by Active OPC**.

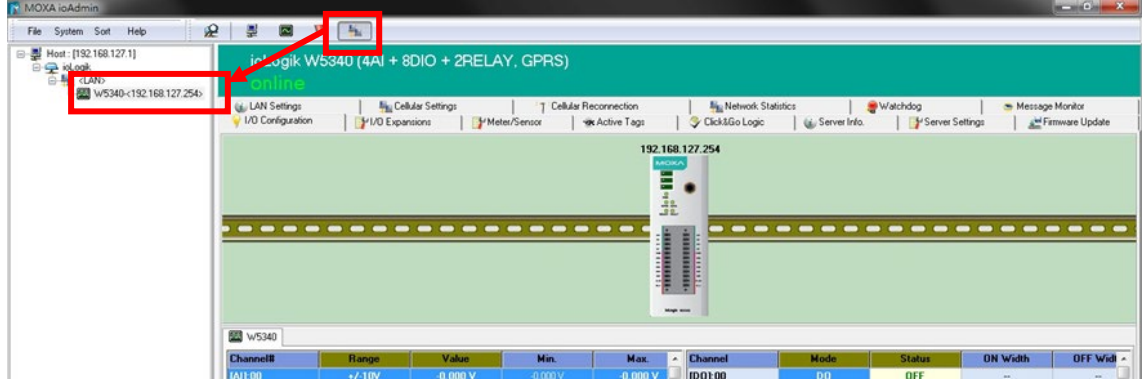

- 5. You can now test and monitor I/O status in ioAdmin.
- **NOTE** In this scenario, Active OPC Server is acting as middleware between the central configuration/control software and the ioLogik W5300 remote I/O unit served over a cellular interface. To minimize bandwidth usage, click the **Refresh** button manually to retrieve the settings.

# <span id="page-27-0"></span>**Import/Export a Configuration File**

# <span id="page-27-1"></span>**Using ioAdmin to Import/Export a Device Configuration**

To import or export a system configuration right click on the I/O model name and then selection **Import System Config** or **Export System Config**. You must be logged in as an administrator to use this command.

### **Export System Config**

Select this command to export the selected ioLogik's configuration to a text file. We recommend using this method to back up your configuration after you have finished configuring the ioLogik for your application.

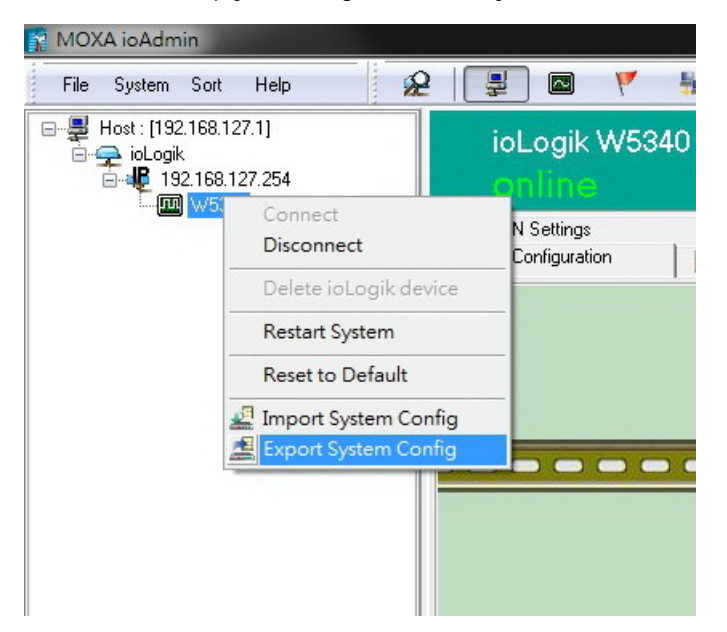

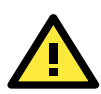

### **ATTENTION**

Since there are major functional differences between firmware versions, exporting the configuration file requires a longer processing time. Adjust the **TCP Socket Timeout Interval** to **30 seconds** when using ioAdmin 3.10 or above, especially if earlier versions of ioAdmin have been installed and then removed.

### **Import System Config**

Select this command to load a configuration for the selected ioLogik from a configuration text file. The new configuration will not take effect until the ioLogik has been restarted. This command can be used to restore a configuration after loading the factory defaults, or to duplicate a configuration to multiple ioLogik units.

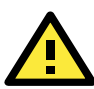

### **ATTENTION**

Since there are major function differences between firmware versions, the configuration file is not compatible if using firmware V1.3 or above for the ioLogik W5312 series, and V1.5 or above for the ioLogik W5340 series.

**The configuration file cannot be imported into firmware versions earlier than the above versions. Be sure to check your firmware version carefully before importing/exporting and upgrading firmware.**

<span id="page-28-0"></span>In this chapter, we explain how to use ioAdmin to configure your ioLogik product.

The following topics are covered in this chapter:

- **[System Requirements](#page-29-0)**
	- $\triangleright$  [Key Features](#page-29-1)
- **[Using the ioAdmin Utility](#page-30-0)**
	- [The ioAdmin Utility Window](#page-30-1)
	- > [ioAdmin Menu Bar](#page-30-2)
	- $\triangleright$  [The Wiring Guide](#page-34-0)
	- > [ioAdmin Quick-Link Buttons](#page-35-0)

### **[ioAdmin Navigation Panel](#page-36-0)**

- [Main Window](#page-37-0)
- [Synchronization Rate Status Bar](#page-39-0)
- [ioAdmin Status Bar](#page-39-1)
- **[ioAdmin Configuration Panels](#page-40-0)**
- **[The Server Settings Panel](#page-40-1)**
- **[The LAN Settings Panel](#page-41-0)**

### **[The I/O Configuration Panel](#page-42-0)**

- [Configuring AI Channels](#page-42-1)
- [Configuring Digital I/O Channels](#page-46-0)
- [Configuring Digital Input Channels](#page-46-1)
- [Configuring Digital Output / Relay Output](#page-48-0)  [Channels](#page-48-0)
- Festing DI and DO Channels

### **[The I/O Expansion Panel](#page-51-0)**

> [I/O Expansion: Step-by-Step](#page-53-0)

### $\Box$  [The Active Tags Panel](#page-55-0)

> [Active OPC: Redundancy Mode](#page-56-0)

### $\Box$  [The Cellular Settings Panel](#page-59-0)

- > [Dial-up Setting](#page-59-1)
- > [Caller IDs](#page-60-0)
- [Operation Mode](#page-60-1)
- > [DDNS Settings](#page-61-0)
- VPN Settings Panel [\(ioLogik W5340-HSPA\(-T\)](#page-63-0)  [only\)](#page-63-0)
- > [VPN System Log Events and Error Codes](#page-66-0)
- $\triangleright$  [Cellular Reconnection](#page-67-0)
- > [Meter/Sensor](#page-68-0)
- > [Network Statistics](#page-69-0)
- [Watchdog Panel](#page-70-0)
- **[Click&Go Logic Panel](#page-71-0)**

# <span id="page-29-0"></span>**System Requirements**

ioLogik W5300 remote I/O units can be managed and configured over either an Ethernet or cellular network using ioAdmin, a Windows utility provided with your ioLogik. ioAdmin's graphical user interface gives you easy access to all status information and settings. ioAdmin can also be used to configure Click&Go rules to provide front-end event handling capabilities.

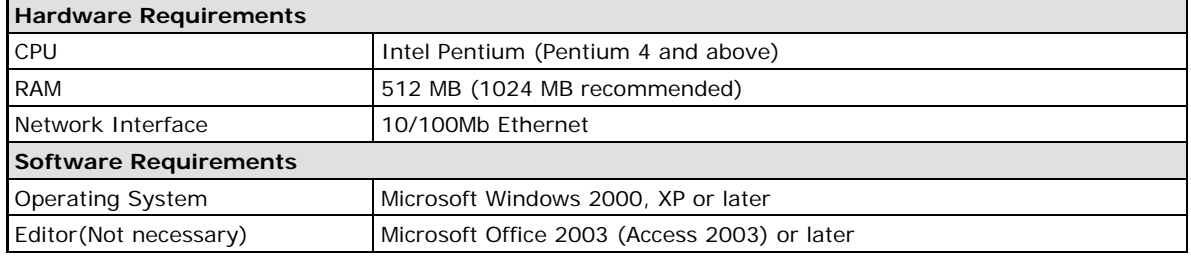

**NOTE** In this chapter, all of the descriptions are based on ioAdmin 3.10. The function, however, is dependent on the firmware version. Use firmware version V1.3 or above for the ioLogik W5312 series, and V1.5 or above for the ioLogik W5340 series.

## <span id="page-29-1"></span>**Key Features**

### **Remote Management**

Over the Ethernet or Cellular network, ioAdmin allows users to:

- Search and configure multiple ioLogiks.
- Perform I/O status monitoring and control
- Use active message monitoring
- Use Click&Go local logic control configuration
- Use the firmware upgrade interface
- Restart the ioLogik
- Reset to factory defaults

### **On-line Wiring Guide**

A wiring guide can be opened from within ioAdmin.

### **Configuration File**

ioAdmin allows the entire configuration of the ioLogik W5300 series to be saved as a file. The file is viewable in text format and serves three purposes:

- As a record or backup of your configuration.
- As a template for configuring other ioLogik W5300 units.
- As a quick reference guide for you to configure Modbus drivers in a SCADA system.

The file includes the following information:

- File title, Date, and Time
- Model Information
- System Configuration
- Modbus Address

### **Device Management List**

ioAdmin can import and export a list of ioLogik devices that are being managed. This file can make it easier to manage all devices on the network, and includes the following information:

- Device name
- **Module**
- IP address
- Unit ID

# <span id="page-30-0"></span>**Using the ioAdmin Utility**

# <span id="page-30-1"></span>**The ioAdmin Utility Window**

Below you see a screenshot of ioAdmin's main window, with its main features highlighted. The window defaults to the **I/O Configuration Panel**, which displays a figure of your unit and the status of its I/O channels. The other tabs in the main window take you to device and network settings which become available once you log into the ioLogik. Note that configuration options are not available until you log in as administrator.

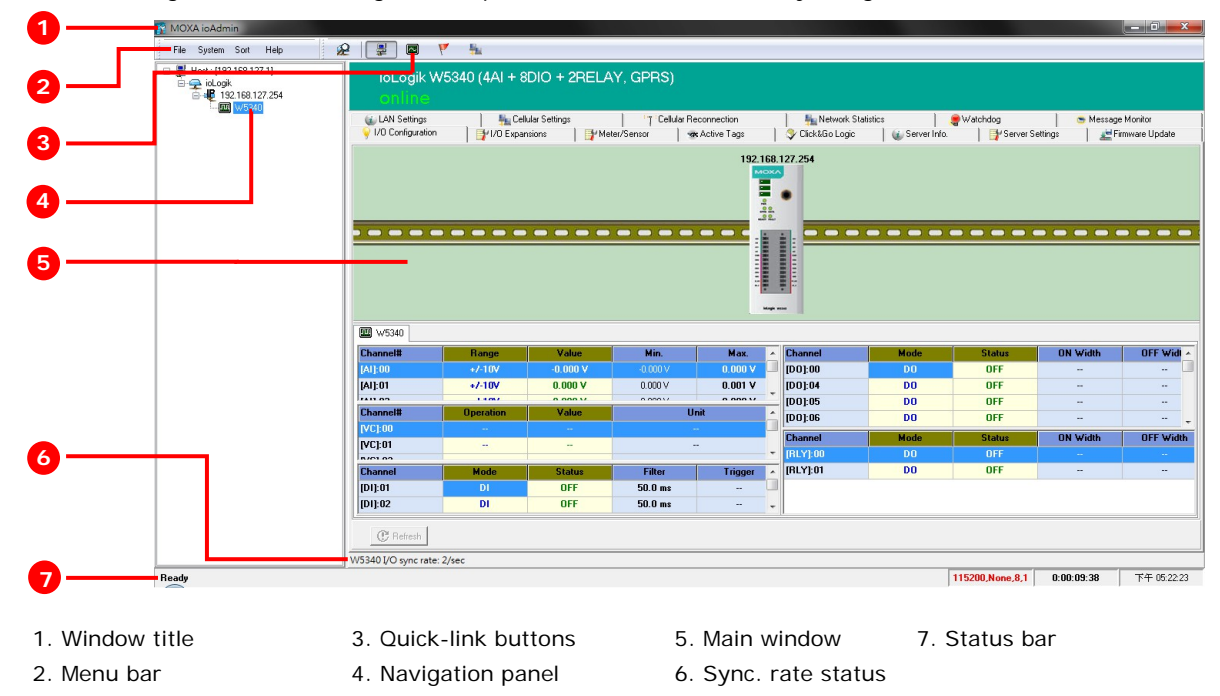

# <span id="page-30-2"></span>**ioAdmin Menu Bar**

## **Menu Bar: File**

Here you can save, import, or export a configuration file or lists of servers and devices. When importing or exporting device lists you will be prompted for source and destination devices with a popup window. You may click on the **Folder** icon to select the device you will be retrieving the list from,or key-in the file name to save/import a specific file.

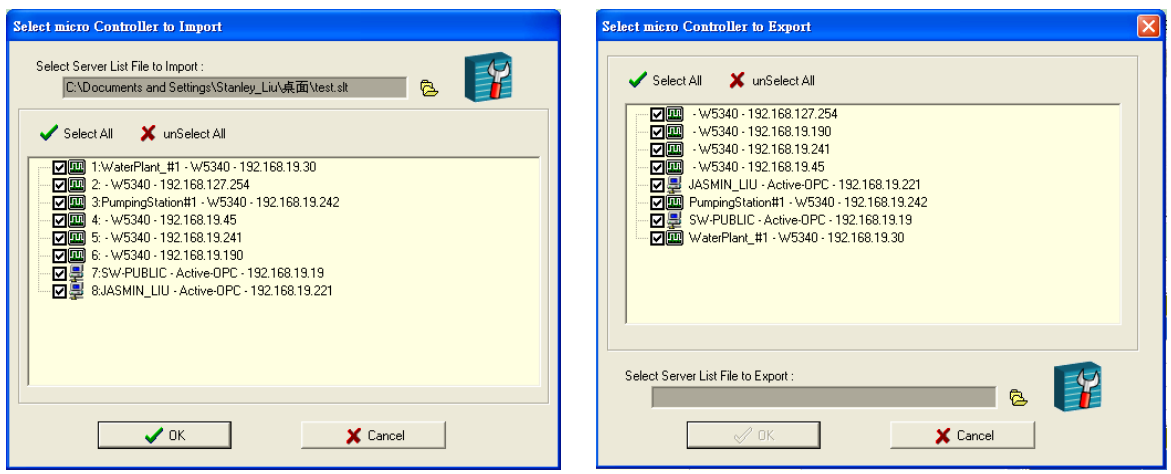

The file will have an .SLT extension and can be opened as a text file. The server list will provide the basic information for each server, such as **Device Name**, **Model**, **IP address**, and **Unit ID**.

### **Menu Bar: System**

Several operations can be accessed from the System menu.

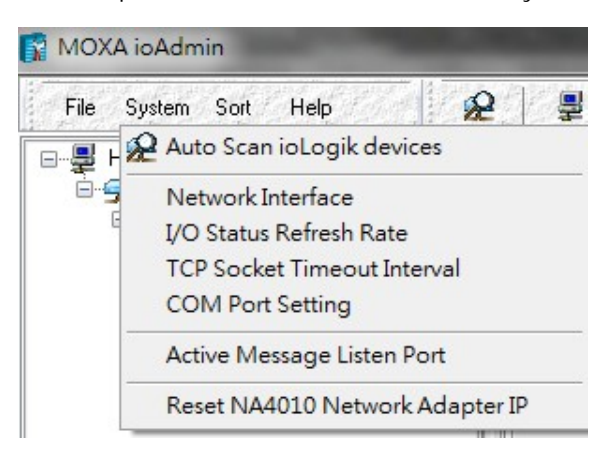

**Auto Scan ioLogik Devices** searches the network for connected ioLogik devices. This is useful when connecting a new device for the first time, or when recovering from a network failure.

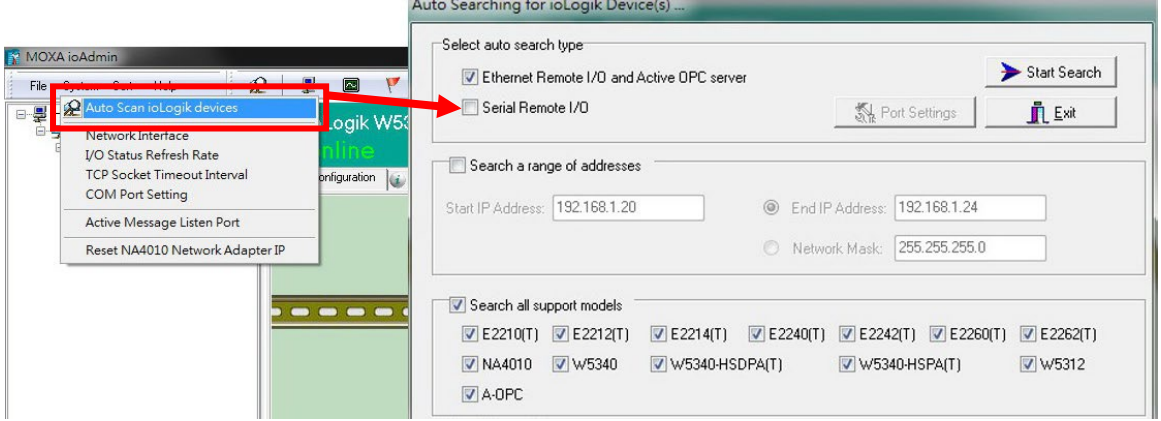

Auto-scan allows you to search according to **Type**, **IP Range**, or **Model**.

**Type:** Search for ioLogik remote I/O terminals by the type of connection, either **Ethernet** or **Serial**. **IP range:** There are two ways to define a range of IPs to search: by entering a starting IP address and an ending IP address in the appropriate boxes, or by using a netmask with a starting IP address. **Model:** Search for selected models; click all that you are interested in finding.

Click **Start Search** to begin. Whenever a device is found, it will display in the lower portion of the window.

**Network Interface:** If the PC has multiple network adapters installed, this allows you to select which NIC the device will connect over. The default network interface will be the same as the one set in Windows. If the ioLogik device is not connected to the selected interface, the PC will not be able to detect it.

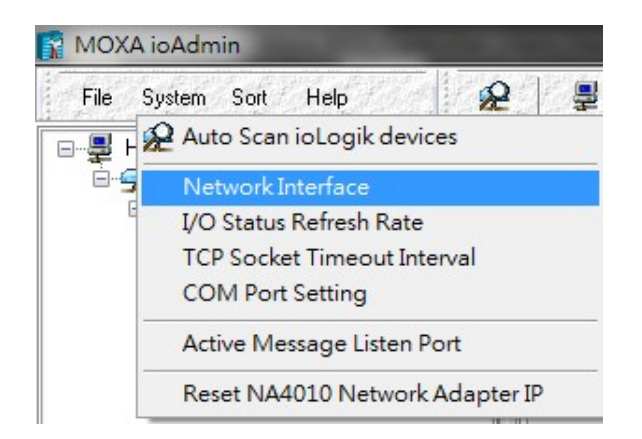

**I/O Status Refresh Rate** is used to adjust how often the ioLogik is polled for device status by the ioAdmin utility. The current rate is displayed on the status bar at the bottom of the window. **Note: Higher sync rates result in higher loads on the network.**

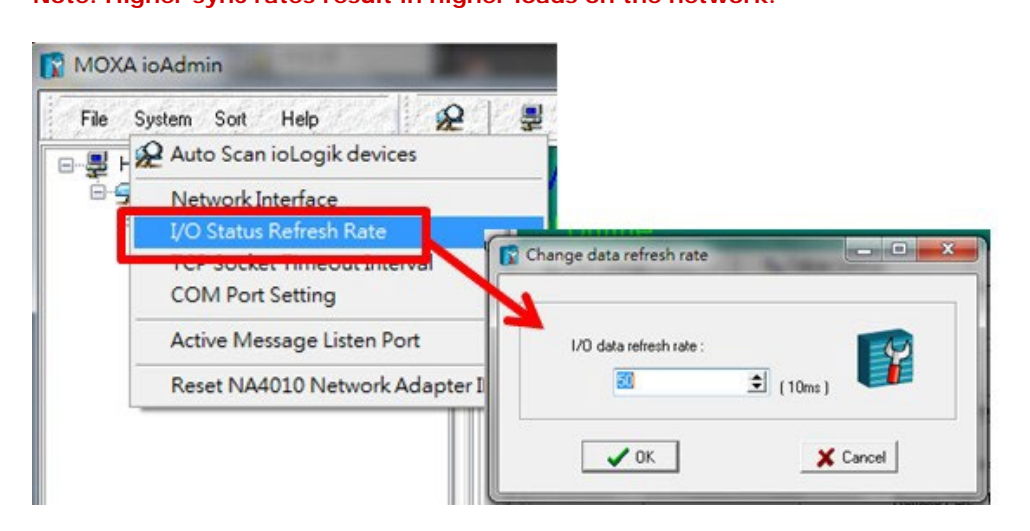

**TCP Socket Timeout Interval** allows you to set a timeout period when attempting to establish a connection over a TCP socket. If the ioLogik cannot connect to a server within the specified time period, it will automatically release the modbus/TCP connection to free up the port for the next attempt. (Default: 30 seconds)

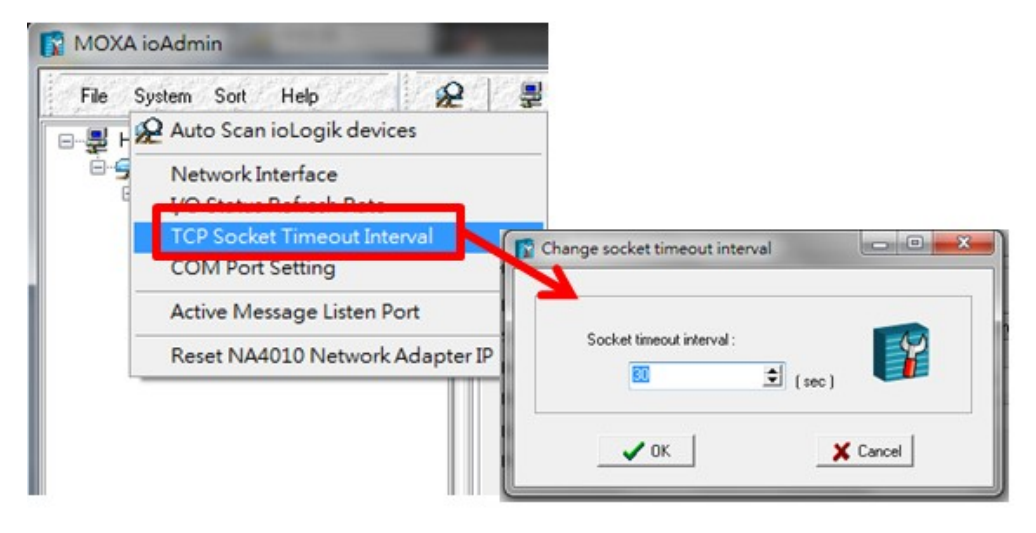

**COM Port Setting** is used to set the default serial communications parameters so the ioAdmin utility may establish a Modbus connection. The fields are **baud rate**, **data bits**, **stop bits**, **parity**, and **timeout interval**. For most applications, this will involve connecting to ioLogik R-series devices.

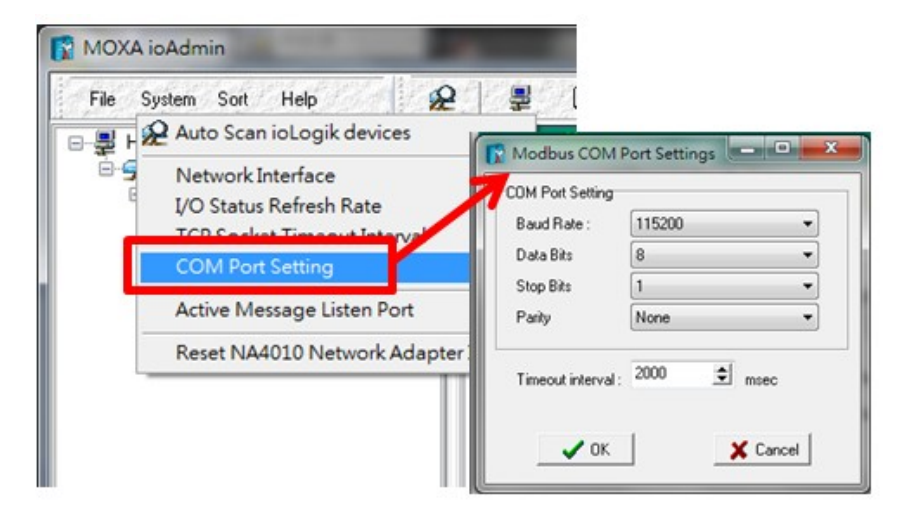

**Active Message Listen Port** specifies the port number over which the ioLogik will listen for Active Messages. If the active messages are traveling across a network firewall you must be sure to open the port on your firewall settings to ensure that messages can get through.

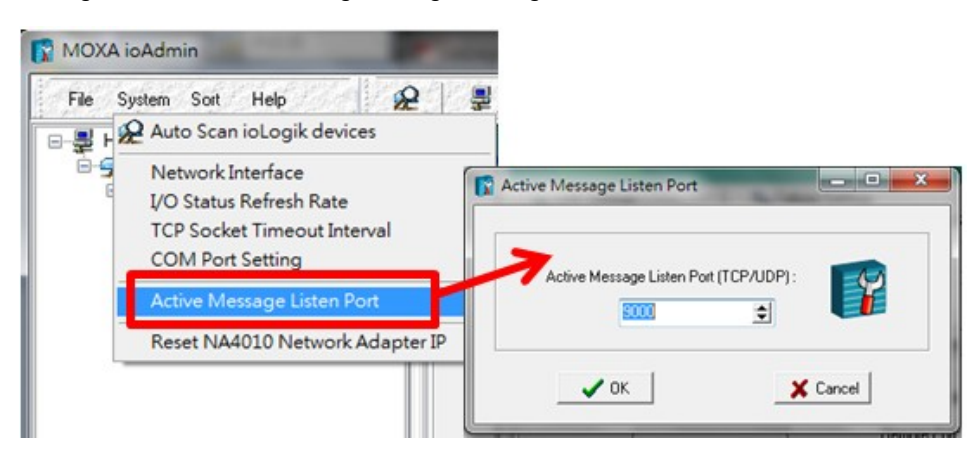

**Reset NA4010 Network Adaptor IP** is used to re-assign an IP address to the NA-4010 network as reported by the ioLogik W5300 series adapter.

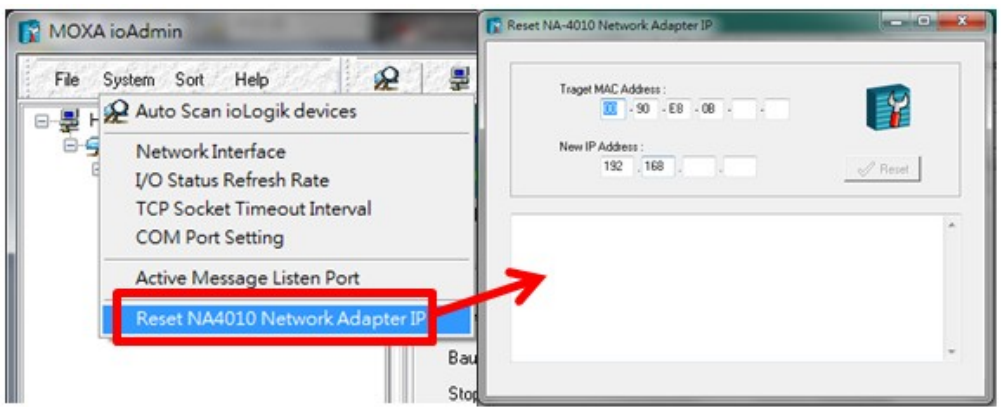

### **Menu Bar: Sort**

The **Sort** menu re-orders the list of devices shown in the navigation panel according to their **connection/IP address**, **model**, **location** (as defined in the **location field**, aa 58 character descriptor that may be set in the **[The Server Settings](#page-40-1)** Panel), or whether or not the device suports an **Active OPC** client.

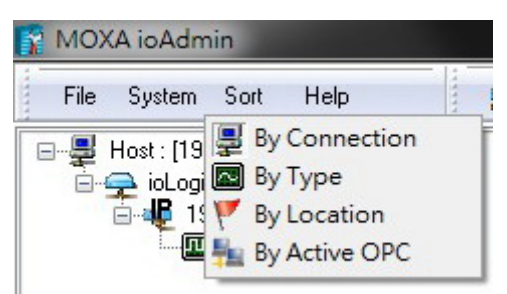

# <span id="page-34-0"></span>**The Wiring Guide**

ioAdmin provides a wiring guide for the ioLogik W5300 series. You can access the wiring guide by right-clicking the ioLogik figure in the **I/O Configuration panel**, or by clicking on the **Wiring Guide** icon in the submenuat the top of the windo. The wiring guide is a help file showing wiring information and electrical characteristics for various types of connection.

You can also access the wiring guide online, by clicking on the links provided in the **Help** menu on the menu bar.

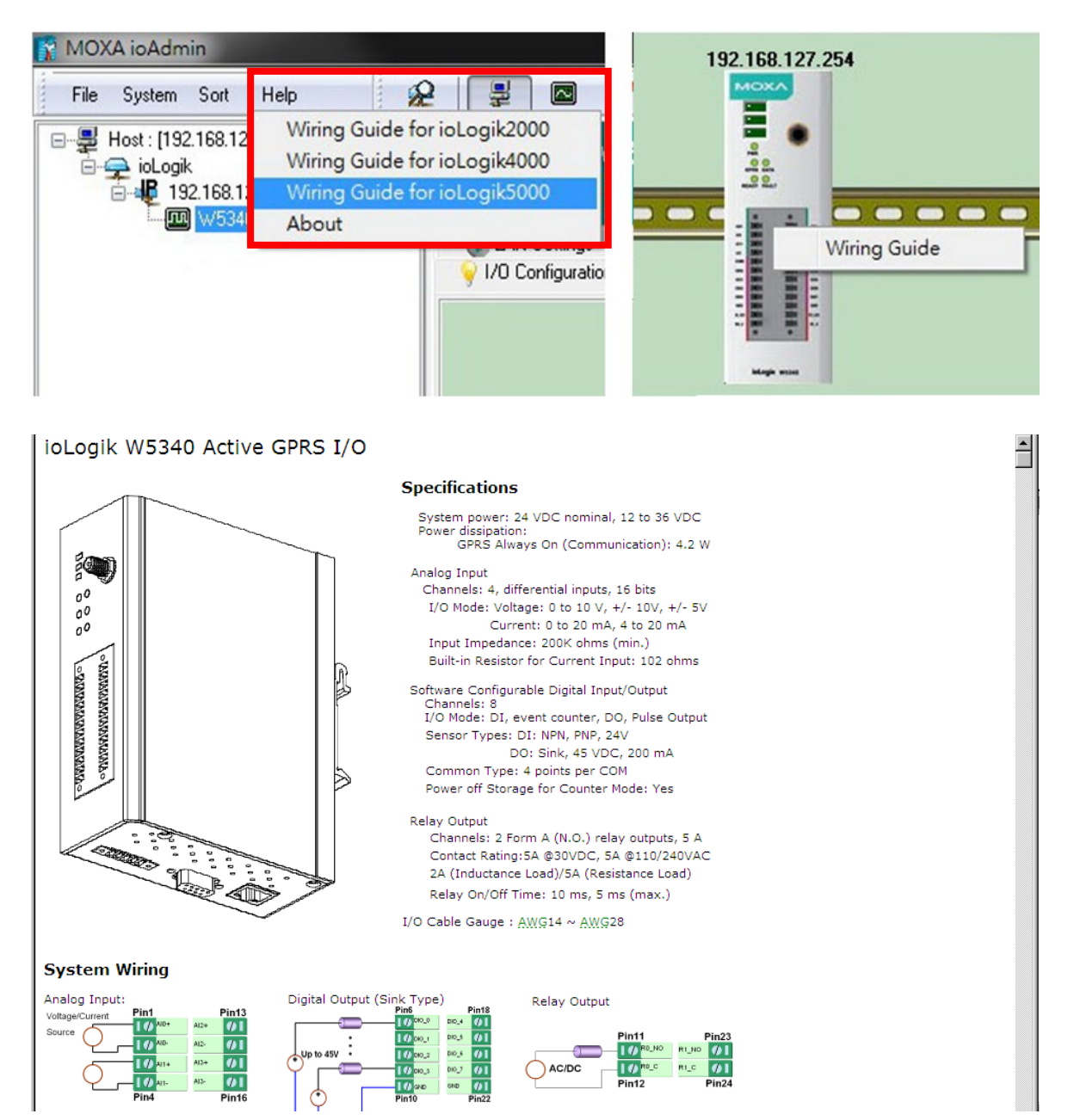

## <span id="page-35-0"></span>**ioAdmin Quick-Link Buttons**

Quick links are a collection of commonly used features. Starting with the rightmost icon, they include search, and a series of sorting buttons: by connection, by device type, by the device's 58 character location descriptor (defined in the **[The Server Settings](#page-40-1)** Panel), or show all devices which have an AOPC client installed on them.

## **Auto-Scan ioLogik Devices**

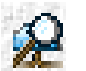

**Auto Scan ioLogik devices** allows users to search and locate an ioLogik on the same physical network, or specify a remote IP address to connect to a remote ioLogik.

## **Sorting Views**

These buttons give four different ways of re-ordering devices in the ioAdmin navigation panel. The icons are shown at right, and explained in the table below.

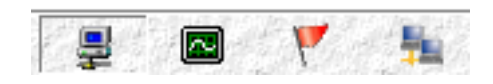

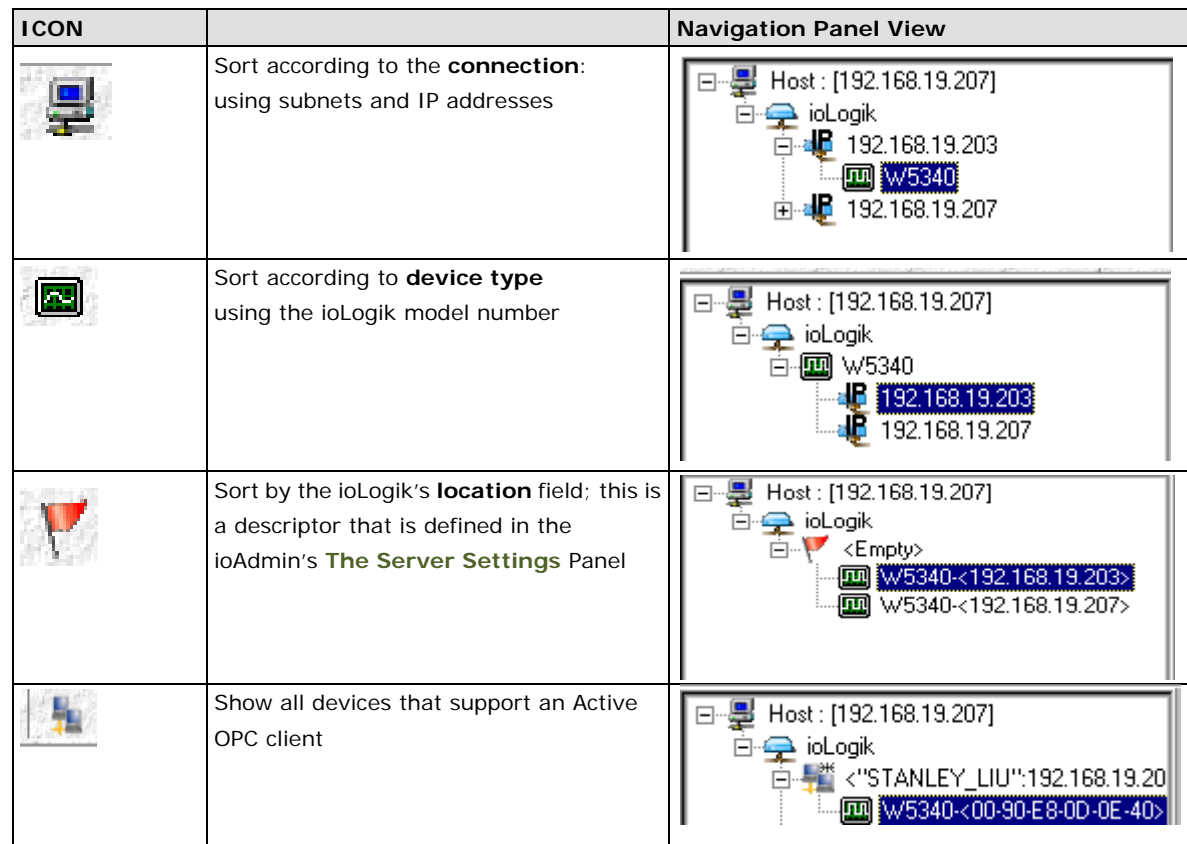

**NOTE** The default location is **Empty**. If you have not set the **location** field when setting up the ioLogik W5300, the navigation panel will register its location as **Empty**, and group all devices configured so together.
# **ioAdmin Navigation Panel**

The navigation panel shows an overview of every configured ioLogik device currently connected to the network, with devices ordered according to the selected **[Sorting Views](#page-35-0)** (see above). The default view is **By Connection**. You can choose a different sorting method by clicking the quick-link buttons at the top of the navigation panel.

The navigation panel offers many functions (such as **connect** and **disconnect**). Advanced functions require administrator rights. The action menu is accessed by **right clicking** on the **server's model name** in the navigation panel.

## **Basic Functions: Add, Connect, and Disconnect**

**Add ioLogik ioLogik device**: Right click an ioLogik tag, then select this command to manually add an ioLogik device or Active OPC server.

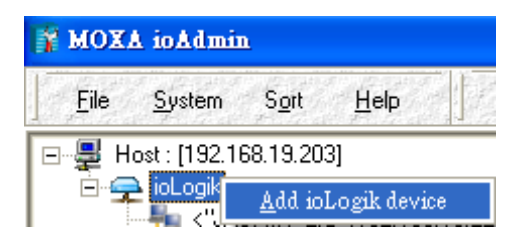

**Connect**: Attempt to connecting to the selected device over the network.

**Disconnect**: Drop the network connection to the selected ioLogik.

### **Advanced Functions: Delete, Restart, Reset, Import/Export Config**

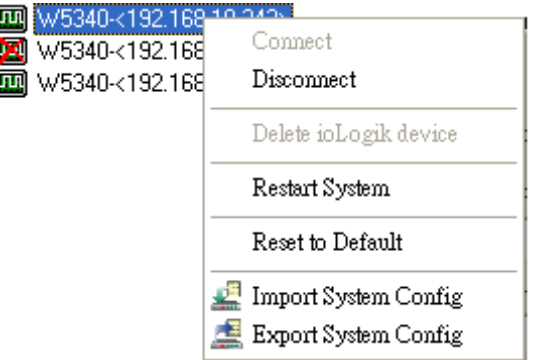

You must be logged in as administrator to use these commands.

**Delete ioLogik device**: Select this command to remove the selected ioLogik from the navigation panel. To successfully delete a device from the device list shown in the navigation panel, the target must first be disconnected from the network. Once deleted, a device must be reconnected to the network using the ioAdmin search process, described above.

**Restart System**: Select this command to restart a selected ioLogik RTU.

**Reset to Default**: Select this command to reset all settings on the selected ioLogik, including the password and all configuration settings, to factory default values.

**Export System Config**: Select this command to export the selected ioLogik's configuration to a text file. We strongly recommend that you use this to back up your configuration after you have finished configuring the ioLogik for your application.

**Import System Config**: Select this command to load a configuration for the selected ioLogik from a configuration file. The new configuration will not take effect until the ioLogik has been restarted. This command can be used to restore a configuration after loading the factory defaults, or to duplicate a configuration to multiple ioLogik units.

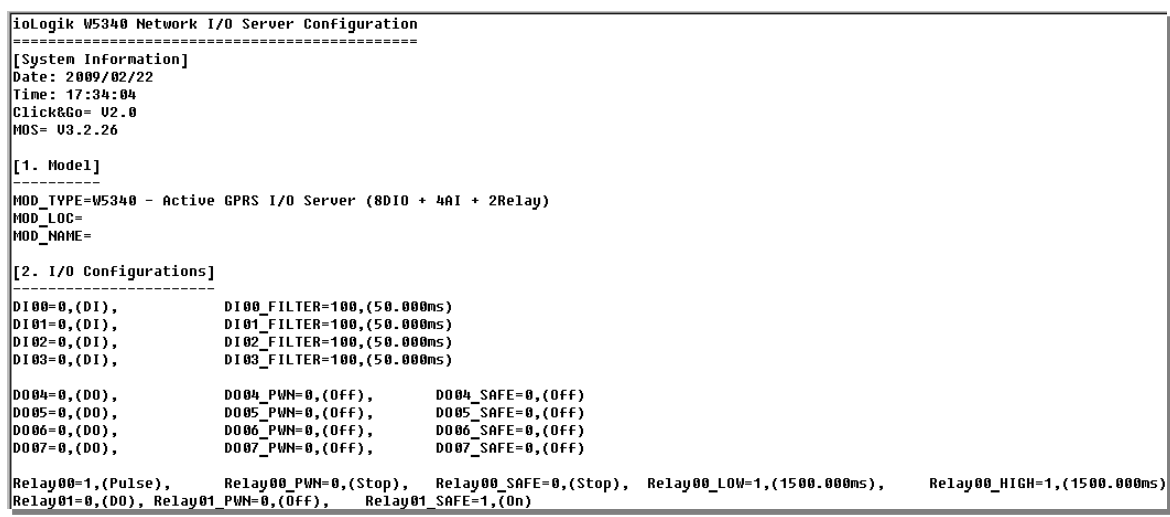

# **Main Window**

The main window allows users to view I/O status, ioLogik system information, and check messages from the message monitor without requiring logging in to the ioLogik. However, you will need to log in to perform configuration and operation tasks.

## **I/O Configuration Panel (General)**

The **I/O Configuration** panel shows the status of every I/O channel. This is the default panel when you first open ioAdmin. Input channels are listed on the left and output channels are listed on the right. For more information about configuring I/O, see the section **[The I/O Configuration](#page-42-0)** Panel, below.

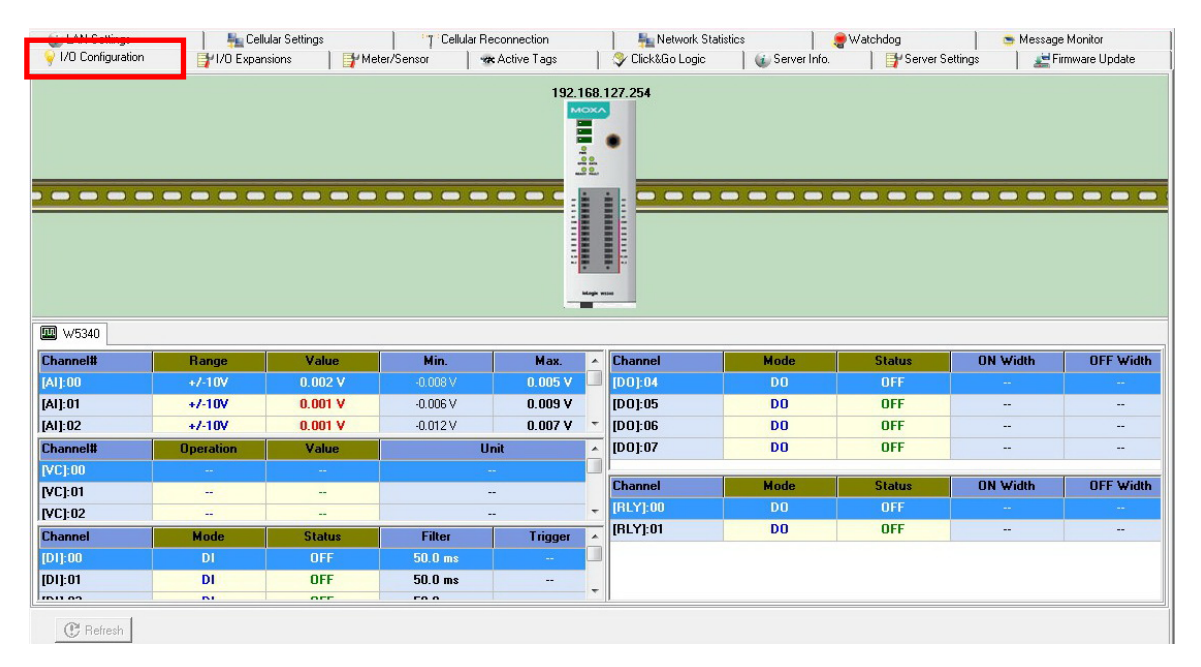

#### **Server Info Panel**

Information such as the device name, configured IP address, and firmware version, is displayed on the **Server Info** panel. This panel allows you to look up the Cellular IP address whenever you need it.

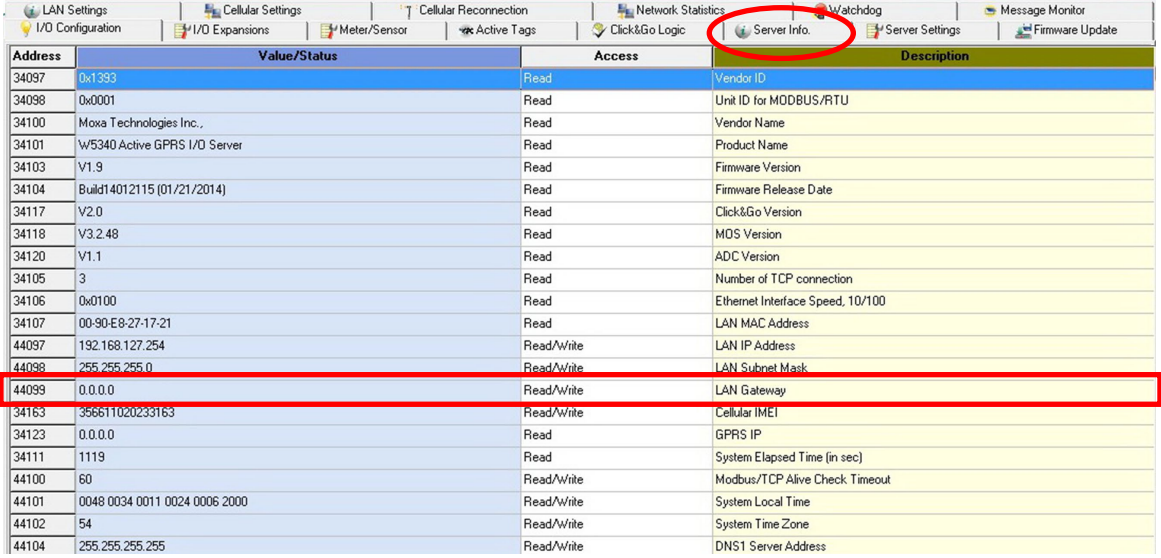

## **Server Settings Panel (General)**

Click the **Server Settings** tab to log in as an ioAdmin administrator. This is required to gain access to the ioLogik configuration options. If a password has not been set up, simply click **Login** and leave the **Password** field blank.

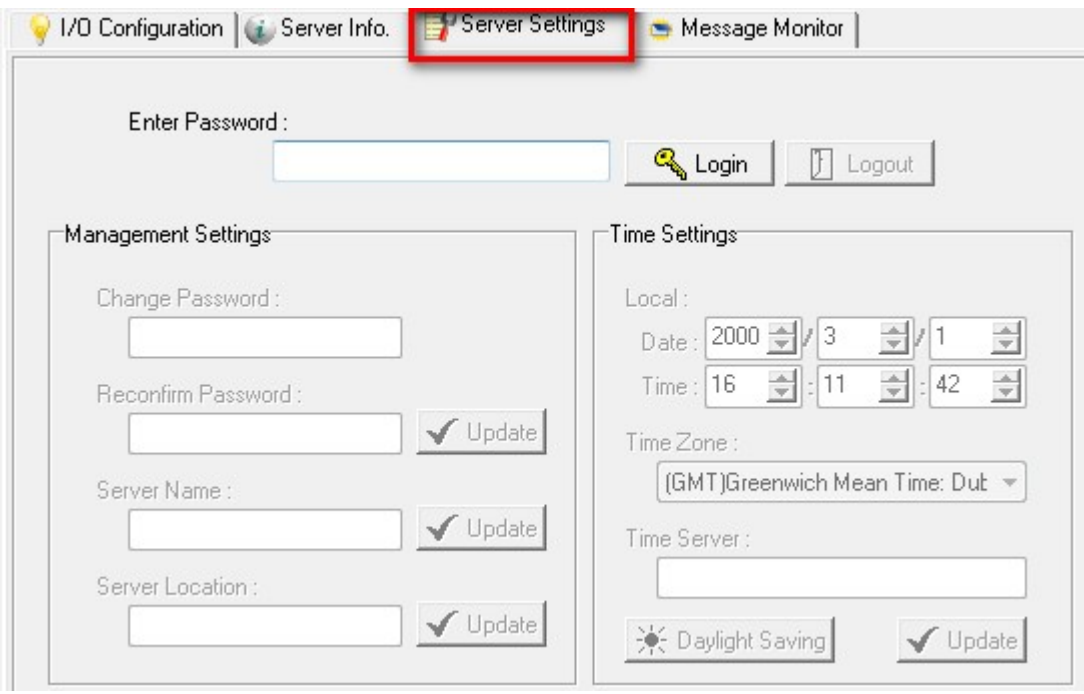

### **Message Monitor Panel (General)**

The **Message Monitor** will display any TCP/UDP **Active Messages** reported by the ioLogik W5300. When you install the unit for the first time, the ruleset will not have been defined yet, so there will be no messages on the monitor. When a ruleset has been defined and activated, any TCP/UDP messages that have been triggered by sensor events will be shown on the monitor.

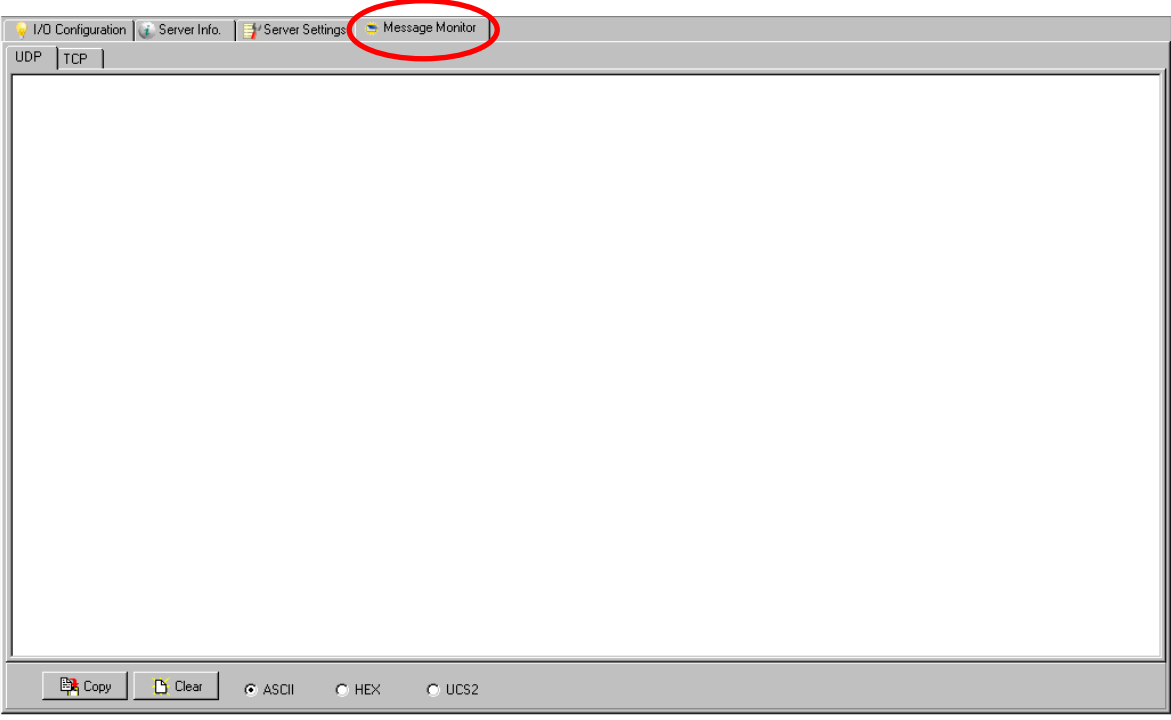

Messages can be displayed in ASCII, HEX, or 2-byte Unicode (UCS2). To select your preferred code, check the appropriate button at the bottom of the window. **Unicode** supports multiple languages.

# **Synchronization Rate Status Bar**

The current sync rate is displayed on the bar at the bottom of the window. The number shows how often the ioLogik is polled for device status from the ioAdmin utility. The rate can be adjusted by clicking **Menu Bar System → I/O Status Refresh Rate**. Higher sync rates result in a higher network load.

# **ioAdmin Status Bar**

The status bar shows ioAdmin status information, such as program status (ready, searching), ioLogik I/O details, and system time.

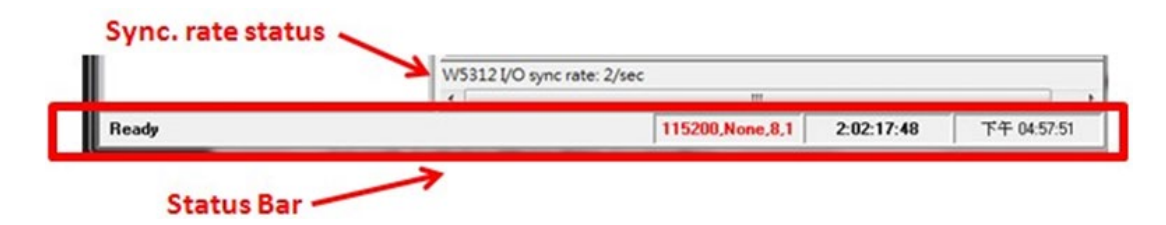

# **ioAdmin Configuration Panels**

For full access to all configuration options users must log in as administrator from the **Server Settings** panel. This is required whenever you start up ioAdmin, re-boot, or restart the ioLogik. When you install an ioLogik for the first time the password will be blank; in this case, just click **Login**, no password is required. Additional functions are available after logging in, including the following tabs:

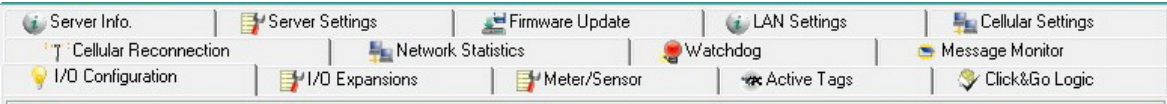

When making configuration changes, you will need to click **Update** or **Apply** to save the changes. Some changes will require that the unit be restarted in order to take effect.

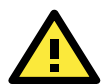

#### **ATTENTION**

You MUST log in as administrator to access the **Network**, **Watchdog Timer**, and **Firmware Update** panels. If you forget the password, hold down the reset button to clear the password and load factory defaults. **This will result in the loss of all configuration settings and any Click&Go logic that may have already been configured.**

# **The Server Settings Panel**

In the **Server Settings** panel you can configure **Management Settings** like password (up to 16 characters), server name, and server location. ioAdmin supports long server names and a location description of up to 58 chars. You can also configure **Time Settings** such as local date and time, time zone, and time server under the **Server Setting Panel**. For example, you can use **tock.stdtime.gov.tw**.

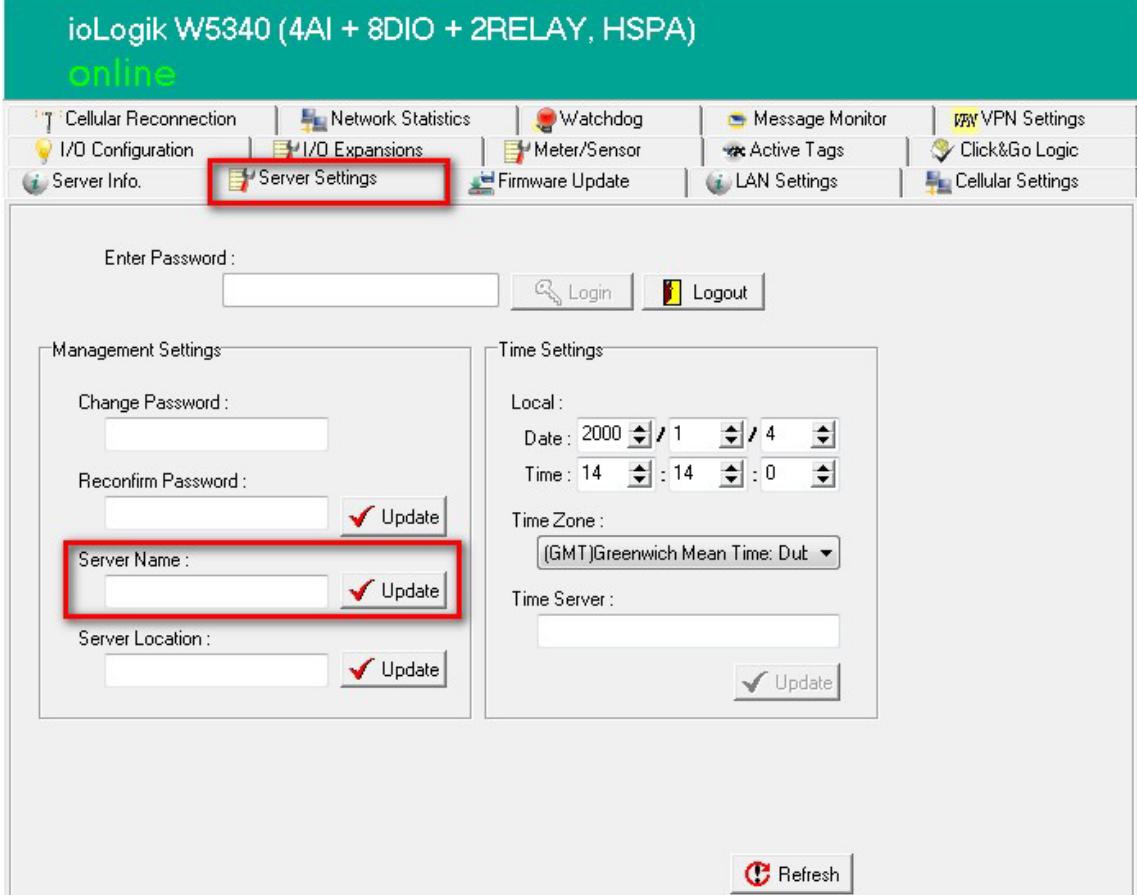

**NOTE** The server also relates to the node created in the Active OPC Server.

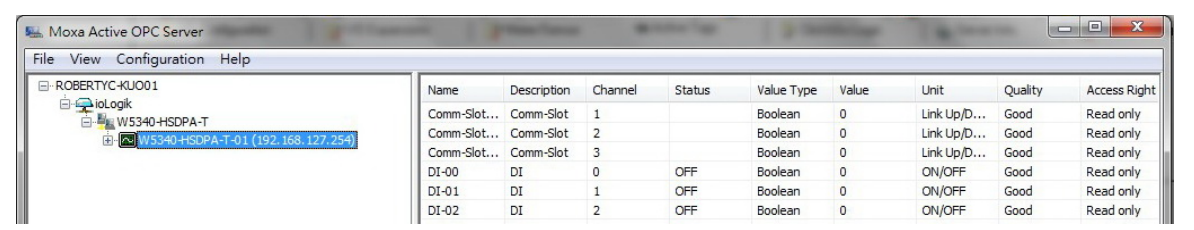

# **The LAN Settings Panel**

The **LAN Settings** panel is available after you log in as administrator. You will be able to configure **IP**, **Modbus/TCP Alive Check Timeout**, **DNS**, and **SNMP** settings.

#### **IP Settings**

You can set up a static or dynamic IP address for the ioLogik, as well as a subnet mask and gateway address. To allow only authorized IP addresses to have access to the ioLogik and attached sensors, click **Accessible IP**. Access will be granted only to addresses listed in the **Accessible IP** screen. Any requests from sources that are not on the accessible IP list will be unable to use Modbus/TCP or ioAdmin to access the ioLogik.

#### **Modbus/TCP Alive Check Timeout Settings**

**Modbus/TCP Alive Check Timeout** is designed to avoid TCP congestion due to a connection failure. If the network host is unable to respond due to a hardware failure or a network problem, the ioLogik will continue to wait for a response from the host. This will cause the TCP port to be occupied indefinitely by the host. On the other hand, if an **idle connection timeout interval** is enabled for Modbus/TCP, then when the ioLogik's connection to the server exceeds a specified time period the device will automatically release its modbus/TCP connection to the server, freeing up the port for a new connection.

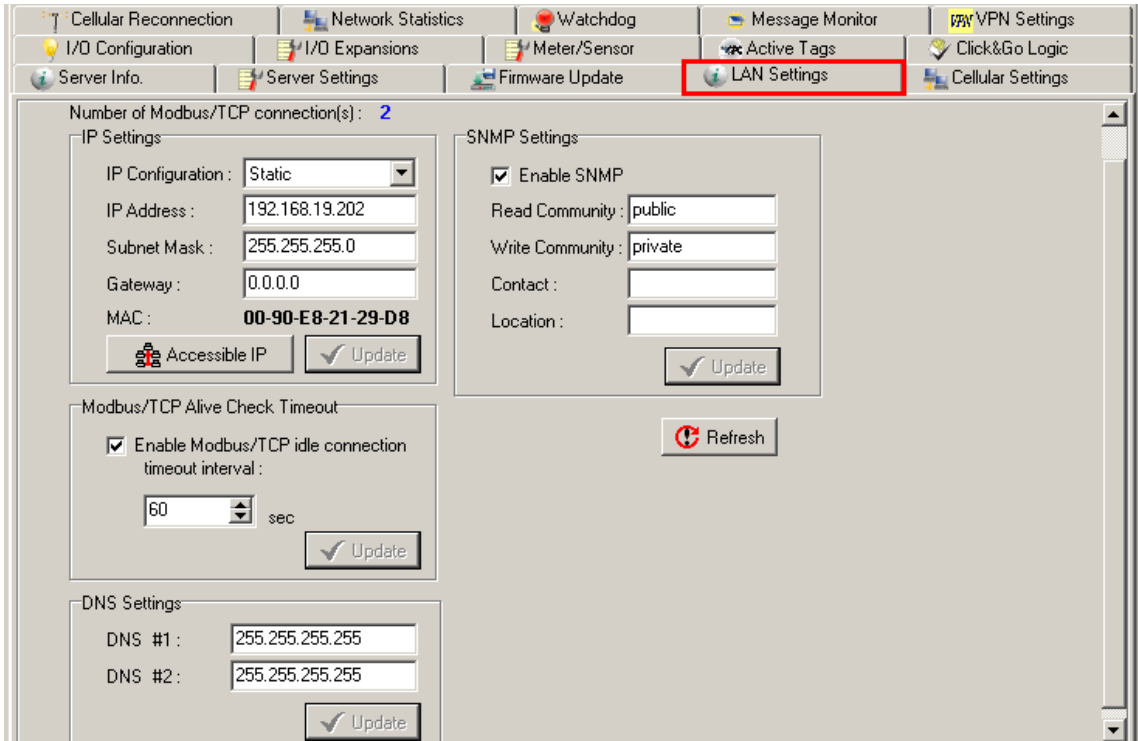

#### **DNS Settings**

Use this field to specify the IP addresses of one or two DNS servers. DNS servers can be used to find available e-mail addresses when setting up Click&Go rules. By default, DNS is set to automatic. If you want to configure a specific setting, contact your local cellular provider for details.

#### **SNMP Settings**

The ioLogik W5300 supports SNMP v1 and v2c (Simple Network Management Protocol) to monitor network and I/O devices. It is useful for building automation and telecom applications. Use these fields to enable SNMP and to set **read** and **write** strings.

# <span id="page-42-0"></span>**The I/O Configuration Panel**

When logged in as administrator, click on the **I/O Configuration** tab and double click on one of the channels listed below to configure that channel's settings. A window for that channel will open, showing the configuration options. After the channel has been configured, click **Apply** to implement the new settings.

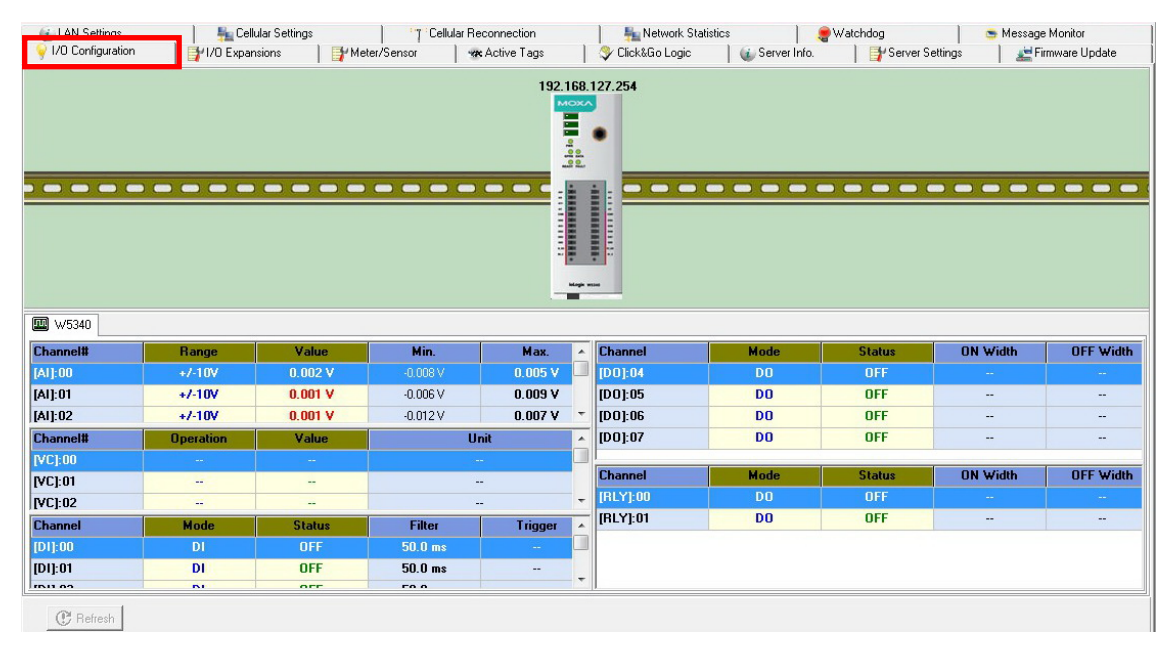

**NOTE** Right click the window to change the view to show or not show the product picture. **Horizontal View** includes the product picture, whereas **Vertical View** does not show the product picture.

# **Configuring AI Channels**

The ioLogik W5340 and W5340-HSPA are both equipped with 4 AI (analog input) channels that can be set individually to ±5 V, ±10 V, 0 to 10 V, 0 to 20 mA, and 4 to 20 mA. You may also set all channels at once using the **Apply to all channels** check box (left figure, below).

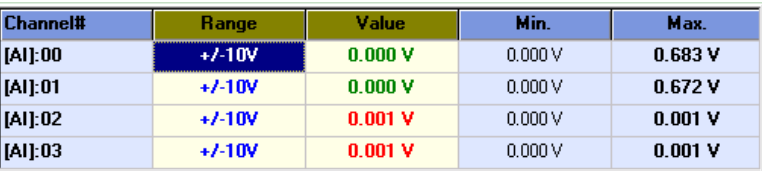

**Alias Name** (right figure, below) lets users configure the alias of an AI channel. The alias can be monitored by the ioAdmin utility, or can be queried using either a user-defined program based on the Moxa MXIO library, or a standard Modbus/TCP protocol.

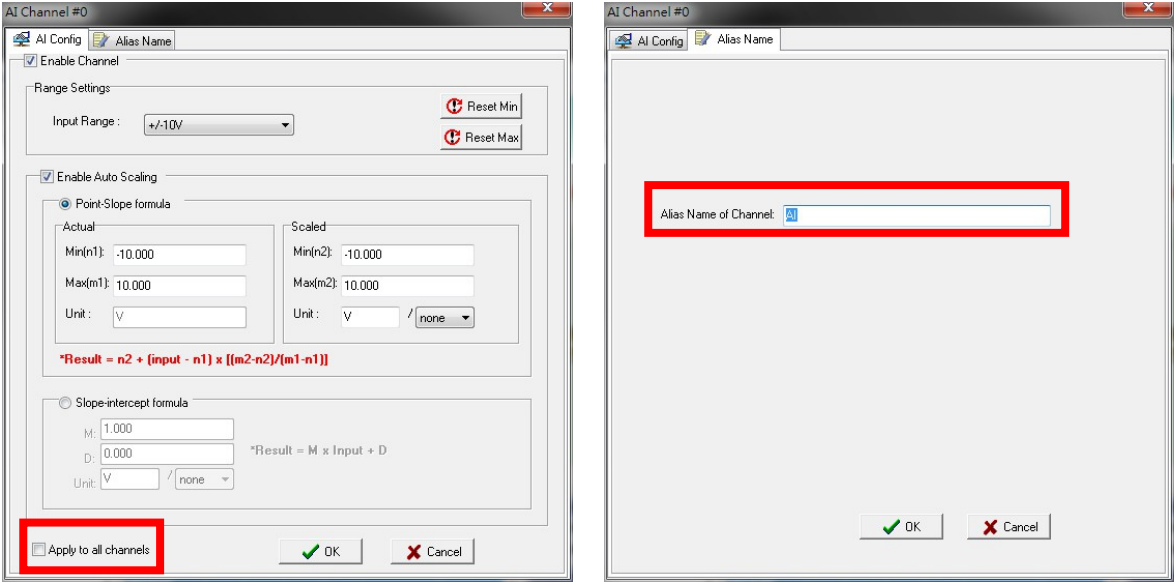

Users can increase the sampling rate on devices using one channel by disabling the unused AI channel by un-checking the **Enable Channel** checkbox, in the upper left corner of the window.

**Enabling Auto Scaling** will linearly convert the actual current or voltage value into other user defined units, such as percentage or ppm (parts per million)

#### **Two scaling methods: slope formula, and slope-intercept**

**Auto Scaling with the point-slope formula** can help to eliminate high- and low-end extremes. For example, if 17 mA represents the highest allowable temperature, then it is not necessary to allow higher temperature values. You may then cut off any values beyond 17 mA and convert those to a proprietary danger level, such as Level 5.

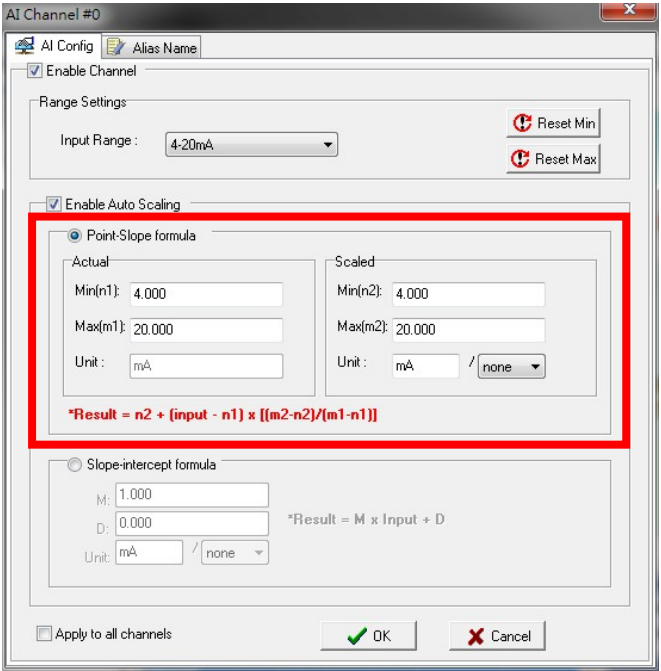

**Auto Scaling with the slope-intercept formula** provides linear conversion with one ratio (M) and offset (D). Offset can be an initial value of field device. Ratio can help enlarge or reduce the scale by specifying a proportion. It is also easy to modify the values in the database if we need to use new ratio and offset values in the future.

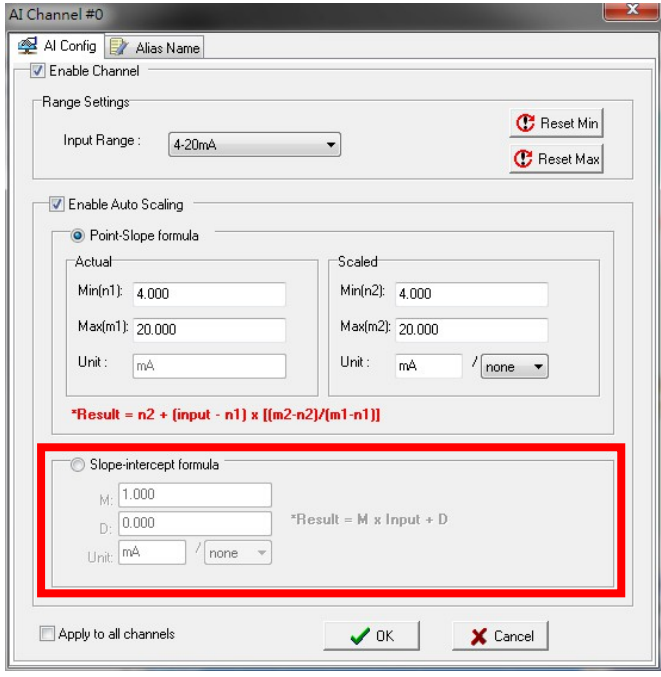

The **Reset Min** and **Reset Max** buttons will clear the minimum or maximum values recorded and displayed in the ioAdmin main window.

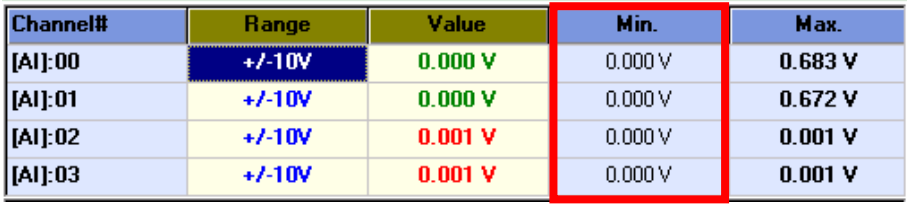

# **Configuring Virtual Channels**

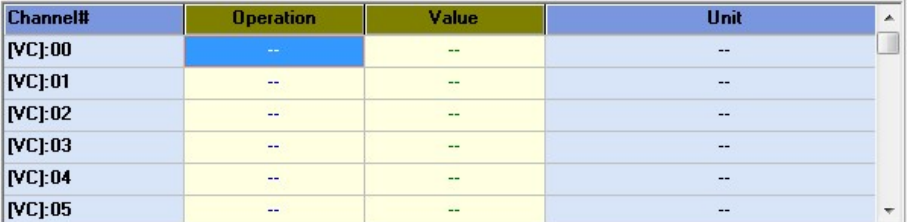

The ioLogik W5300 has 10 internal virtual channels to support front-end statistics functions like **Maximum Value (Max)**, **Minimum Value (Min)**, **Average Value**, **Accumulation**, **Instantaneous**, and **Incremental**. The data source is the real I/O channel, such as AI and DI counters, some of which need to be converted to the appropriate time unit. The operation is illustrated below.

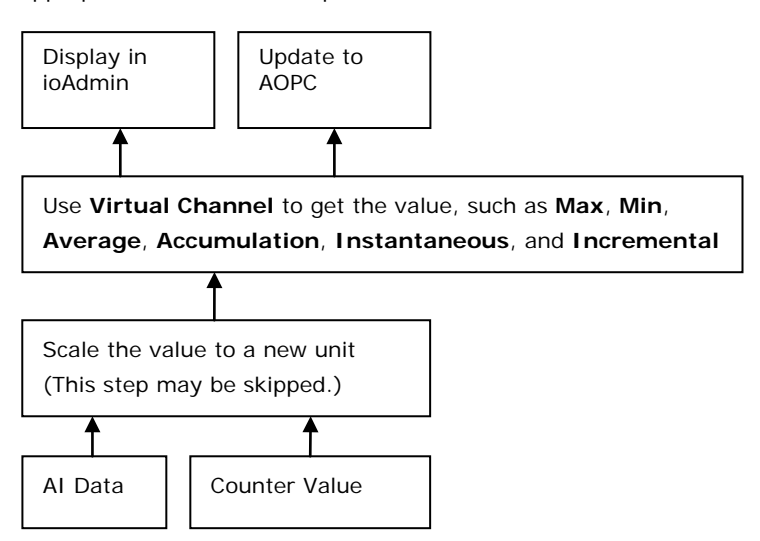

After double-clicking on a virtual channel a popup window will appear (see below). First select the physical source I/O. There are three types: **AI**, **Counter**, and I/O via **Expansion Modules**.

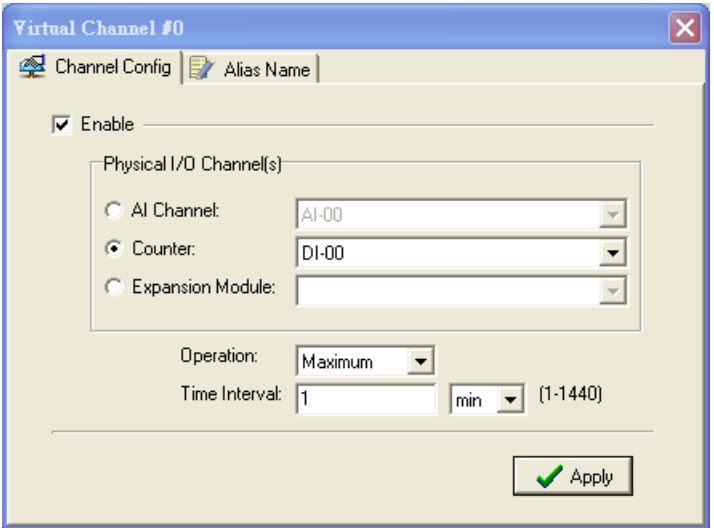

Next, choose the statistics function and time interval. There are six functions: **Max**, **Min**, **Average**, **Accumulation**, **Instantaneous**, and **Incremental**. The time unit can be set to minutes or hours, with a maximum value of 1440.

For example, if you want to monitor the daily flow at a point in a pipeline, you can use a pulse output flow meter where 1 pulse indicates 5 ml. We can set the virtual channel's **scaling function** so that 1 tick of counter input equals 5 ml. Next, we set the **Accumulation** flag, and configure the **Time Interval** to 24 hours. This will set up the virtual channel to log the total water flow volume over a period of 24 hours.

**NOTE** *Virtual channels are required to configure AI or counter channels.* For counter channels, configure the **Counter Scaling** on the I/O Configuration panel before setting other operations in the virtual channels.

# **Configuring Digital I/O Channels**

Digital I/O channels may be configured for either input or output. When the ioLogik W5300 is turned on, each digital I/O channel will be configured to act as either DI or DO, according to the **Power On Settings**. To switch a channel between input and output, select the desired mode in the **I/O Direction** field under **Power On Settings**. After clicking **Apply**, you will need to restart the ioLogik W5300 for the new setting to take effect.

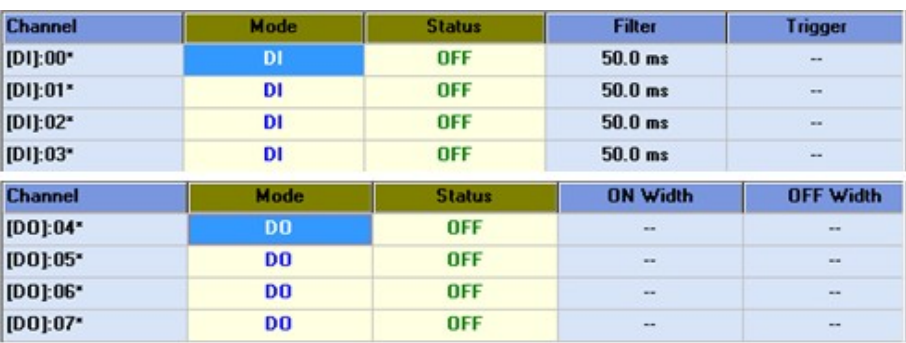

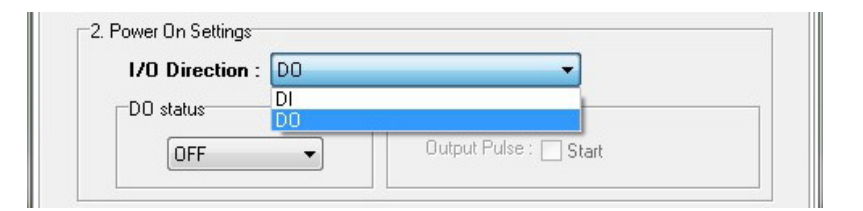

# **Configuring Digital Input Channels**

The ioLogik W5300 can provide up to 12 digital input (DI) channels. To configure software filtering for a channel, set the **Mode** dropdown in section 1 **Mode Settings** to **Filter**. Software filtering is used to avoid switch bounces. The filter is configurable in multiples of 0.5 ms and accepts values between 1 and 65535. For example, a setting of 100 would mean a 50 ms filter (100  $\times$  0.5 ms).

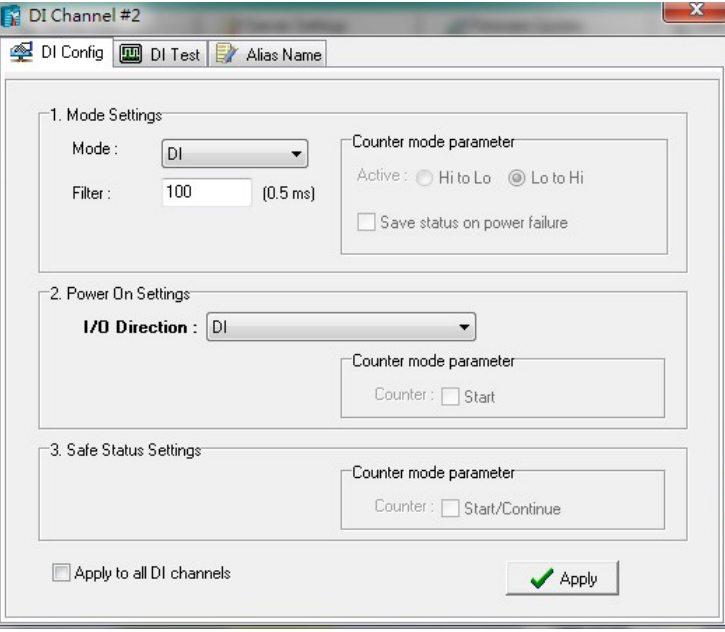

The **Mode** dropdown may also be used to set the channel as straight **Input (DI),** or as an **Event Counter**.

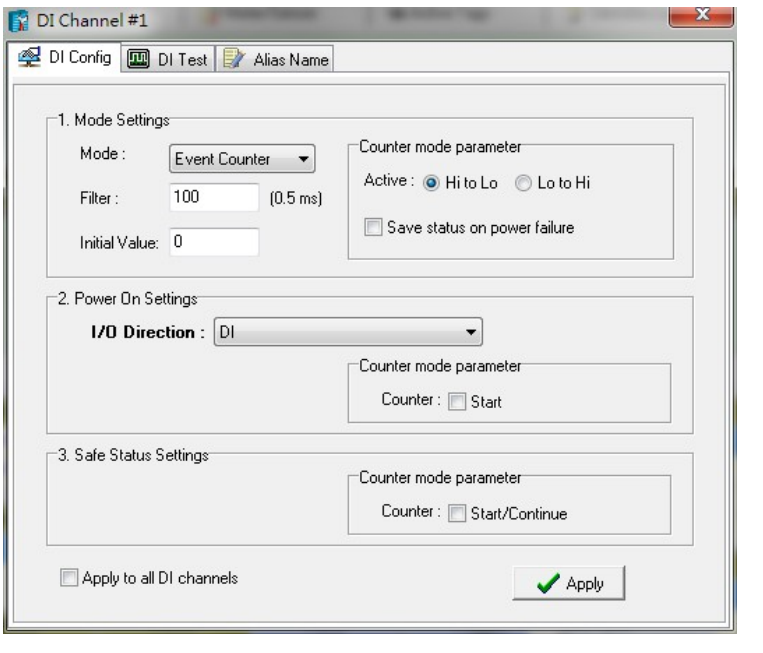

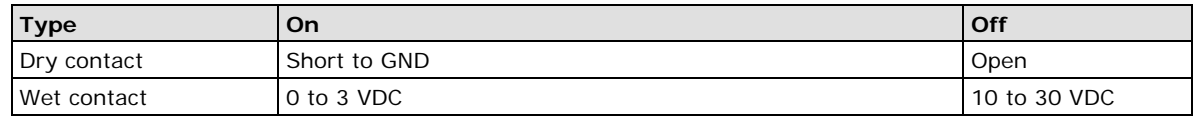

When set as an **Event Counter**, the channel will accept limit or proximity switches, and will tabulate ON/OFF signal events. When **Lo to Hi** is selected, the counter value increases when an attached switch/circuit is closed. When **Hi to Lo** is selected, the counter value increases when an attached switch/circuit is released. When **Both** is selected, the counter value increases when attached the switch/circuit is successively closed and opened.

#### **Counter Scaling**

After configuring a DI channel as an **Event Counter**, an additional **Counter Scaling** tab will indicate how often the counter should be updated during the time unit specified for the virtual channel. For example, if the device is configured to **Update every 5 sec** in the Counter Scaling tab, and the Virtual Channel is configured for **Time Interval = 1 min**, and has **Accumulation** flagged, then as each minute passes this virtual channel will log the total of the last 12 counter updates.

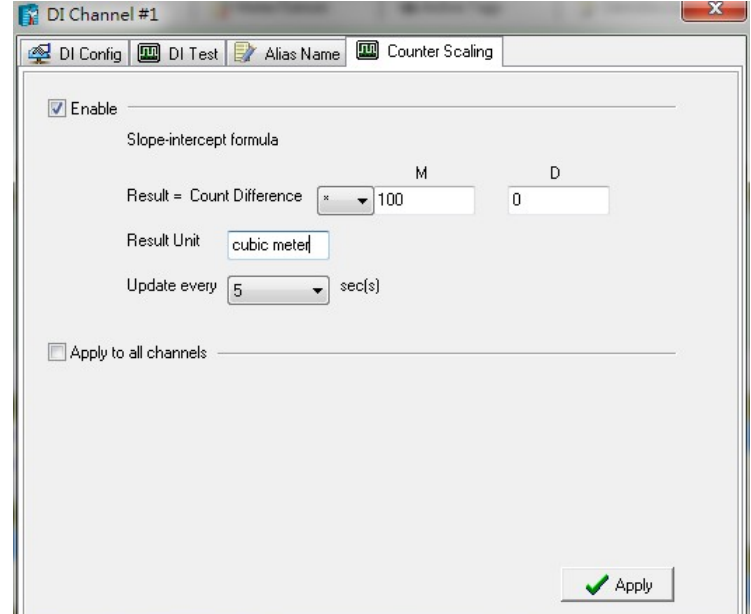

The counter value resets to zero whenever power is disconnected. To make sure the counter value is saved whenever power is disconnected, select **Save Status on Power Failure**. Once power is reconnected the value will remain the same as when power was cut.

To enable the counter to resume counting immediately upon powering up, go to the **Power On Settings** section of the **DI Config** tab. The counter starts logging signals only after configured to do so by a Modbus or a Click&Go command. You can also specify counting to begin automatically whenever the ioLogik is powered on. To configure automatic counting, select **Start** under **Counter mode parameter** in the **Power On Settings,** which is located under the **DI Config** tab within the DI Channel Window.

You can configure how a counter behaves during a network disconnect by navigating to the **Watchdog** panel (click on the Watchdog tab in the main window) and configuring the **Safe Status Settings** and **Host Connection Watchdog**. When the watchdog is enabled, any disconnection from the network will activate a safe state; the counter may be configured to continue counting throughout the safe state by selecting **Start/Continue** (found under the **Counter Mode Parameters**). If **Start/Continue** is not enabled, the counter will suspend counting. If the **Host Connection Watchdog** is not enabled, then 阿 **Safe Status Settings** will be ignored and the counter will continue counting during a network disconnection.

#### **ATTENTION**

The **Host Connection Watchdog** is disabled by default and must be enabled for **Safe Status Settings** to take effect.

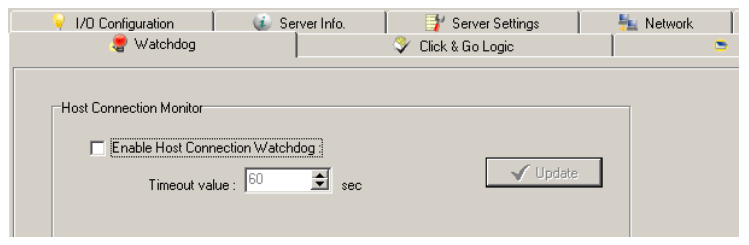

The **Apply to All Channels** option applies all settings to all DI channels on the selected device.

# **Configuring Digital Output / Relay Output Channels**

The ioLogik W5340 and W5340 HSPA can be configured to provide up to 8 digital output channels and 2 relay output channels, while the ioLogik W5312 provides up to 12 digital output channels. All of these channels may be treated as output channels. A DO channel can be set to either **DO** or **Pulse Output** mode.

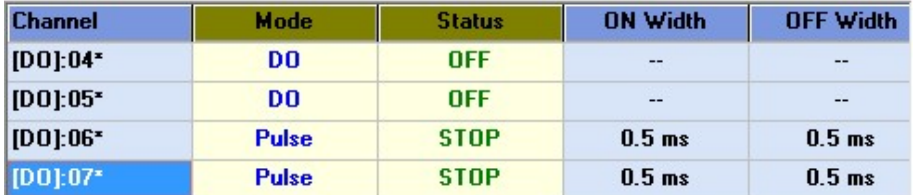

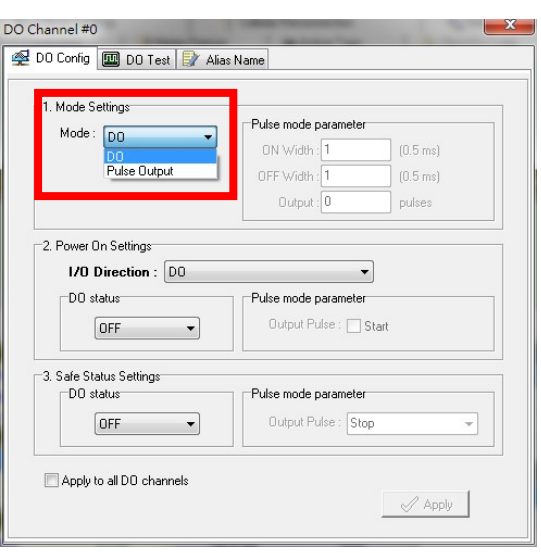

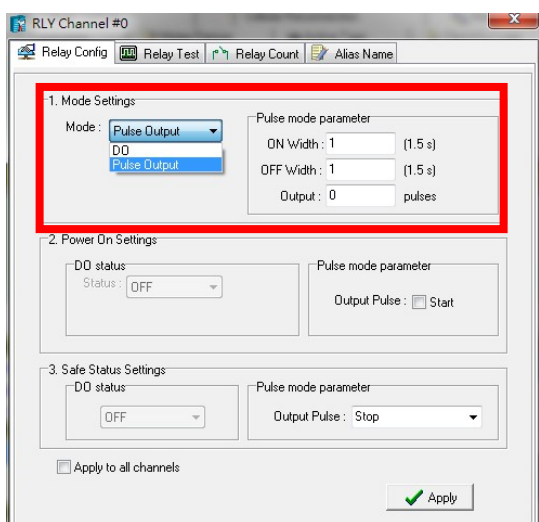

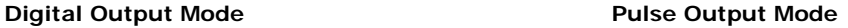

In digital output mode, the specifications are as follows.

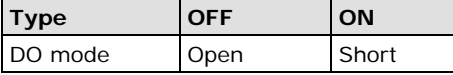

In **Pulse Output mode**, the selected digital output channel will generate a square wave as specified in the pulse mode parameters. The low and high level widths are specified in multiples of 0.5 ms for Digital Output (1.5 s for Relay output), with a maximum setting of 65,535. For digital output, you would enter 1000 for a width of 500 ms. If the OFF width value is 5000 and the ON width value is 5000, the pulse output would be a square wave with a 5-second pulse cycle. You can specify between 1 and 4,294,967,295 pulses; 0 indicates a continuous pulse output.

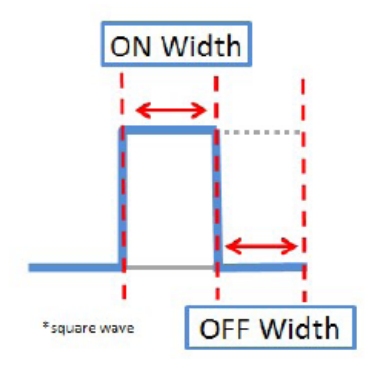

When the ioLogik is first powered on, the status of each DO channel is set to **OFF** by default. This behavior can be modified using the **Power On Settings**, located on the **DO Config** tab. You can set a DO channel to turn **ON** or to commence pulse output whenever the ioLogik is powered on.

#### **Relay Count Monitoring**

Two types of relay counts can be recorded in the ioLogik W5340: **Total Counts** and **Current Counts**. **Relay Total Counts** records the total number of times a relay output channel has been triggered in its lifetime. In general, each relay output channel can be used an average of 100,000 times. Users can monitor these counts to see when the module should be replaced, or to switch to a different channel if the total count approaches the upper limit.

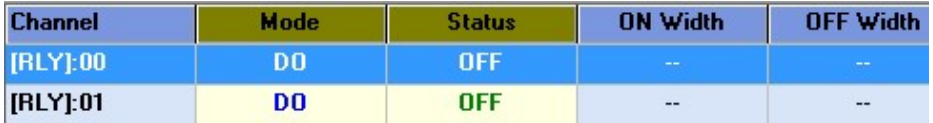

**Current Counts** allows the counter to be reset to zero so that relay triggers may be measured in batches. For example, if RLY-0 is connected to an external relay control board, you can monitor the current counts to see when to replace the external relay component before it fails. **Last Reset Time** records the last time **Current Counts** was reset. Both **Total Counts** and **Current Counts** will be saved when there is a power failure. The **Last Reset Time** will be saved whenever the user manually presses the **Reset to Zero** button.

You can control how a digital output / relay output channel acts when the network is disconnected by navigating to the Watchdog tab in the main window panel and setting the appropriate parameters in the **Safe Status Settings** and the **Host Connection Watchdog** panels. When the **Host Connection Watchdog** is enabled, a network disconnection will activate a **safe state**. The DO channel can be configured to turn on, turn off, or commence pulse output during the safe state. If the **Host Connection Watchdog** is not enabled, then the DO/Relay Output channel status will remain unchanged during a network disconnection.

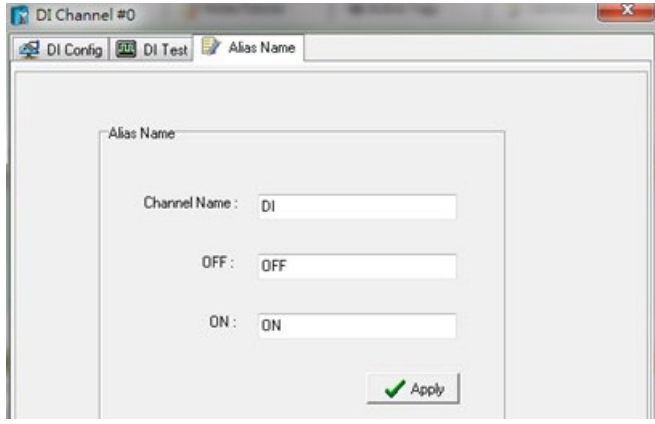

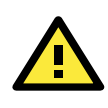

#### **ATTENTION**

The **Host Connection Watchdog** is disabled by default and must be enabled for **Safe Status Settings** to take effect.

# **Testing DI and DO Channels**

You can test each channel by opening the channel's configuration window (by clicking on its entry in the I/O configuration panel in the main window) and selecting the **Test** tab.

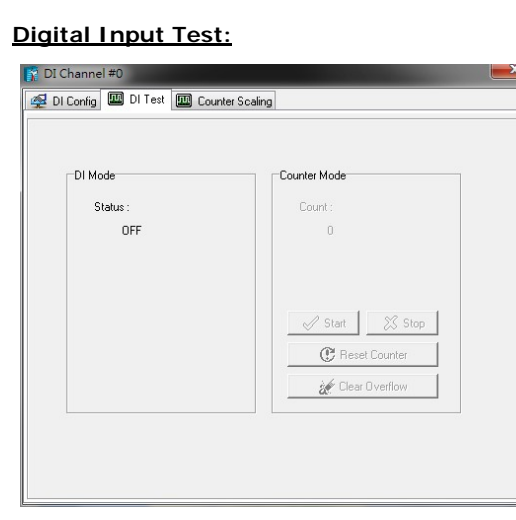

#### **Digital Input Test: Digital Ouput Test:**

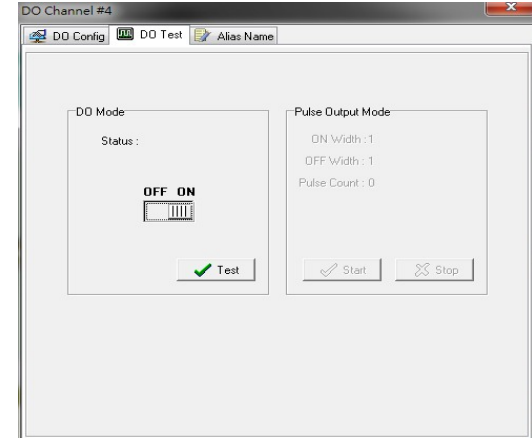

Use the **Test** panel to see how a channel's status affects or is affected by the attached device. For DO/Relay Output channels, you can set the on/off status or start and stop pulse output. For DI channels, you can monitor the attached device's on/off status, or monitor the counter.

#### **Alias Name**

**Alias Name** helps users configure the alias of a DI or DO/Relay Output channel and define the status for On/Off as Open/Closed or Closed/Open. The alias can be monitored by the ioAdmin utility, and can be queried using a user-defined program based on the Moxa MXIO library, or a standard TCP/Modbus protocol.

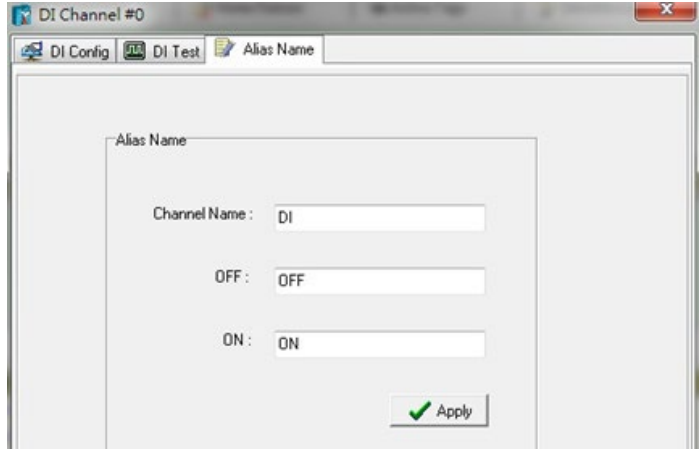

# **The I/O Expansion Panel**

The ioLogik W5300 may be configured to serve up to **three daisy-chained** ioLogik E1200 external I/O expansion units. The ioAdmin utility cannot be used to define signal parameters for the the ioLogik E1200s input and output channels; this must be done by connecting to the ioLogik E1200 using the **ioSearch** utility. However, once the basic signal and channel parameters are defined this hardware configuration may be exported to the ioLogik W5300 and then higher-order logic may be configured using the ioAdmin **Click&Go**, **Active Tags**, and **Data Logging** panels. The maximum number of expansion modules allowed is three.

E1200 expansion units do not need to be directly connected (e.g., they may be connected using a switch), but they must be installed on the same network segment as the ioLogik W5300, or they will not be detected. To configure an E1200 expansion unit for use with the ioLogik W5300, follow these steps:

- 1. Start ioSearch, and use it to detect your ioLogik E1200 external expansion modules.
- 2. Configure the signal parameters for each I/O channel.
- 3. Save the configuration to a file.
- 4. Use ioSearch to import the configuration file to your local drive.
- 5. Open ioAdmin, and open the I/O Expansions panel.
- 6. Load the E1200 configuration file into ioAdmin by pressing the Add button and indicating the filepath.
- 7. Repeat steps 1 through 6 for any other ioLogik E1200 units you wish to configure.
- 8. Restart the ioLogik W5300.

After the restart ioAdmin should automatically detect your ioLogik E1200 devices. You may now use ioAdmin's **Click&Go**, **Active Tags**, and **Data Logging** panels to complete the configuration of the I/O expansion units. Once the devices are detected, you should see them listed in the **I/O Expansions** panel as shown below.

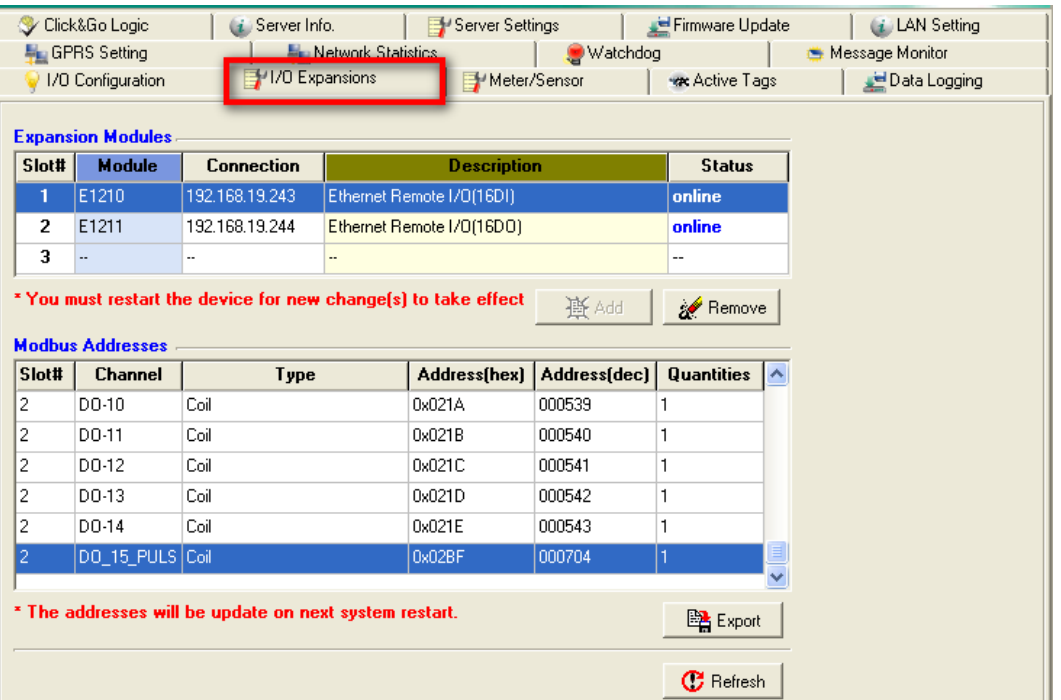

The **Slot#** column shown in the I/O Expansion panel will list the ioLogik E1200 units *in the order their configuration files are added*. This means that if you first import the device closest to your ioLogik W5300, that device will be listed as **Slot# 1**. If you then add the E1200 that is most distant from the W5300 (i.e.: the module that is last in the chain), that module will be listed as **Slot# 2**, while the middle device (second in the chain) will be added last, and so listed as **Slot# 3**. To avoid confusion, please make sure that you add the devices in the order that makes the most sense for your topology.

The **I/O Expansion** panel will show the **Modbus Address**; the list of Modbus addresses may be exported to a local file using the **Export** button.

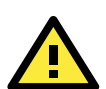

#### **ATTENTION**

The following ioLogik E1200 models may be used as external I/O expansion units:

**E1210** (16 DIs), **E1211** (16 DOs), **E1212** (8 DIs and 8 DIOs), **E1213** (4DI, 4 source DO, 4 DIO (source DO), **E1214** (6 DIs and 6 Relays), **E1240** (8 DIs), **E1241** (4 AOs), **E1242** (4 AIs, 4 DIs, and 4 DIOs), **E1260** (6 RTDs), and **E1262** (8TCs).

In addition to the models listed above, all **E12XX-T** models may also be used for external I/O expansion.

Please keep in mind that ioLogik E12000 expansion units can only be used with ioLogik W5300 series using the following firmware versions:

**W5312**: V1.3 and above; **W5340**: V1.6 and above; **W5340-HSPA**: V1.3 and above

W5340 models with firmware v1.5 can support these 5 models: E1210, E1211, E1212, E1214, and E1240.

# **I/O Expansion: Step-by-Step**

#### **Step 1: Use ioSearch to configure the signal parameters for each ioLogik E1200 I/O channels**

First, configure the E1200 device for connection to the network. For details on how to do this, please refer to your ioLogik E1200 Users' Manual. Please note that all expansion modules must reside on the same network segment as the ioLogik W5300.

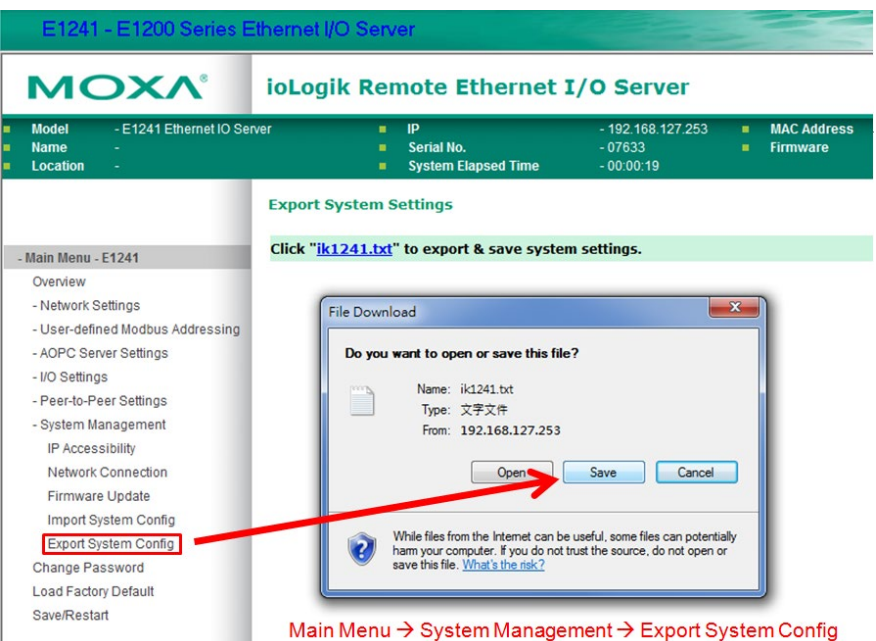

Next, use the ioSearch Utility to detect all available E1200 devices on the network. If you do not have ioSearch installed on your local computer, you may also enter the IP address of a remote E1200 into a web browser to connect the E1200's web console, which will automatically serve the E1200's configuration utility over HTTP. A screenshot of the configuration utility is shown below.

After bringing up the configuration utility you may now use the left menu to navigate the utility and configure signal parameters for the I/O channels. When you are done, save these into the E1200's configuration file.

#### **Step 2: Export the configuration file from the remote ioLogik E1200 to your local host.**

You may save the E1200's configuration file on your local machine by using the **Export System Config** button located on the menu at the left of the configuration utility (shown on the screenshot just above).

#### **Step 3: Use ioAdmin to add the configuration file to the ioLogik W5300.**

Open ioAdmin and choose the **I/O Expansions** tab. Export the E1200's configuration file to the W5300 by pressing the **Add** button. This will bring up a dialog that will allow you to browse your file system and select the correct filepath.

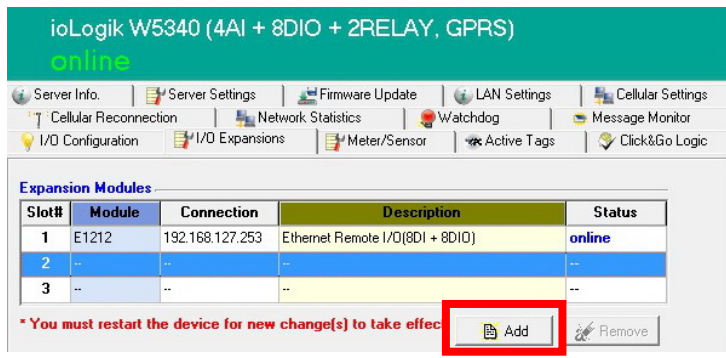

#### **Step 3: Connect the ioLogik W5300 and E1200.**

Connect the W5300 to the first E1200 I/O expansion module using an Ethernet cable via the RJ45 port. You may then daisy chain the second and third expansion modules using the E1200's switched Ethernet ports.

#### **Step 4: Restart the ioLogik W5300.**

After you have exported the configuration files into the w5300's ioAdmin utility, restart the ioLogik W5300. Open ioAdmin and log in. The ioLogik W5300 and expansion modules will be shown on the screen, with the IP address of a device listed above the device. When you add an I/O expansion module, such as the ioLogik E1210 or E1211, additional tabs will appear, as shown below.

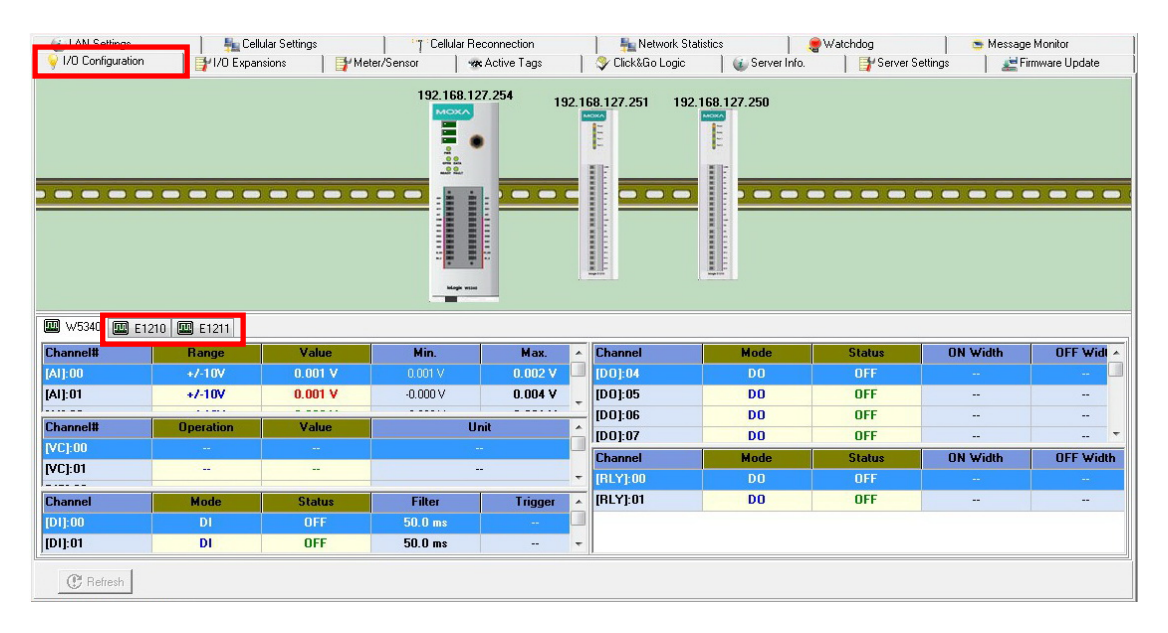

#### **Step 5: Use ioAdmin to configue the higher order logic for the expansion modules.**

Click on the **I/O Expansion** tab to check I/O status for individual devices, or to set the alias for a selected I/O channel. You may also use the **Click&Go**, **Data Logging**, and **Active Tags** panels to configure automated behavior and routines for each E1200 I/O terminal.

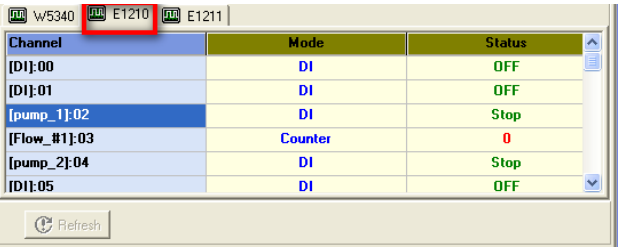

**NOTE** You cannot configure the E1200's I/O channels usihg ioAdmin. The configuration must be done with the E1200 configuration tool, either over the web console or using ioSearch.

# **The Active Tags Panel**

When logged in as administrator, fill in the fixed IP address on the **Active Tags** panel to configure address and port settings for Active OPC. The **Active OPC Server Address** may use either an IP address or a URL. The default port number is 9900. The port number should be the same as the one set as the Active OPC Server's **Active Tag Listen Port**. After the OPC and channel tags have been configured, click **Create Tags**. The ioLogik W5300 must be rebooted in order for the settings to take effect.

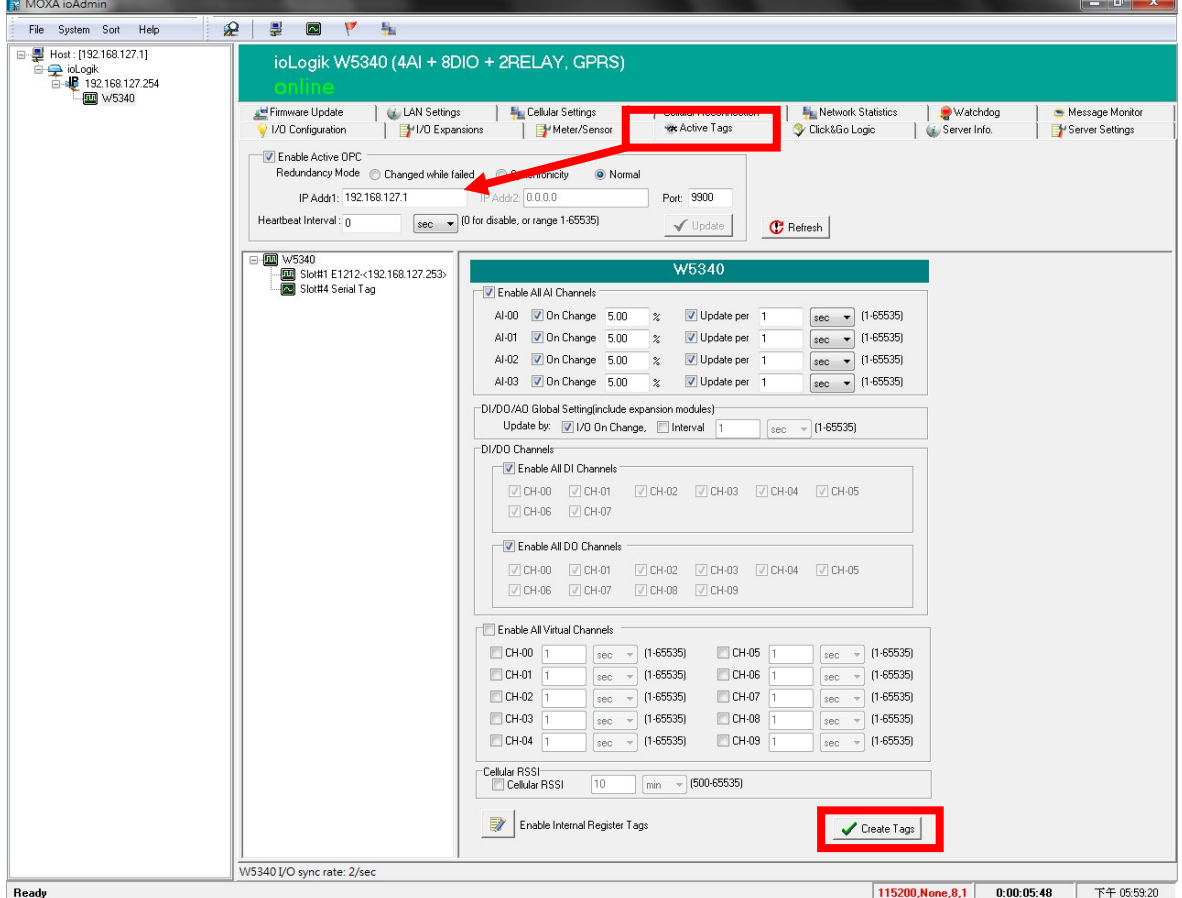

The **Heartbeat Interval** configures the period of time for the heartbeat signal to the AOPC server; this is used to confirm the connection between an ioLogik device and the Active OPC server is live. If the heartbeat interval is set and the network between the ioLogik and Active OPC server is down, the AOPC panel will detect the heartbeat has stopped and will display **BAD** in the **Quality** column to indicate the loss of connectivity.

Setting the heartbeat interval to **0** disables it. When the heartbeat is disabled, the **SysConnect** tag on the Active OPC server will always be 1, indicating that the AOPC server will not know if the connection state is live or dead.

# **Active OPC: Redundancy Mode**

The Active Tags panel offers three AOPC redundancy modes: **Normal**, **Synchronicity**, and **Change while failed**.

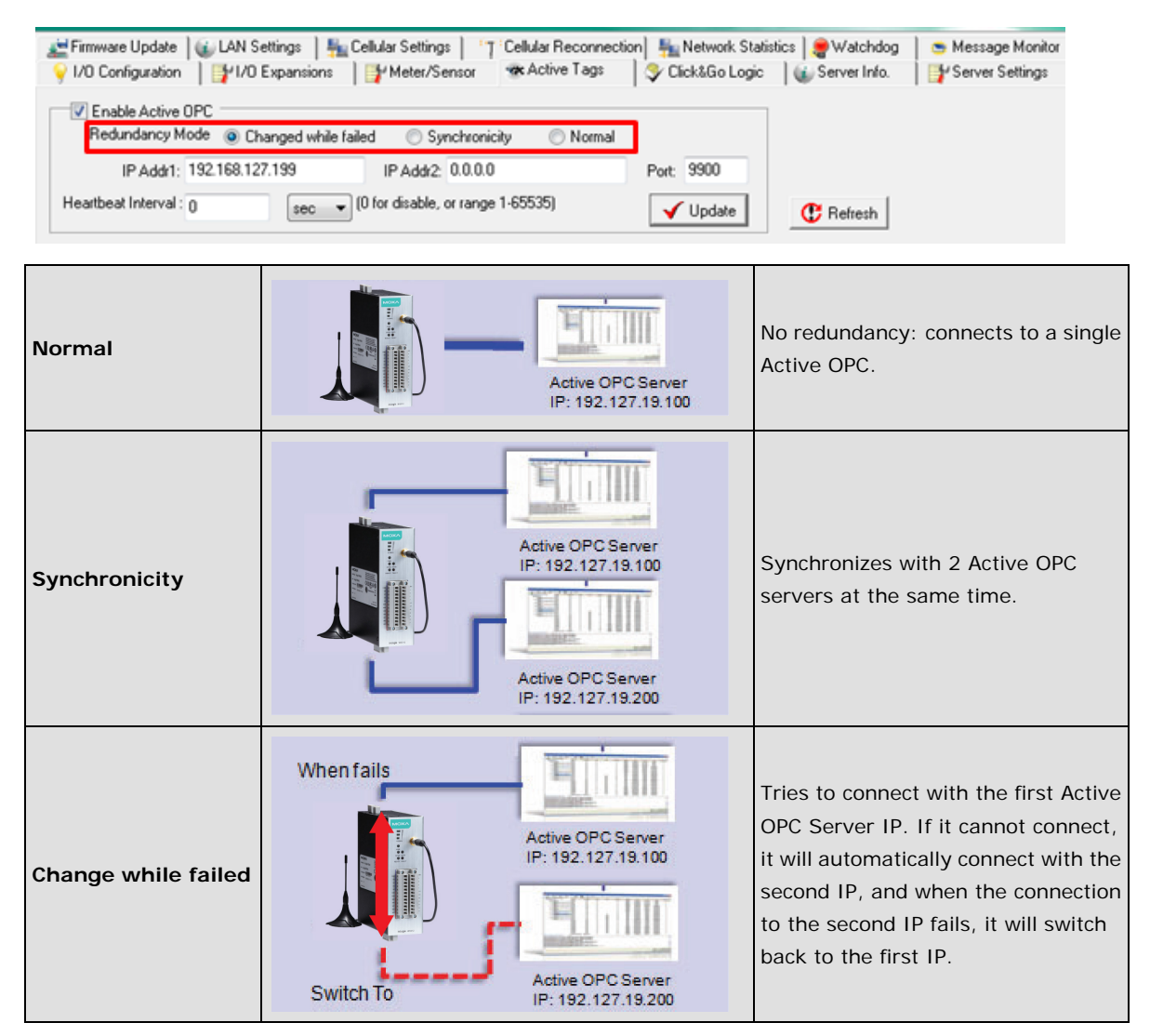

#### **Heartbeat Interval**

Tag updates are event-driven, and only change when a configured I/O event occurs; if the status remains unchanged, tags are not updated to Active OPC server, and so the server will not know if a device remains active or has gone down. To remedy this, a heartbeat signal can be used to verify for the AOPC server that the ioLogik device remains active, over a live connection. If a heartbeat is configured and the connection between the ioLogik and AOPC server is broken, the AOPC server will detect that the heartbeat has stopped and then display in the **Quality** column the **BAD** label, to indicate the device is down.

The ioLogik W5300 heartbeat is especially useful for monitoring the connection state over cellular links, to detect when a cellular connection experiences connectivity isseus because of low bandwidth.

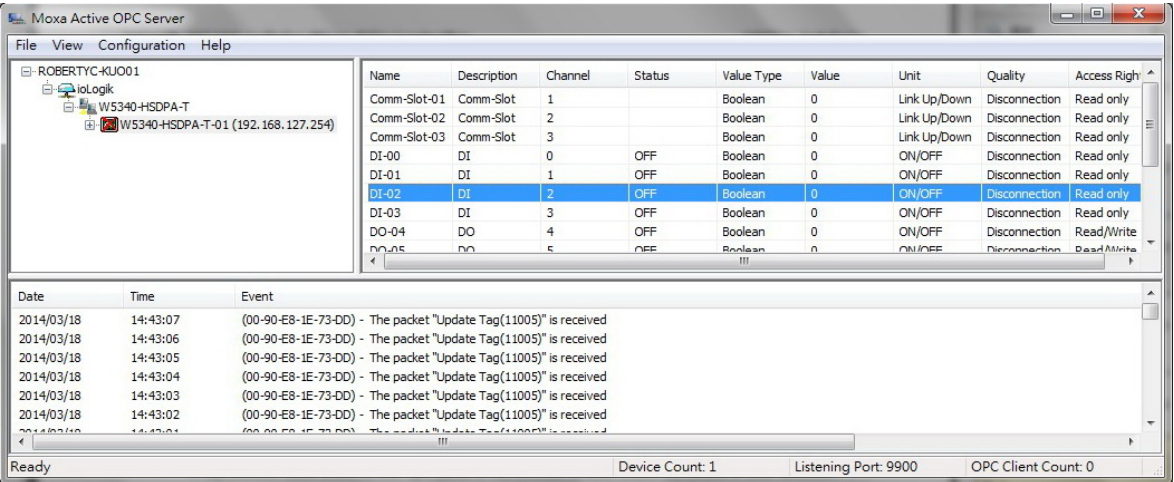

For the W5300 series, we suggest using a value greater than **60 seconds**.

#### **Read/Write Privilege**

An input channel can only be read when Active OPC server lists an output channel as read/write. Note that a channel is only read if an output channel was associated in the Click&Go logic tag of that channel.

#### **Active Tags**

A tag selection table shown in the right panel of the browser window shows the details of your selection. The I/O status of a channel can be updated to the Active OPC Server once it is changed, or updated periodically.

- 1. Check the **On Change** checkbox to force an update when there is a signal change for that channel (On-to-Off or Off-to-On for digital channels, or any fractional change for analog channels).
- 2. To periodically update the status of the Active OPC Server, specify a time interval after the **Update per** checkbox.

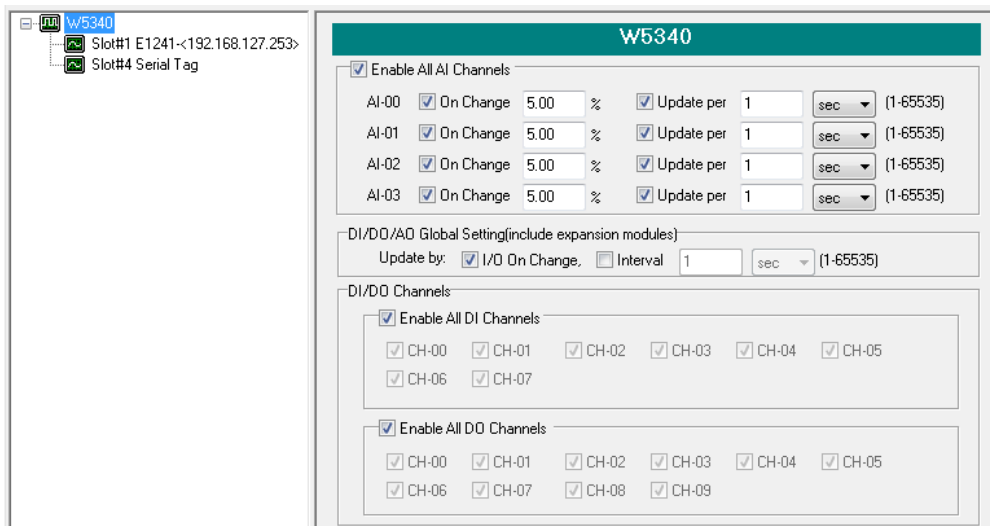

### **NOTE:**

1. A **Virtual Channel** is updated periodically; the time interval for updates can be set to seconds, minutes, hours, or days, with values ranging from 1 to 65535.

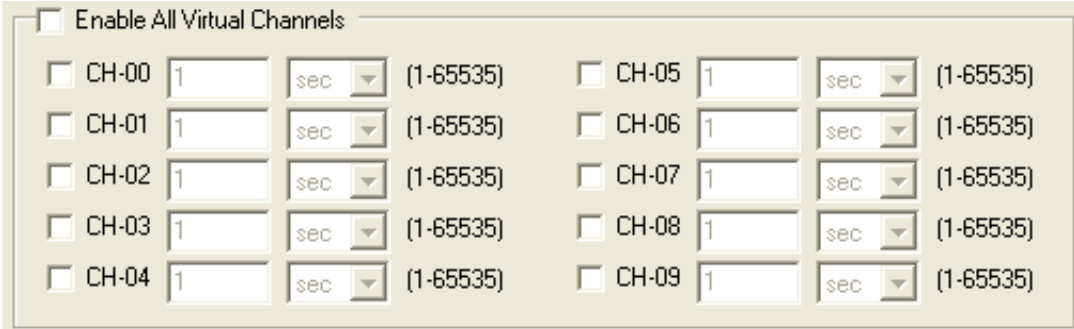

2. If AI is configured to update **on change**, the percentage settings represent the percentage of the full analog range. For example, if the AI is configured for 0 to 10 V, **on change 1%** means the ioLogik will update the Active OPC Server every time there is a change of 0.1 V.

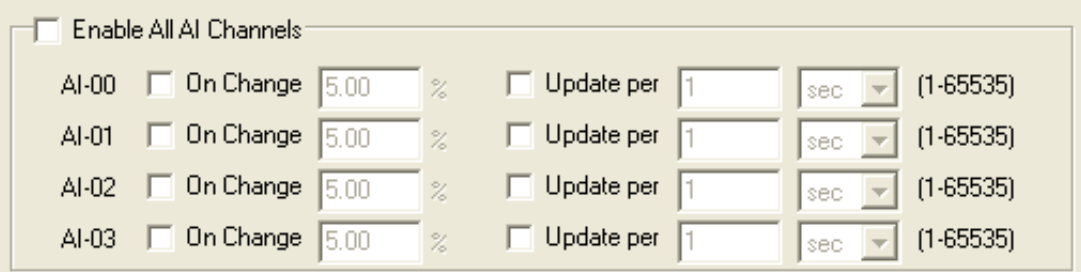

3. Expansion modules added to the system are displayed in the modules list. Select a module to see detailed tags in the right panel of the browser window. After selecting the needed tags click the **Create Tags** button. The Active OPC server will receive these updated tags the next time you use Active OPC server.

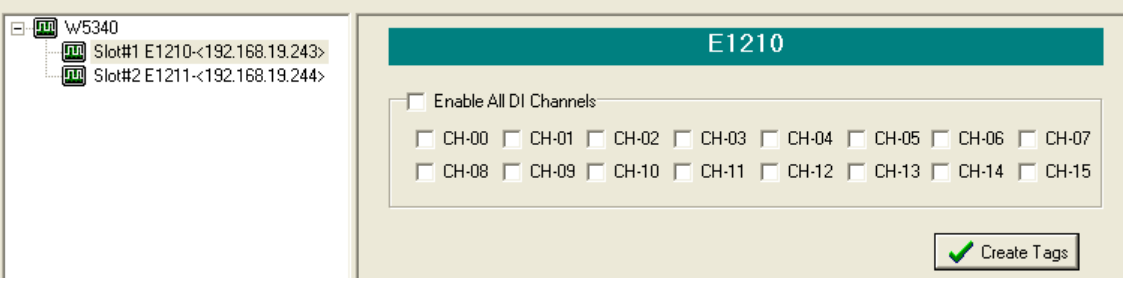

Refer to the **Active OPC Server** section for more details about how to use Active OPC server.

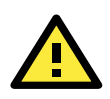

#### **ATTENTION**

- 1. **Active OPC Setting** should be configured before connecting to the cellular network. If the settings are not configured, the ioLogik W5300 won't connect. When the ioLogik W5300 is in sleep mode, the heartbeat signal will be disabled.
- 2. The **RSSI** and **Internal Registers** tags require firmware version 1.3 or above for the ioLogik W5312 series, and 1.5 or above for the ioLogik W5340 series.

# **The Cellular Settings Panel**

The Cellular Settings Panel includes:

- **Dial-up Settings**
- **Caller IDs**
- **Operation Modes**
- **DDNS Settings**
- **Port Forwarding Settings**

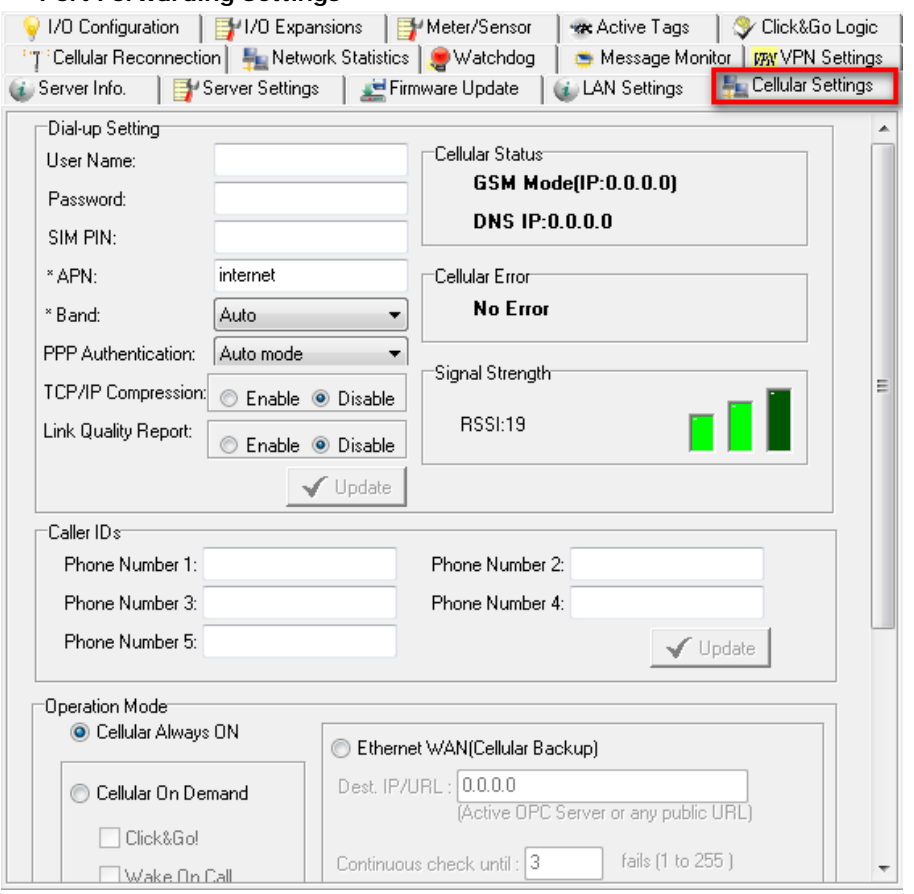

# **Dial-up Setting**

The cellular **Access Point Name**—or **APN—**is a critical field one must configure when connecting a device to a cellular network. Check with your cellular service provider for details. Some cellular connections require more detailed setups, such as **PPP Authentication**, **TCP/IP Compression,** and **Link Quality Reports**, as well.

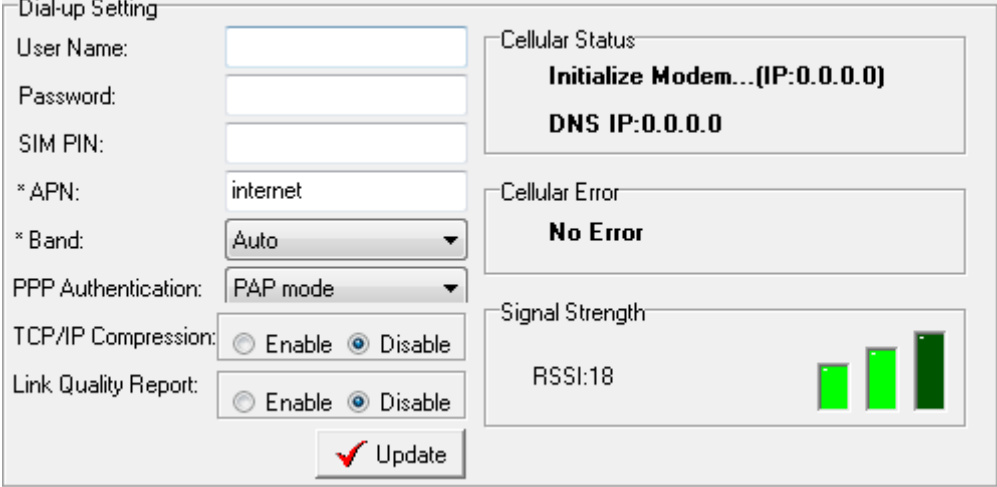

If you already have a PIN configured for your SIM card, be careful to enter it correctly because after three failed attempts you will be locked out. To avoid this problem, the ioLogik W5300 will try to connect to the cellular network one time only. If it fails, then the W5300 will stop trying to connect to the cellular network. You can leave the **username**, **password**, and **SIM PIN** fields blank for most cases because they are seldom used.

After all information has been configured correctly, click **Update**. The ioLogik W5300 must reboot in order for the settings to take effect. Connection information is displayed on the right side of the block, such as Signal Strength (RSSI), Cellular Status, which includes the device's IP address for the Cellular Network, and Cellular Error.

**NOTE** Band, PPP authentication, TCP/IP Compression and Link Quality Report are only supported on the ioLogik W5340-HSPA.

## **Caller IDs**

In order to use the the ioLogik W5300 cellular wake up feature, you must configure a series of **caller ID** settings. This is because, when the ioLogik W5300 is in **Sleep Mode**, it switches to **GSM standby;** it is only once the ioLogik receives a phone call from an authorized caller ID that the W5300 hangs up the phone, switches to cellular mode, and reconnects to the cellular network. After successfully associating with a cellular access point, the device will forward its new IP address to AOPC server.

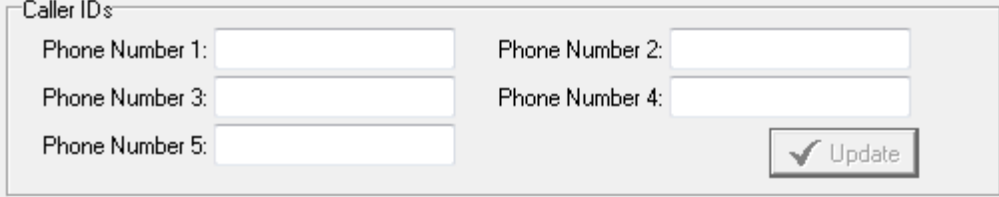

# **Operation Mode**

The ioLogik W5300 provides two operation modes to connect to a Cellular network, and a network redundancy mode (Ethernet WAN: Cellular Backup).

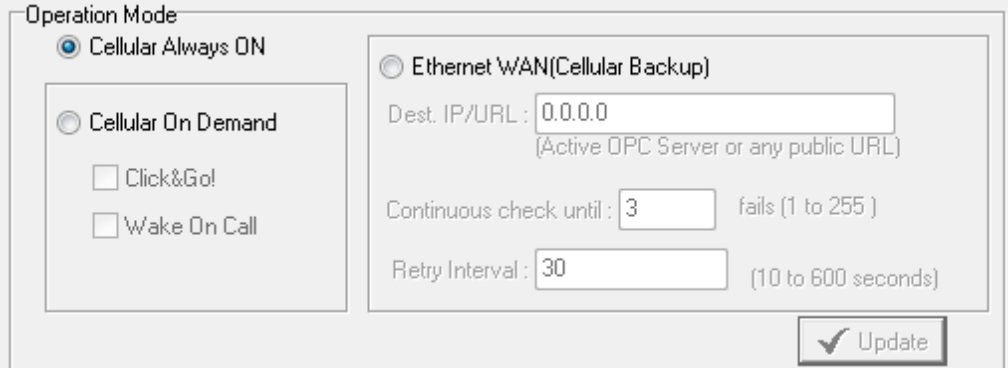

#### 1. **Cellular Always ON:**

The ioLogik W5300 is connected to the cellular network at all times.

#### 2. **Cellular On Demand:**

This mode allows the ioLogik W5300 to conserve a very low power consumption by flipping into sleep mode whenever there is no need to transmit information. When in **sleep mode**, the ioLogik W5300 disables the cellular connection and stays in GSM standby mode, saving all I/O records in the data log, on the SD card. The ioLogik W5300 will only wake up when either:

- 1) it receives an activate message from Click&Go, or
- 2) it receives a call from an authorized caller ID.

#### 3. **Ethernet WAN (Cellular Backup):**

The ioLogik W5300 may also be configured with redundant network interfaces, so that it uses cellular networks only as a backup connection. When this mode is selected, the primary interface will be the Ethernet connection, over the Internet. Should this primary interface fail, the ioLogik W5300 will automatically switch to the cellular interface, and then switch back to the primary Ethernet interface when it again becomes available. Note to configure the cellular backup mode, you must specify an IP/URL that the ioLogik will use to test Internet connectivity. We recommend using either large, established sites like Google or Yahoo! to configure this test IP/URL, or using the IP/URL of your own central servers.

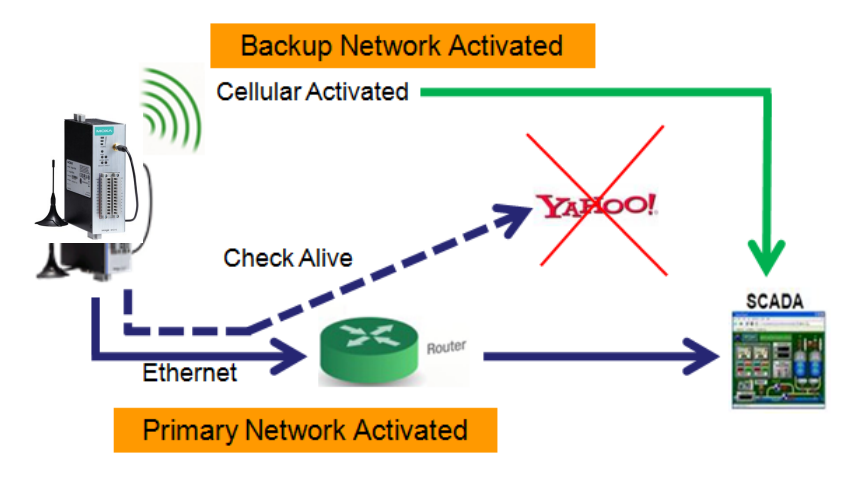

# **DDNS Settings**

If you are unable to configure your AOPC server with a static IP address, you can still configure your network with push commnications for edge I/O. To do this, you will configure the ioLogik W5300 with a URL that it can use to register with a dynamic DNS service. This will first require you to register with a DDNS service provider, and enter its information into the **DDNS** function in the ioLogik W5300.

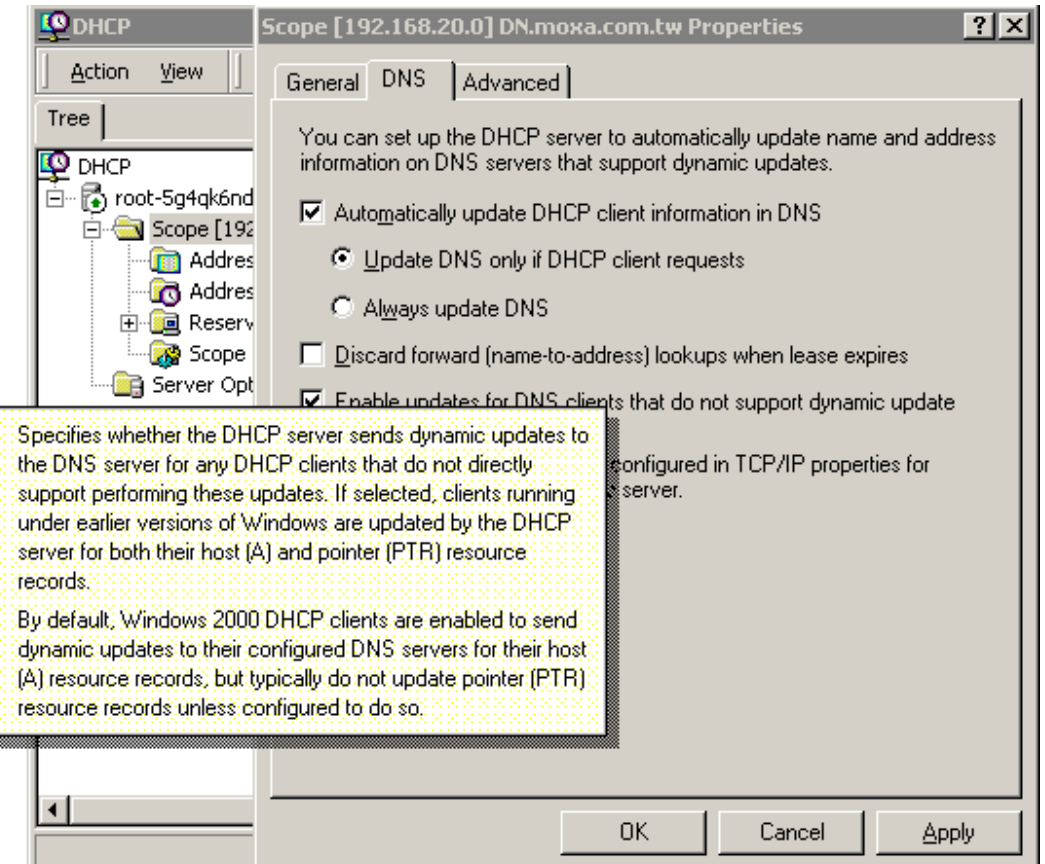

The purpose of DDNS is to provide the customer with an alternative cost effective cellular plan. The customer will not need to establish a server or pay for a Static IP. Setting up DDNS allows the ioLogik W5300 to behave like a server and perform functions such as email, ftp, etc. Regardless of whether the device has a floating IP or a private IP, the user can establish a connection with their remote device through DDNS. DDNS allows the SCADA/HMI server to establish a connection through the DDNS server to find the remote device.

The screenshot at right shows how a device may be set up to use DHCP to update a DDNS server. The screenshot at right gives you an overview of the configuration parameters.

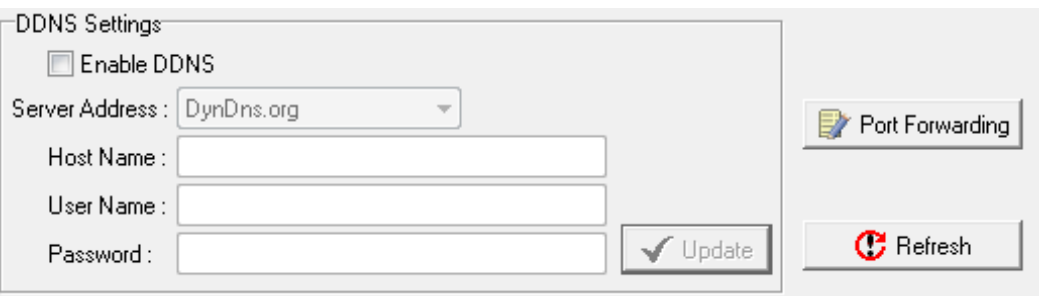

- **Server address** (default=DynDns.org): Currently, DynDns.org is the only option available for Server address.
- **Host name**: Enter the name you created on *www.dyndns.com* in this field. The ioLogik W5300 will update the DynDNS server with this host name.
- **Username**: This is the user name used for updating DDNS Server authentication.
- **Password**: This is the password used for updating DDNS Server authentication.
- **NOTE** Currently, the ioLogik W5300 supports DNS service as provided by DynDNS. For detailed information on this option, please visit [https://www.dyndns.com.](https://www.dyndns.com/)

#### **Port Forwarding**

The ioLogik W5300 supports **port forwarding** on its cellular and Ethernet interfaces for WAN-to-LAN communication. Using port forwarding, the ioLogik W5300 allows external WAN hosts such as SCADA/HMI systems to connect to specific field devices within the LAN by linking with the ioLogik W5300.

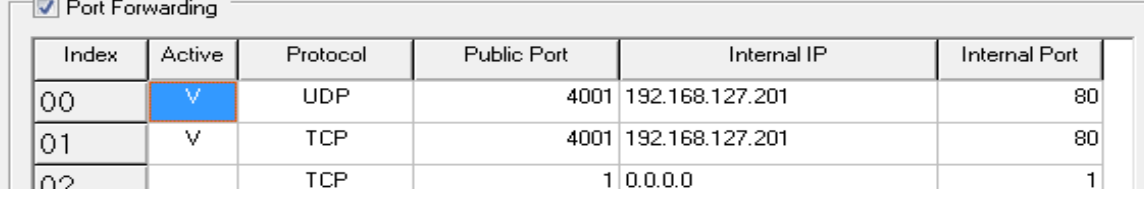

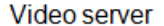

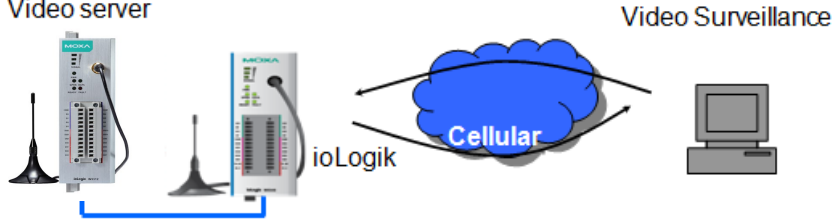

#### *Settings*

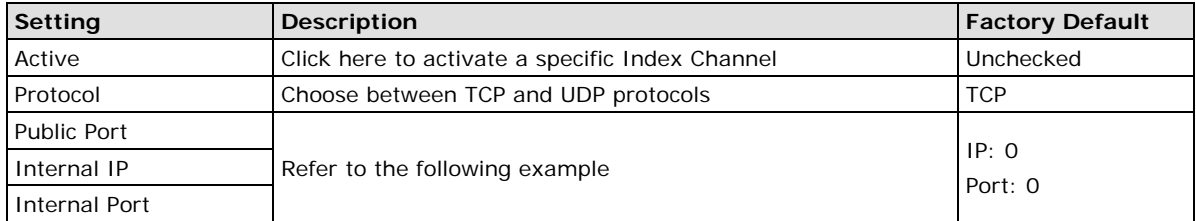

# **VPN Settings Panel (ioLogik W5340-HSPA(-T) only)**

## **What are Virtual Private Networks (VPNs)?**

Computers that are part of a VPN use a second, "virtual" IP address to connect to the Internet. Instead of running across a single private network, some of the links between nodes that are part of a VPN use open network connections or virtual circuits on a larger network, such as the Internet. With the help of VPNs, cellular devices acting as a VPN client can initiate a connection with a VPN server. Once the connection is established, cellular devices can communicate with other network devices on the same private network.

# **ioLogik IPsec/VPN Specifications**

- IPsec is an encryption and authentication protocolfor IP packets
- In the example below, an encrypted VPN connection is established with a remote VPN server
- ioLogik connects to the server in tunnel mode, using the IPsec protocol suite
- The following encryption ciphers and authentication, authorization, and accounting (AAA) protocols are available using this setup:
	- > Manual Key/ESP, IKE/PSK
	- DES/3DES/AES128/AES192/AES256 encryption
	- > MD5/SHA1 authentication
	- IPsec NAT traversal, Anti-Replay, and PFS (Perfect Forwarding Secrecy).

#### **Example: Gateway to gateway connection between ioLogik and IPsec servers**

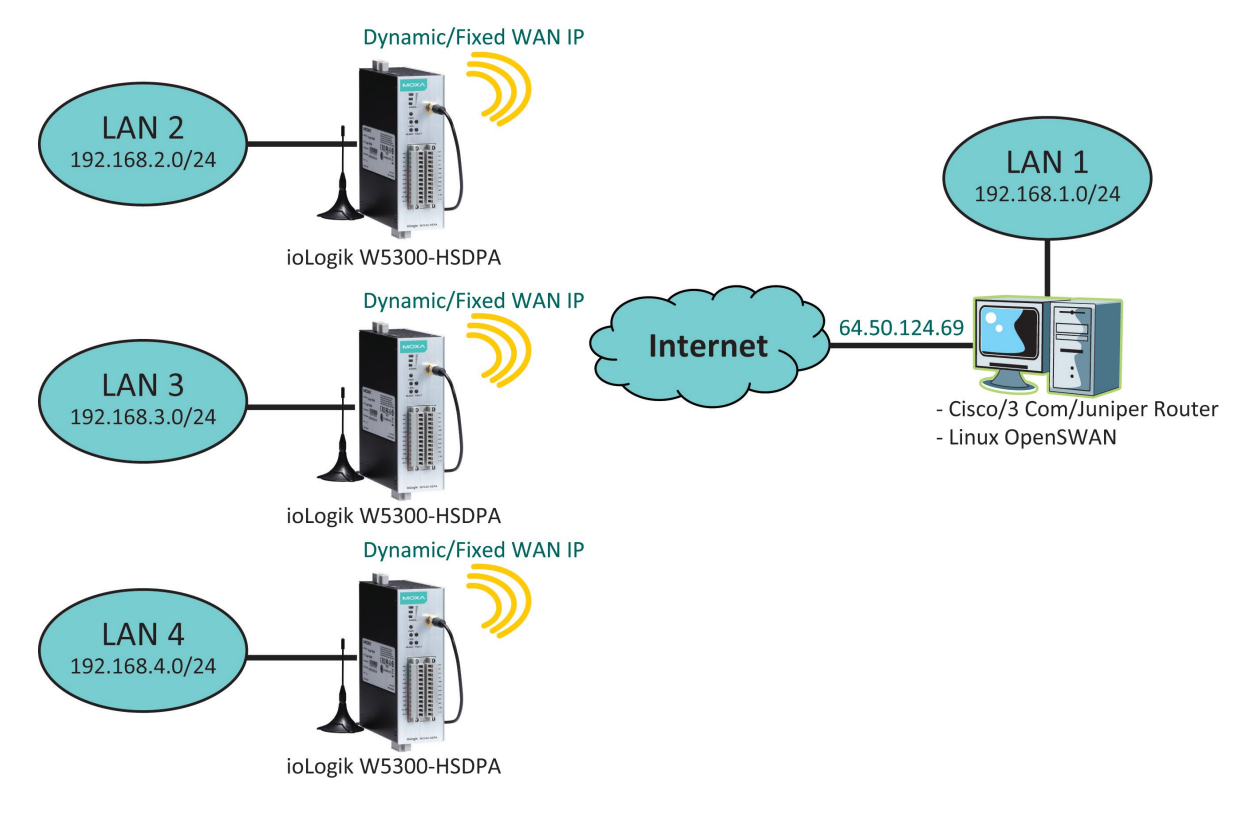

# **ioAdmin VPN Settings Tab**

#### **General Settings**

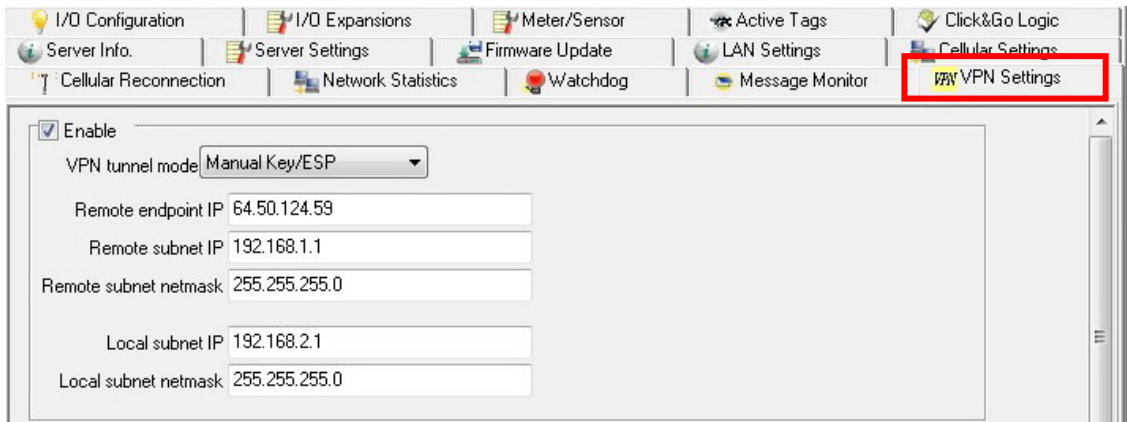

**VPN Tunnel Mode:** Manual Key/ESP or ISAKMP/PSK selection Remote Endpoint IP: Enter the WAN IP of the remote VPN server endpoint **Remote Subnet IP:** Enter the remote VPN server subnet (LAN) IP of the remote network **Remote Subnet netmask:** Enter the remote VPN server subnet netmask of the remote network Local subnet IP: Enter the ioLogik W5300-HSPA subnet (LAN) IP **Local Subnet netmask:** Enter the ioLogik W5300-HSPA subnet netmask

#### **Manual Key/ESP**

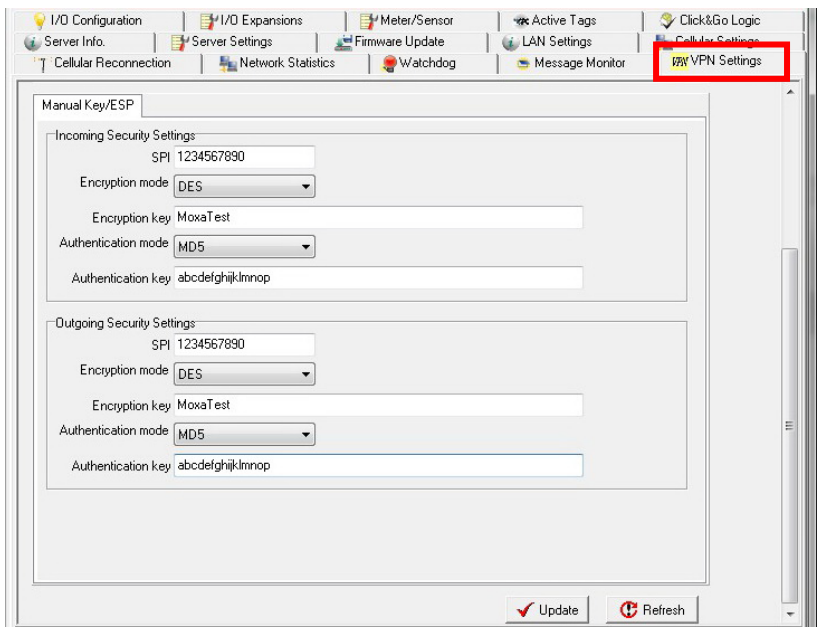

**SPI:** Sets the VPN manual key incoming/outgoing SPI between 257 and 4294967295 **Encryption mode:** Selects the incoming/outgoing encryption mode **Encryption key:** Enters the incoming/outgoing encryption key

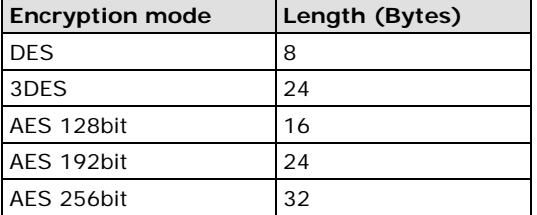

**Authentication mode:** Select the incoming/outgoing authentication mode **Authentication key:** Enter the incoming/outgoing authentication key

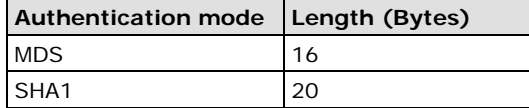

#### **ISAKMP/PSK**

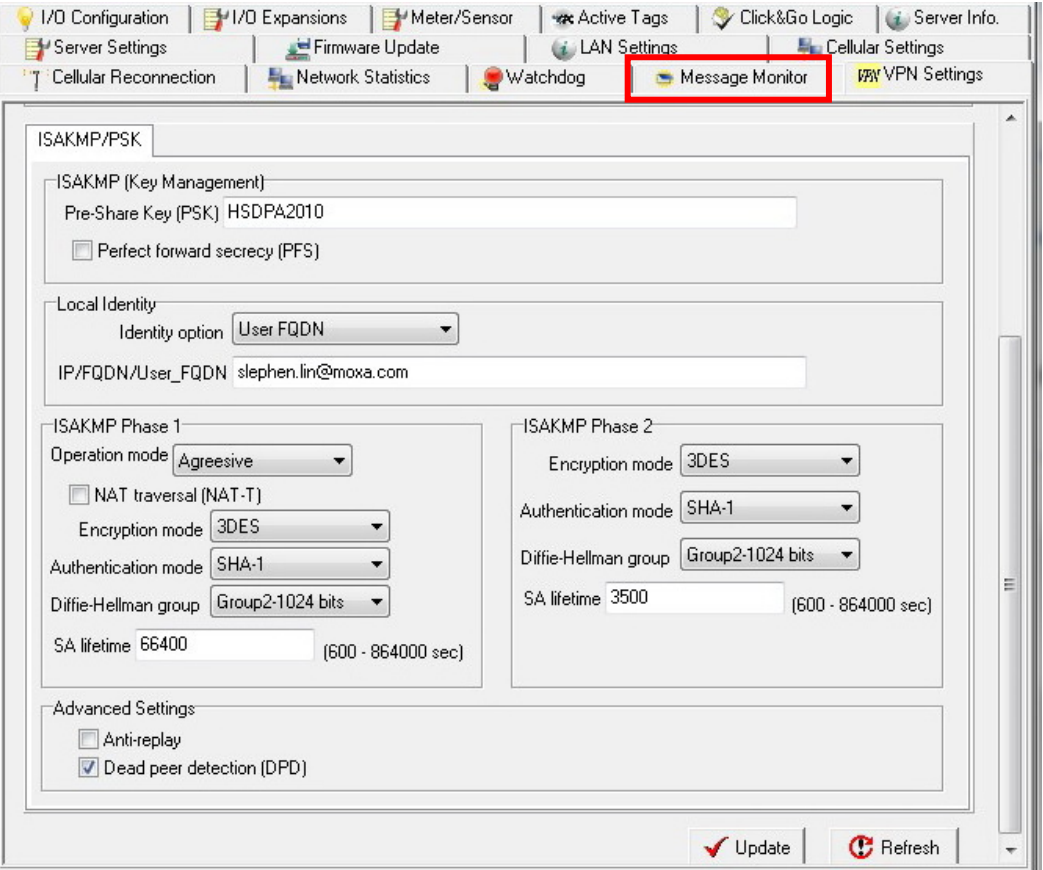

#### **Local Identify**

**Pre-Share Key (PSK):** Sets the VPN ISAKMP Pre-Shared key settings

Perfect forward secrecy (PFS): Enable or disable Perfect Forward Secrecy. PFS is an additional security protocol (default = disable)

**Identity option:** Select additional ID authentication requirements for the VPN using a specific IP Address, FQDN, or User FQDN settings

**IP/FQDN/User\_FQDN:** Enter an ID (IP/FQDN/User\_FQDN) to identify and authenticate the local VPN Endpoint

#### **ISAKMP phase 1**

**Operation Mode:** Select main mode or aggressive mode to configure the standard negotiation parameters for IKE Phase 1 of the VPN Tunnel

**NAT traversal (NAT-T):** Enabling this option will allow IPsec traffic from this endpoint to traverse through the translation process during NAT. The remote VPN endpoint must also support this feature and it must be enabled to function properly over the VPN (default  $=$  disable)

**Encryption mode:** Select the VPN ISAKMP phase 1 encryption mode

**Authentication mode:** Select the VPN ISAKMP phase 1 authentication mode

**Diffie-Hellman group:** Select the VPN ISAKMP phase 1 DH group. Increasing the DH Group number increases the level of encryption implemented for PFS.

**SA life time (default = 86400):** Enter the number of seconds for the VPN ISAKMP phase 1 Lifetime, which is the period of time to pass before establishing a new IPsec security association (SA) with the remote endpoint.

#### **ISAKMP phase 2**

**Encryption mode:** Select the VPN ISAKMP phase 2 encryption mode.

**Authentication mode:** Select the VPN ISAKMP phase 2 authentication mode.

**Diffie-Hellman group:** Select the VPN ISAKMP phase 2 DH group. Increasing the DH Group number increases the level of encryption implemented for PFS.

**SA life time (default = 28800):** Enter the number of seconds for the VPN ISAKMP phase 2 Lifetime, which is the period of time that passes before establishing a new IPsec security association (SA) with the remote endpoint.

#### **Advanced Settings**

**Anti-replay:** Anti-replay is the method of not allowing an intercepted packet message to be sent to the recipient multiple times without the original sender knowing (default = Disable).

**Dead Peer Detection (DPD):** Enable or disable the Dead Peer Detection. DPD is a method of detecting a dead Internet Key Exchange (IKE) peer. It sends a DPD packet to the peer every 60 seconds with no traffic and attempts to connect normally. If the DPD packet fails 5 times the VPN will continuously re-establish a connection (default = Disable).

# **VPN System Log Events and Error Codes**

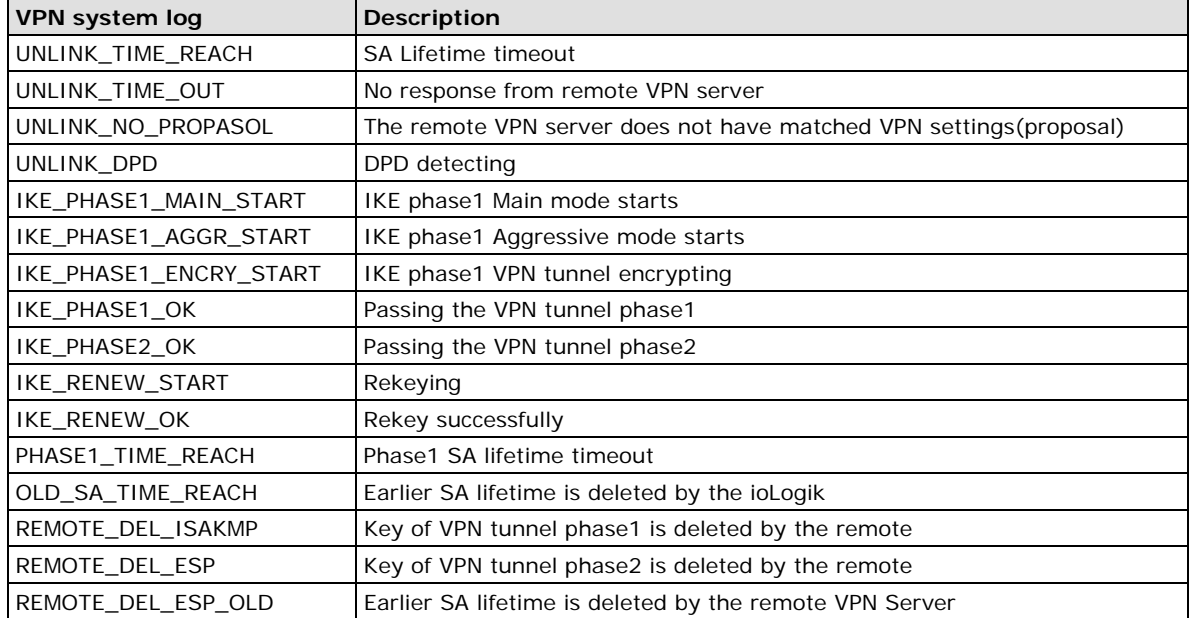

**NOTE** Since there is a limit to the number of times you can write to system memory, we strongly recommend installing at least a 1 GB SD that the ioLogik W5300 can use for logging.

# **Cellular Reconnection**

Carriers disconnect idle mobile device connections in order to save bandwidth for other on-line users and applications. To keep the ioLogik W5300 **Always On**, the ioLogik W5340 must not only have the capability to detect the cellular connection and reconnect to the network once it is disconnected, but also needs to send out signals (ICMP package) to notify carriers that the ioLogik W5340 is still alive.

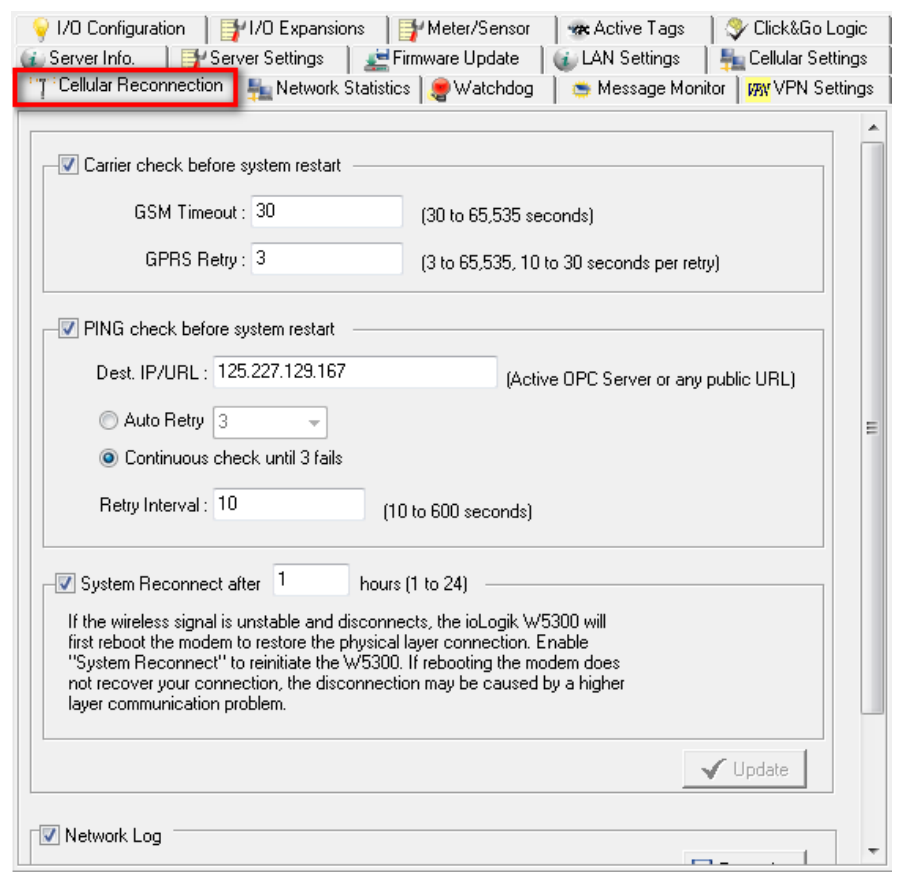

**NOTE** The default setting of the Cellular Reconnection function is **disabled**, which prevents it from producing extra packets. If the Cellular Operation Mode is set to **On-Demand**, we recommended *NOT* activating the Cellular Reconnection function.

**Carrier Check before system restart:** Carrier Check settings define the timeout for detecting the physical cellular connection. Once the ioLogik reaches the timeout, it will perform a system restart.

- **GSM Timeout:** When you turn on the ioLogik W5300, the device will continue to connect to the GSM for a period of 60 seconds (the default setting). If it fails to connect, the device will automatically restart the modem board after sixty seconds.
- **GPRS Retry:** After the connection between the device and GSM (carrier) has been made. The device will try to connect with the Internet. After XX time of failed retry, the W5300 will restart the modem board.

The Chart below shows the Carrier Check behavior:

**PING Check before system restart:** A remote destination is used in this setting to indicate if the Internet connection is still alive. The user can specify a public IP or URL and the number of retries that are allowed.

- **Dest IP/URL:** Can either be an AOPC server IP or any public URL for the device to check its connection with the internet.
- **Auto Retry:** Will be activated when the AOPC can't connect with the AOPC server. The W5300 will tell the machine to ping the Dest IP/URL to check for an Internet connection.
- **Continuous Check Until 3 failures:** The W5300 continuously check its connection with the IP/URL to ensure that it is constantly connected to the internet (could incur a high cose, depending on your cellular plan).
- **Network Log:** The Network Log records the activity of the cellular connections. Click the **Export Log**  button to retrieve the log file.

#### **System Reconnect after \_\_\_\_ hours**

- If **Carrier Check before system restart** or **PING Check before system restart** is selected, the system will check if there is still a wireless connection.
- If the wireless signal is unstable and disconnects, the ioLogik W5300 will first reboot the modem to restore the physical layer connection. Enable **System Reconnect** to reinitiate the W5300. If rebooting the modem does not recover your connection, the disconnection may be caused by a higher layer communication problem. You may select a **System Reconnect** interval from 1 to 24 hours.

## **Meter/Sensor**

#### **OP Mode**

The ioLogik W5300 supports four OP modes, **Transparent Serial Tunnel (TCP Server and TCP Client)**, **Modbus TCP** <-> **Modbus RTU Gateway**, and **Modbus Serial Tags**.

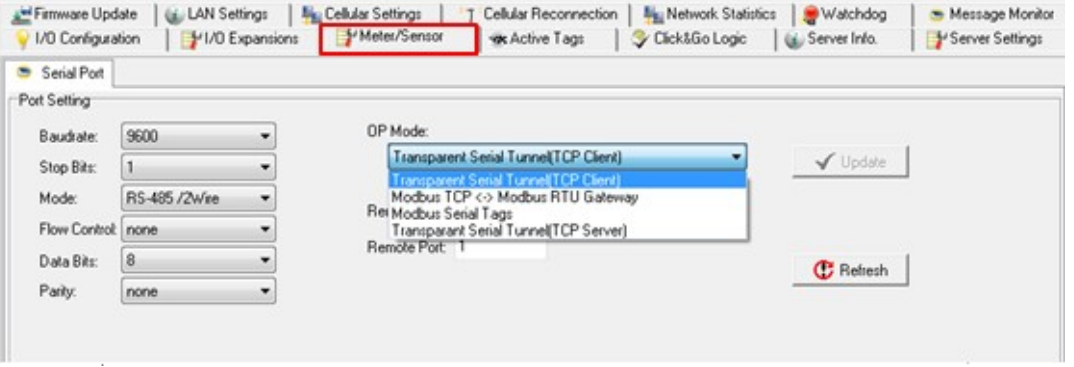

• **Transparent Serial Tunnel:** Transparent Serial Tunnel mode creates a TCP socket to a remote host program and transparently sends and receives data to attached legacy serial devices.

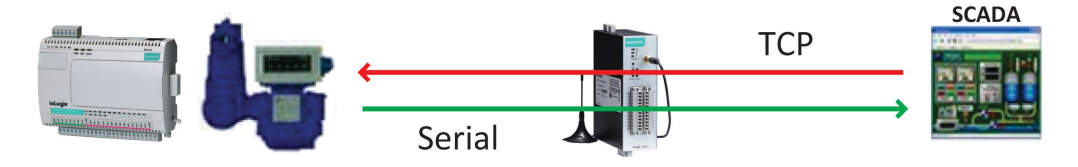

• **Modbus RTU Gateway:** This function allows users to attach a serial Modbus/RTU meter to the ioLogik W5300's serial port; in this case, the ioLogik W5300 will act as a Modbus/RTU to Modbus/TCP gateway.

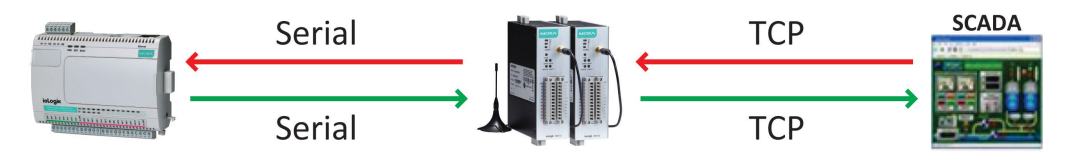

• **Modbus Serial Tags:** This function allows users to attach a serial Modbus/RTU meter to the ioLogik W5300's serial port and create the serial tags in the Active OPC Server so that a SCADA system can access this serial data directly via OPC connections. In this case, the Modbus/RTU serial devices will appear to be embedded in the ioLogik W5300.

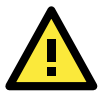

#### **ATTENTION**

If the Serial Tunnel setting is used, Cellular Setting → Operation Mode → Cellular should be set to "Cellular Always On." Otherwise, the Cellular connection will disconnect and a serial tunnel will not be created.

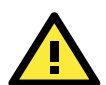

#### **ATTENTION**

Because there are major structural differences between firmware versions, you should upgrade from earlier versions to firmware V1.3 or above for the ioLogik W5312 series, and V1.5 or above for the ioLogik W5340 series to reset all settings to the factory defaults. You should NOT perform the upgrade remotely over the Internet.

## **Network Statistics**

Network Statistics help monitor the usage of all applications' network flow. The applications include Active OPC server, active message server, serial TCP, SNMP trap, Email, FTP, Modbus, DA Center, Event Log, and ICMP.

The Network Statistics Page will help you understand the overall usage of the network.

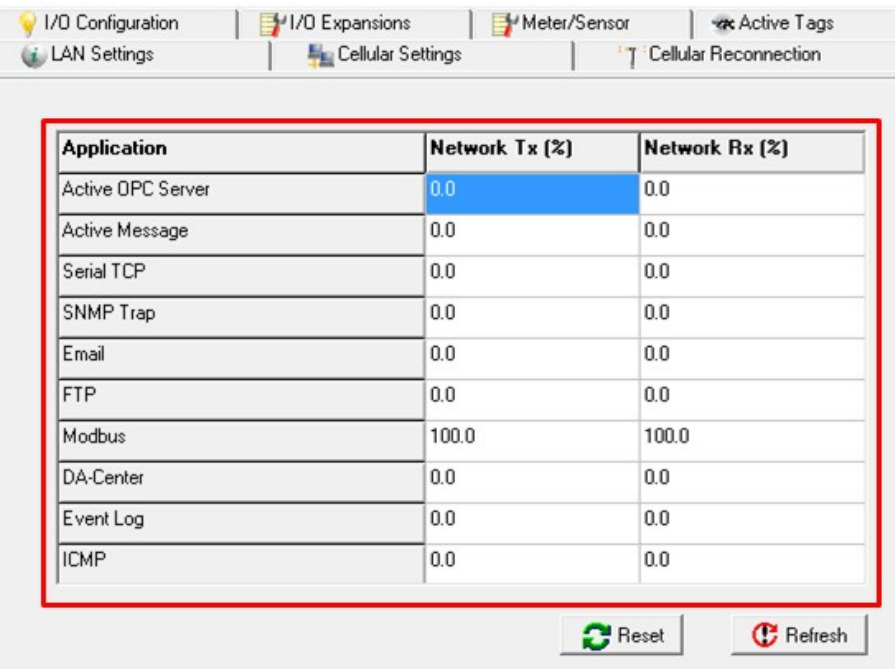

# **Watchdog Panel**

The **Watchdog** panel is available after you log in as administrator. When enabled, the **Host Connection Watchdog** monitors the network connection. If the connection is lost for the specified **Timeout Value**, the watchdog will display a warning and activate the **Safe Status** settings for each DO channel and event counter channel. By default, the watchdog is disabled. To enable the watchdog, make sure that **Enable Host Connection Watchdog** is checked, set the **Timeout Value**, and then click **Update**.

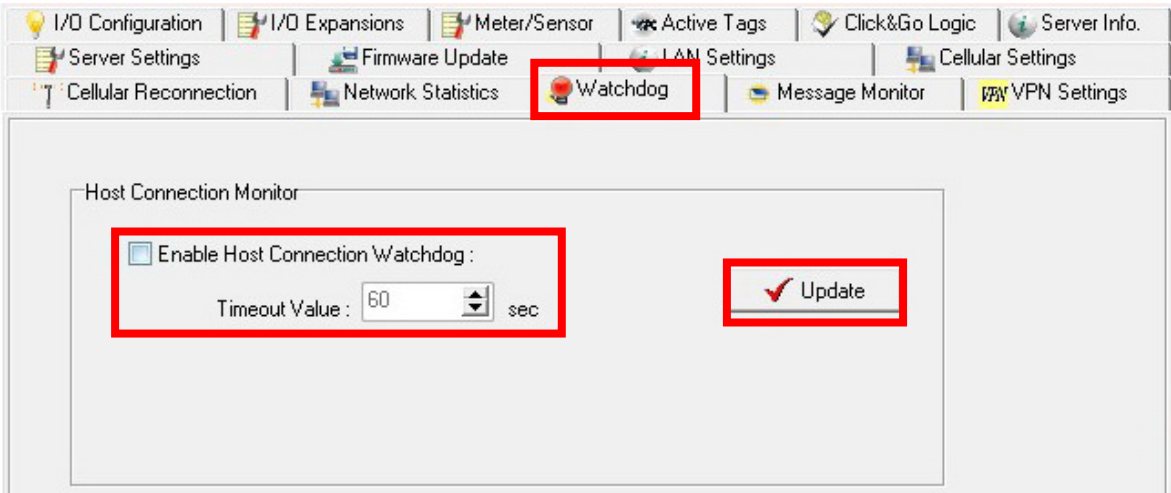

After the watchdog is enabled, a warning will be displayed on the **Watchdog Panel** if the network connection is lost.

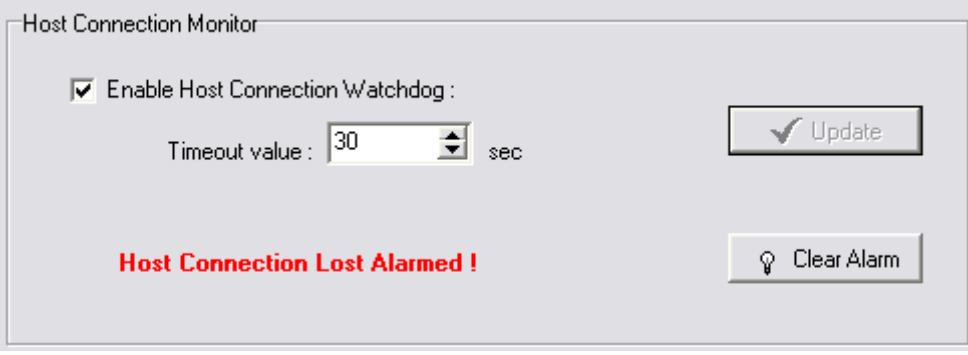

After you restore the network connection, click **Clear Alarm** to reset the Watchdog and return to normal operation.

# **Click&Go Logic Panel**

The Click&Go Logic panel is available after logging in as an administrator. This is where the ioLogik W5300 is configured. With a set of rules (known as a ruleset) defined through Click&Go, the ioLogik can report I/O status to a host as soon as user-defined I/O conditions have been met. **Refer to Chapter [4](#page-72-0) for more detailed information on defining rules**.

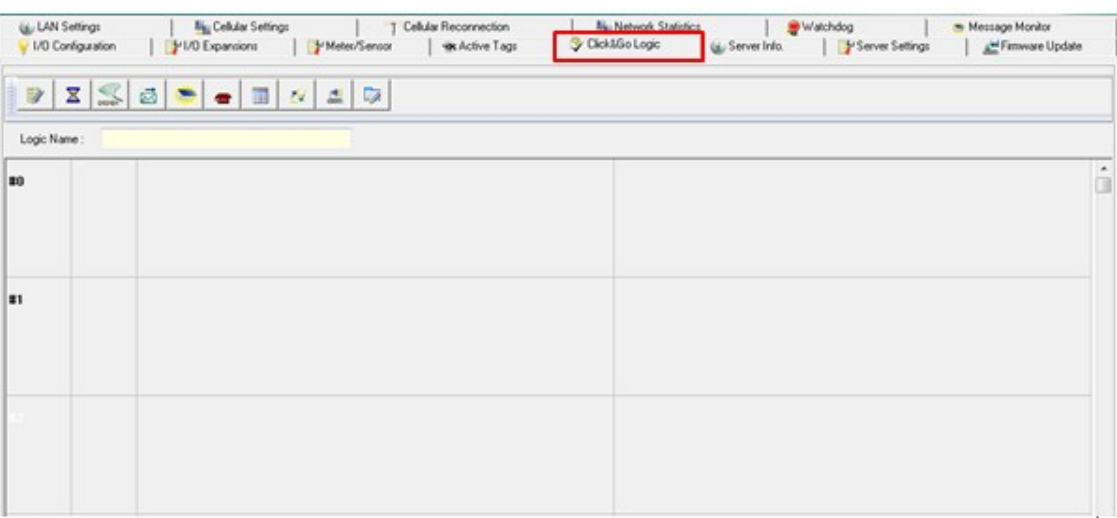

Changes on the Click&Go Logic panel are not effective until the ioLogik W5300 is restarted, as is true with changes made on other panels. After logging back in as administrator and returning to the Click&Go Logic panel, click **Download** to view the current ruleset. Click **Run** to activate the ruleset and **Stop** to deactivate it.

**NOTE** Refer to the following website to learn more about Click&Go: [http://www.moxa.com/remote\\_io/ClicknGo.htm](http://www.moxa.com/remote_io/ClicknGo.htm)

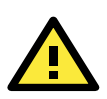

#### **ATTENTION**

I/O channels used by Click&Go Logic **cannot be controlled externally** using ioAdmin's "Test" function, other Modbus/TCP master software, SCADA software, or SMS commands.
**4 4. Click&Go Logic**

Click&Go Logic was developed by Moxa to provide an easy way to program your ioLogik W5300. In this chapter, we explain how Click&Go Logic works and how to use it to deploy a remote I/O solution.

The following topics are covered in this chapter:

- **[To Get a Quick Start…](#page-73-0)**
- **[Overview](#page-73-1)**
	- $\triangleright$  [Features](#page-74-0)
	- [Click&Go Logic Basics](#page-74-1)
	- [Working with the Rules](#page-75-0)

#### **[Click&Go Development](#page-75-1) Process**

#### **[I/O Configuration](#page-76-0)**

- [Configurable DIO Channel Mode Selection](#page-76-1)
- > [Digital Input Mode Selection](#page-76-2)
- > [Digital Output Mode Selection](#page-77-0)
- > [Analog Input Mode Selection](#page-78-0)
- > [Alias Configuration](#page-78-1)
- $\triangleright$  Testing [the I/O Channels](#page-79-0)

### **Defining [Global Variables](#page-80-0)**

- > [Internal Register \(Integer\) Settings](#page-80-1)
- > [Timer Settings](#page-80-2)
- > [SNMP Trap Server](#page-81-0)
- [E-Mail Server](#page-81-1)
- > [Active Message Server](#page-83-0)
- > [SMS Phone Book](#page-83-1)
- [Working/Off Working Days](#page-84-0)
- $\triangleright$  [FTP Settings](#page-84-1)
- > [Data Logging Profile List](#page-85-0)
- > [Internal Register \(Float\) Settings](#page-87-0)

### **Working [with Logic](#page-87-1)**

- [Click&Go Logic Basics](#page-87-2)
- > IF...THEN/ELSE Conditionals
- > [THEN/ELSE](#page-97-0) Actions

#### **[Activating the](#page-107-0) Rule-set**

- > [Upload, Restart,](#page-107-1) and Run
- [Rule-set Management Bar](#page-108-0)
- **[Import/Export Configuration](#page-108-1)**

# <span id="page-73-0"></span>**To Get a Quick Start…**

Below, we highlight a series of entries to provide a quick review for readers already familiar with Click&Go.

### **I. Overview**

- **[Software Overview](#page-73-1)**
- **[Click&Go Logic Basics](#page-74-1)**
- **[Working with the Rules](#page-75-0)**

### **II. Getting Started**

Quickly set up your I/O and global variables so you can start working with rules:

- **[I/O configuration](#page-76-0)**
- **[Defining Global Varibles](#page-80-0)**

#### **III. Start Working with the Logic**

Learn the basics of Click&Go's If-Then-Else Logic:

- **[If Logic](#page-89-0)**
- **[Then and Else Logic](#page-97-0)**
- **[Active Rule Set](#page-107-0)**
- **[Import and Export Your Configuration](#page-108-1)**

# <span id="page-73-1"></span>**Overview**

The ioLogik W5300 series system eliminates the need for host computers to continually poll I/O devices for their status. Instead, the server itself is able to monitor the status of each I/O device and take the appropriate action when the I/O status satisfies a user-defined condition. For example, the ioLogik could be configured to send a TCP/UDP message only when the switch attached to DI-0 is turned on. This event-based structure results in a much improved response time and a much reduced load on the host computer's CPU and network bandwidth.

The ioLogik W5300 supports Moxa's Click&Go Logic. With Click&Go Logic, you can easily and intuitively configure when and how I/O information is transmitted over the network. Simple **IF-Then-Else** statements are used to specify conditions that are required for certain actions to take place. Up to three conditions and three actions can be combined in a rule, and you can define up to 24 rules. Supported actions include sending SNMP traps or TCP/UDP messages to up to 10 hosts at a time.

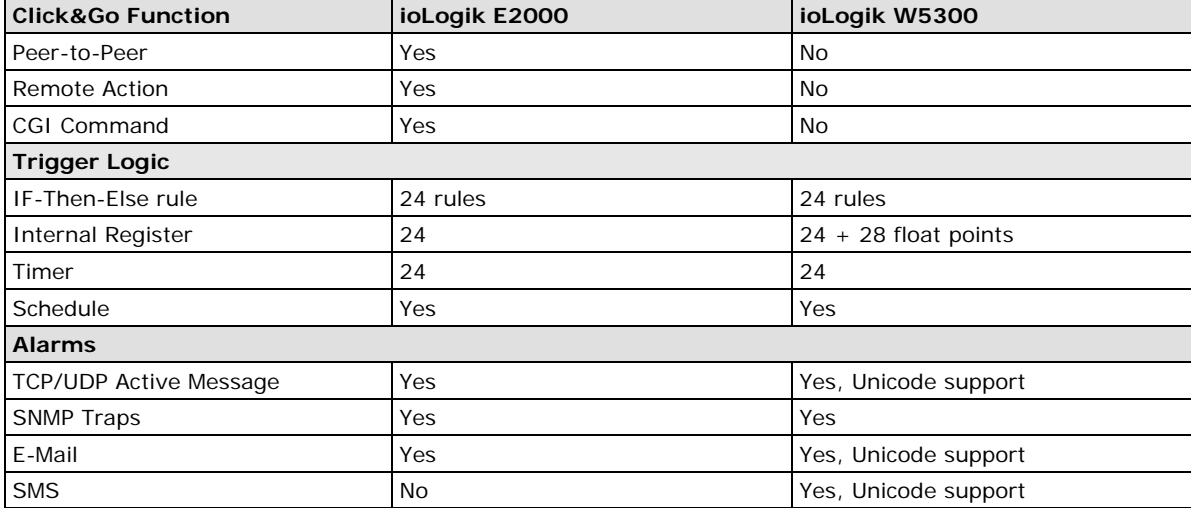

### **Click&Go Function Comparison Table by Product Line**

## <span id="page-74-0"></span>**Features**

Click&Go Logic has the following key features:

- Easy local logic control using intuitive **IF-Then-Else** style construction.
- Up to 24 user-defined rules.
- Up to 3 I/O-based conditions and 3 DO or network actions per rule.
- Choice of email, TCP, UDP, SNMP trap, and SMS for active I/O messaging.
- Customizable message content with dynamic fields for time, date, IP address, and more.
- Up to 10 simultaneous IP destinations for TCP/UDP messaging.
- Internal register function for remote output control when Click&Go is running.
- Timer Delay function for timing events.
- Configurable interval for time-triggered events.

**NOTE** In this chapter, all the descriptions are based on the ioAdmin 3.10. Be sure to use firmware V1.3 or above for the ioLogik W5312 series, firmware V1.5 or above for the ioLogik W5340 series, and Active OPC Server V1.11 or above.

# <span id="page-74-1"></span>**Click&Go Logic Basics**

To use Click&Go Logic, start ioAdmin and log on as an ioLogik administrator on the Server Settings panel. Once you are logged on, go to the Click&Go Logic panel. It should appear as below:

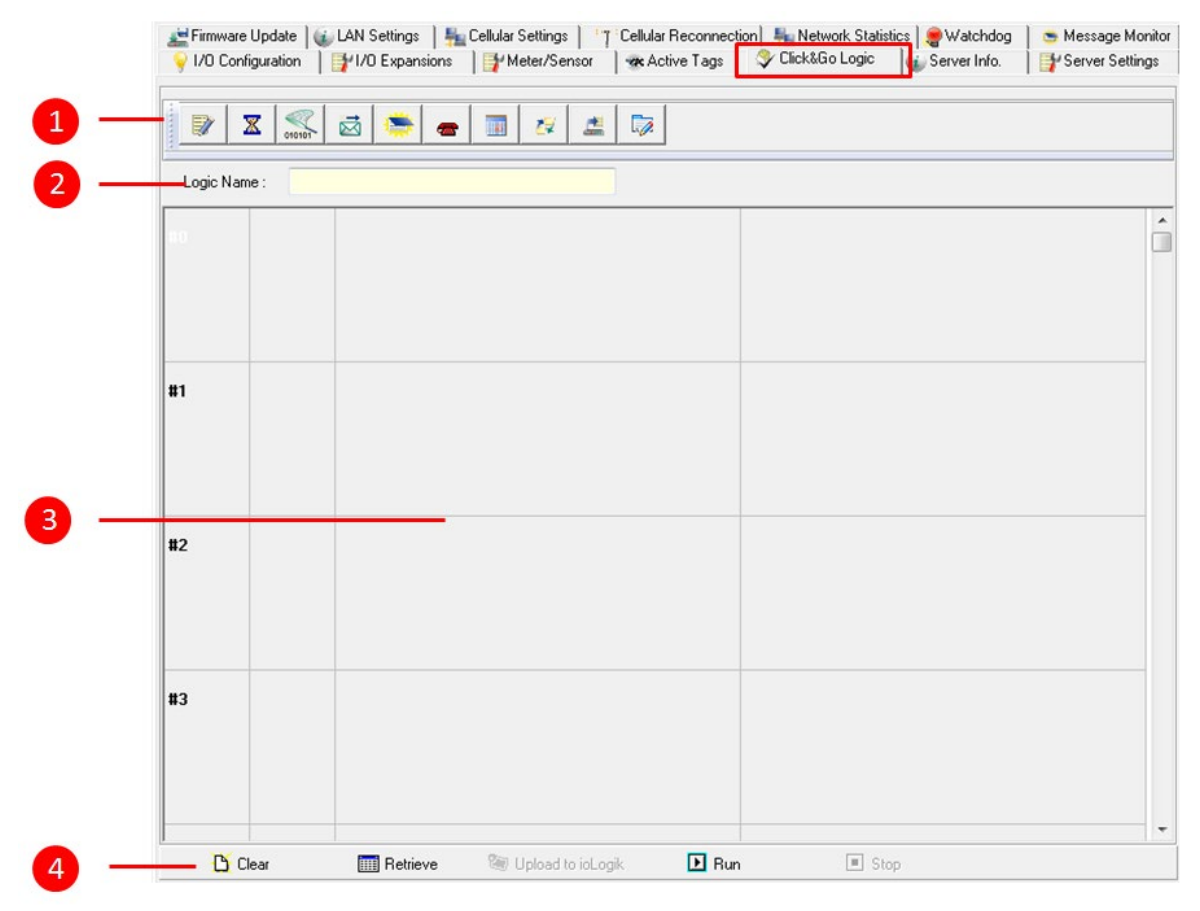

### **Click&Go Logic Panel**

- 1. Global Variable: In this field, you can assign a Global Variable for the set of rules.
- 2. Logic Name: In this field, you can assign a name for the set of rules.
- 3. Rules List: In this area, each rule's conditions, actions, and status are displayed.
- 4. Ruleset Management Bar: In this area, you manage the ruleset.

## <span id="page-75-0"></span>**Working with the Rules**

Rules are the building blocks of your ioLogik W5300. With rules, you define the exact trigger conditions for transmission of I/O information as well as the content and destination of that information. A DO's reaction can also be automated through DI trigger conditions.

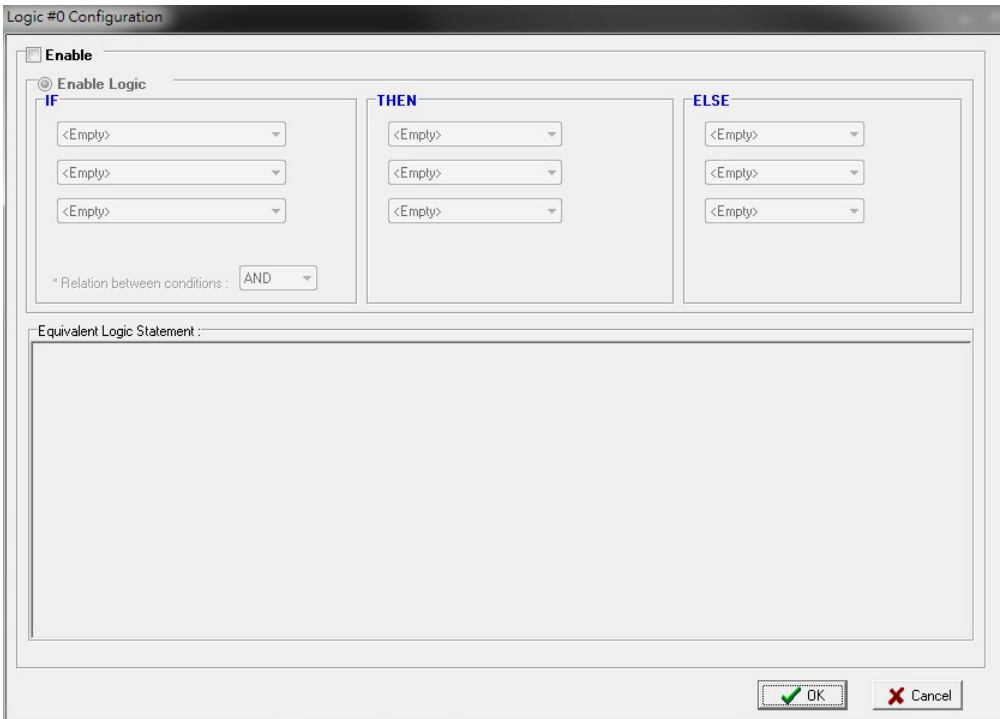

In the main screen, you will see a list of the rules in the current rule set. Double click on a rule to open that rule's configuration window, or double click on an empty rule to start a new rule.

The **Equivalent Logic Statement** at the bottom shows a real-time text-based summary of the rule that you are defining, and provides a useful means of making sure that the rule is designed as you intended.

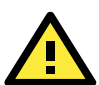

### **ATTENTION**

When configuring input and output control and response values, **you must select the unit of measurement before entering a value**. If you select a unit of measurement after entering a value, the value will not be retained. In addition, when an I/O channel is being used in a Click&Go Logic rule, the channel's range and units cannot be modified.

# <span id="page-75-1"></span>**Click&Go Development Process**

After searching and setting up the IP address of an ioLogik Ethernet I/O server, Click&Go logic can be developed by following the procedures below:

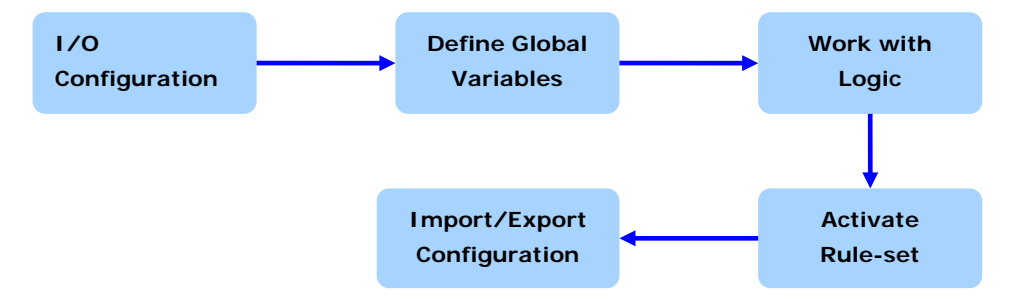

# <span id="page-76-0"></span>**I/O Configuration**

ioLogik products are embedded with various types of I/O channels, and the mode of each input/output channel must be configured before using the channels. Channels are divided into five categories: digital inputs, digital outputs, analog inputs, analog outputs, and virtual channels.

# <span id="page-76-1"></span>**Configurable DIO Channel Mode Selection**

For models that support the configurable DIO channels, configure the specific DIO to **DI** or **DO** to meet the requirements.

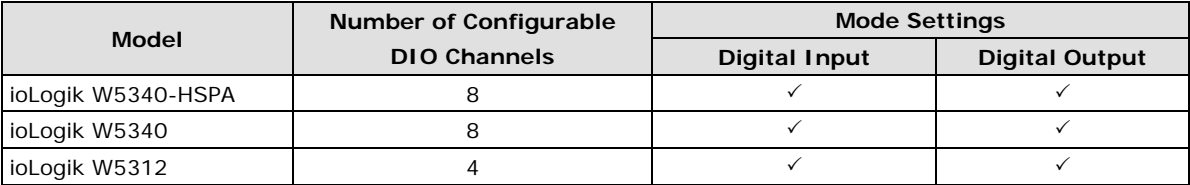

When logged in as an administrator, double click on a channel in the **I/O Configuration** panel to configure that channel's settings. A window will open with configuration options for the channel. Each DIO channel will be configured to act as either a DI or DO channel, according to the **Power On Settings**. To switch between DI and DO channel operation, select the desired mode in the **I/O Direction** field under **Power On Settings**. After clicking **Apply**, you will need to restart the ioLogik for the new setting to take effect.

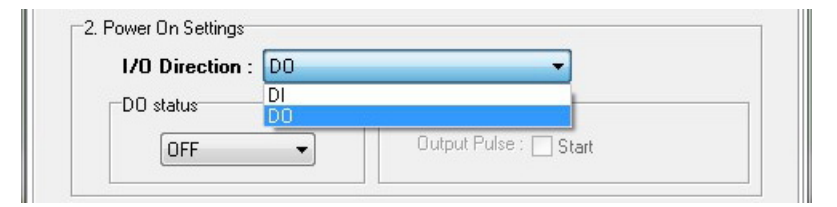

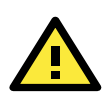

### **ATTENTION**

Switching between DI and DO channel requires restarting the ioLogik for the new setting to take effect. You must restart the ioLogik before proceeding with configuration or programming.

# <span id="page-76-2"></span>**Digital Input Mode Selection**

A DI channel can be set to **DI** or **Event Counter** mode. In DI mode, the channel connects to wet/dry contacts. In Event Counter mode, the channel accepts limit or proximity switches and counts events according to the ON/OFF status. When **Lo to Hi** is selected, the counter value increases when the attached switch is pushed. When **Hi to Lo** is selected, the counter value increases when the switch is pushed and released.

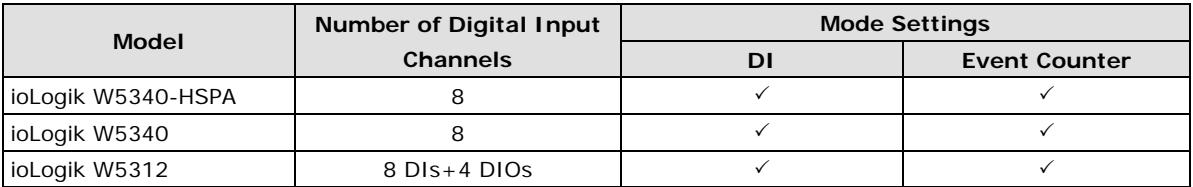

When logged in as administrator, double click on a channel in the **I/O Configuration** panel to configure that channel's settings. A window will open with configuration options for that channel. Each DI channel will be configured to act as either a DI or Event Counter channel, according to the **Mode Settings**. To switch between DI and Event Counter channel operation, select the desired mode under **Mode Settings.**

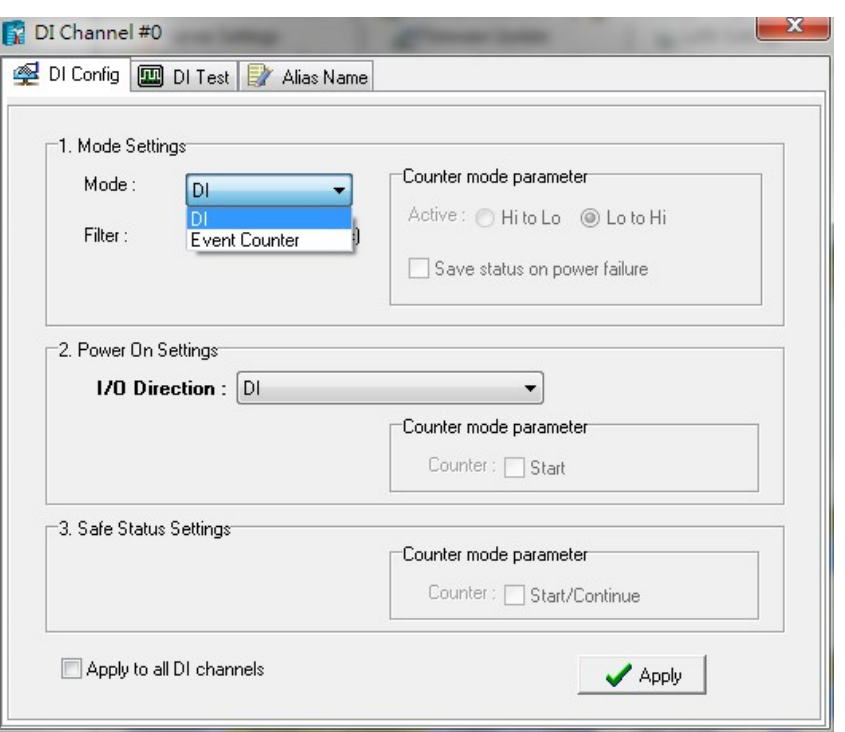

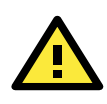

### **ATTENTION**

On this panel, be sure to select **Start** under **Counter mode parameter** on **Power On Settings** to activate the Event Counter channel.

# <span id="page-77-0"></span>**Digital Output Mode Selection**

A DO channel can be set to **DO** or **Pulse Output** mode. The Relay Output behavior is the same as DO.

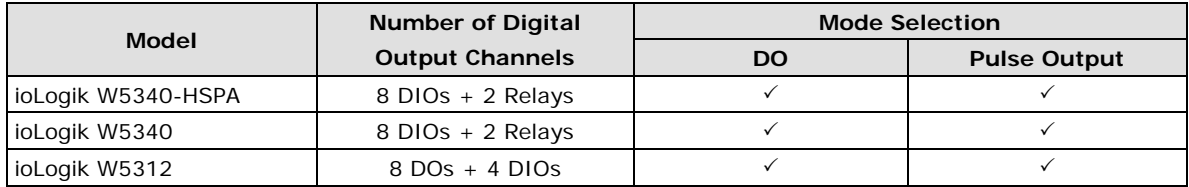

When logged in as an administrator, double click on a channel on the **I/O Configuration** panel to configure that channel's settings. A window will open with configuration options for that channel. Each DO channel will be configured to act as either a DO or Pulse Output channel, according to the **Mode Settings**. To switch between DO and Pulse Output channel operation, select the desired mode under **Mode Settings.**

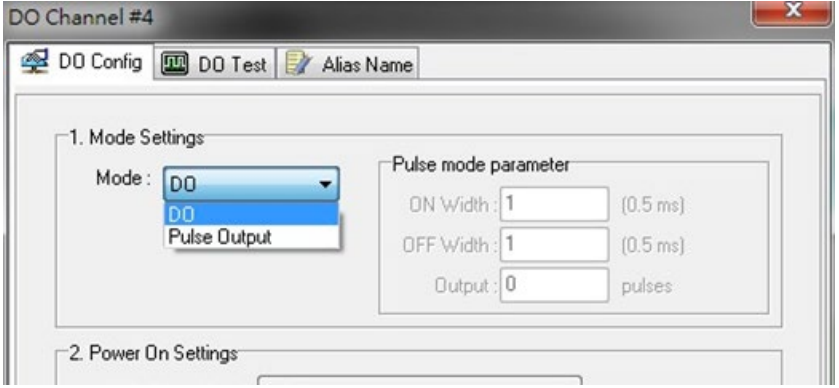

## <span id="page-78-0"></span>**Analog Input Mode Selection**

Analog input channels can use either voltage or current to transmit signals.

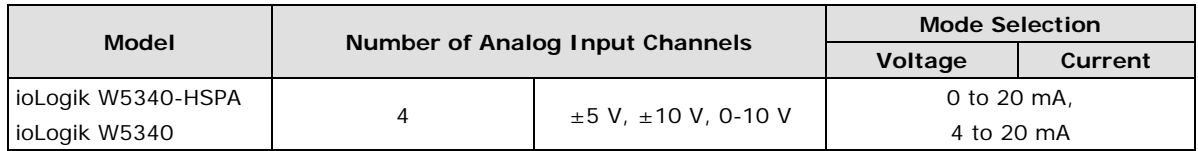

When logged in as administrator, double click on a channel on the **I/O Configuration** panel to configure that channel's settings. A window will open with configuration options for that channel. Each AI channel will be configured to measure either voltage or current according to the **Range Settings**.

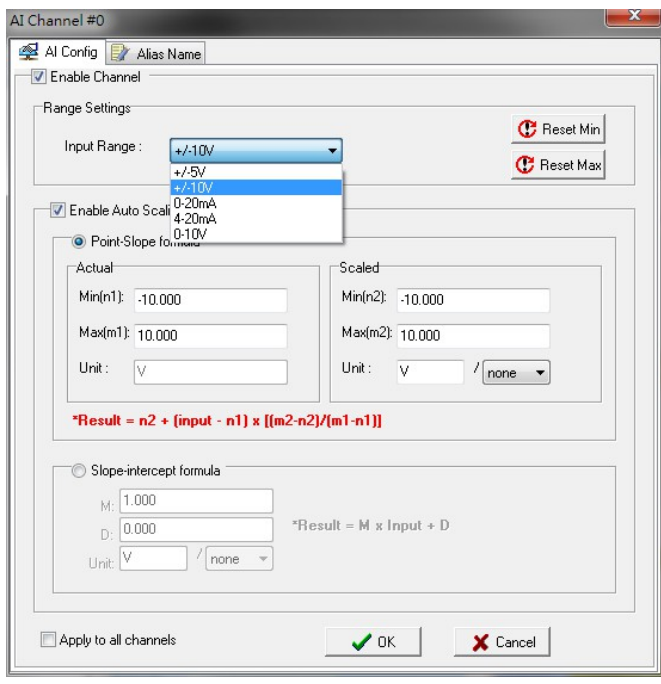

## <span id="page-78-1"></span>**Alias Configuration**

**Alias Name** helps users configure the alias of a DI or DO channels and define the logic level (0 or 1) for the ON/OFF status. The Alias can be monitored by the ioAdmin utility, or queried by using a user-defined program based on the Moxa MXIO library or standard Modbus/TCP protocols.

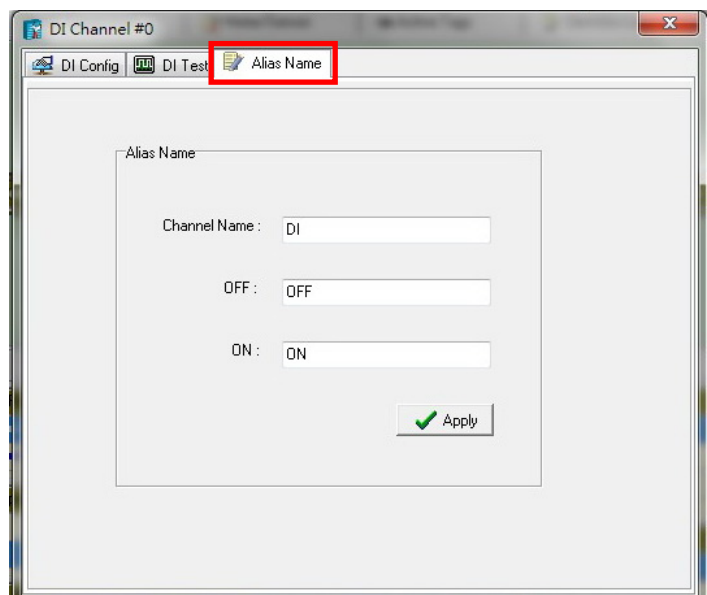

For Click&Go programming, the Alias Name will display the user-defined name when the specified channel is selected. For example, although the fist DI channel is represented by **DI-0** in Click&Go, you can change the Alias Name to **Door\_0** for easier recognition when programming.

When logged in as administrator, double click on a channel on the **I/O Configuration** panel to configure that channel's settings. A window will open with configuration options for that channel. The Alias name of each input/output channel can be configured by selecting the **Alias Name** panel.

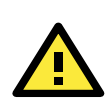

#### **ATTENTION**

We strongly recommend configuring the alias name for the I/O channel being used before performing any further configuration or programming.

## <span id="page-79-0"></span>**Testing the I/O Channels**

Each I/O channel can be tested and monitored individually. When logged in as administrator, double click on a channel from the **I/O Configuration** panel to configure that channel's settings. A window will open with configuration options for the channel. Tests can be done by opening the channel's configuration window and selecting the Test panel.

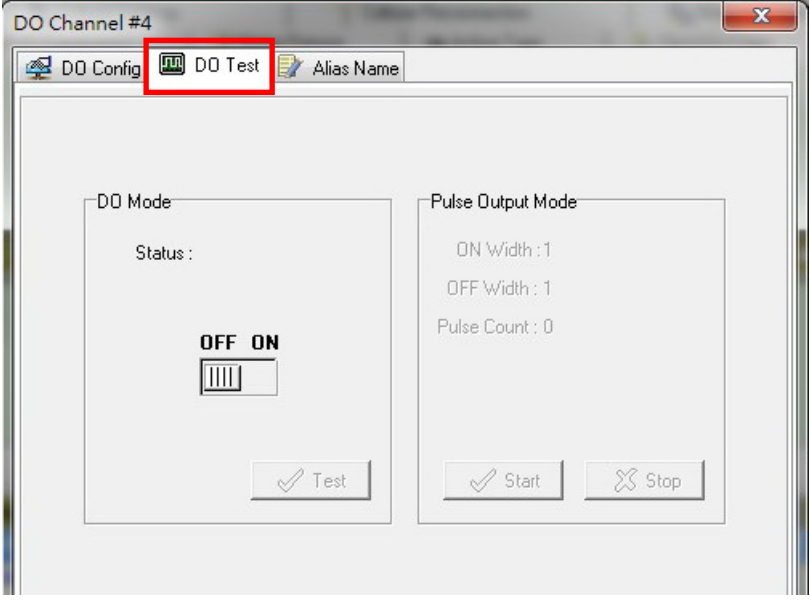

The Test panel shows how a channel's status affects, or is affected by, the attached device. For output channels, you can set the on/off status, start and stop a pulse, or output a voltage or current. For input channels, you can monitor the attached device's on/off status, counter, or input voltage/current.

# <span id="page-80-0"></span>**Defining Global Variables**

Global Variables include **Internal Register Settings**, **Timer Settings**, **SNMP Trap Server**, **E-Mail Server**, **Active Message Server** and **SMS Phone Book**. If these functions will be used in a Click&Go V2 rule-set, the default configuration must first be set from the Global Variable Menu Bar.

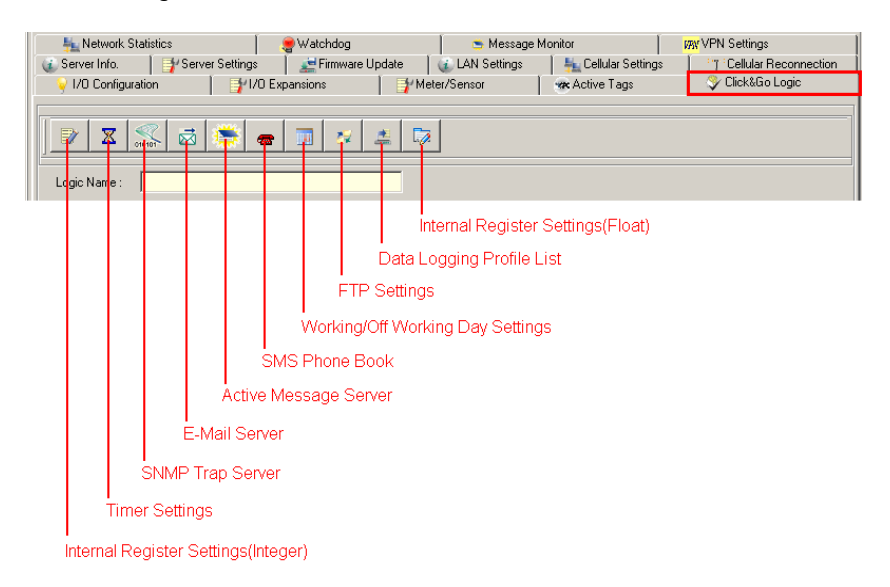

The following global variables are only supported by the ioLogik W5300:

**SMS Phone Book**, **Working/Off Working Day**, **FTP**, **Data Logging Profile List**, and **Internal Register (Float)**.

# <span id="page-80-1"></span>**Internal Register (Integer) Settings**

**Internal Register (Integer)** is a flag that can be used with the Click&Go logic internally or externally. The 24 sets of internal registers can be polled and controlled by SCADA software using standard Modbus/TCP format, or implemented to redirect the result of one Click&Go logic to another.

The default value of an internal register is "0".

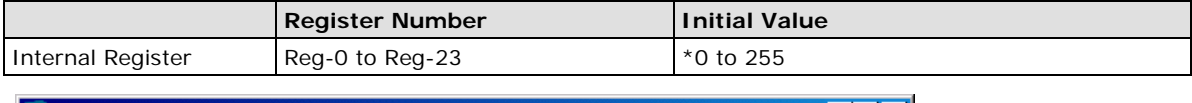

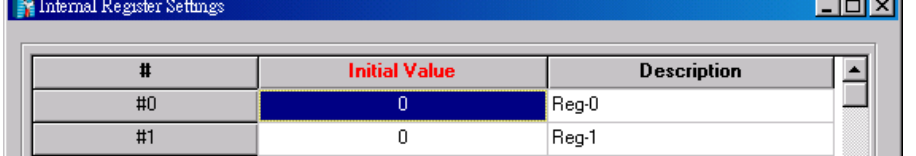

# <span id="page-80-2"></span>**Timer Settings**

The **Timer** function allows users to delay an action, trigger an action to run, or repeat an action. A timer is activated by a change of the logic event. After the timed interval has expired, the output will be performed.

The 24 timers that can be implemented with Click&Go V2 logic have the default time interval set to "5 seconds" in the "STOP" state. Be sure to configure the interval before using a timer.

With the default state set to "START" the timer will start when the Click&Go logic is activated.

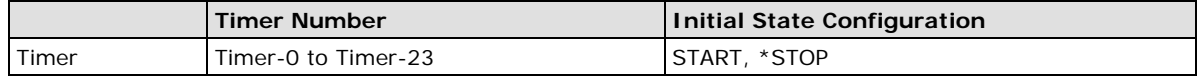

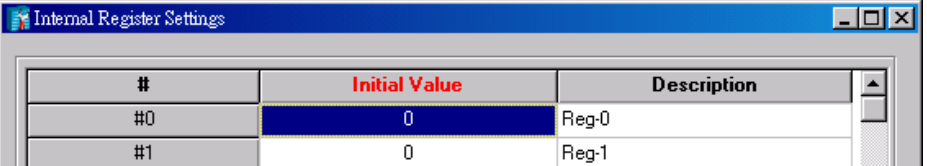

## <span id="page-81-0"></span>**SNMP Trap Server**

The ioLogik W5300 supports SNMP v2 (Simple Network Management Protocol) to allow monitoring of the network and I/O devices with SNMP Network Management software. It is useful for building automation and telecom applications. Before monitoring the system information of an ioLogik via SNMP trap, first define a rule in Click &Go logic to update the I/O status (up to 10 SNMP trap servers can be defined).

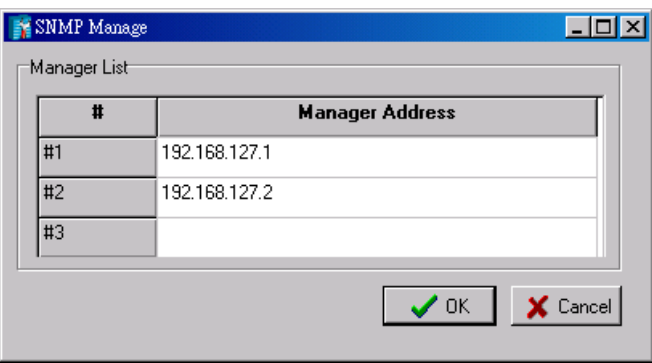

# <span id="page-81-1"></span>**E-Mail Server**

The **E-mail Server** configures the parameters of the target e-mail servers and the recipient e-mail addresses. The **Recipient Database** should contain a list of available e-mail addresses for your network environment. The e-mail message defined in the Click&Go logic will be sent to all addresses listed in the **Receiver(s) list**. To add e-mail addresses to the **Available receiver(s) list**, enter the **Name** and **Mail Address** and click the **Add** finger icon to move addresses to the **Recipient Database**; use the **Remove** finger icon to remove it.

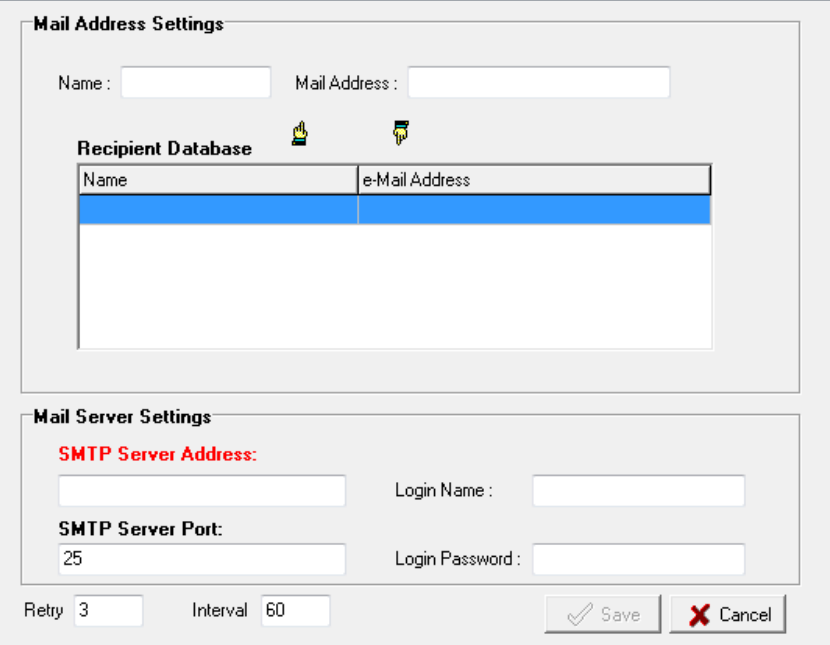

Under Mail Server Settings, you must configure the address of the SMTP server with your username and password. When using an FQDN (Fully Qualified Domain Name) address, such as ms.moxa.com, you must specify the ioLogik's DNS settings or check the Cellular Settings to see if the DNS settings were retrieved by the cellular connection.

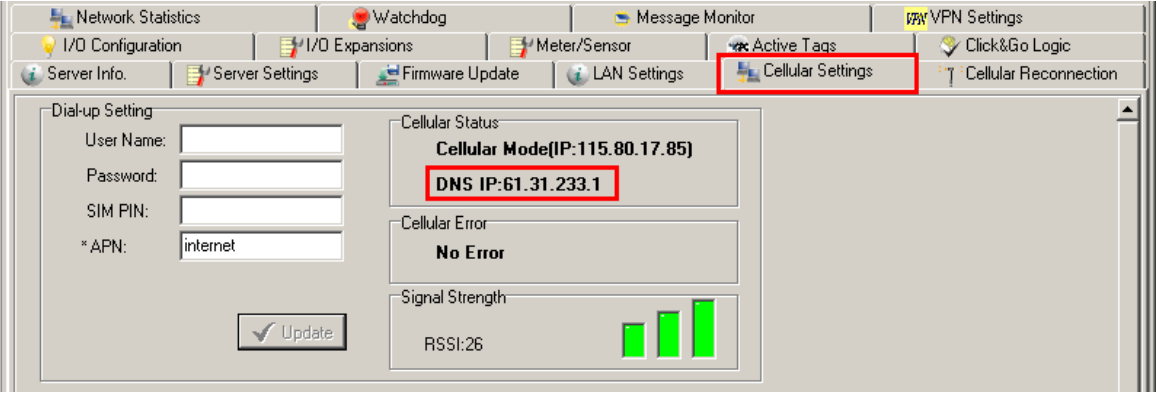

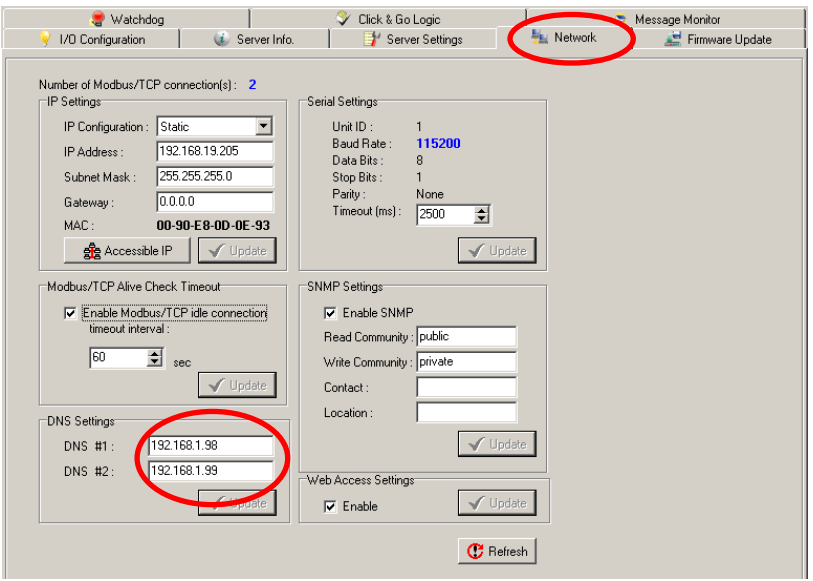

## <span id="page-83-0"></span>**Active Message Server**

The **Active Message Server** configures one or more destination IP addresses of the Message Servers that receive event messages generated by the Click&Go logic. The message protocol (TCP or UDP) and the message socket port must also be configured.

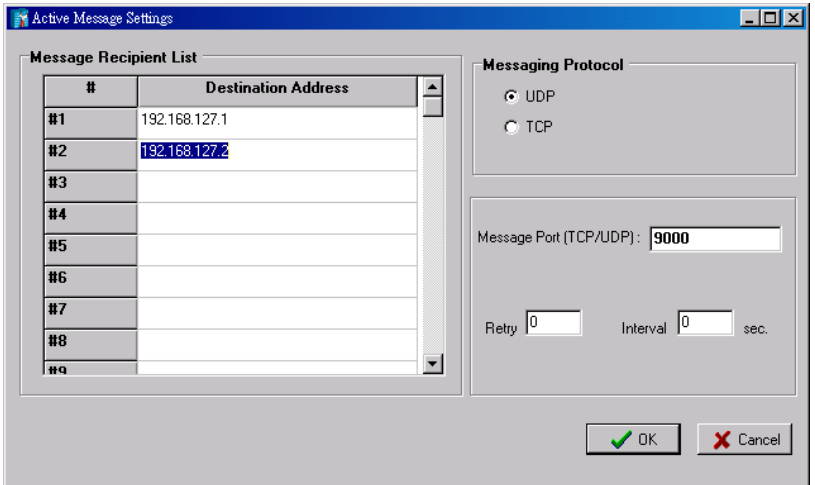

The active message defined in the Click&Go logic will be sent to all addresses listed in the **Message Recipient List**.

**Message Port(TCP/UDP):** The Port the computer uses to communicate with the device; the default port for TCP/UDP is 9000

## <span id="page-83-1"></span>**SMS Phone Book**

The **SMS Phone Book** configures one or more destination phone numbers that will receive SMS (Short Message Servers) event messages generated by the Click&Go logic. The SMS defined in the Click&Go logic will be sent to all mobile phones listed in the **Phone Book**. A total of 20 receivers can be configured in the phonebook.

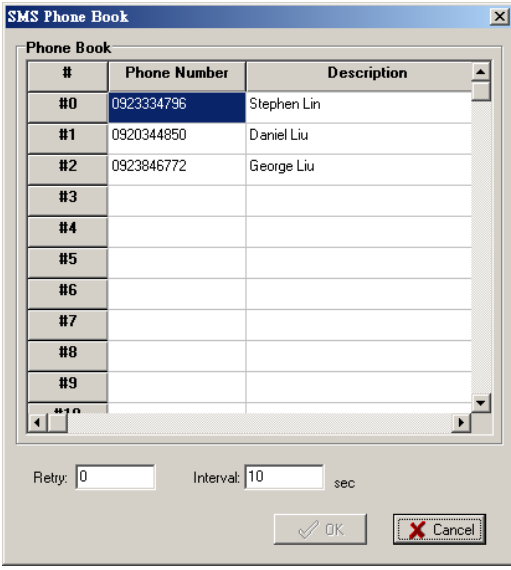

# <span id="page-84-0"></span>**Working/Off Working Days**

The **Working/OffWorking Days** defines the workweek days, hours, and off days to be used in the Click&Go **Schedule** function. Specify the work days and hours first, double click to select the date in the calendar, and then click the **Replace** button to update the selected entry of the off days.

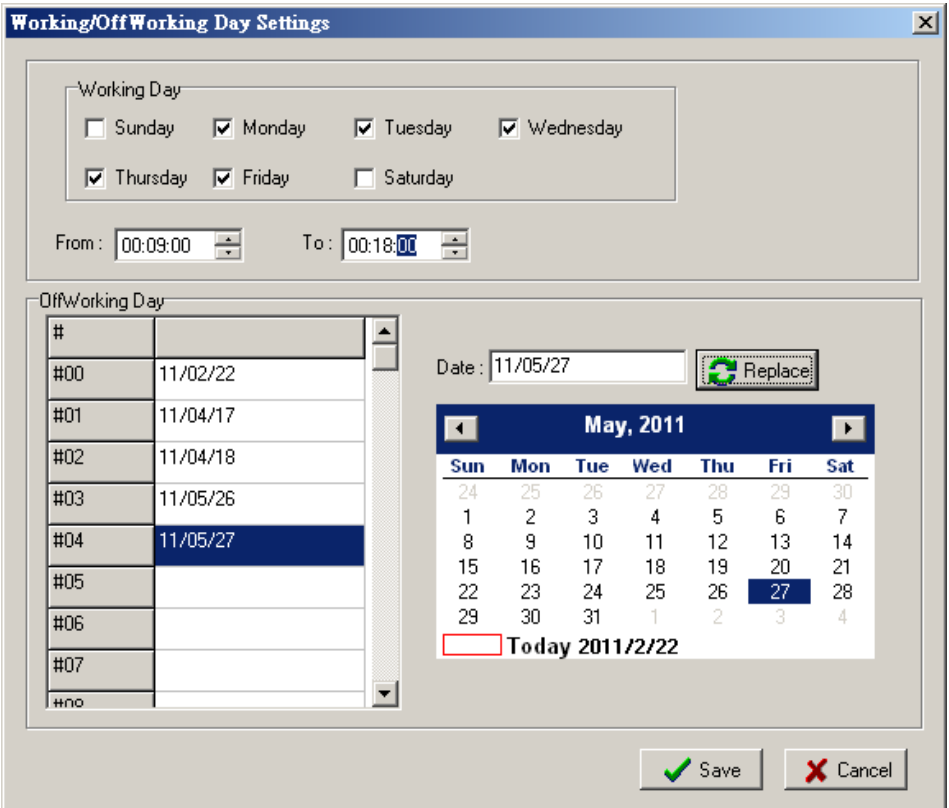

## <span id="page-84-1"></span>**FTP Settings**

The **FTP Settings** dialog defines the target FTP server's IP and user accounts to allow the ioLogik W5300 to upload log files. Specify the FTP Server's IP address and accounts and press the **Add** button to create a new entry in the list.

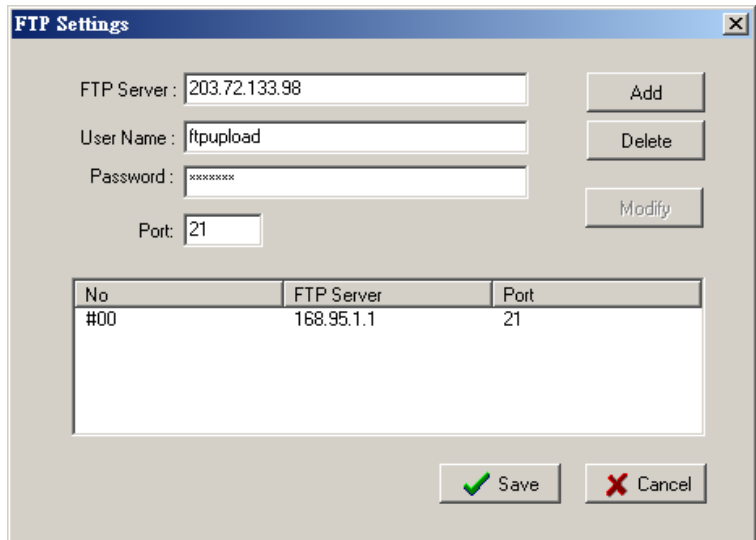

# <span id="page-85-0"></span>**Data Logging Profile List**

The **Data Logging Profile List** defines how to log the I/O data into the SD card. A total of 5 profiles can be created, and multiple/duplicate channels can be included in different profiles.

Take the following steps to create a profile:

1. Click the **New** button to create a new profile.

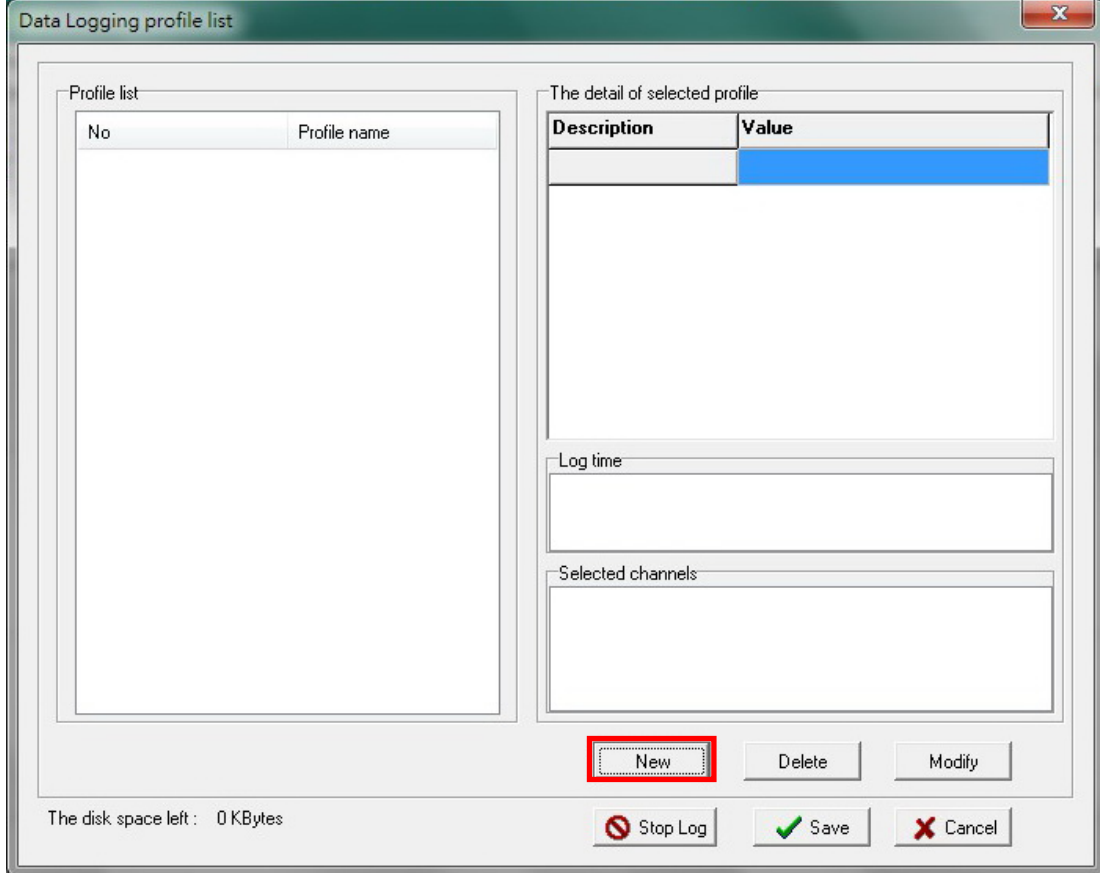

2. Click **Enable** and specify a name for the profile. In addition, specify the **Initial State** and capacity of a log file. If you select **Start** as the initial state, logging will start immediately once the profile is established. If you select **Stop**, a Click&Go logic must be performed to start the logging.

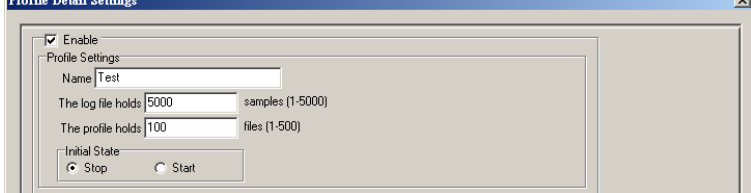

3. Define how to log the data by specifying the **Logging Type**. Users can choose to log when the I/O status changes (On Change), to log periodically (Periodical), or by pre-configured schedule (Schedule).

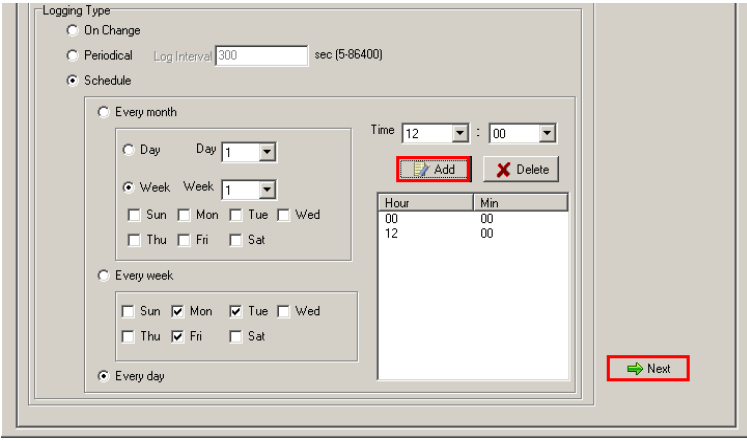

The Schedule settings are extremely flexible and can log by day, week, or month. Specify the hours and then click the **Add** button to add a setting of the schedule to the list.

Click **Next** to proceed.

4. Specify the channels to be logged. The percentage indicates the change of an analog channel when choosing the **On Change** logging type. Specify the percentage for an analog channel before selecting the channel in the right column.

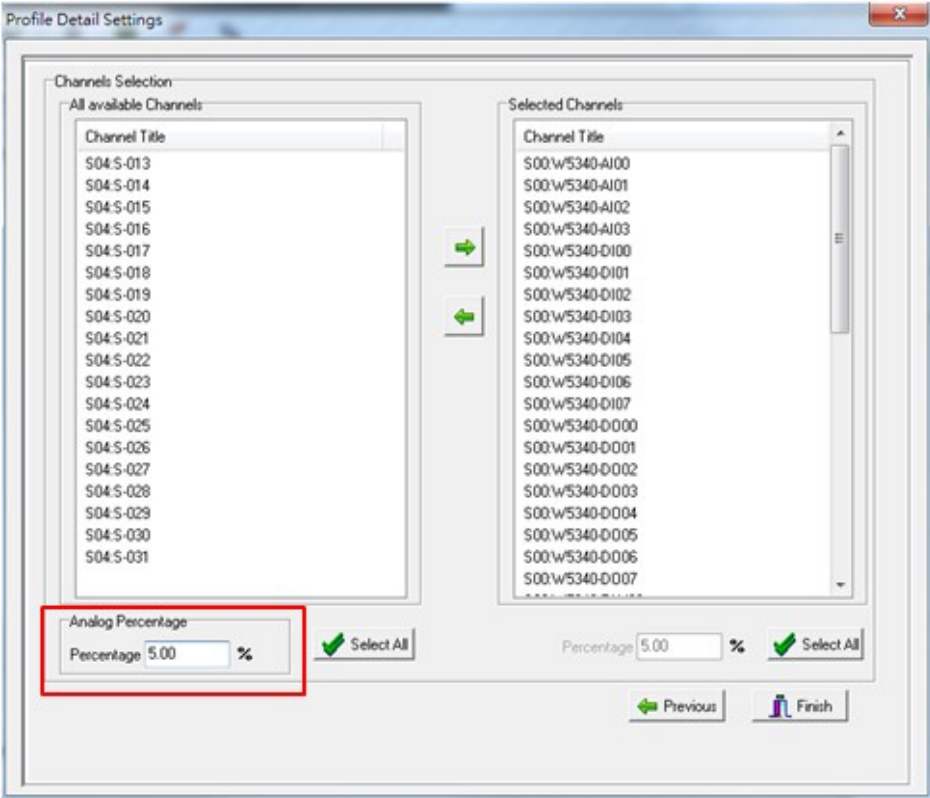

- 5. Click **Finish**.
- 6. Click **Save**.

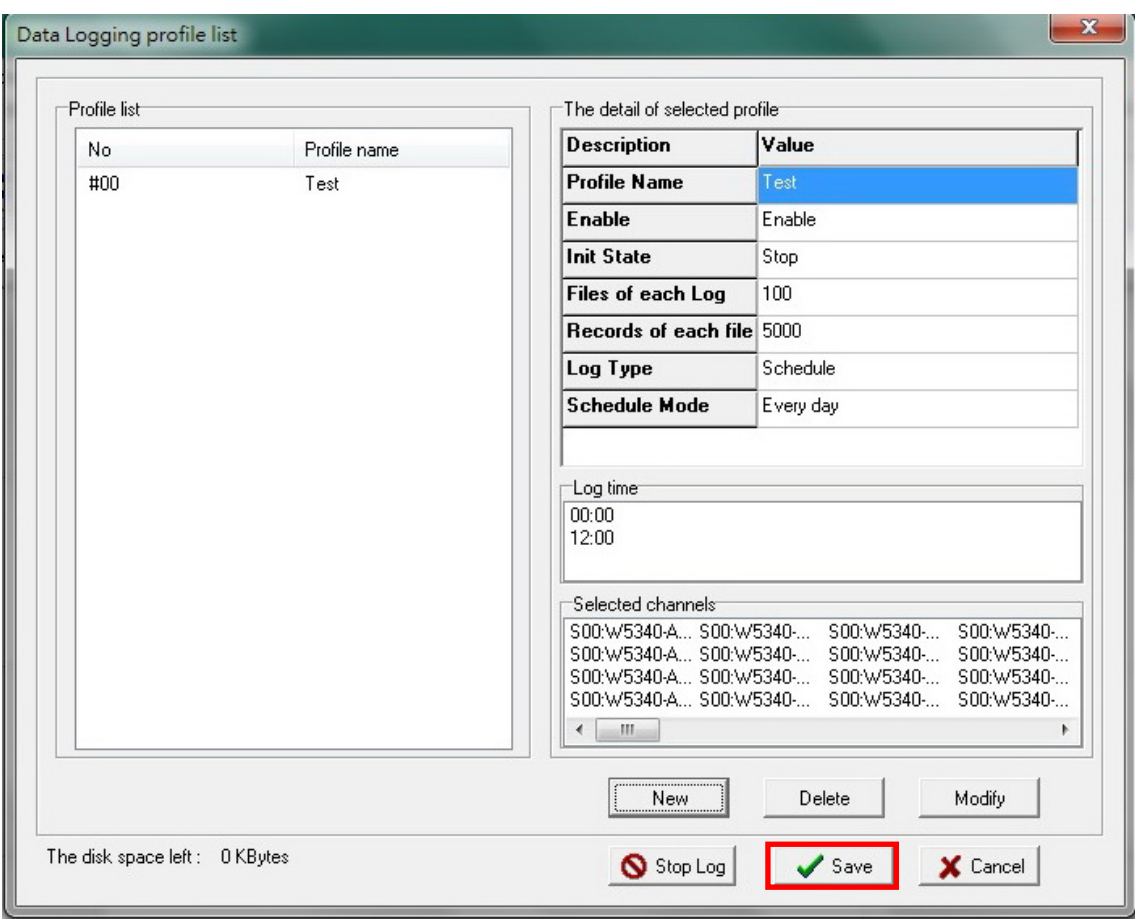

# <span id="page-87-0"></span>**Internal Register (Float) Settings**

**Internal Register(Float)** can be used as an analog comparison (dynamic throughput setting) and flag with the Click&Go logic internally or externally. The 28 sets of internal registers (float) can be polled and controlled by SCADA software using the standard Modbus/TCP format, or implemented to redirect the result of one Click&Go logic to another. The default value of an internal register is **0**.

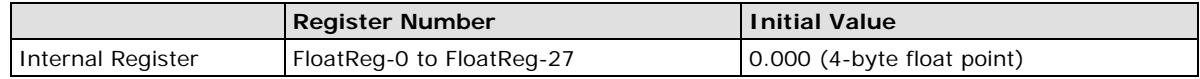

# <span id="page-87-1"></span>**Working with Logic**

## <span id="page-87-2"></span>**Click&Go Logic Basics**

The Click&Go Logic panel is available after logging in as administrator. This is where Click&Go logic is configured. With a set of rules (known as a rule-set) defined through Click&Go, the ioLogik can perform local and remote I/O control, report I/O status, and actively send out messages, e-mails, or SNMP traps to a host as soon as the user-defined I/O conditions have been met.

To use Click&Go Logic, start ioAdmin and log in as ioLogik administrator from the Server Settings panel. Once you are logged in, go to the Click&Go Logic panel. The following screen should appear:

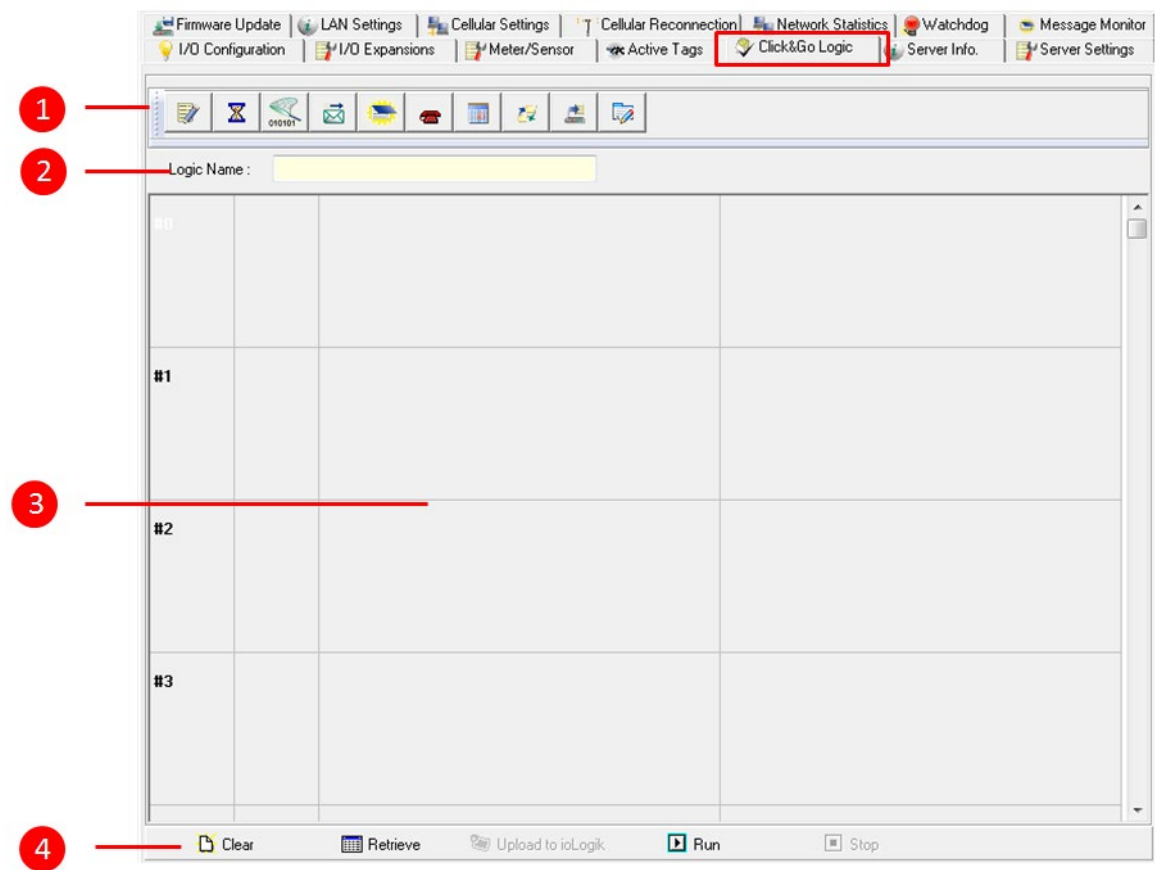

### **Click&Go Logic Panel**

- 1. Global Variable: In this field, you can configure global variable rules.
- 2. Logic Name: In this field, you can assign a name to the set of rules.
- 3. Rule-set: In this area, each rule's conditions, actions, and status are displayed.
- 4. Rule-set Management Bar: In this area, you manage the rule-set.

Rules are the building blocks of your ioLogik system. With rules, you define the exact trigger conditions for transmission of I/O information as well as the content and destination of that information.

Click&Go Logic can be defined in the following ways:

#### **IF "A" THEN "B", ELSE "C"**

For one control logic rule, there are three "A's" that can be configured. "A" refers to the IF conditions that trigger an action. These three conditions can be operated by "AND" or "OR" logic. If "AND" logic is used, all three conditions must be true to create a positive result. If "OR" logic is used, one or more true conditions must be met to trigger the action.

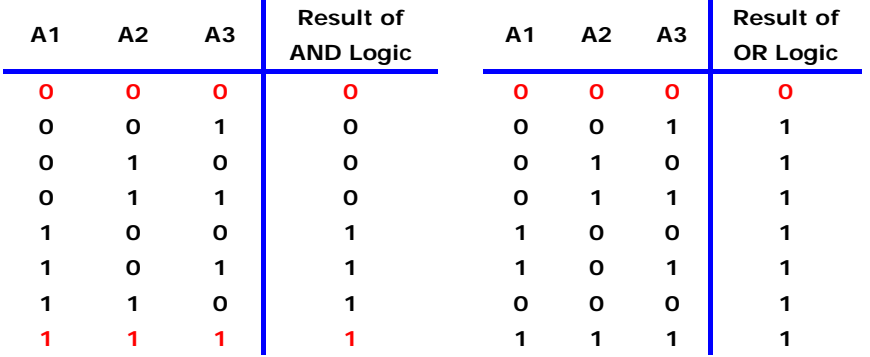

The 24 rules are defined individually and are executed one by one in a loop. The 2<sup>nd</sup> rule can only be processed after running the 1<sup>st</sup> rule, and the entire rule-set will start running from the beginning after the last rule is processed.

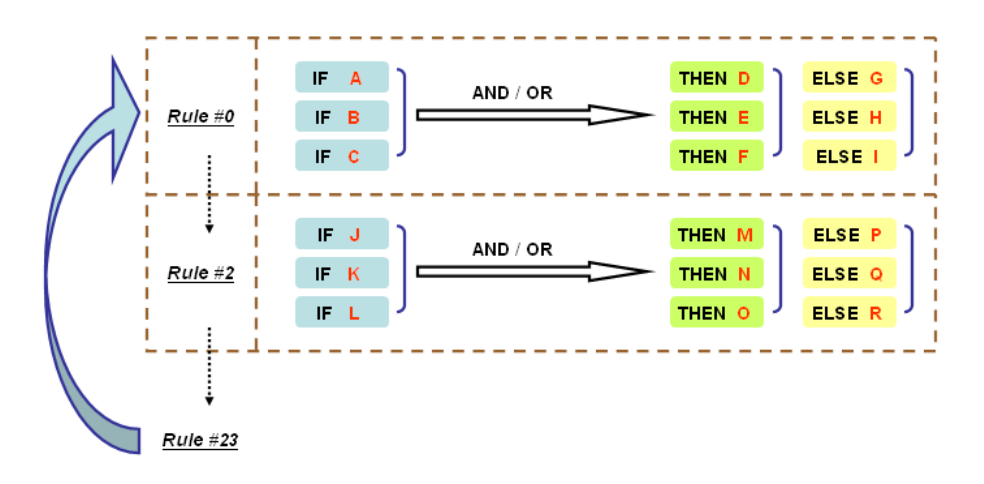

You will see a list of the rules in the current rule-set on the main screen. **Double Click** on a rule to open that rule's configuration window, as shown in the following figure, or double click on an empty rule to start a new rule.

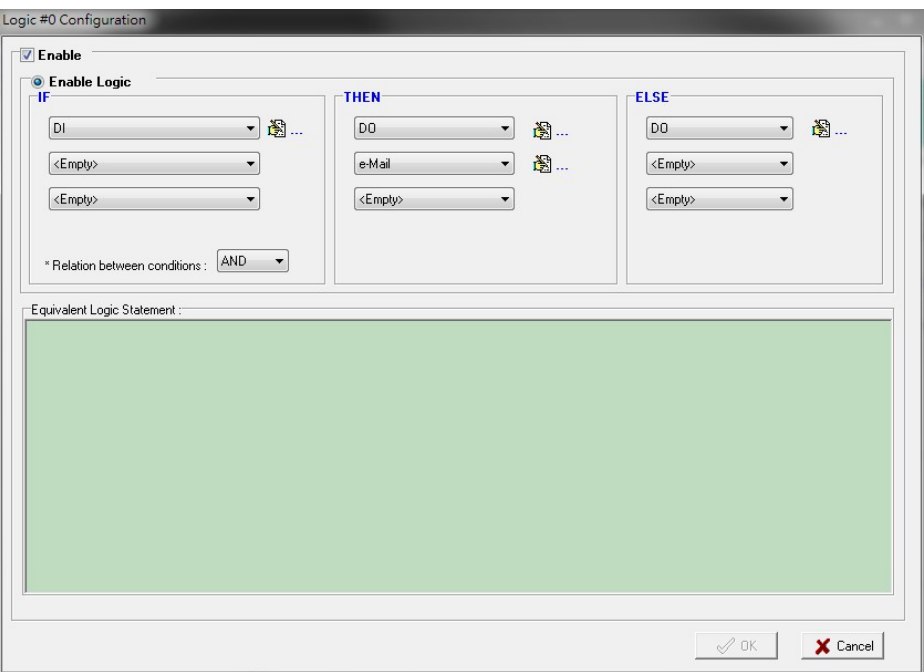

Under **Relation between conditions**, select **AND** to specify that all conditions must be satisfied for the actions to take place; select **OR** to specify that any one of the conditions can be satisfied for the actions to take place. The **Equivalent Logic Statement** at the bottom shows a real-time text-based summary of the rule that you are defining. It provides a useful way to make sure the rule is designed as you intended.

## <span id="page-89-0"></span>**IF…THEN/ELSE Conditionals**

**IF** statements are trigger **THEN/ELSE actions**. Under the **IF** column, you can set up to 3 conditions that must be satisfied (when more than one condition is defined, **AND** or **OR** determinants are used to complete the logic), and which will, according to the inputs, determine whether actions under the **THEN** or **ELSE** column will take effect. For example, an alarm can be activated when a door is opened. Use the pull downs to specify the conditions and units of measurement (e.g., DI-0=OFF).

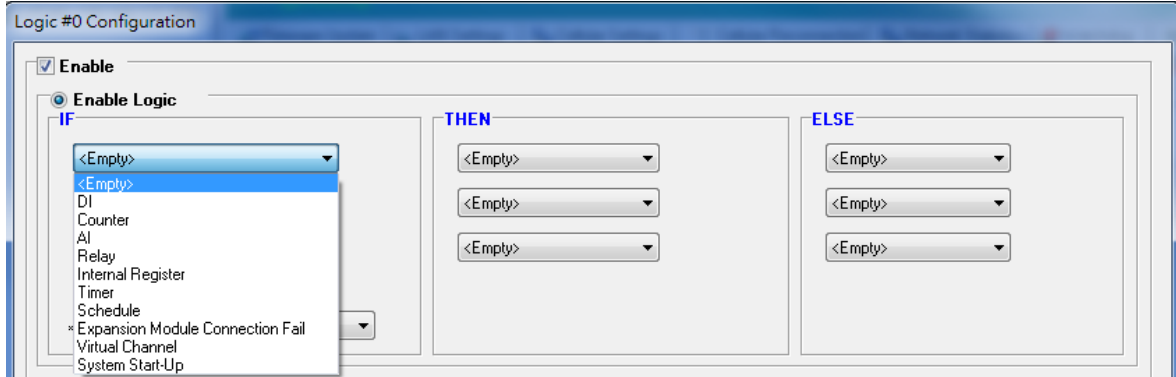

IF conditions may be defined as follows:

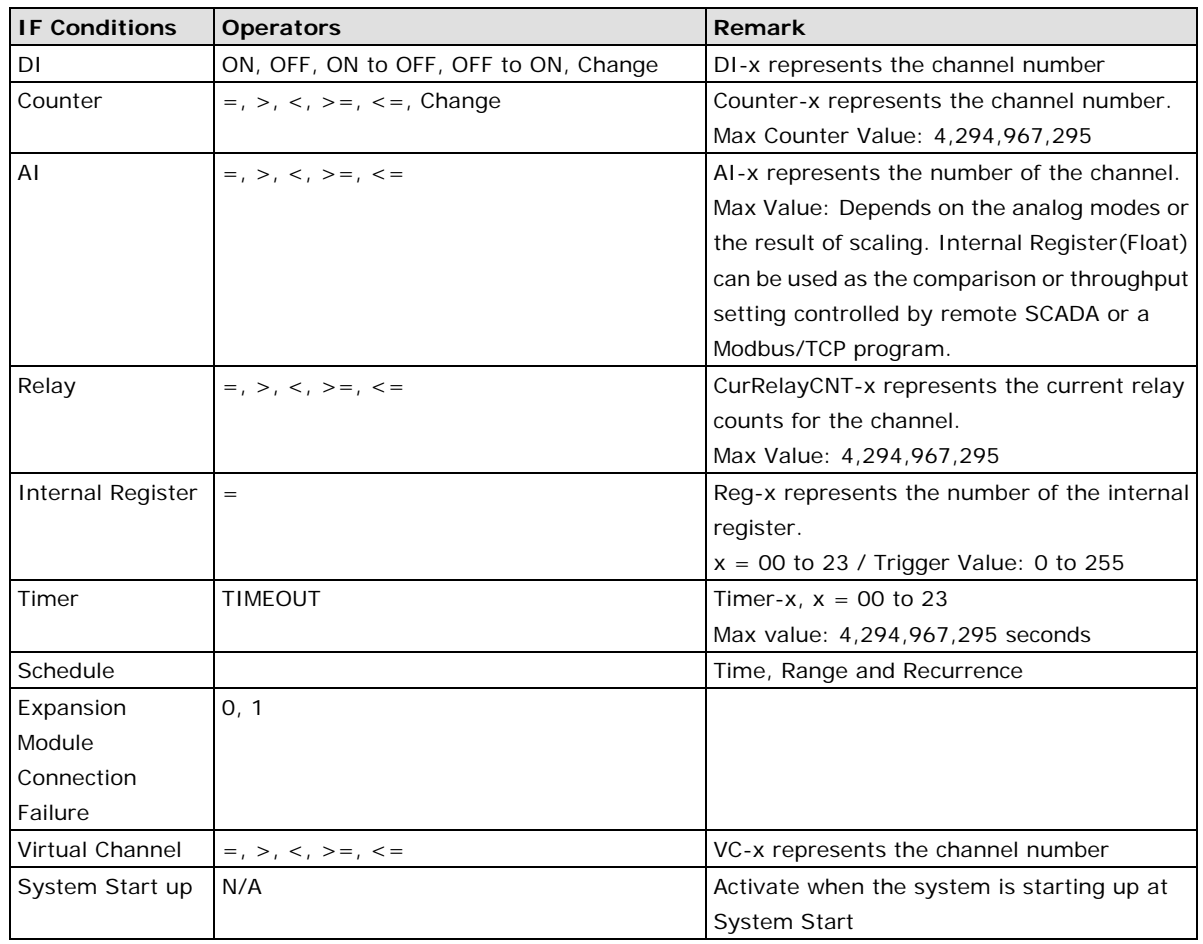

**NOTE** The following IF Conditions are only supported by the ioLogik W5300: **Expansion Module Connection Failure**, **Virtual Channel**, and **System Start-up**.

### **DI: Digital Input**

**DI** refers to the status of a digital input channel. **Edge detection** may be used to further define the electrical requirements for signaling. For example, the condition **DI-0=OFF** is satisfied for as long as DI-0 remains off. The condition **DI-0=ON to OFF**, however, is only satisfied the instant the DI-0 turns off. The transition of the status change can also be handled using the **Change** operator, so that actions are triggered both for **ON-to-OFF** and **OFF-to-ON** transitions.

Scroll to select DI and click on the property ( $\overline{\mathbb{R}}$  ...) button to enter the DI Settings window.

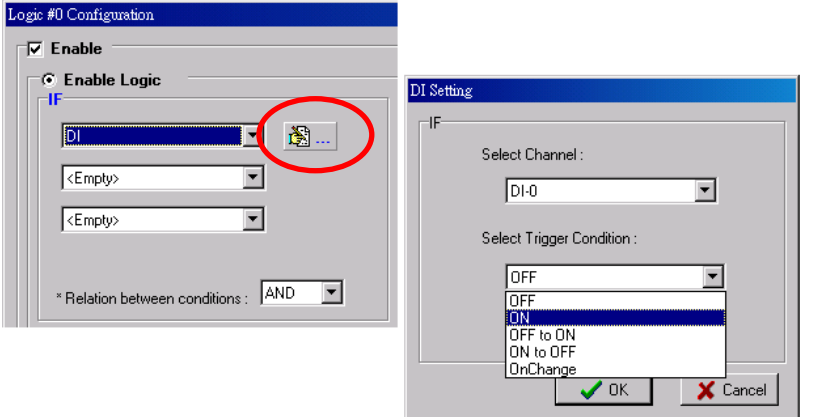

### **Counter**

**Counter** refers to the counts of an Event Counter channel. The counts are stored in the ioLogik internally. Specifying the counts with a proper operator will lead to triggering the action. For example, if 10 items should be packed in a box, the Counter-x should be reset every 10 counts (**Counter-1=10**). Select the IF condition

to Counter and click on the property button ( $\overline{\mathbb{R}}$  ...) to enter the Counter Settings window.

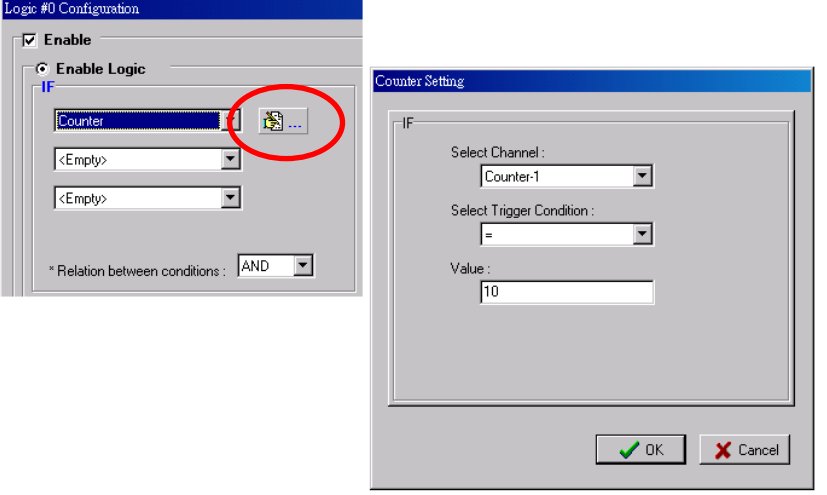

### **AI: Analog Input**

**AI** refers to the readings of an analog input channel. An analog input value is specified to trigger an action. Units of the value are defined by the selected analog modes (voltage or current), or the scaling results. For example, **AI-0 > 15 mA** represents the high level of a water tank.

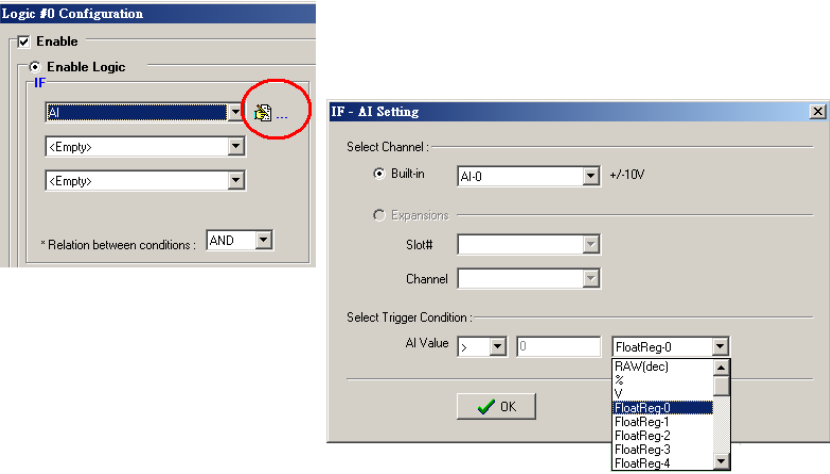

### **Virtual Channel**

VC refers to the readings of a statistics channel. The value can be recorded in the data log file, or specified to trigger an action. Units for the value are determined by the user defined unit, or the scaling results. For example, VC-0 > 15 ml/s represents a water flow amount greater than 15 ml/s.

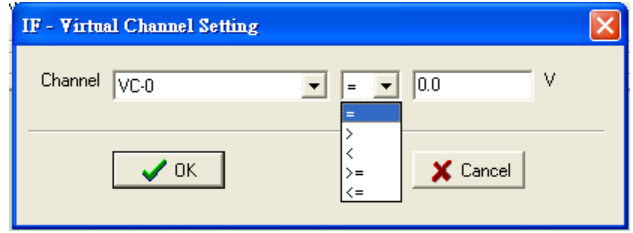

# **Relay (Counter)**

**Relay** refers to the current counts of the relay usage. Checking the current counts of a relay will produce the action. For example, if the average life-cycle of a relay is 25,000 times, an alarm e-mail may be generated when the counter reaches 20,000 times (**CurRelayCNT-0 > 20000**) to report the need for a replacement.

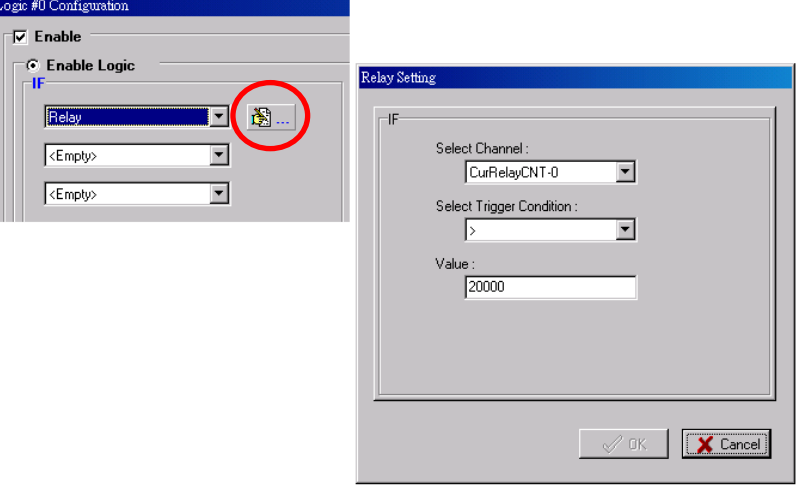

## **Internal Register (Integer)**

**Internal Register (Integer)** represents a status flag to link the status of the first logic to the second one. It is used most often with the Timer function, or to combine other input statuses together. The Internal Register function also allows a PC to control the ioLogik's local output when the remote output is controlled by a Click&Go log (e.g., digital output, active message, e-mail, or SNMP Trap). Select the IF condition for the

Internal Register and click on the property button ( $\boxtimes \dots$ ) to enter the Set Internal Register window.

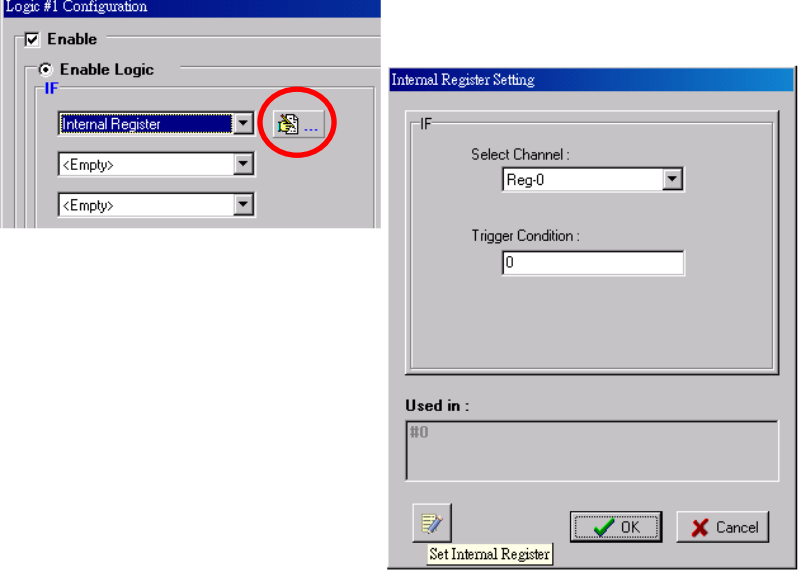

In the above figure, the "Used in:" column indicates that this Internal Register is also used with Rule-0, which helps the user identify the relationship between the rules. Also, the Set Internal Register button ( ) will help to define the default values of all Internal Registers.

**NOTE** Internal Registers can be controlled by Modbus/TCP protocol. Refer to the [appendix f](#page-147-0)or the address list for all Internal Registers.

### **Timer**

The **Timer** function can be used to control the timing of a logic rule in the IF conditions. "TIMEOUT" is the only operator here. For example, you can delay the triggering of an action or repeat an action periodically. Select the

IF condition for Timer and click on the property button ( $\mathbb{B}$  ...) to enter the Timer Settings window.

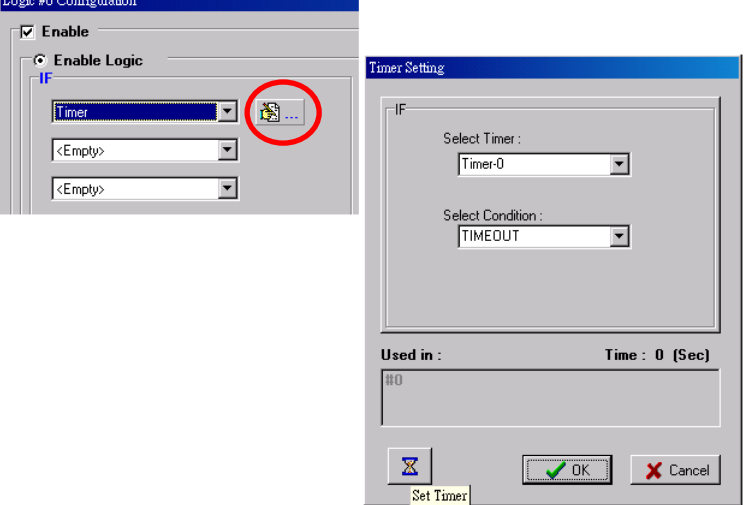

In the above figure, the "Used in:" column indicates this Timer is also used in Rule-0, which helps the user

indentify the relationship between rules. In addition, the Set Timer button ( $\overline{\mathbb{X}}$ ) will help define the default value for the Timer.

### **Schedule**

The **Schedule** function allows users to set a starting point or time period for a task. For example, the Schedule function could be used if a pump needs to start at 9:00 PM and stop at 11:00 PM every Monday, Wednesday, and Friday.

Select the IF condition for Schedule and click on the property button ( $\overline{\mathbb{B}}$  ...) to enter the setting window. For recurrent actions, select the Recurrence checkbox and select the relevant weekdays. If a time period needs to be defined, specify the stop date in the range column.

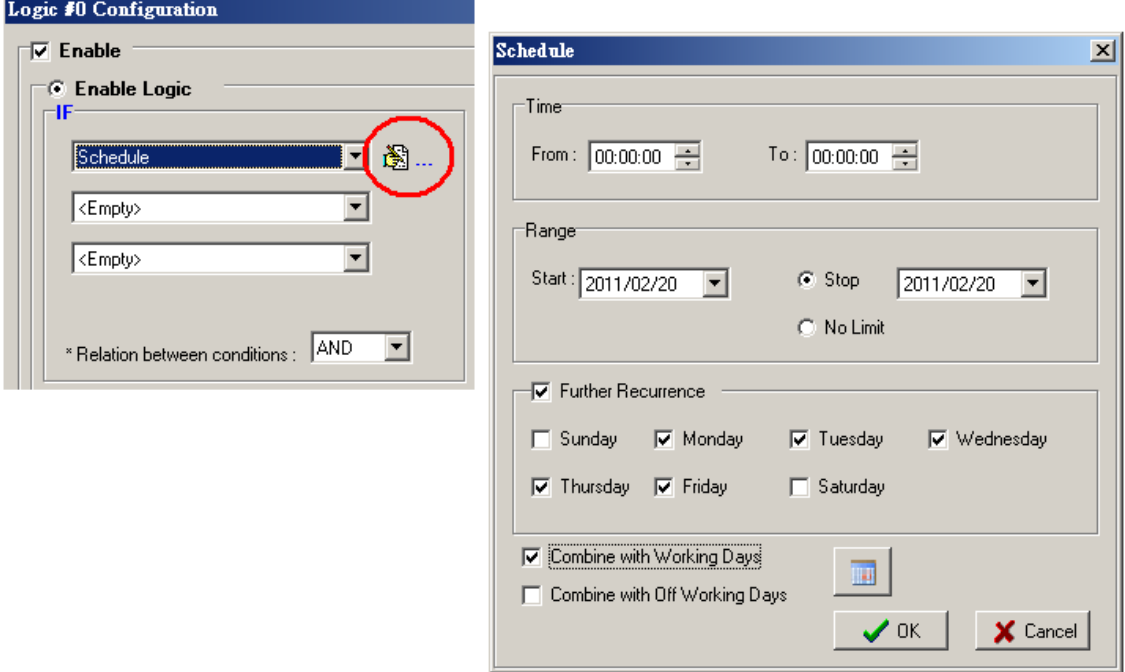

## **Expansion Module Connection Fail**

The slot you select in the **Expansion Module Connection Fail** window will monitor while Click&Go is running. The monitored target is specified for these expansion modules.

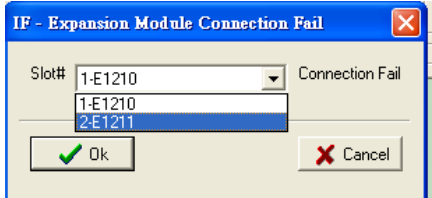

## **System Start-up**

Click&Go logic provides the IF condition to perform an action, such as triggering the local output or SMS alarm to indicate that the system is restarting.

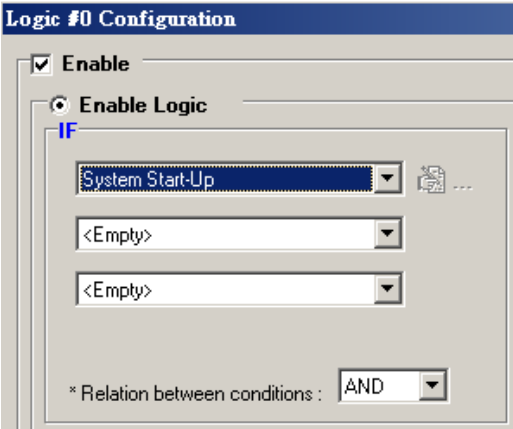

## **More Information about Repeat Interval vs. Edge Detection**

Combining the Timer function with other IF conditions allows actions to be repeated when the specified logic is sustained over a period of time. However, if a condition is based on edge detection (i.e., **ON to OFF** or **OFF to ON**), it can only be triggered once.

The following scenarios illustrate how edge detection affects the **Timer = N sec**. In each diagram, the statuses of three sensors are shown over a period of time, with a high signal corresponding to a "true" condition. The green shaded area shows the duration of time that the IF conditions have been met.

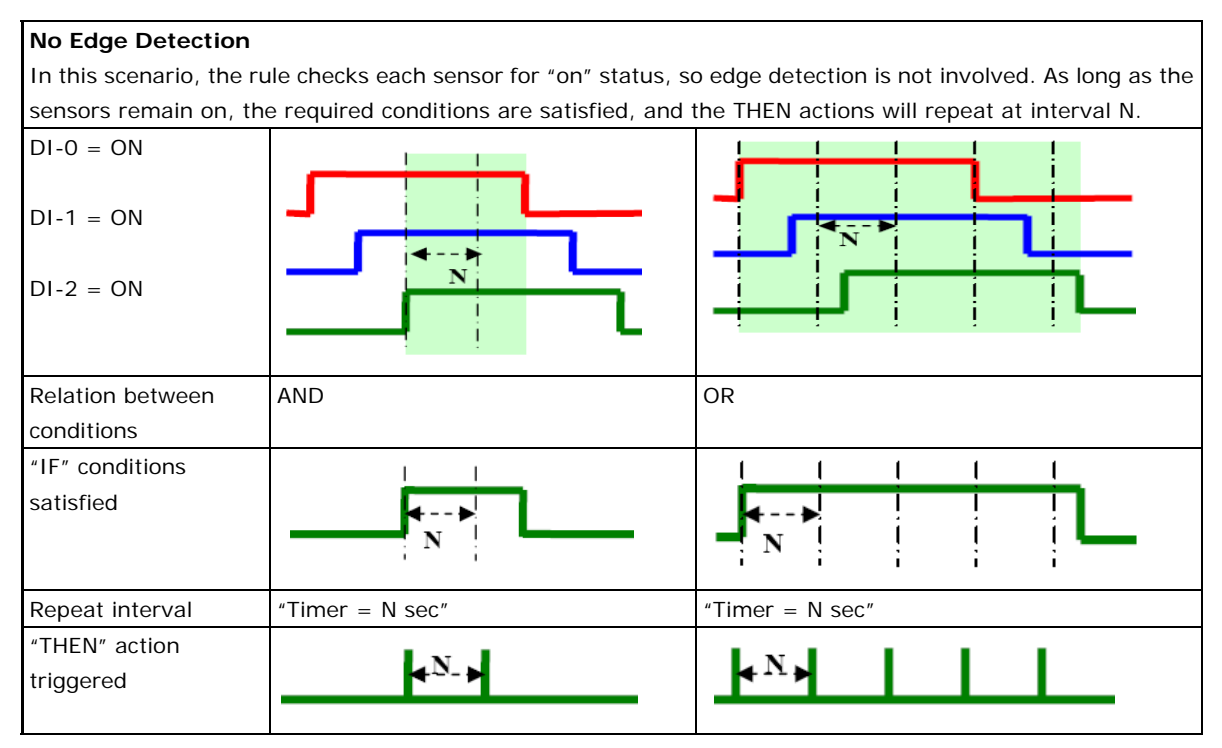

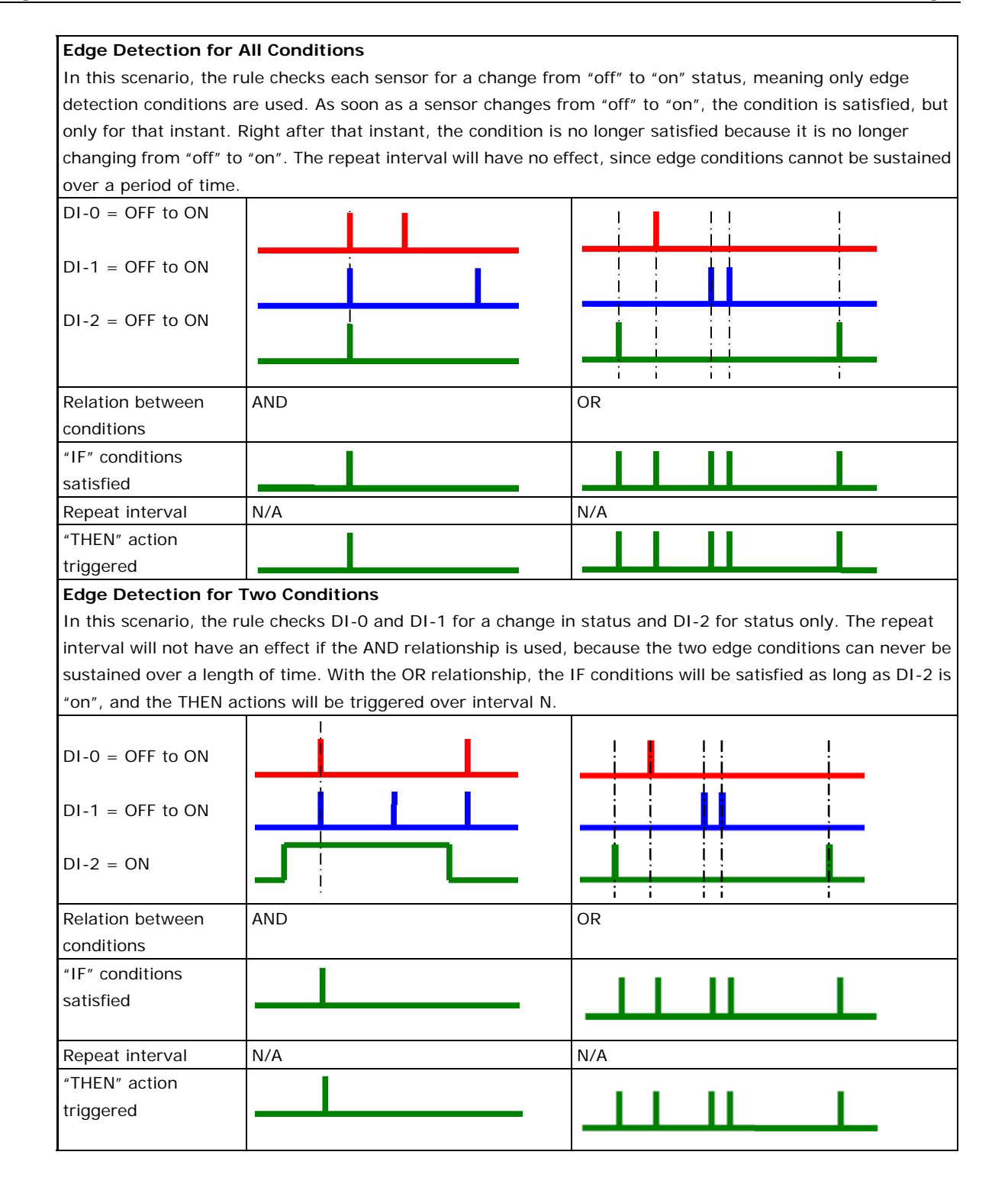

**4-25**

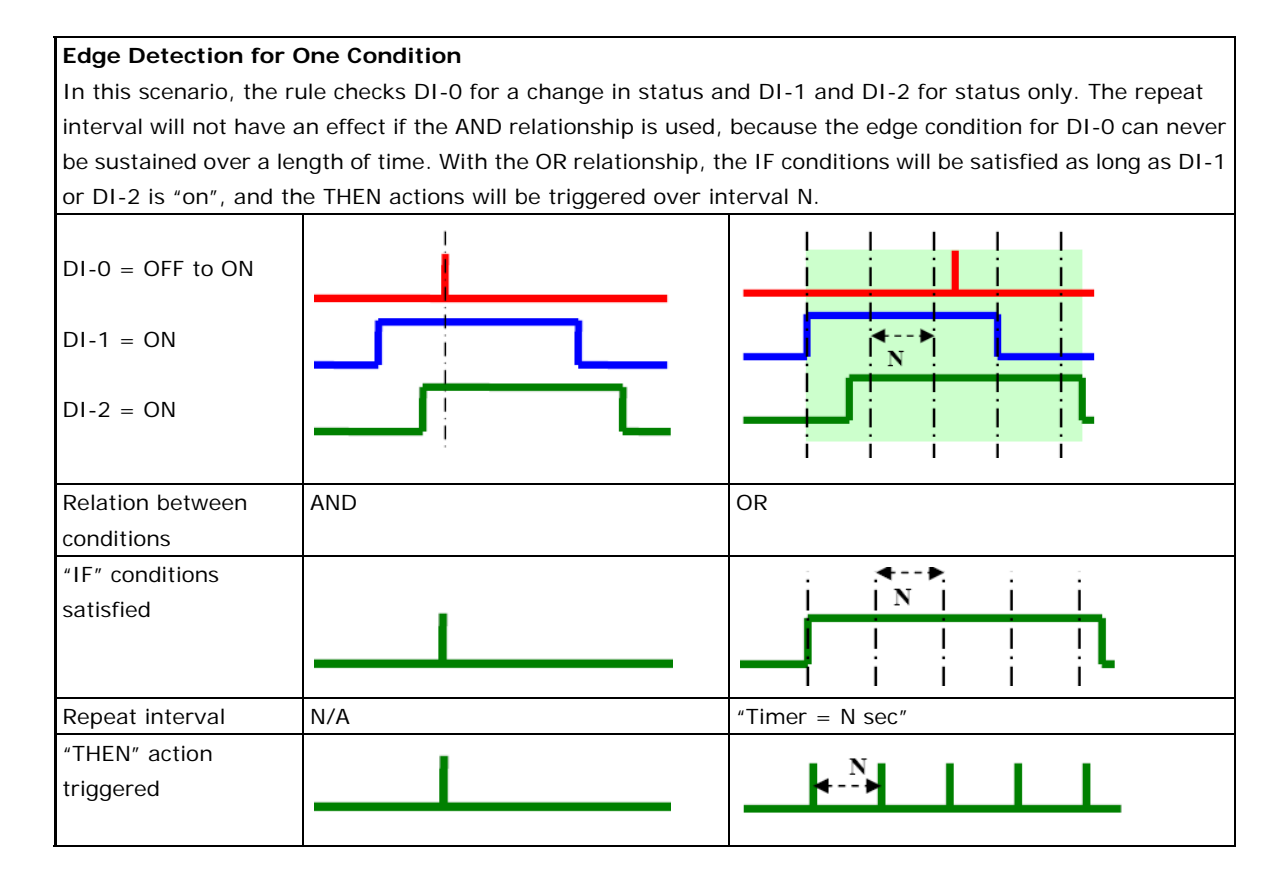

## <span id="page-97-0"></span>**THEN/ELSE Actions**

Under the **THEN** column, you can specify up to 3 actions that will be performed when the **IF** conditions are satisfied. 3 actions under the **ELSE** column will also be performed when the **IF** is **NOT** satisfied. Possible actions include changing the status of a DO channel, starting or stopping an Event Counter, or sending a message by SNMP trap, TCP, UDP, or e-mail.

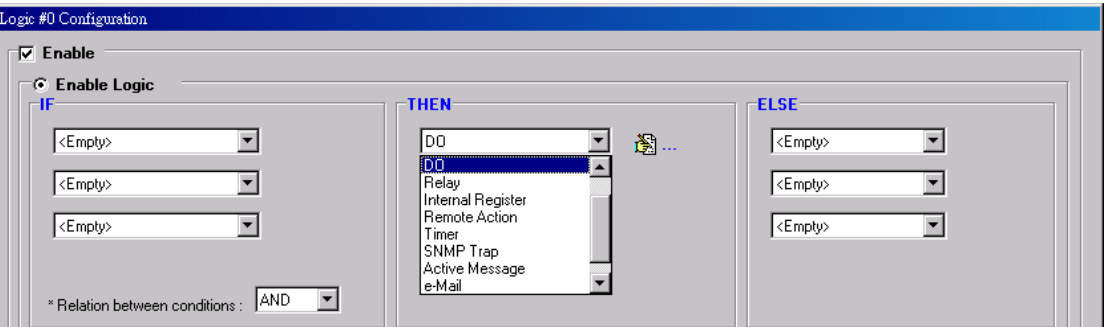

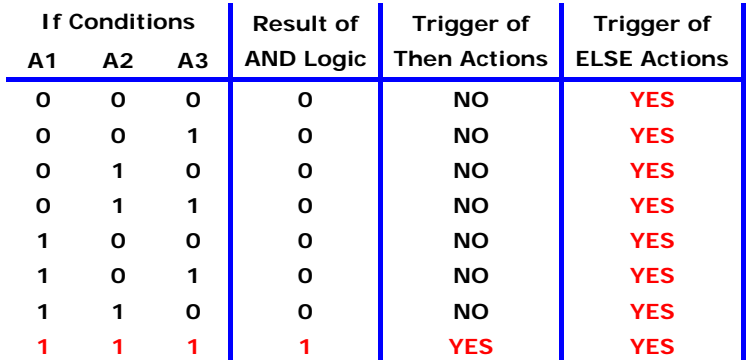

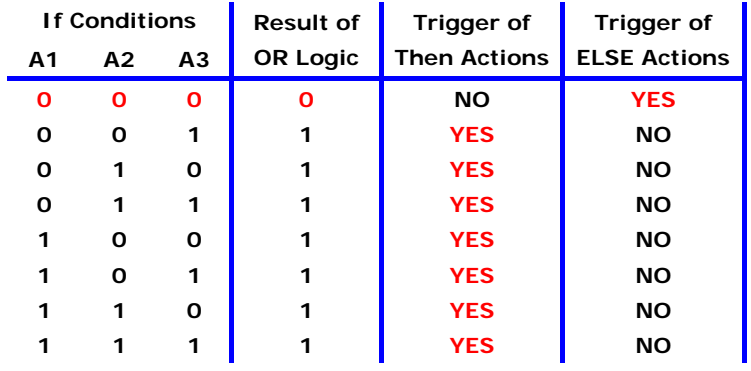

THEN/ELSE actions can be specified as follows:

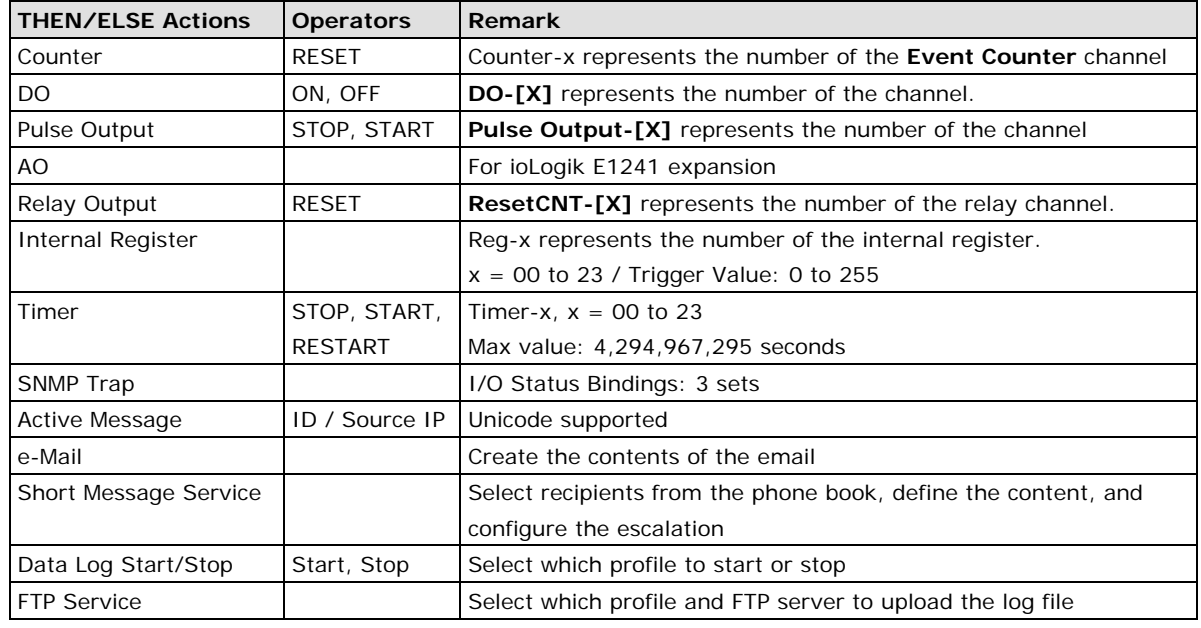

**NOTE** The following THEN Actions are only supported by the ioLogik W5300: **Short Message Service**, **Data Log Start/Stop**, and **FTP Service**.

**NOTE** Click&Go only allows one message-type action (Active Message, e-Mail, or Short Message Service) in each THEN/ELSE row.

### **Counter**

In this THEN/ELSE action, the only operator for the **Counter** function is "RESET", which clears the counts of an Event Counter channel. This function is often used in a charging system to clear the readings of a meter. Select the THEN/ELSE action to **Counter** and click on the property button (**1)** to enter the Counter Settings window.

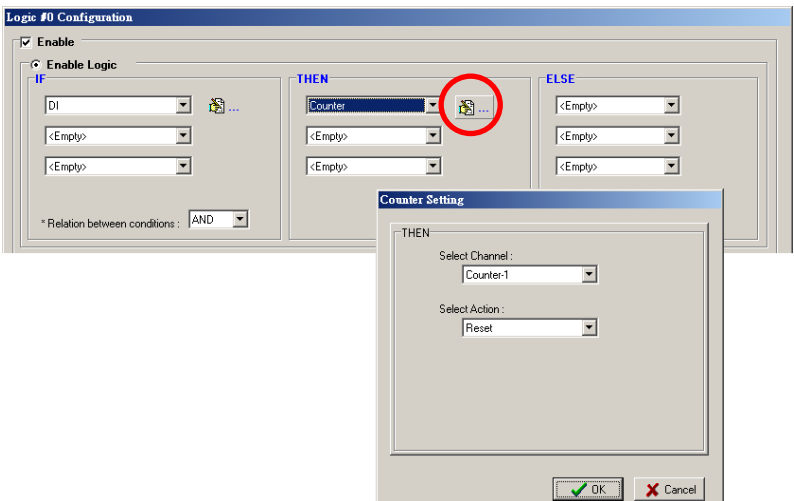

### **DO**

**DO** refers to the action of controlling the local digital output channels that react to the IF conditions. Select the THEN/ELSE action to DO and click on the property button  $(\overline{\mathbb{S}}\cdots)$  to enter the DO Settings window.

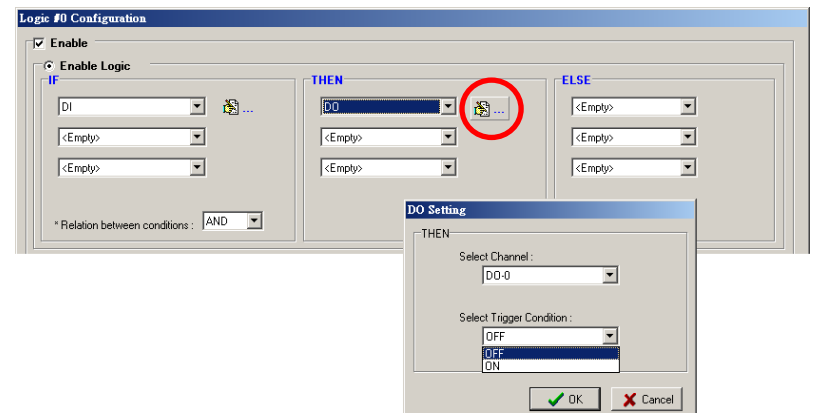

**NOTE** A Relay output channel is also referred to as a DO channel in the THEN/ELSE action fields.

## **Pulse Output**

**Pulse Output** starts or stops a pulse. It is usually used to create the flash for an alarm light. Select the THEN/ELSE action to Pulse Output and click on the property button ( 3....) to enter the Pulse Output Settings window.

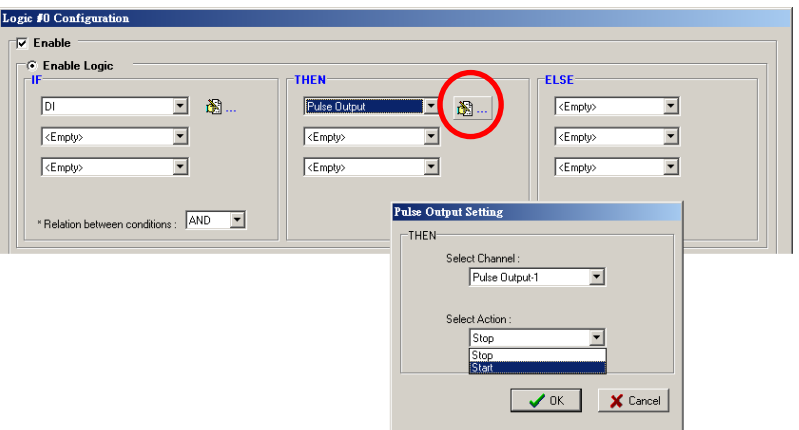

## **AO**

**Analog Output (AO)** refers to the action of controlling the local Analog Output channels that react to the IF conditions. Select the THEN/ELSE action to AO and click on the property button (  $\Box$  ) to enter the AO Settings window.

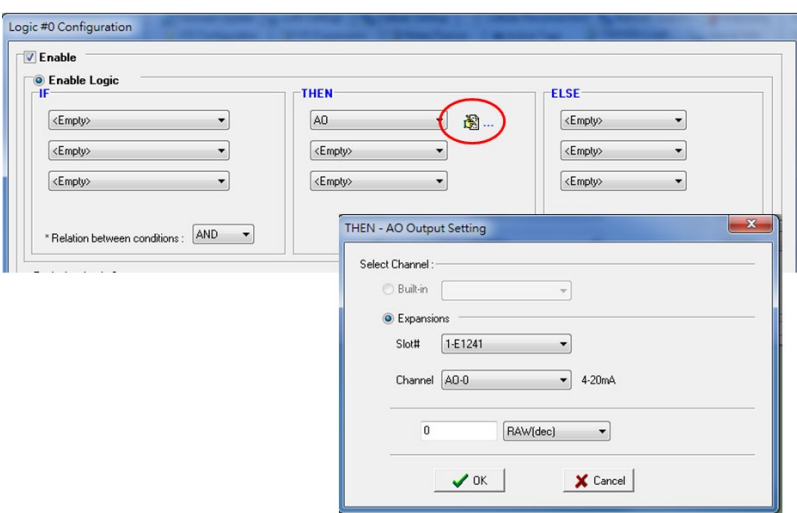

## **Relay (Counts)**

In the THEN/ELSE action, **Relay** refers to the current counts specifying how many times a relay has been triggered. The counts are stored internally and can be cleared. "RESET" is the only operator. Select the THEN/ELSE action to Relay and click on the property button  $(\triangle \ \)$  to enter the Relay Settings window.

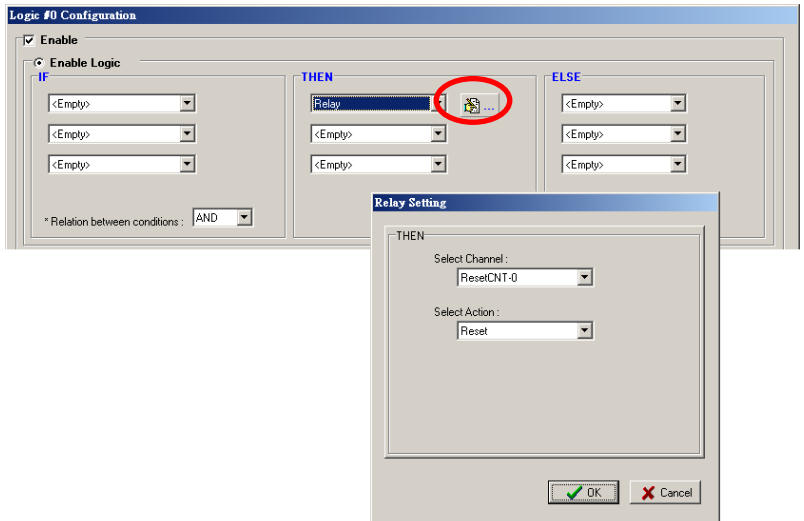

## **Internal Register (Integer)**

**Internal Register (Integer)** represents a status flag to link the status of the first logic to the second one by specifying other actions in the THEN/ELSE fields. Values from 0 to 255 can be used here. Select the THEN/ELSE action for Timer and click on the property button ( $\mathbb{B}_{\text{max}}$ ) to enter the Internal Register Settings window.

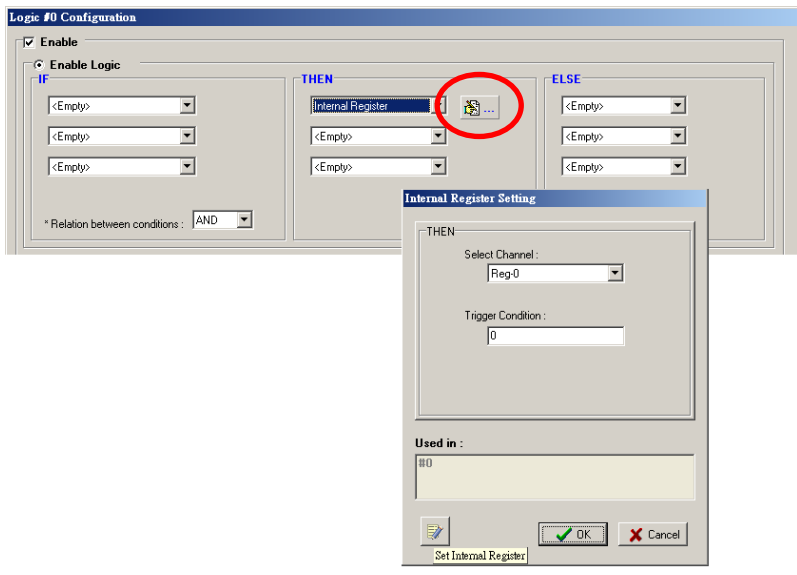

In the above figure, the "Used in:" column indicates that this Internal Register is also used in Rule-0, which helps the user identify the relationship between the rules. In addition, the Set Internal Register button ( $\sqrt{2}$ ) can be used to define the default values of all registers.

**NOTE** Internal Register can be controlled by Modbus/TCP protocol. Refer to the appendix for the address list of all Internal Registers.

### **Timer**

The **Timer** function can be used to control the time settings of a logic rule. Actions such as **START, STOP**, and **RESTART** can be configured here.

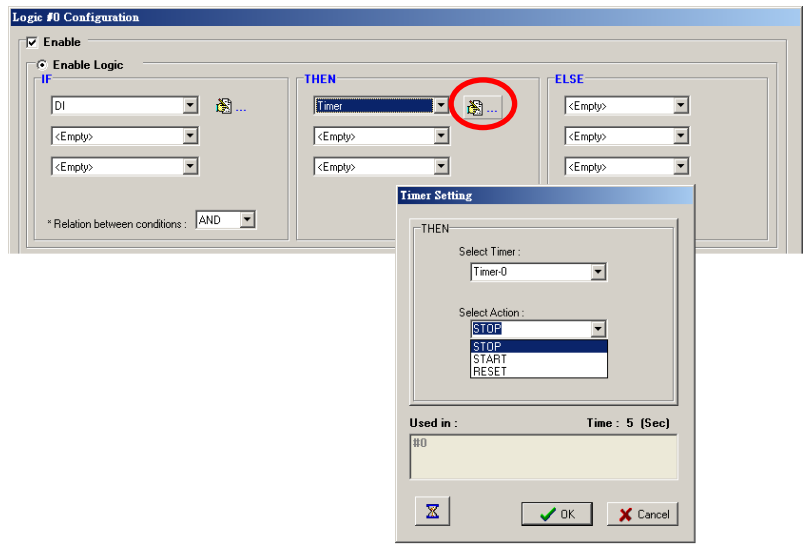

Select the IF condition for Timer and click on the property button (  $\blacksquare$  ) to enter the Timer Settings window.

In the above figure, the "Used in:" column indicates this Timer is also used in Rule-0, which helps the user identify the relationship between the rules. In addition, the Set Timer button ( $\boxed{2}$ ) can be used to define the default value of the Timer.

**NOTE** The "STOP" operator stops the timer and returns to "0", and the "RESTART" operator clears and restarts the timer.

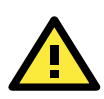

### **ATTENTION**

The STOP or RESTART operator should always be used to reset or to restart the timer. If you do not use these operators, the Timer function can only be triggered once.

### **SNMP Trap**

The **SNMP Trap** function sends an SNMP trap to one or more IP destinations. The trap number can be any number between 1 and 20. (You may need to consult with your network administrator to determine how trap numbers will be used and defined on your network.) Select the THEN/ELSE action for SNMP Trap and click the property button  $(\mathbb{S}^n)$  to enter the SNMP Settings window. You can also bind the status of up to three I/O channels within each trap. Click the Set SNMP button  $(\leq)$  to specify up to 10 recipients for the SNMP trap.

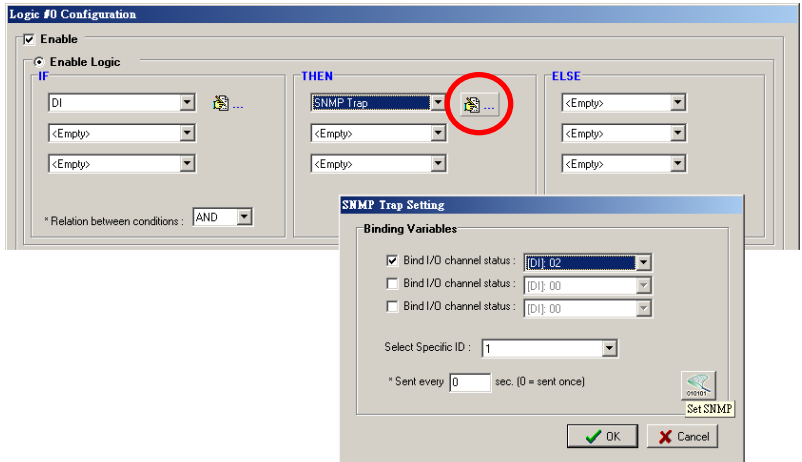

### **Active Message**

In response to a proper IF condition, the **Active Message** function sends a customized message to one or more IP destinations by TCP or UDP packets. Select the THEN/ELSE action for Active Message and then click the property button  $(\triangleq -)$  to enter the Message Content Settings window. Enter your desired message in the **Message Content** column. Dynamic fields such as time, date, IP address, and I/O status can be inserted in your message by clicking **Keyword Lookup**. Messages are sent in ASCII by default, but can be sent in HEX by selecting the "**Send as HEX (separated by ",")**" checkbox.

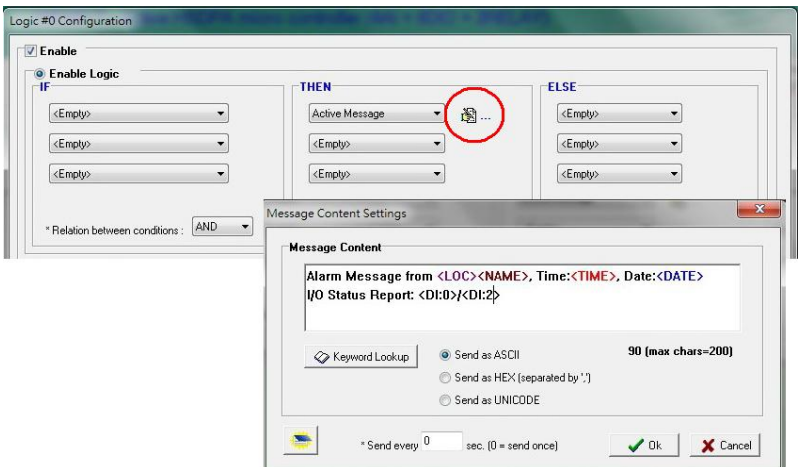

Click the Set Active Message button  $\Box$ ) to configure the default parameters such as the messaging protocol (TCP or UDP), socket port (9000 by default), and the up to 10 target message servers.

Active Messages can be received by a program using standard sockets, Moxa MXIO library, or ioAdmin's Message Monitor, as shown in the following screen shot:

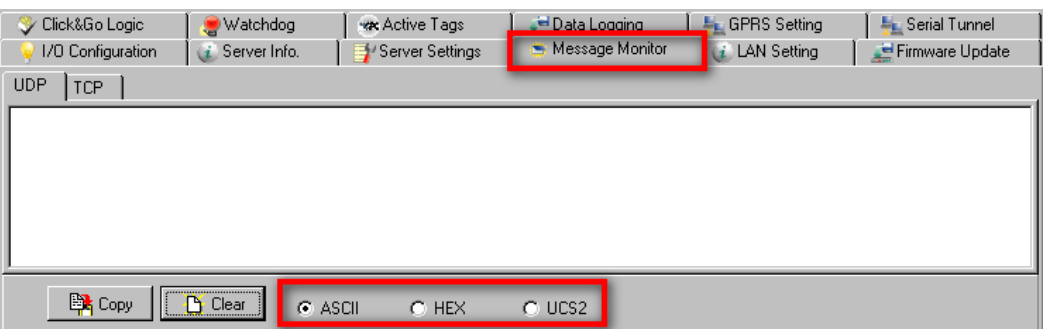

When sending a message in HEX, each HEX value must be separated by commas. View the incoming message on the Message Monitor panel and select the **HEX** checkbox. Note that certain numbers are control characters that will not show up in the Message Monitor. When sending a unicode message, the **UCS2** checkbox must be selected. View incoming messages on the **Message Monitor** panel and select the **UCS2** checkbox. Note that certain numbers are control characters that will not show up on the **Message Monitor** panel. The maximum number of characters is 200.

### **Email**

The **E-mail** function sends a customizable e-mail to one or more mail boxes or Blackberry devices. Select the THEN/ELSE action to e-mail and click the property button  $(\mathbb{S} \cdots)$  to enter the Mail Settings window.

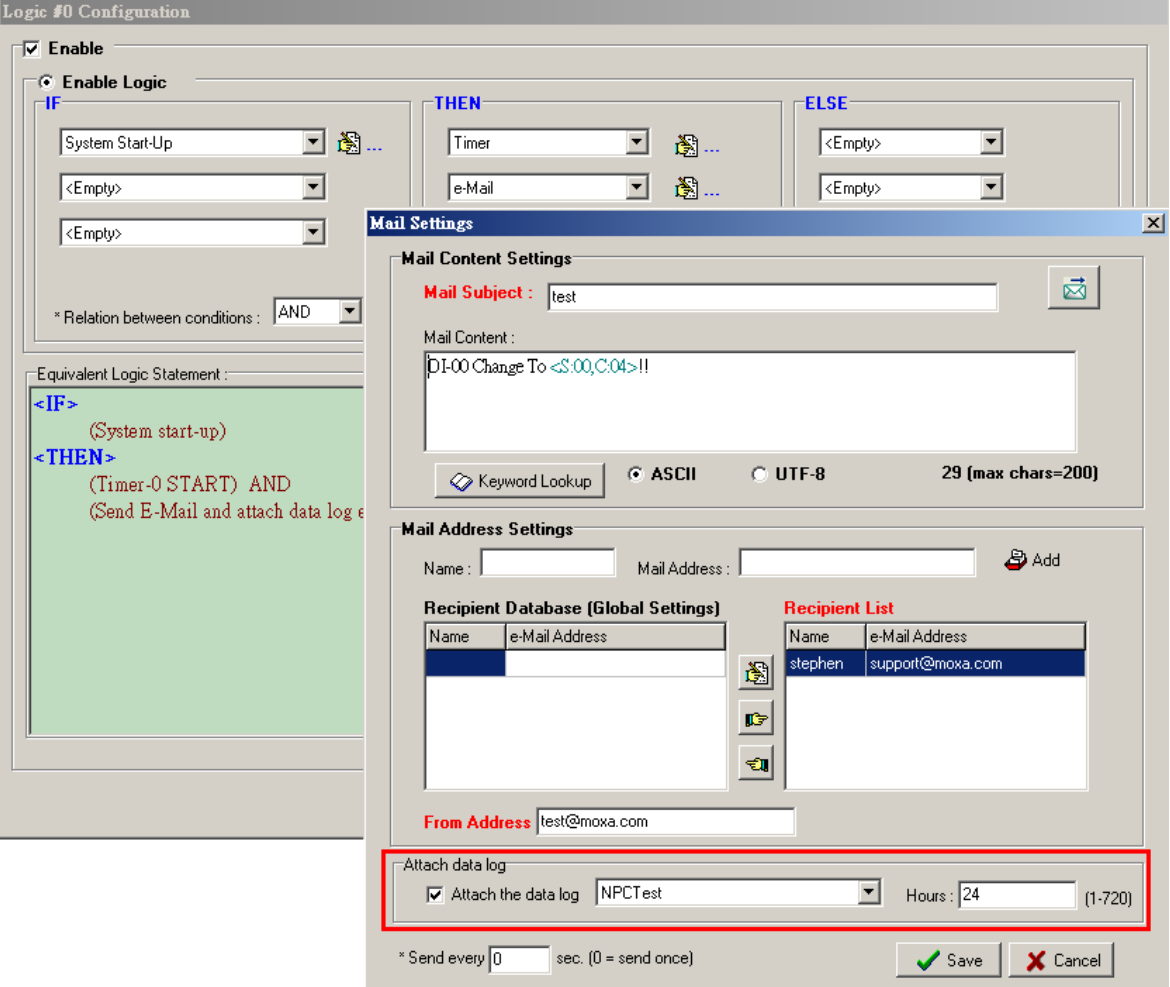

After entering the subject of an e-mail, enter the message in the **Mail Content** area. Dynamic fields such as time, date, IP address, and I/O status can be inserted in your message by clicking **Keyword Lookup**.

**NOTE** Content in the same logic entry can be sent by either Active Message or e-mail, in which case the content of the messages will be the same. If you would like to send an Active Message and e-mail based on the same event but with different content, you will need to use two separate logic entries—one for the Active Message and one for the e-mail.

SMTP server information including username/password, and the recipient database can be configured by

clicking the Set Mail Address button (  $\boxtimes$ ). Click the finger icon (  $\Box$ ) to move the selected address from the Recipient Database to the Recipient List.

To manually add e-mail addresses to the Recipient Database, enter the **Name** and **Mail Address** and click **Add**. Once the address has been added to the **Recipient Database**, use the finger icons to move it to or from the **Recipient List**. Select **Attach data log** to specify that the log profile and period will be attached to the email. Set **Hours** to 24 if you would like to receive all logs generated in the past 24 hours.

### **Short Message Service**

The **Short Message Service** function allows the user to configure the SMS in detail, including selecting recipients from the phone book, defining the escalation and acknowledgements, and defining the content of the SMS. If you select **Send every\_\_sec**, the SMS will be sent to all the recipients at the same time; if you select **SMS Escalation**, the SMS will be sent out in the sequence listed in the recipient list, and using the timeout interval. A recipient will stop receiving the SMS alarm when the preset maximum repeat times is reached, or when one receiver acknowledges receiving the SMS.

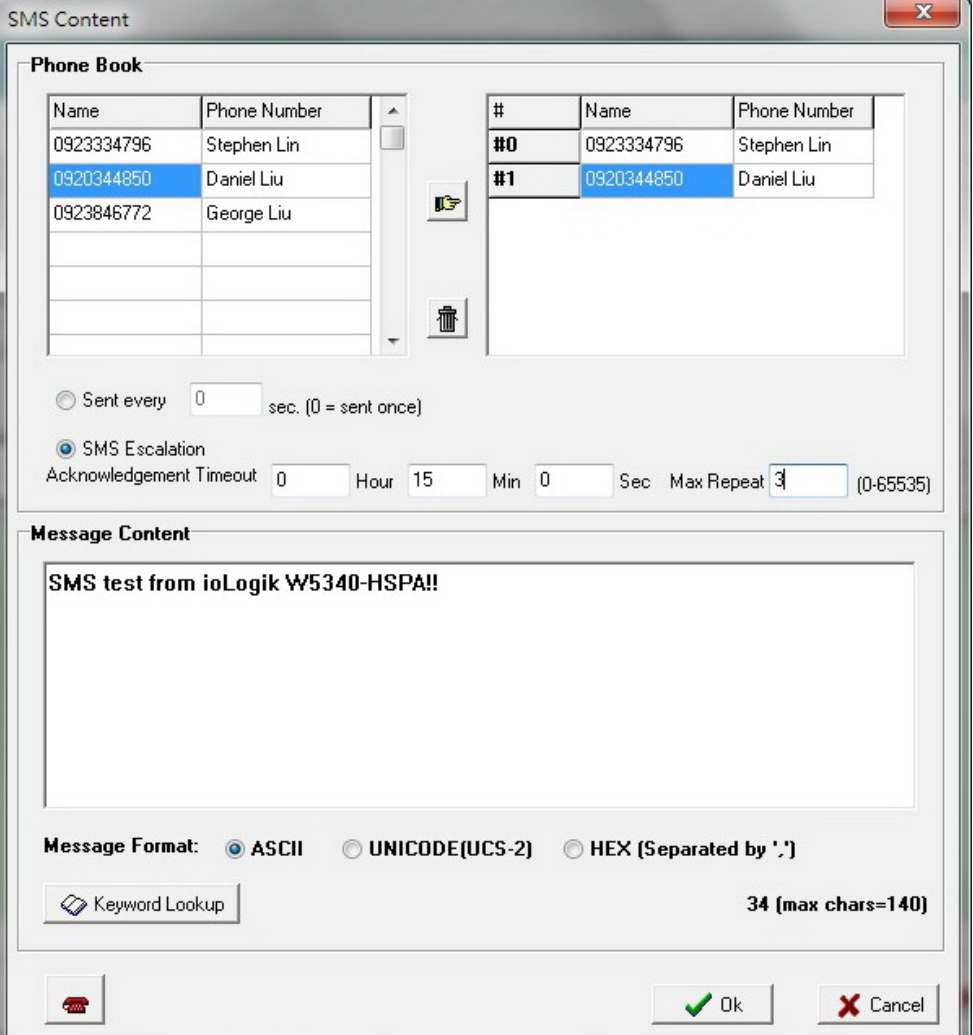

**NOTE Send every** means to send the SMS to all the recipients; SMS Escalation will send SMS to the recipients sequentially and wait for the response (acknowledgement).

### **Data Log Start/Stop**

The **Data Log Start/Stop** function provides the capability to start or stop logging based on a specific event (IF Conditions), such as to start logging when the pressure (AI) reaches the maximum limit and to stop logging when it returns to normal.

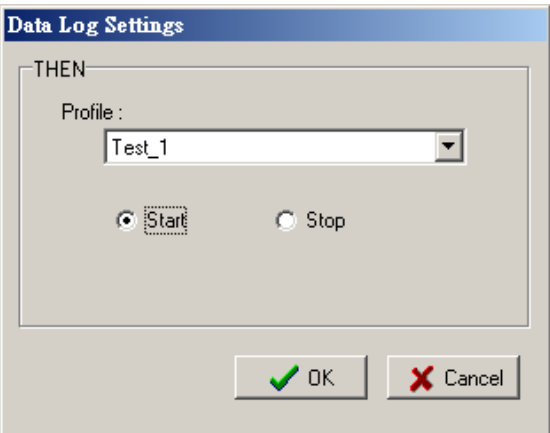

## **FTP Service**

The **FTP Service** function provides upload service for data log files stored on the SD card. Combining this function with Schedule or Timer in the IF condition will create periodical or scheduled uploads of the log file.

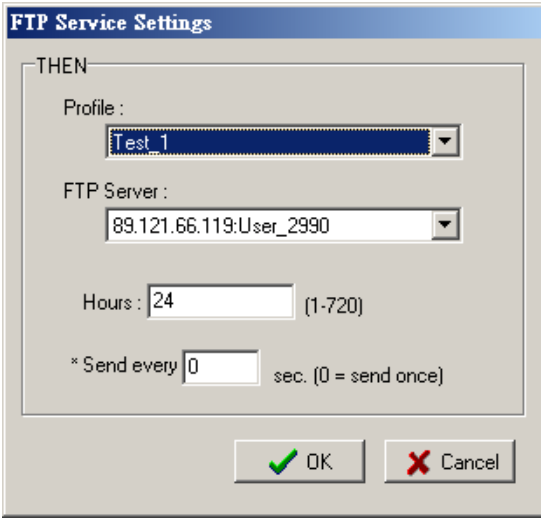

**Profile:** Select a pre-configured FTP server.

**Hours:** The ioLogik W5300 will send all the log files containing all the entries within this specified time period.

Send Every: The datalogging file will be sent every this number of seconds.

*The following diagram gives an example*. Log\_01 to Log\_05 were created by the same profile. If configuring the Hours to 24, the ioLogik will upload the entire Log\_01, Log\_02, and Current Log\_03. In the Next 24 hrs, the ioLogik will upload the entire Log\_03, Log\_04, and Current Log\_05. On the FTP Server, the Current Log\_03 will be overwritten by the entire Log\_03 when an additional 24 hrs has passed.

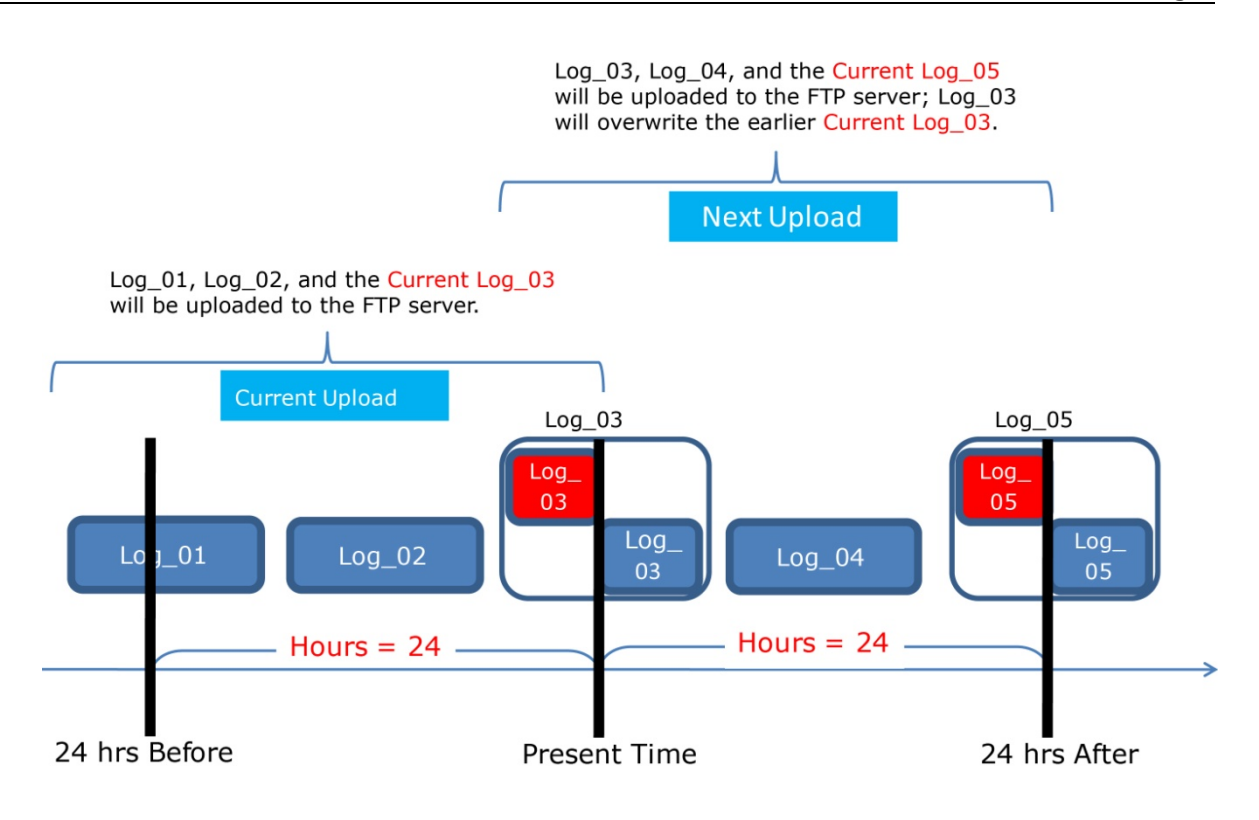

# <span id="page-107-0"></span>**Activating the Rule-set**

# <span id="page-107-1"></span>**Upload, Restart, and Run**

The rules that are displayed on the Click&Go Logic panel include the current rule-set, which acts as the brain of your ioLogik system. The rule-set must be activated as follows for the ioLogik to commence local control operation:

- 1. The rule-set must first be downloaded from ioAdmin to the ioLogik. To download the rule-set, click **Upload to ioLogik** from the Rule-set Management bar.
- 2. After the rule-set has been downloaded, ioAdmin will prompt to restart the ioLogik automatically after clicking "yes" to confirm. Do not use the reset button, since doing so will load all factory defaults and erase your rule-set from memory.

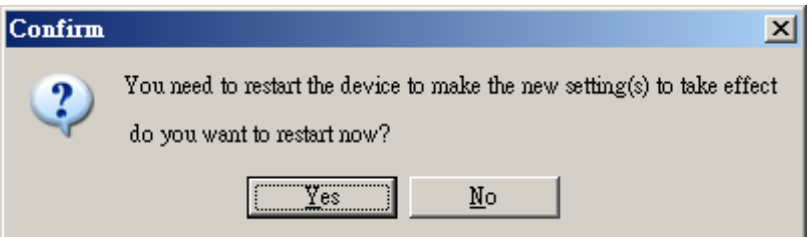

3. After the ioLogik has been restarted, the rule-set must be activated. Log in to ioAdmin as administrator, go to the Click&Go Logic panel and click **Run** in the Rule-set Management bar. The rules in the rule-set will now be active.

When the rule-set has been activated, it will remain active even when the ioLogik is disconnected from the host computer or from the network. If the ioLogik is turned off, cellular I/O operations will resume when it is turned back on, allowing you to use the ioLogik W5300 for PC-independent automation.
### **Rule-set Management Bar**

When the rule-set has been activated from the Click&Go panel it will remain active even when the ioLogik is disconnected from the host computer or from the network. If the ioLogik is turned off, cellular I/O operations will resume when it is turned back on, allowing you to use the ioLogik W5300 for PC-independent automation.

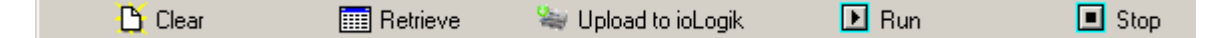

- **Clear:** Erases the rule-set in both ioAdmin and the ioLogik W5300 series.
- **Retrieve:** Copies the rule-set from the ioLogik W5300 into ioAdmin.
- **Upload to ioLogik:** Copies the rule-set from ioAdmin to the ioLogik W5300.
- **Run:** Activates the rule-set that the ioLogik booted up with.
- **Stop:** De-activates the Click&Go rule-set and returns the ioLogik to normal, passive operation.

## **Import/Export Configuration**

The ioLogik's system configuration, including the current Click&Go rule-set, can be imported and exported. As you make changes to a rule-set, you can export the system configuration in order to save that rule-set. Details can be found in Chapter 2.

Log in as ioAdmin administrator from the **Server Settings** panel. You must log in as administrator to gain access to the ioLogik's configuration options. If a password has not been configured, simply click **Login** and leave the **Password** entry field blank.

**NOTE** Since there are major structural changes between firmware versions, configuration files generated by firmware versions preceding V1.2 (included) for the ioLogik W5312 series, and firmware V1.4 (included) for the ioLogik W5340 series, cannot be imported to the latest version of the firmware.

# **5. Planning and Assistance**

In this chapter, we will provide variety of real-life scenarios to help explain to you how to use the ioLogik W5300 to configure your system.

The following topics are covered in this chapter:

- **[Known Issues of Cellular Monitoring Systems](#page-110-0)**
- **[Active OPC Server with a Static IP Address](#page-111-0)**
- **[Cellular Remote I/O Architecture](#page-112-0)**
- **[Using ioAdmin to Perform Simple Data Monitoring](#page-112-1) from a Remote Site**
- **[Expanding Input/Output Channels](#page-114-0)**
- **[Using Modbus/TCP Protocol with Your Program](#page-117-0)**
- **[Using the Counter to Get Meter Readings and Statistics](#page-120-0)**
- **[Record your I/O Data in the Data Log File](#page-121-0)**
- **[Connecting a Modbus/RTU Serial Device Attached to the ioLogik over a Cellular Network](#page-127-0)**
- **[Connecting to a SCADA System](#page-127-1)**
- **[Updating Serial Tags to SCADA System with Active OPC Server over a Cellular Network](#page-129-0)**
- **[Handling Front-End Events and Alarms](#page-131-0)**
- **[SMS Escalation and Acknowledgement](#page-132-0)**
- $\Box$  [SMS Commands for Monitoring and Control](#page-134-0)
- **[Enabling the Power Saving Function and Secure Wake on Call](#page-135-0)**
- **[Enabling Ethernet and Cellular Redundancy](#page-136-0)**

## <span id="page-110-0"></span>**Known Issues of Cellular Monitoring Systems**

Cellular technology is well-suited for remote monitoring and alarm systems that cover a wide area, such as pipeline monitoring of public water supplies or natural gas systems. Using cellular technology to implement a remote monitoring system can save development, deployment, and maintenance time.

However, problems such as dynamic IPs, low bandwidth, and unexpected disconnections must be overcome for the cellular monitoring system to achieve greater stability.

### **Known Issue 1: Dynamic or Private IP over a Cellular Network**

Although cellular technology can make device communication easier, cellular networks were not designed for industrial devices, but for mobile phones. Since mobile phones only need a temporary IP to connect to the Internet, cell phones get a different temporary IP each time the mobile phone accesses the Internet. This is referred to as the Dynamic IP issue. Most telecom service providers assign temporary IPs when a mobile phone requests access to the Internet. A remote monitoring system using a cellular communications ioLogik W5300 should request a permanent IP to ensure stable bidirectional communications. For this reason, you may need to apply for a special data plan from the service providers or the mobile virtual network providers (MVNOs).

As opposed to using the so-called "pull" or "passive" architecture, Moxa's ioLogik W5300 utilizes active edge communications, which works with the powerful cellular device management middleware, Active OPC Server. *Active OPC Server runs on a central network computer that uses a static IP.* Even if the cellular I/O units work in a dynamic or private IP environment with a general data plan that is for a mobile phone, since the ioLogik W5300 contacts the Active OPC Server (and not the other way around), once a connection is established the two sides of the connection can proceed with bi-directional communication. In addition, the built-in front-end intelligence called Click&Go control logic enables the ioLogik to report its I/O status, and send alarms and log data actively. Centralized software such as a SCADA system is now able to leverage this technology by connecting the Active OPC Server using Modbus/TCP or OPC Client Drivers instead of connecting to the remote ioLogik's IP address directly.

### **Known Issue 2: Low Bandwidth and slow response time**

Cellular networks provide only low bandwidth transmission compared with wired CAT-5 Ethernet networks. Generally speaking, the response time of the GPRS network is about 4 to 10 seconds, and 1 to 3 seconds for 3G/HSPA networks.

This means that the latency of data for one round trip is much slower than a millisecond level Ethernet network, resulting in system overload or shutdown when a large number of remote sites and large amount of information need to be exchanged. A better approach is to use an "active" architecture such as the ioLogik, and the Active OPC Server to reduce traffic and improve response time and decrease the use of the bandwidth.

Another factor that could cause unexpected disconnection is the cellular signal strength. In some places, several communication channels could exist simultaneously, with each device accessing a different channel and using a different signal strength. This kind of random signal strength could result in unexpected disconnection.

SMS (short messages) will not respond in time as expected, especially when using a data plan that is only for data transmission or at specific times, such the end of the year, when traffic volume is much higher.

### **Known Issue 3: Unexpected Disconnection from Cellular Networks (Carriers)**

Although cellular network transmissions are charged by number of packets and not connection time, most vendors still refer to their service as "Always On." However, a better description might be "always accessible" since in reality, cellular carriers optimize their IP resources, time slots, and the base station capacity by disconnecting connections that have been idle for a certain period of time. During this period, the mobile devices will not be aware of the disconnection, and this lapse in the actual connection could introduce a certain amount of unreliability in your remote monitoring and alarm system. If using "Always On" to keep your connection alive is not stable enough for your purposes, you must configure additional "Cellular Reconnection" settings to prevent being kicked off the network accidentally or without notification. See Chapter 4 for detailed settings.

### **Known Issue 4: Large Power Consumption when Attached to Base Stations**

There will be a peak power usage when attaching to base stations (900 mA @ 12 VDC). Although the ioLogik uses a low amount of power during normal usage (3-4 watts), we still recommend using a power supply that is greater than 5 watts.

## <span id="page-111-0"></span>**Active OPC Server with a Static IP Address**

Configuring an ioLogik W5300 for use with an Active OPC host using a static IP address will ensure that the ioLogik W5300 works properly in any of the following environments:

#### 1. **Virtual Private Network**

A VPN (Virtual Private Network) is a service that groups all related devices into one network, but users need to purchase cellular on-line services and apply for VPN membership. When the Cellular device dials up, it will get a private static IP assigned by the telecom service provider (Carrier or MVNO). The private IP is on the same network segment as the host. The host and devices can communicate bi-directionally using a polling architecture. Most telecom service providers will not offer small volume service packages to enterprise clients. A mobile virtual network operator (MVNO) is a company that provides cellular services but does not have its own licensed frequency allocation of the radio spectrum, and does not necessarily have the infrastructure needed to provide mobile telephone services. An MVNO subscribes to several cellular services and then rents the services out to customers who only need a small quantity of IP service. Normally, the MVNO also builds up a VPN server to separate their groups, and in effect provide the same services provided by a VPN.

#### 2. **Network with Public Static IP Devices**

A Public Static IP can be accessed anywhere and anytime, such as over the Internet. Although most carriers use private dynamic IPs for mobile phones, some carriers will provide Public Static IPs for specific applications. The downside of Public Static IP service is that it comes at a much higher price. Some telecom service providers can assign a fixed IP to one specific SIM card. While all I/O devices have their own fixed IP address, the entire system will run as a traditional monitoring system with physical wires. This solution has the benefit exhibiting the same behavior as a wired solution. However, not all telecom service providers offer this kind of service, and those that do offer it at a relatively high cost.

#### 3. **New Cellular Network with Active Architecture**

A new type of cellular network based on push technology is now available. This type of service requires a host PC with a public static IP, allowing all remote cellular devices to connect to the host PC, regardless of whether or not the device has a public or private IP. The Active OPC Server software running on a PC with a static IP is required to update the devices' IP and the fixed device name. After connecting to the cellular network, all operations can follow the original infrastructure of the mobile phone provider. Moxa's ioLogik W5000 series cellular remote I/O units are based on push technology with Active OPC Server. Active OPC Server, which runs on a PC with static IP, will receive and register the device's IP and create a connection while the ioLogik W5300 is on line. Once the connection has been created, bi-directional communication can ensue. The built-in front-end intelligence, Click&Go logic, enables the ioLogik to report its I/O status, alarms, and log data actively.

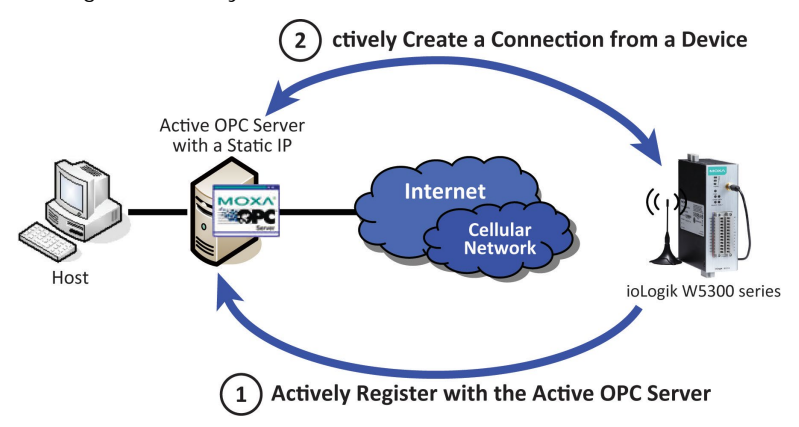

**NOTE** If the Active OPC Server is installed in the DMZ or even the LAN, be sure to configure the router or firewall settings to allow and redirect those necessary TCP ports such 9300, 9900, 9500, and 502 for remote access from the ioLogik W5300. See Appendix F for details.

## <span id="page-112-0"></span>**Cellular Remote I/O Architecture**

The following diagram illustrates the overall architecture of the ioLogik 5300 series cellular remote I/O device. The ioLogik 5300 supports remote monitoring, and you can configure the machine via ioAdmin and connect to a SCADA system through an OPC client/server or Modbus/TCP. You can push datalog files to the FTP server, and connect field serial devices through a serial tunnel. In addition, the ioLogik W5300 supports event alarms by email, SNMP Trap, and SMS.

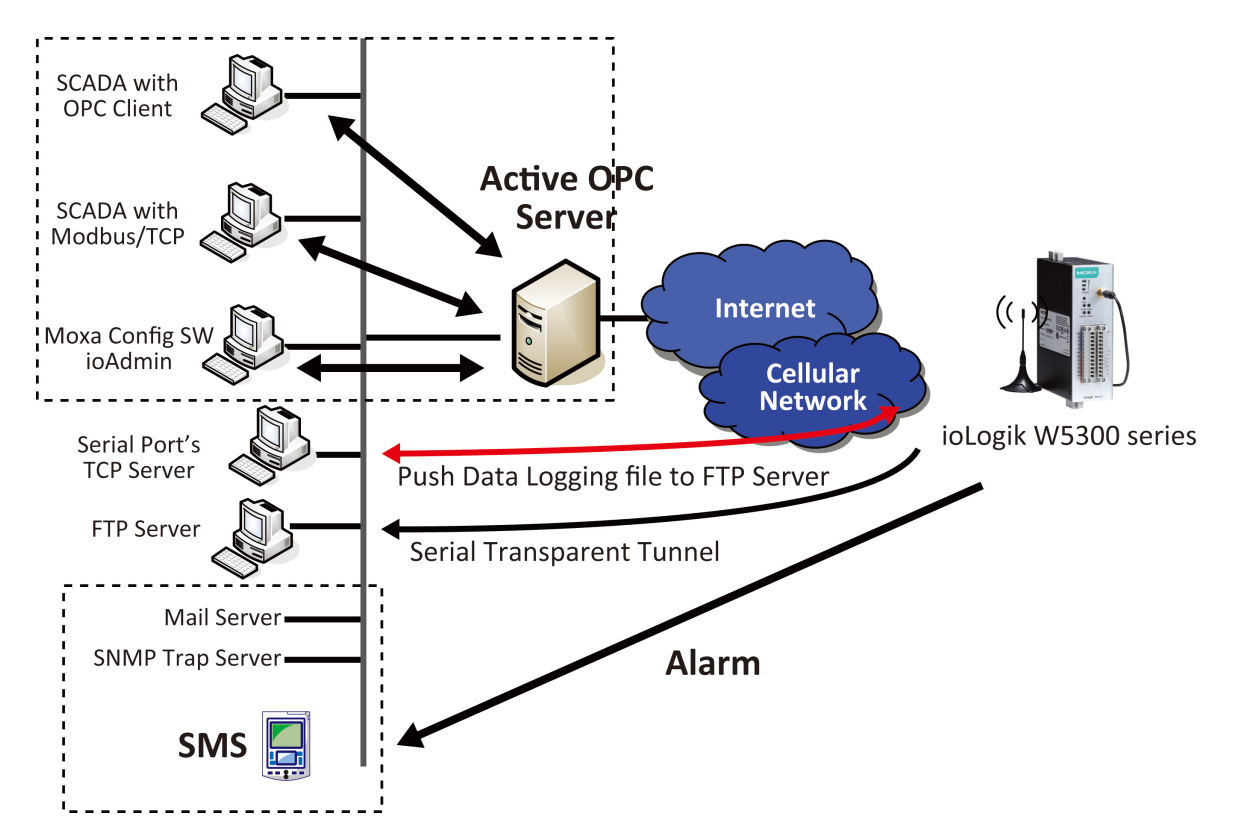

In the following sections, we illustrate how to set up an environment for the ioLogik W5300.

# <span id="page-112-1"></span>**Using ioAdmin to Perform Simple Data Monitoring from a Remote Site**

Scenario: Users would like to check the I/O status at the central site. The ioAdmin monitoring and configuration utility will be used to monitor the remote site I/O status. The related network structure and diagram are shown below.

#### **Environment:**

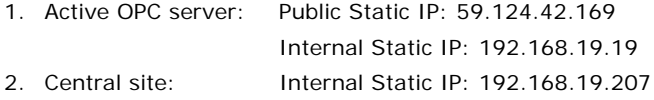

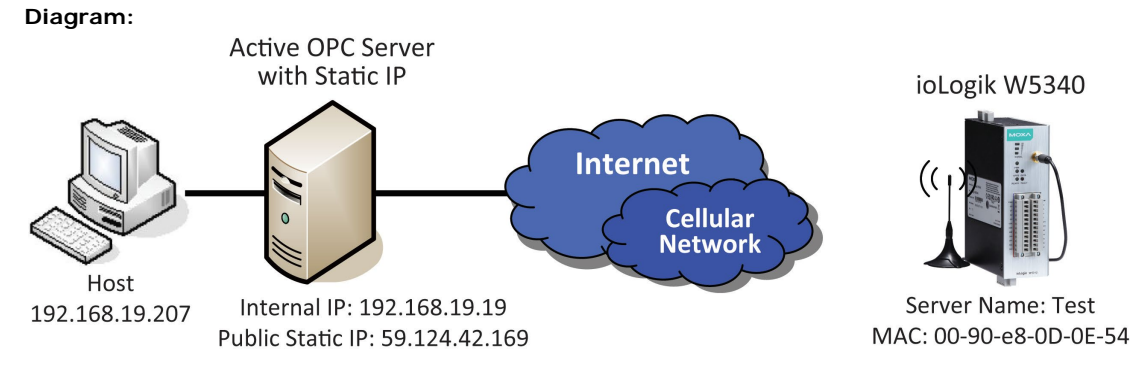

#### **Implementation:**

- **Step 1:** Following the instructions from Chapter 2, insert a SIM card and connect the sensors.
- **Step 2:** Install and run ioAdmin on the remote host.
- **Step 3:** Connect the host to the ioLogik W5340 over the Ethernet console.
- **Step 4:** Configure the **Cellular settings**, including the **Dial-up settings** and **Operation Modes**.
- **Step 5:** Enter the host's server address on the **Active Tags** panel, as the Active OPC Server address.
- **Step 6:** Install the AOPC Server on a PC with a static IP address, and ensure the IP address of the AOPC server is available and accessible from the remote ioLogik.
- **Step 7:** Before starting the Active OPC server, make sure that any local routers or firewalls which it is running behind are configured to forward TCP ports 9900, 9500, 9300, and 502.
- **Step 8:** Start ioAdmin and add Active OPC server manually.

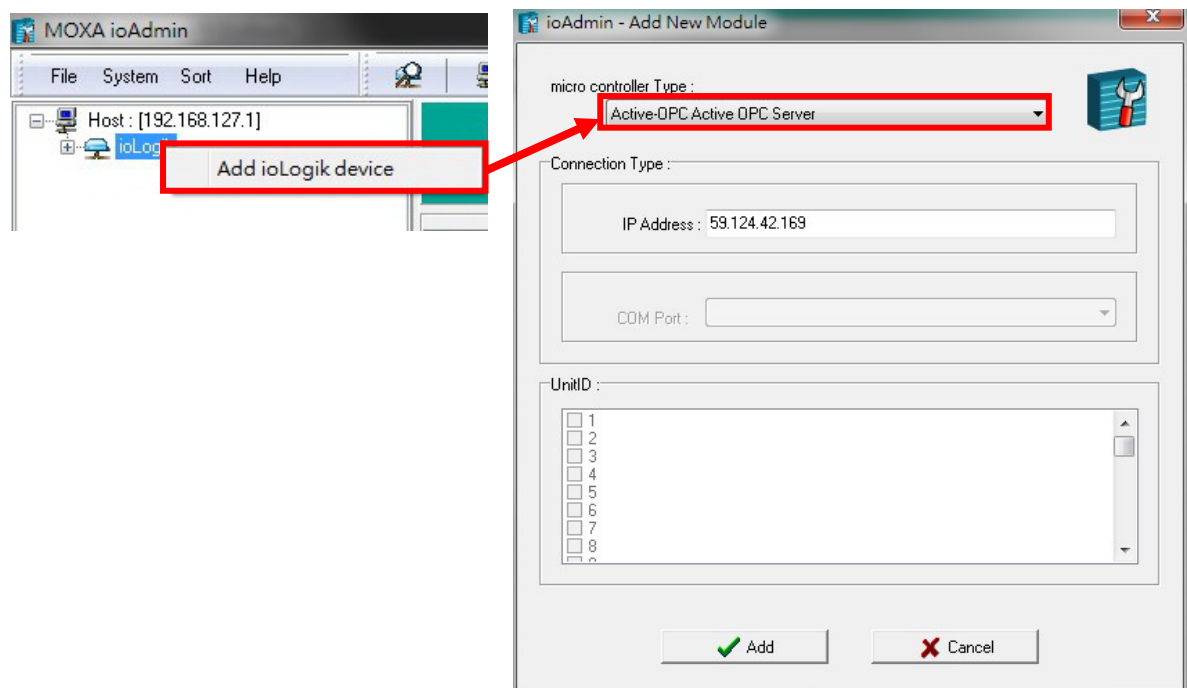

**Note: Selecting "AOPC" from the broadsearch menu is also OK if the AOPC and the ioAdmin are installed on the same PC or the same local network.**

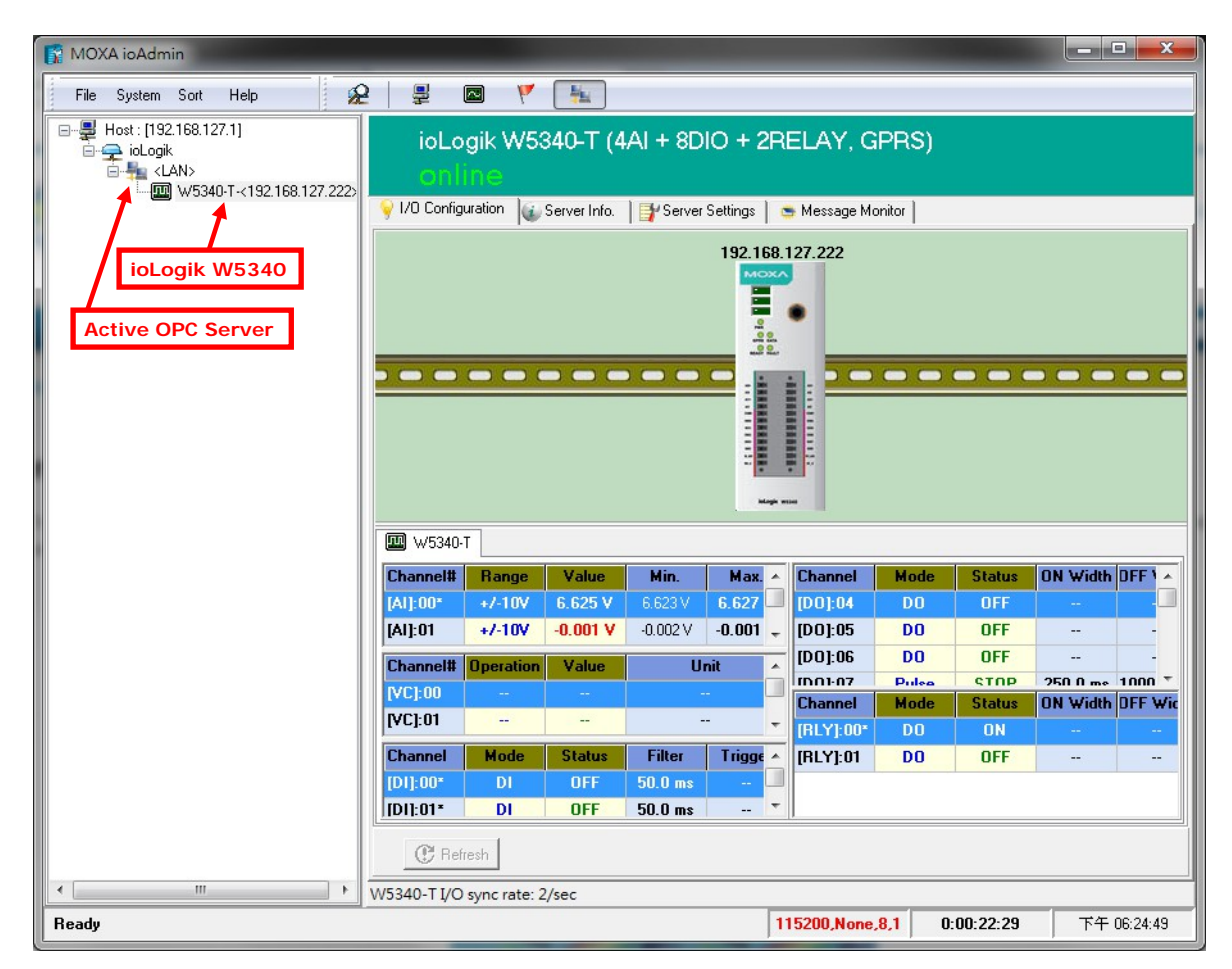

**Step 9:** After adding Active OPC Server you should see the following screen. Click the **Refresh** button to use ioAdmin to monitor and configure the ioLogik W5300.

## <span id="page-114-0"></span>**Expanding Input/Output Channels**

**Scenario:** A monitoring system for a pumping station does not have enough I/O channels, and the user would like to add more I/O channels to meet system requirements. In addition to the existing 4 AIs, 8 DIOs, and 2 Relay Outputs, they are using the ioLogik E1210 and E1211 to add an additional 16 DIs and 16 DOs.

### **Implementation:**

**Step 1:** Connect to the ioLogik E1210 and E1211 and start the Web Consoles for these two products.

**Step 2:** Configure and export the configuration files of these two models. The file names will be ik1210.txt and ik1211.txt.

**Step 3:** Use Ethernet cables to daisy-chain the W5340, E1210, and E1211, and connect to the host PC through the E1211's Ethernet port.

**Step 4:** Start ioAdmin with the selected W5340 and choose **I/O Expansion**.

**Step 5:** Click the **Expansion Modules** row and then click the **ADD** button. ioAdmin will prompt you to import the E1200 series configuration.

|                             | Cellular Reconnection<br>Server Settings<br>1/0 Configuration | VI/O Expansions          | Network Statistics<br>Firmware Update<br>Meter/Sensor  | Watchdog<br>LAN Settings<br><b>Active Tags</b> |                                      | Message Monitor<br>Cellular Settings<br>Click&Go Logic (i Server Info. |
|-----------------------------|---------------------------------------------------------------|--------------------------|--------------------------------------------------------|------------------------------------------------|--------------------------------------|------------------------------------------------------------------------|
|                             | <b>Expansion Modules</b>                                      |                          |                                                        |                                                |                                      |                                                                        |
| Slot#                       | <b>Module</b>                                                 | <b>Connection</b>        | <b>Description</b>                                     |                                                | <b>Status</b>                        |                                                                        |
| 1                           | E1211                                                         | 192.168.127.252          | Ethernet Remote I/O(16D0)                              |                                                | online                               |                                                                        |
| z                           |                                                               | <b>Programs</b>          |                                                        |                                                |                                      |                                                                        |
| 3                           |                                                               | $\overline{\phantom{a}}$ |                                                        |                                                | --                                   |                                                                        |
| Slot#                       | <b>Modbus Addresses</b><br><b>Channel</b>                     | Type                     | Address[hex]                                           | <b>图 Add</b><br>Address[dec]                   | <b>A</b> Remove<br><b>Quantities</b> |                                                                        |
| 1                           | DO-00                                                         | Coil                     | 0x0200                                                 | 000513                                         | 1                                    |                                                                        |
|                             | DO-01                                                         | Coil                     | 0x0201                                                 | 000514                                         | 1                                    |                                                                        |
|                             |                                                               |                          |                                                        | 000515                                         | 1                                    |                                                                        |
|                             | DO-02                                                         | Coil                     | 0x0202                                                 |                                                |                                      |                                                                        |
|                             | DO-03                                                         | Coil                     | 0x0203                                                 | 000516                                         | 1                                    |                                                                        |
|                             | DO-04                                                         | Coil                     | 0x0204                                                 | 000517                                         | 1                                    |                                                                        |
|                             | DO-05                                                         | Coil                     | 0x0205                                                 | 000518                                         | 1                                    |                                                                        |
| 1<br>1<br>1<br>1<br>1<br>I٦ | DO-06                                                         | Coil                     | 0-0206                                                 | 000519                                         | 1                                    |                                                                        |
|                             |                                                               |                          | * The addresses will be update on next system restart. |                                                | Export                               |                                                                        |

W5340-T I/O sync rate: 2/sec

Step 6: In the open file window, choose the configuration file for the E1210 (e.g., ik1210.txt).

**Step 7:** You can find the E1210 in the "Expansion Modules" table. Repeat steps 5 and 6 to add the E1211.

**Step 8:** After adding the E1210 and E1211, reboot the W5340 to activate this function.

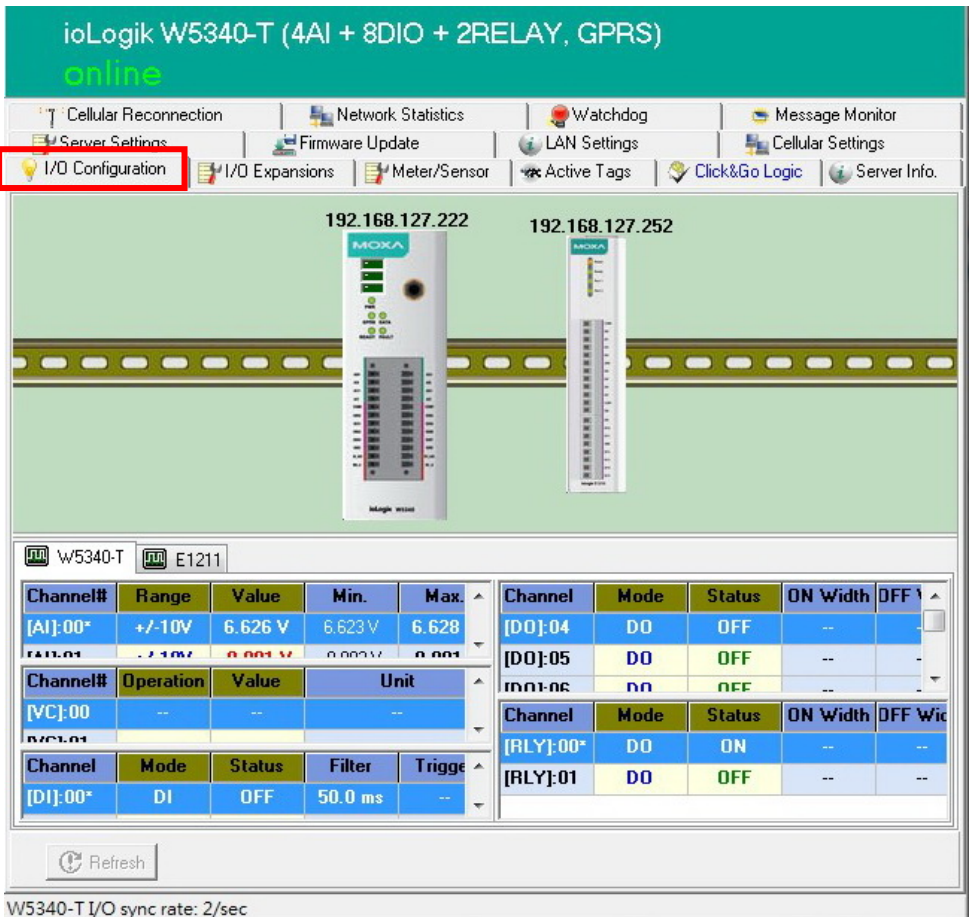

**Step 9:** After rebooting, log in to ioAdmin as Administrator and choose "I/O Configuration." You will see the following screen, which indicates that the additional I/O channels were successfully installed.

**Step 10:** Click&Go will continue running when the connection between the ioLogik W5300 and expansion modules is down,. You can use the trigger condition "Expansion module connection fail" to let Click&Go warn you when the connection is down. To do this, choose the Click&Go Tab, adding the rules as shown in the following figure.

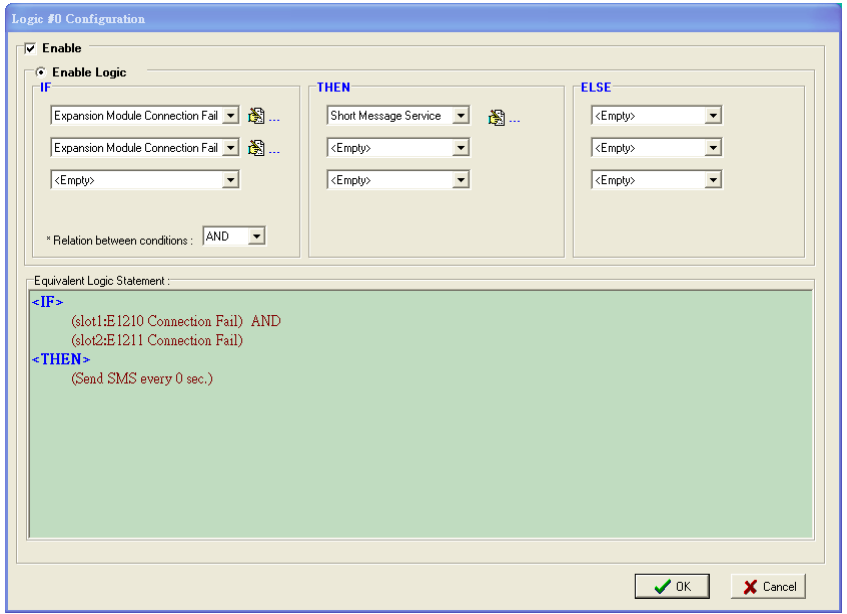

**Step 11:** Save the logic settings and restart the system. After restarting, click the "Run" button on the Click&Go panel to make sure the Click&Go rule is running.

**Step 12:** When a disconnection occurs, an SMS alarm message will be sent to the predefined mobile phone.

- **NOTE** Three devices can be added to the "Expansion Modules" table in any order. The slot No. is based on the order of the list, and does not depend on the order in the which the expansion modules were added.
- **NOTE** The following ioLogik E1200 models are supported for the I/O expansion: E1210 (16 DIs), E1211 (16 DOs), E1212 (8 DIs and 8 DIOs), E1213 ( 4 DIs, 4 Source DOs and 4 DIO (source DO)), E1214 (6 DIs and 6 Relays), E1240 (8 DIs), E1241 (4AOs), E1242(4AI, 4DIs, and 4DIOs), E1260(6RTDs), and E1262(8TCs). ( Plus all Wide-Temperature ioLogik 1200 models)

## <span id="page-117-0"></span>**Using Modbus/TCP Protocol with Your Program**

**Scenario:** Most customers would like to use their own HMI program to collect relevant information from different remote sites. The most common way of doing this is to use Modbus/TCP. The following example illustrates the procedure:

### **Environment:**

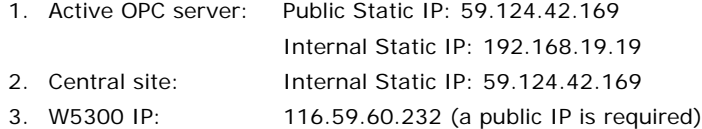

#### **Diagram:**

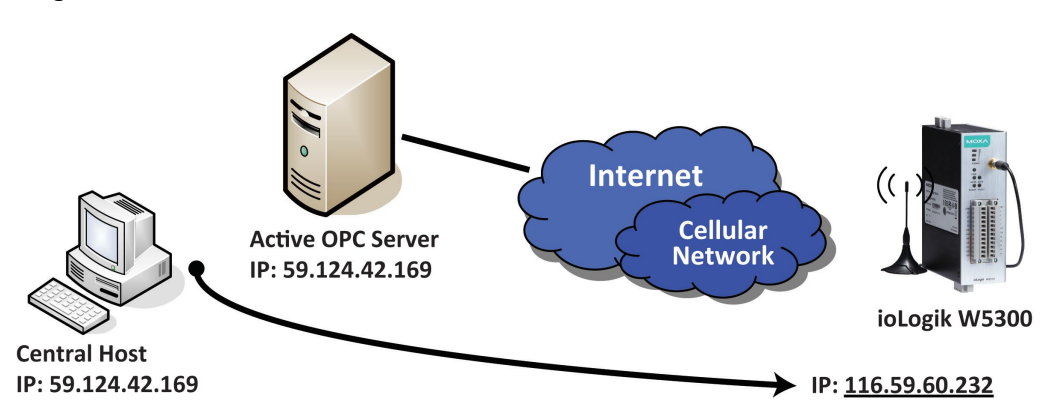

We use ModScan32 to illustrate (ModScan32 is a product of WinTech, and can be downloaded from the WinTech website).

**Step 1:** Install ModScan32 on your central host, with IP address 59.124.42.169.

**Step 2:** Set up your ioLogik W5300 as follows:

- Connect DO-4 to DI-0 and DI-1
- Set DO-4 as 1Hz pulse output.

**Step 3:** Power on the W5300 and check the I/O status in ioAdmin. The status of DI-0 and DI-1 should have changed to 1 Hz frequency.

**Step 4:** Configure the cellular settings on the Cellular Settings panel and the Active OPC Server's IP Address on the Active Tags panel, and then restart the ioLogik W5300. After restarting the system, the ioLogik W5300 should be assigned an IP address.

**Step 5:** If step 4 was completed successfully, remove the Ethernet console cable to force the W5300 get a response from the cellular network.

**Step 6:** From your computer's command line mode, ping IP address 116.59.60.232. If the ping is successful, proceed to the next step.

**NOTE** Some service providers (carriers) forbid and will filter this actiion.

**Step 7:** Click on the ModScan32 icon to open ModScan32, as shown below.

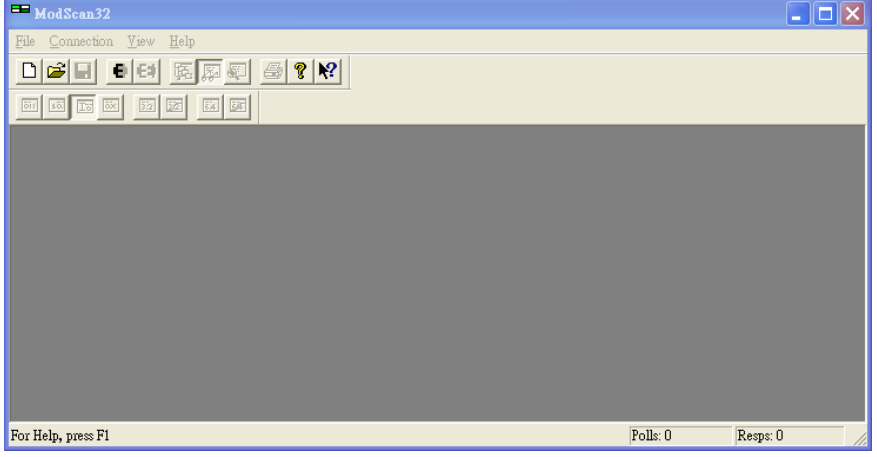

**Step 8:** Click **Connection** on the toolbar and choose **Remote TCP/IP server** in the **Connect Using** column. Input the W5300's IP address in the **IP Address** column and then click **OK**.

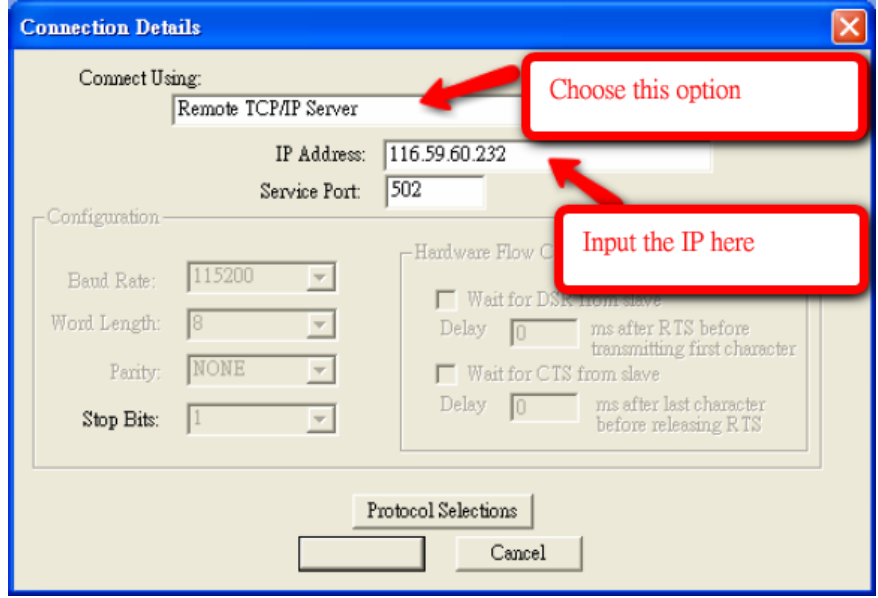

**Step 9:** Choose **New** from the **File** menu.

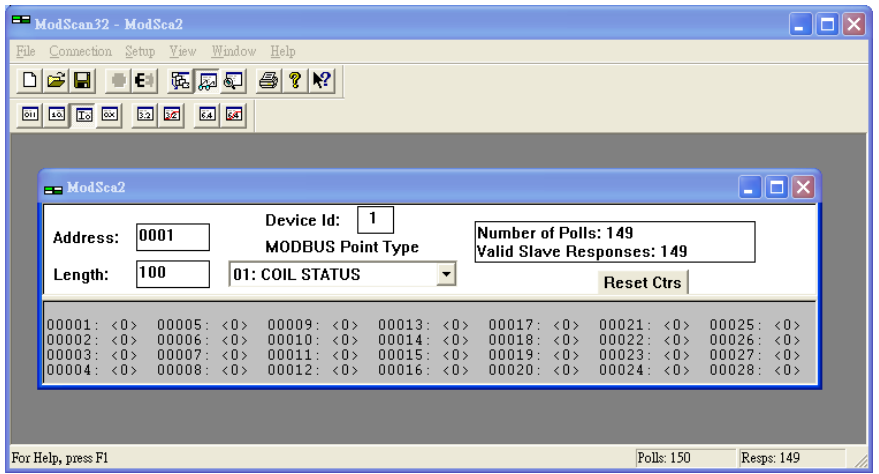

**Step 10:** Look up the DI-0 and DI-1 Modbus addresses in the user's manual, as shown below.

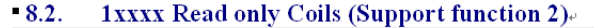

| $\mathbf{u} \cdot \mathbf{w}$<br>Reference∉ | <b>TAAAA IXCAG OHIY COHS (Support RHIGHON 2)</b><br><b>Address</b> |                 | Data Type= Description=                               |
|---------------------------------------------|--------------------------------------------------------------------|-----------------|-------------------------------------------------------|
| 10001                                       | 0x0000e                                                            | 1 bite          | CHO DI Value®                                         |
| 10002 <sub>5</sub>                          | 0x0001e                                                            | $1 \text{ bit}$ | CH1 DI Valuee                                         |
| 100034                                      | 0x0002e                                                            | 1 bite.         | <b>CH2 DI Value</b>                                   |
| $10004 -$                                   | DI-0 Address                                                       | $1 \text{ bit}$ | CH3 DI Value                                          |
| 10005.                                      |                                                                    | $1 \text{ bit}$ | CH4 DI Value                                          |
| $10006 -$                                   | DI-1 Address                                                       | $1 \text{ bit}$ | CH5 DI Value                                          |
| $10007 - 1$                                 |                                                                    | $1 \text{ bit}$ | CH6 DI Value                                          |
| 10008e                                      | 0x0007e                                                            | $1 \text{ bit}$ | <b>CH7 DI Value</b>                                   |
| $10013 -$                                   | $0x000C_$                                                          | $1 \text{ bit}$ | CHO AI LED 1: On 0: Off                               |
| $10014\div$                                 | 0x000D                                                             | 1 bite          | CH1 AI LED 1: On<br>$0:$ Off $\circ$                  |
| $10015 -$                                   | 0x000E                                                             | $1 \text{ bit}$ | CH <sub>2</sub> AI LED 1: On<br>$0:$ Off <sub>e</sub> |
| 10016e                                      | $0x000F_$                                                          | $1 \text{ bit}$ | CH3 AI LED 1: On<br>$0:$ Off $\circ$                  |

**Step 11:** Input relevant information.

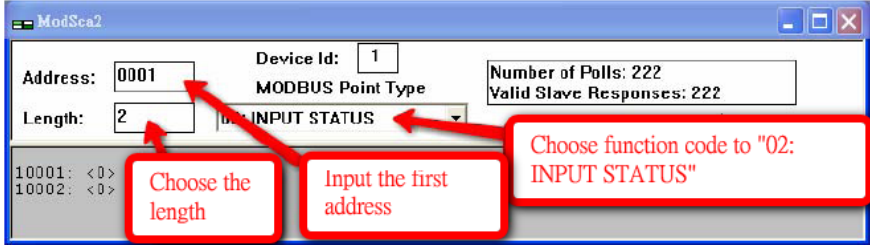

**Step 12:** Choose the **Setup** option from the toolbar and click on **Data definition**. Next, change the **Scan Rate**  value from 1000 ms to 200 ms.

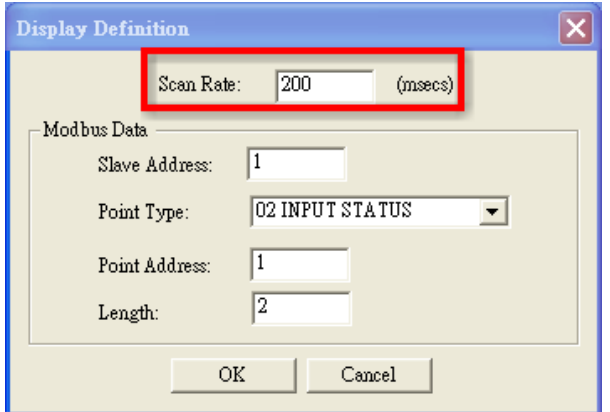

**Step 13:** You should now be able to see the DI-0 and DI-1 real time status.

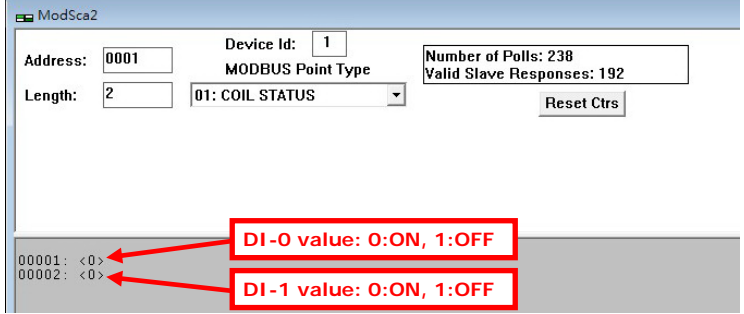

# <span id="page-120-0"></span>**Using the Counter to Get Meter Readings and Statistics**

**Scenario:** In water pipeline monitoring applications, water flow volume is a very important monitoring factor, since it can be used as an indication of leaking. The sensor used to monitor water flow volume is called a flow meter. Most flow meters have a pulse output of 4 to 20 mA signal output, which the user needs to convert to water flow in their own PC software. In this case, we will show you how to use the ioLogik W5300's virtual channel function to convert the counter input signal to the actual flow volume.

### **Setup Procedure:**

**Step 1:** Open ioAdmin and set up your ioLogik W5300 as follows:

- Connect DO-4 to DI-0.
- 1.2. Configure DO-4 for 1 Hz pulse output.
- 1.3. Configure DI-0 for counter input mode.

**Step 2:** We assume that DI-0 is already connected to the flow meter.

**Step 3:** Right click on DI-0 from the **I/O Configuration** panel.

**Step 4:** Select the **Counter Scaling** tab in the popup window.

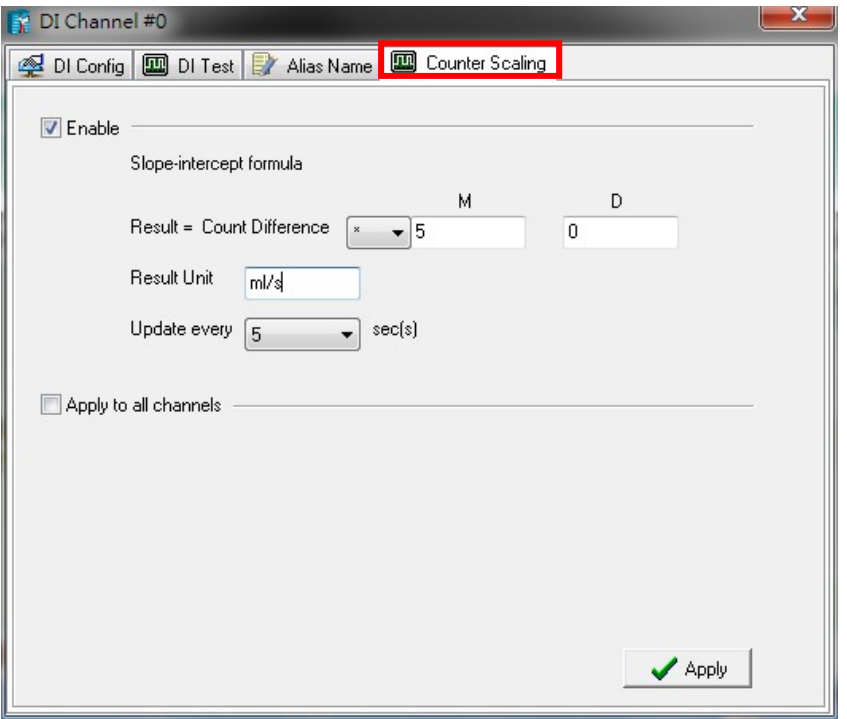

**Step 5:** Configure the scaling formula and update the sampling time.

**Step 6:** Close the popup window.

**Step 7:** Choose virtual channel (shown as VC-00), and select the source channel. We use DI-00 for this example.

**Step 8:** Select the operation mode from Max, Min., Average, Accumulation, Instantaneous, and Incremental.

**Step 9:** Close the popup window.

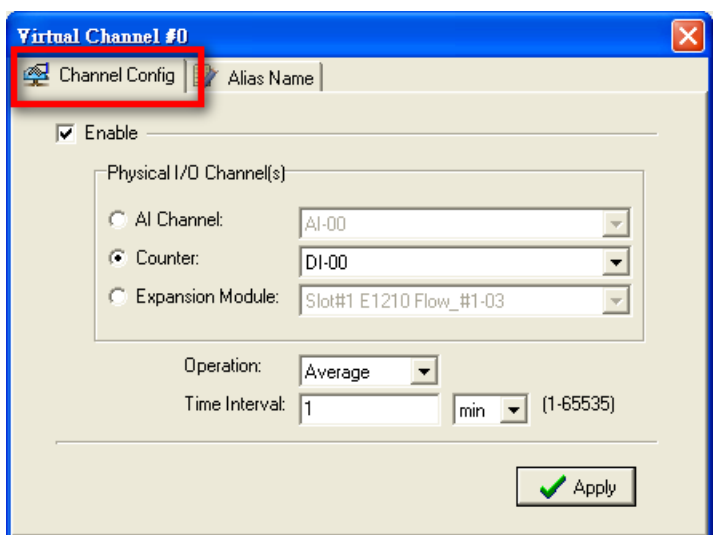

**Step 10:** Check the value on the I/O configuration Panel. The virtual channel value can be updated to AOPC with the Active Tags function.

## <span id="page-121-0"></span>**Record your I/O Data in the Data Log File**

**Scenario:** A cellular communication system has lost its connection unexpectedly. If the user stores data in a PC database, the database may lose data when the cellular network is disconnected. For this reason, the ioLogik W5300 provides a front-end data logging function with its own built-in SD slot for storing the I/O data. The data file can be uploaded to the host PC via the FTP protocol and Click&Go logic. By using the SD card solution, users can avoid the "missing data" problem that plagues traditional solutions.

#### **Log Profile Creation**

**Step 1:** Insert a 2 GB or smaller SD card into the SD slot, and insert a SIM card.

**Step 2:** Start ioAdmin in administrator mode. Configure the Cellular Settings first.

**Step 3:** Go to the Click&Go tab and click on the Data logging icon on the Global Variable Toolbar.

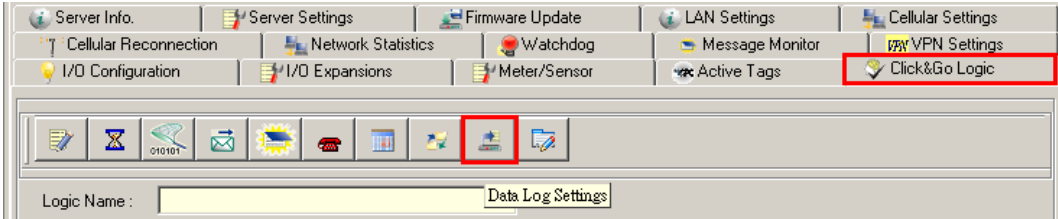

**5-13**

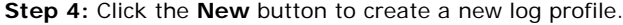

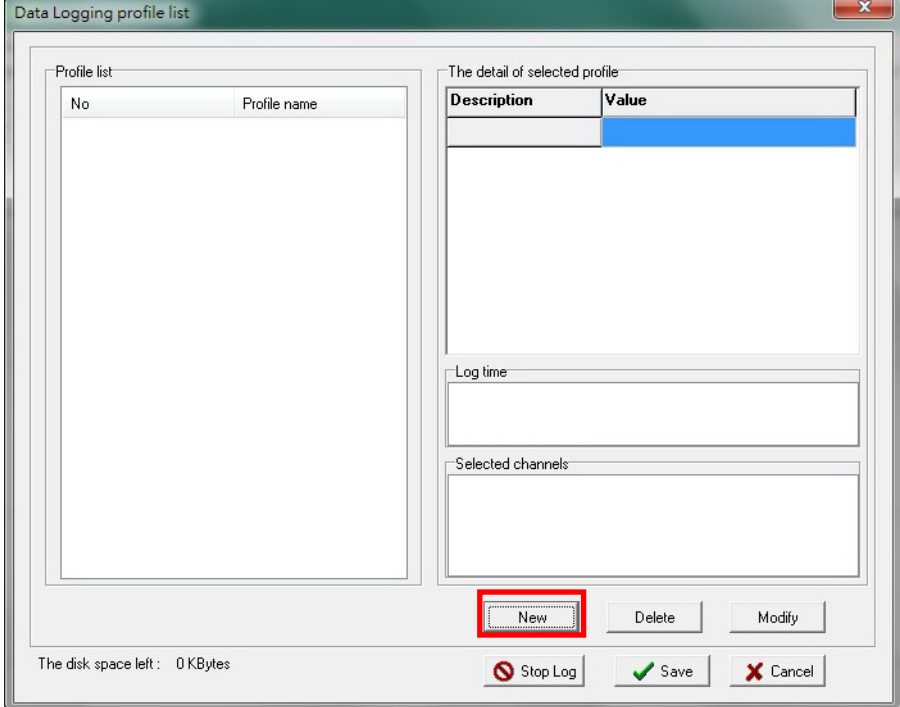

**Step 5:** In the new profile, click **Enable** to activate the profile, specify the settings, and then click **Next** to proceed.

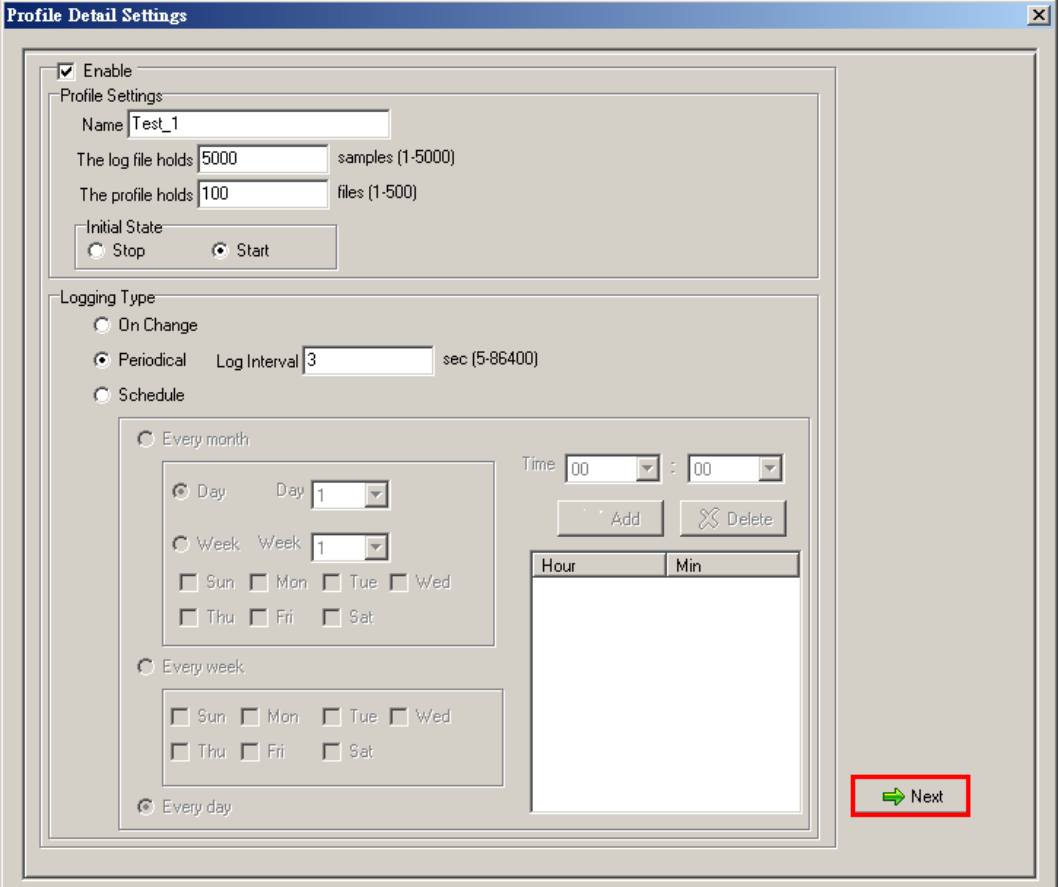

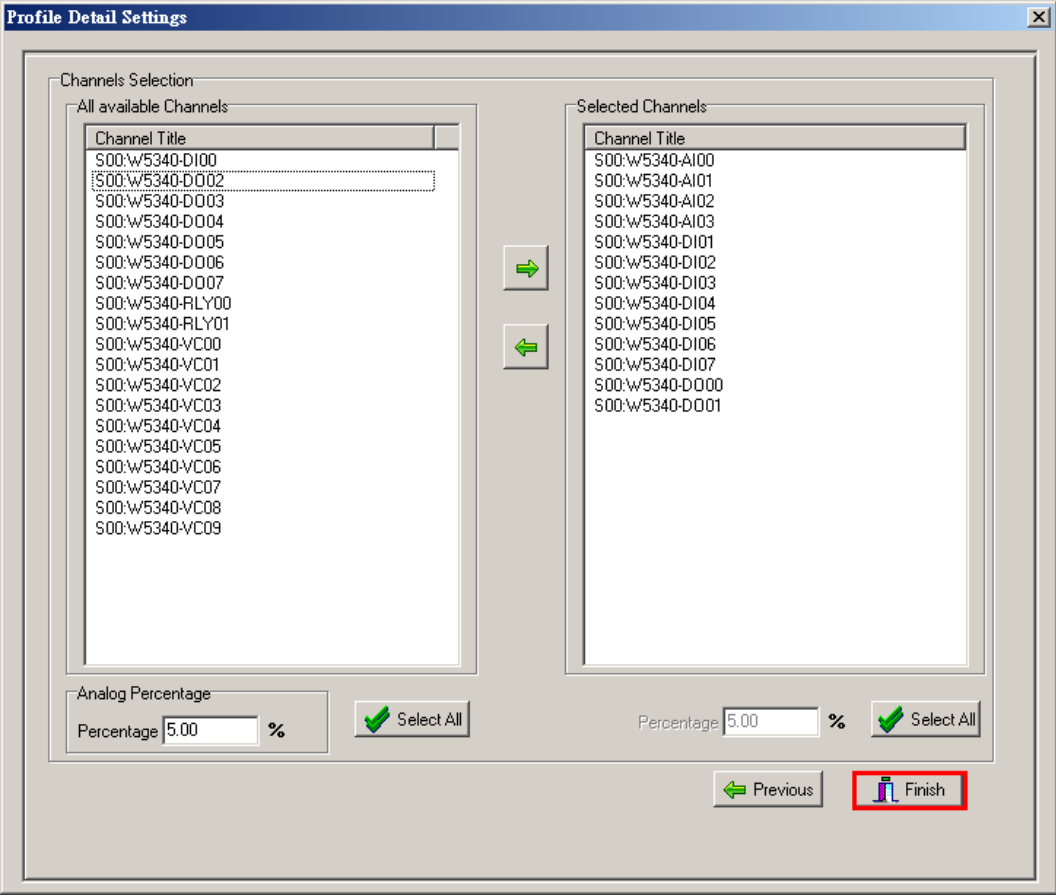

**Step 6:** Select the channels that needed to be logged, and then click the **Finish** button.

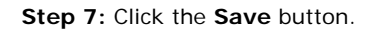

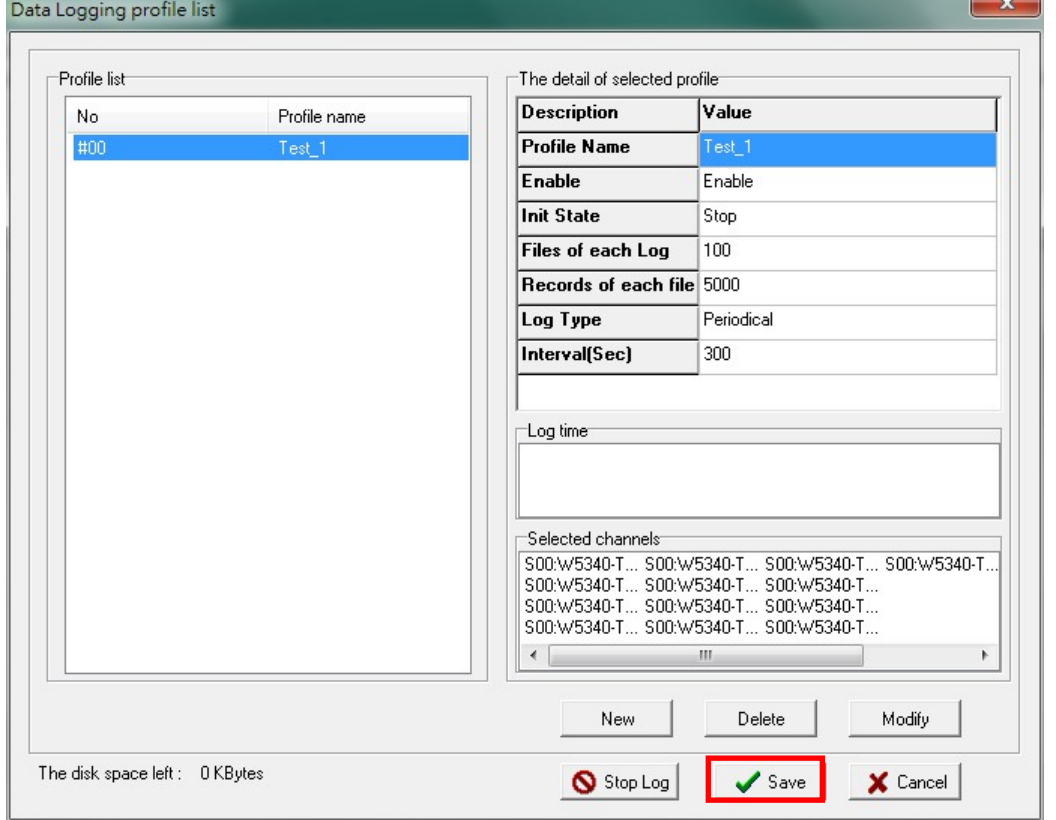

If you select **Start** for the initial state in Step 5, data logging will start immediately when the profile is created.

### **Log File upload with FTP**

Step 1: Click the FTP settings icon on the Click&Go Global Variables toolbar.

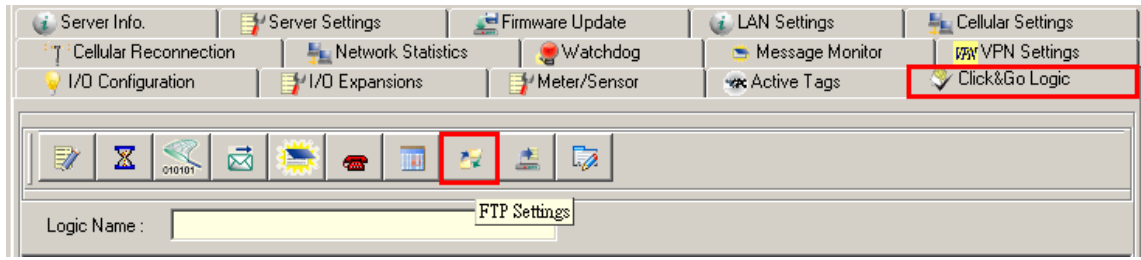

**Step 2:** Specify the FTP server address and account, and then click **Add**.

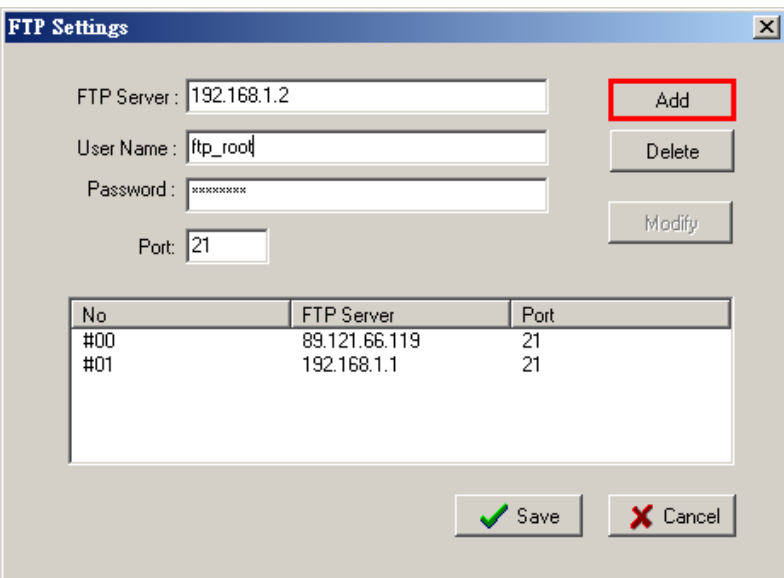

Step 3: Double click on the Click&Go rule entry.

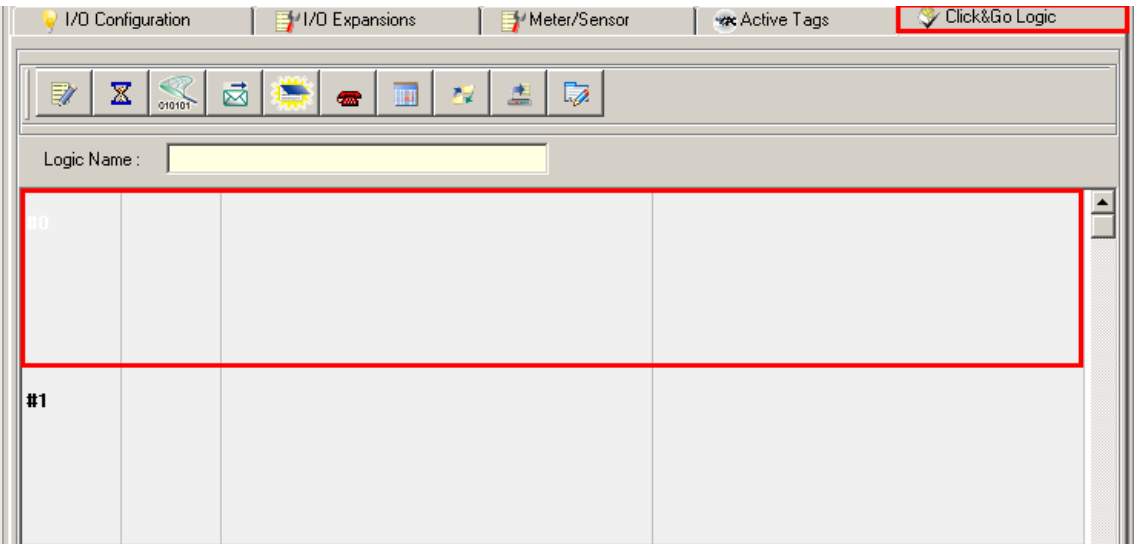

**Step 4:** In the IF Condition, select **Schedule** and then configure its properties to upload every midnight 00:00 to 00:15.

**NOTE** The **Timer** function can also be used for other applications.

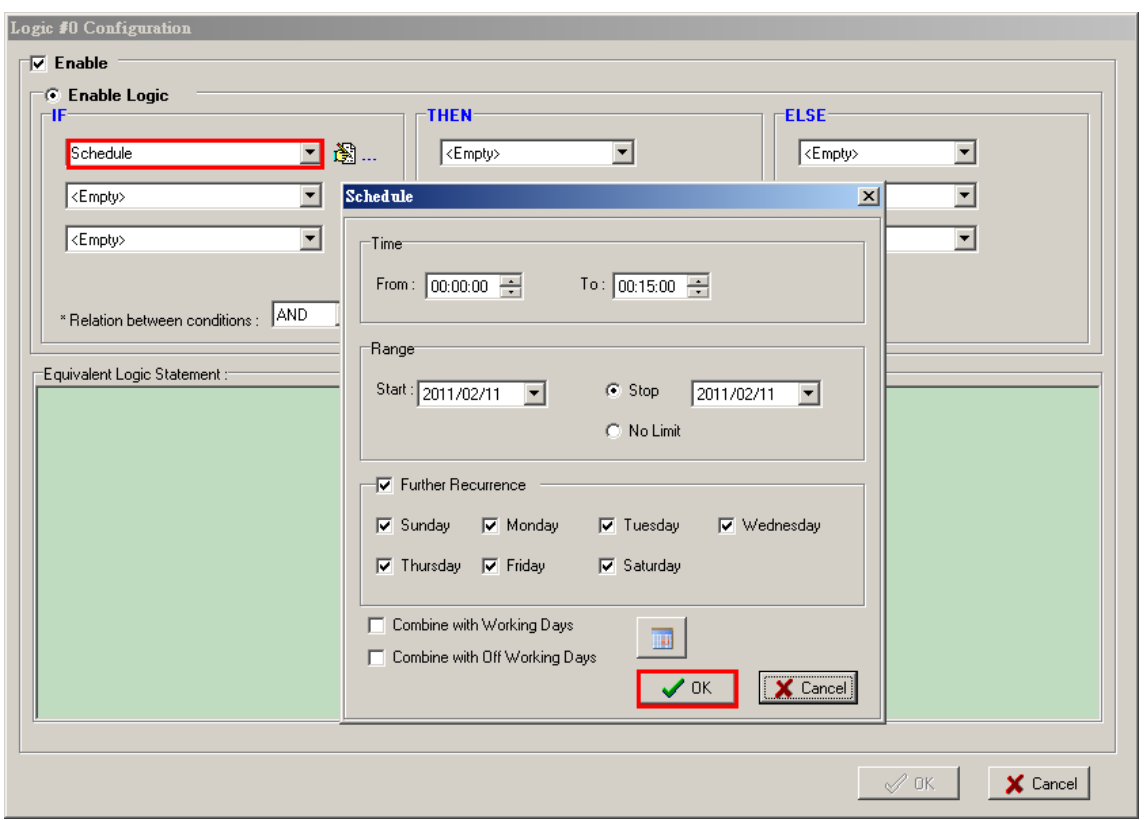

**Step 5:** In the THEN Action, select **FTP Service** and specify which profile's log files will be uploaded.

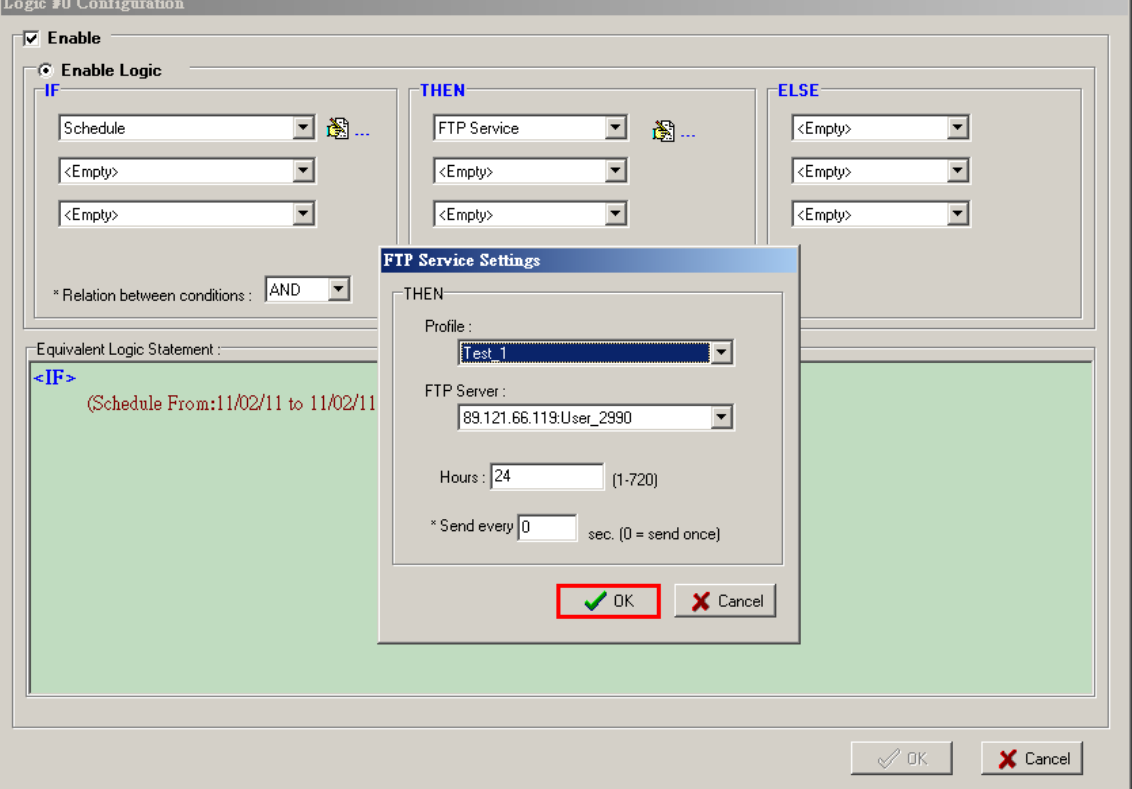

**Step 6:** On the Click&Go panel, click **Upload to ioLogik** to upload to the ioLogik W5300. Click **Yes** to restart the ioLogik system.

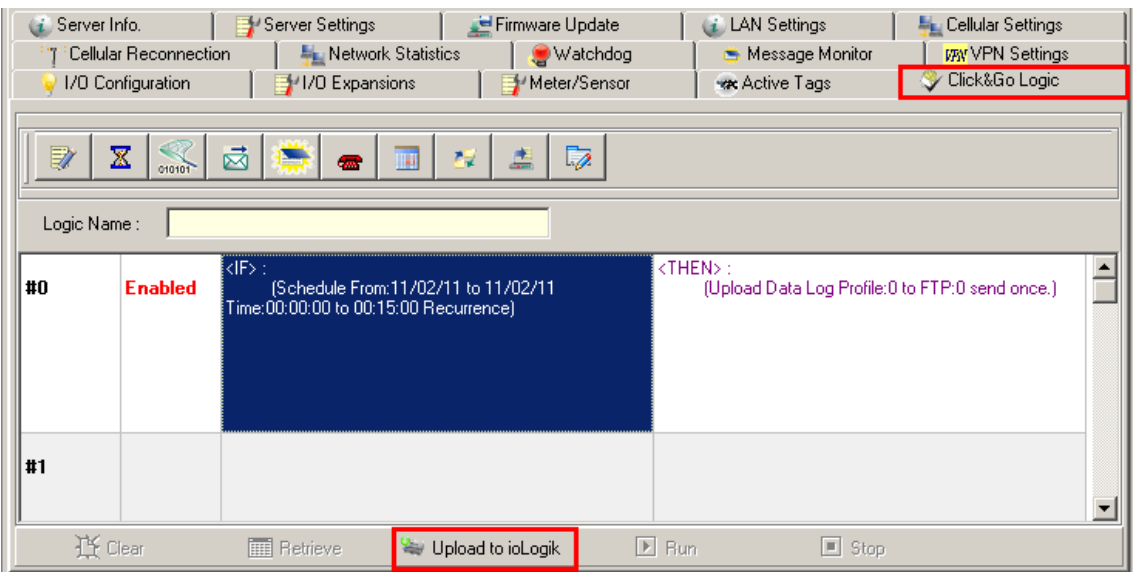

**Step 7:** On the Click&Go panel, click **Run** to activate the logic.

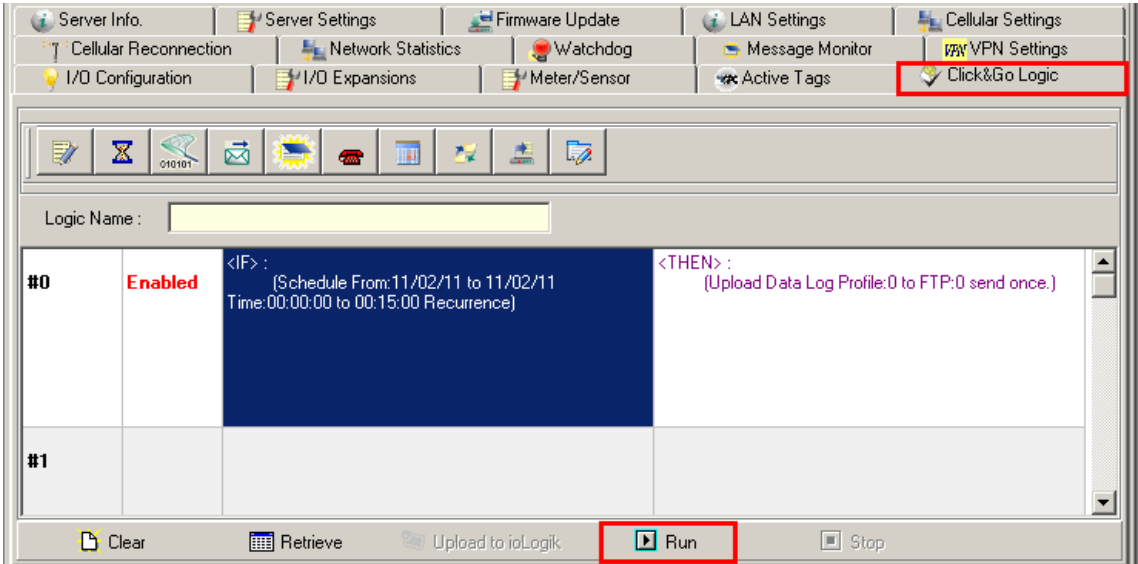

The Log file will be uploaded based on the current settings.

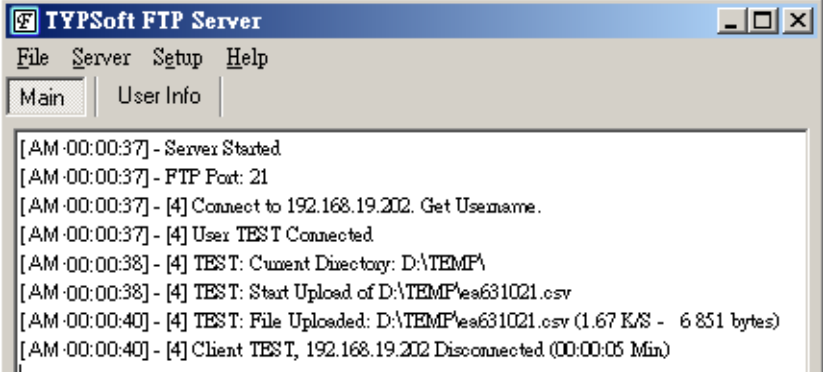

**NOTE** The function is dependent on the firmware version. Be sure to use firmware V1.3 or above for the ioLogik W5312 series, and firmware V1.5 or above for the ioLogik W5340 series.

# <span id="page-127-0"></span>**Connecting a Modbus/RTU Serial Device Attached to the ioLogik over a Cellular Network**

**Scenario:** In the water industry, warning systems use both IOs and serial meters to get complete status information. The ioLogik W5300 has built-in serial ports that support attaching Modbus/RTU serial meters with RS-232 or RS-485.

#### **Setup Procedure:**

**Step 1:** Start ioAdmin as administrator.

#### **Step 2:** Choose the **Meter/Sensor** tab.

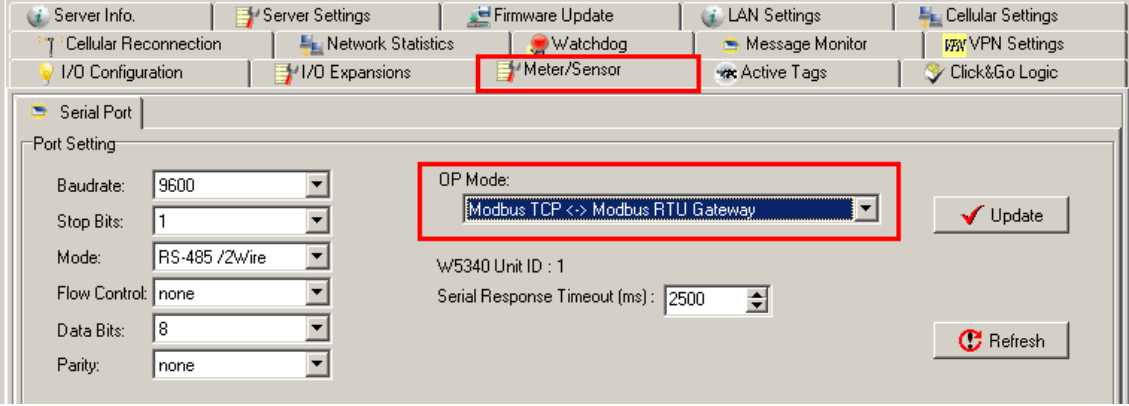

**Step 3:** Set the serial port parameters: RS-232, RS-485, Baudrate, Stop Bits, etc.

**Step 4:** Click **Modbus TCP Modbus RTU Gateway** to choose the operation mode. There are two modes to choose from: transparent mode and Modbus/RTU mode.

**Step 5:** Connect the field serial device via the serial port, making sure that the signal wiring is correct.

**Step 6:** By specifying the W5340's IP address and the ID of the attached serial devices, you can use the Modbus/TCP master to query the remote serial device.

**NOTE** The Modbus Slave ID for the ioLogik W5300 is fixed at **1**, which means that the ID of the Modbus/RTU meters attached to the ioLogik should start from **2** to **247**.

### <span id="page-127-1"></span>**Connecting to a SCADA System**

**Scenario:** Most control centers use SCADA systems, such as InTouch, to monitor the status of their entire system. The ioLogik W5300 with Active OPC server can feed data into the SCADA system. In this situation, the SCADA system can use its built-in OPC Client/Server architecture to control the system.

### **Environment**

SCADA System and Active OPC Server: Public Static IP: 59.124.42.169

Internal Static IP: 192.168.19.19

#### Central site:

Internal Static IP: 192.168.19.19

### **Diagram**

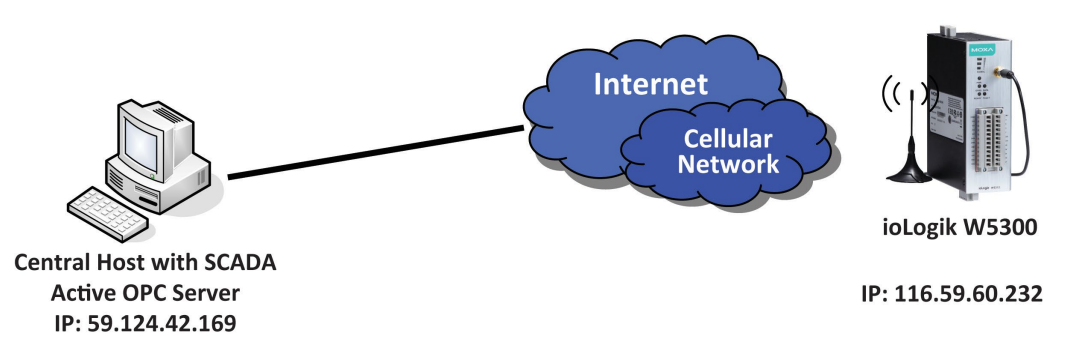

### **Setup Procedure**

**Step 1:** Install the SCADA system and Active OPC server on the same host PC with IP address 59.124.42.169.

Step 2: Open ioAdmin as administrator.

**Step 3:** Choose **Active Tags** and input the host PC IP address in the Active OPC Server Address column.

**Step4:** Select 4 AIs for update tags and then click the **Create Tags** button.

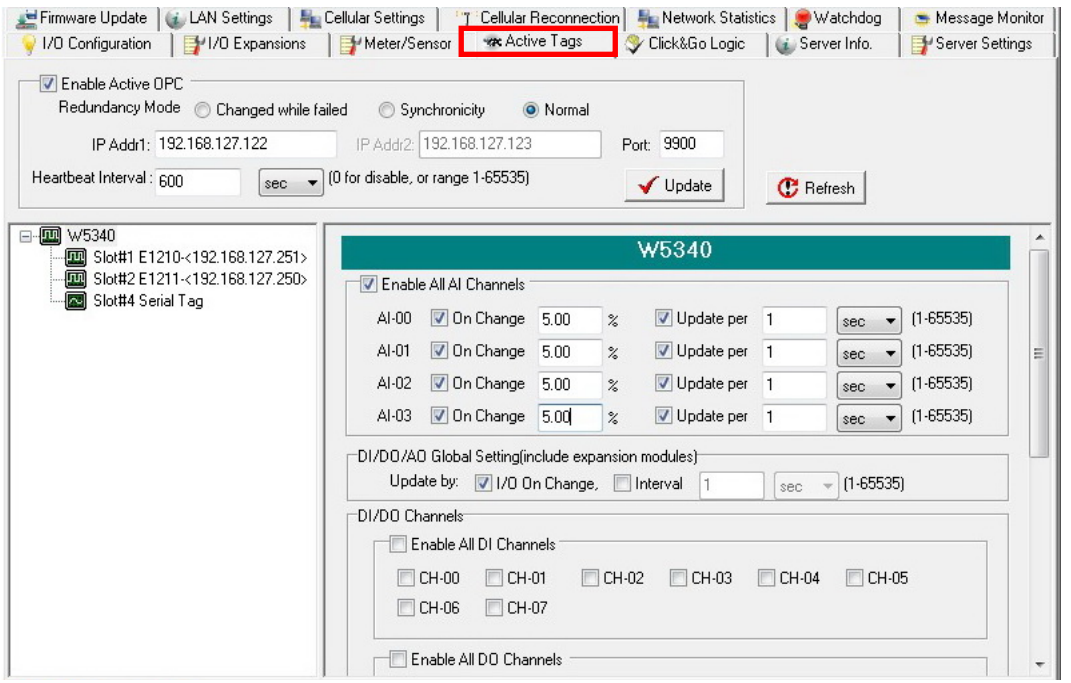

**Step 5:** ioAdmin will prompt you to restart the device.

**Step 6:** Open Active OPC server. You will see the device and data for 4 AIs in the display window.

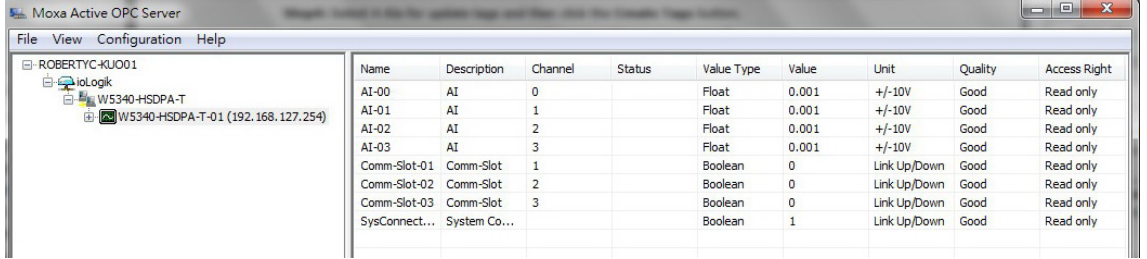

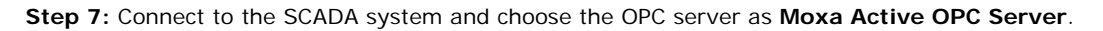

**Step 8:** Follow SCADA instruments to create data tags for these 4 analog inputs.

**Step 9:** After creating these 4 tags, place them in a suitable position on the SCADA screen. You can find these values in the SCADA display.

# <span id="page-129-0"></span>**Updating Serial Tags to SCADA System with Active OPC Server over a Cellular Network**

**Scenario:** For many applications, a remote site not only needs to be monitored for physical IOs that measure environmental or facility conditions, but must also coordinate data output from serial meters. The ioLogik W5300 has a 3-in-1 serial port built in that supports attaching field serial Modbus/RTU meters (either RS-232 or RS-485), and allows the integration of this serial data so that it can be uploaded to the SCADA system via the Moxa Active OPC Server software.

### **Setup Procedure**

**Step 1:** Start ioAdmin as administrator.

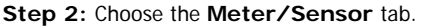

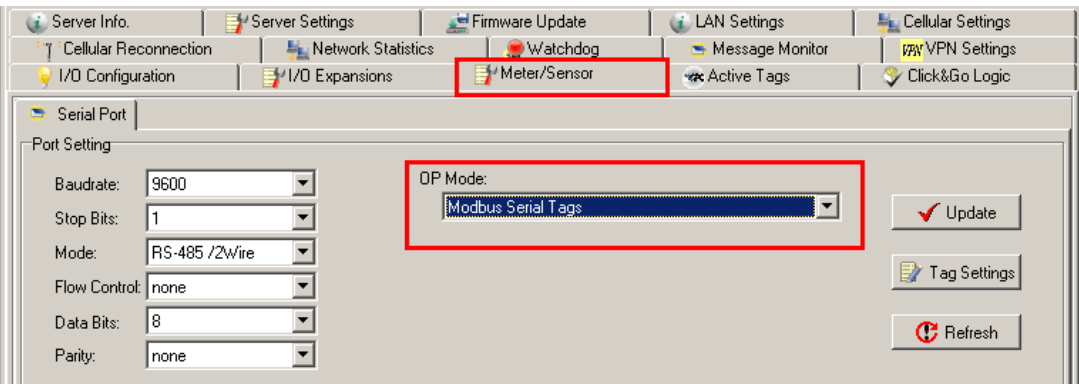

**Step 3:** Set the serial port parameters: RS-232, RS-485, Baudrate, Stop Bits, etc.

**Step 4:** Click **Modbus Serial Tags** to choose the operation mode.

**Step 6:** Click on the **Tag Settings** button at the right.

**Step 7:** Add the serial Tags. Refer to the attached serial device's Modbus Address table for further details.

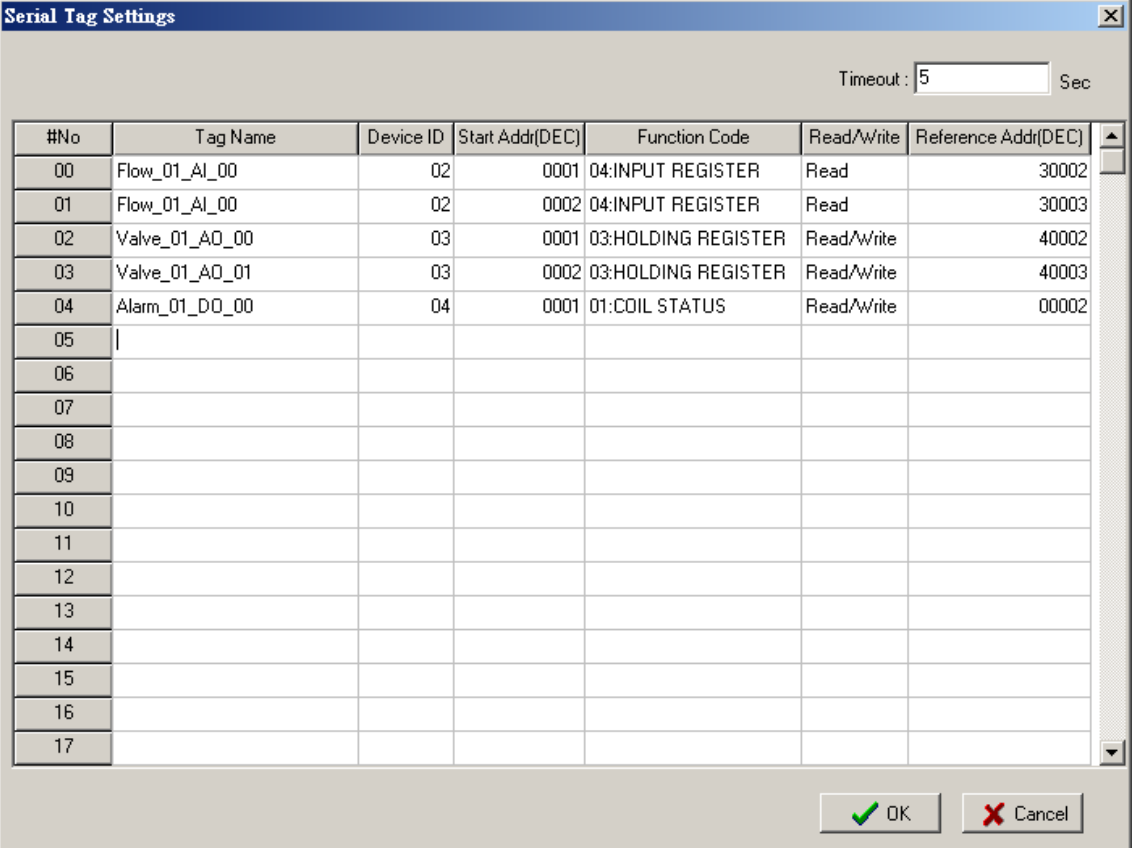

**Step 8:** After clicking **OK**, restart the ioLogik by right clicking the selected ioLogik from ioAdim.

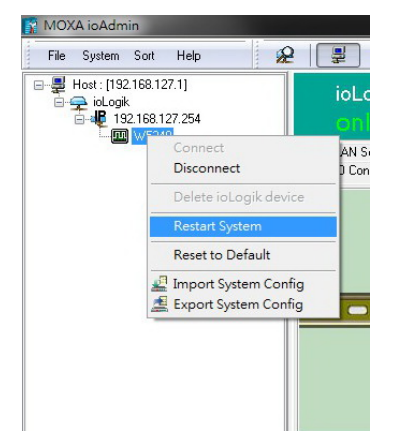

**Step 9:** On the **Active Tags** panel, specify the Active OPC Server's IP Address, and then click the **Update**  button. Repeat Step 8 to restart the ioLogik. Click on **Slot#04 Serial Tag** and specify which tags need to be created for the Active OPC server. Next, click the **Create** button.

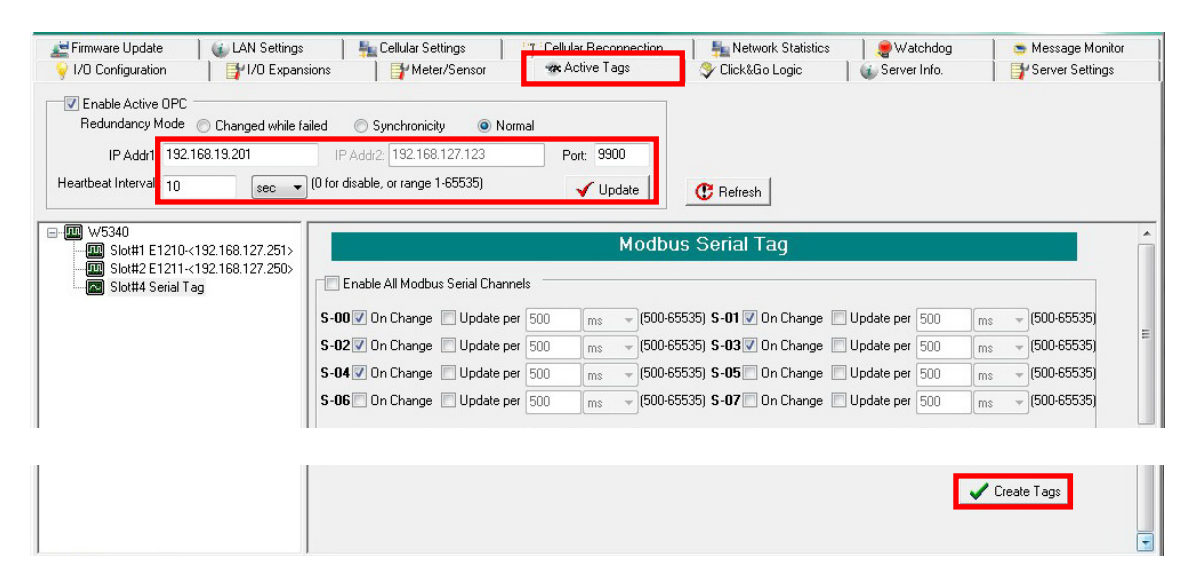

**Step 10:** The new serial tags will be created under the S04-Serial node in Active OPC Server.

| Configuration<br>File<br>Help<br>View                                  |            |             |                |        |                   |       |                |         |                     |
|------------------------------------------------------------------------|------------|-------------|----------------|--------|-------------------|-------|----------------|---------|---------------------|
| F-ROBERTYC-KUO01                                                       | Name       | Description | Channel        | Status | Value Type        | Value | <b>Unit</b>    | Quality | <b>Access Right</b> |
| <b>E-C</b> ioLogik<br>E W5340<br>□ <b>M</b> W5340-02 (192.168.127.254) | $S$ -Ch-00 | $S-CH-00$   | $\overline{0}$ |        | Unsigned in 0     |       | <b>Unknown</b> | Good    | Read/Write          |
|                                                                        | $S$ -Ch-01 | $S-CH-01$   |                |        | Unsigned in 0     |       | Unknown        | Good    | Read/Write          |
| S04-Serial                                                             | $S$ -Ch-02 | $S-CH-02$   | $\overline{2}$ |        | Unsigned in 0     |       | Unknown        | Good    | Read/Write          |
|                                                                        | $S$ -Ch-03 | $S-CH-03$   | 3              |        | Unsigned in 65530 |       | <b>Unknown</b> | Good    | Read only           |
|                                                                        | $S$ -Ch-04 | $S-CH-04$   | 4              |        | Unsigned in 0     |       | <b>Unknown</b> | Good    | Read/Write          |

**NOTE** The function is dependent on the firmware version. Be sure to use firmware V1.3 or above for the ioLogik W5312 series and firmware V1.5 or above for the ioLogik W5340 series.

### <span id="page-131-0"></span>**Handling Front-End Events and Alarms**

**Scenario:** This application uses many unmanned sites, and the customer would like to receive an alarm if the monitored status changes. We assume that the water level of the water tank is measured with DI-1. The DI-1 starts as OFF, which indicates a normal water level. If the water's level reaches the high limit, the DI-1 status will change to ON. In addition, the SMS alarm will be initiated and sent directly to your mobile phone.

#### **Setup Procedure**

Step 1: We will assume that DI-1 is already connected with the water level (On/Off) sensor.

**Step 2:** Start ioAdmin as administrator.

**Step 3:** Click the **Click&Go Logic** tab and double click the blank rule.

**Step 4:** Input the Click&Go logic shown below (refer to Chapter 4 for details). If DI=On Then Send SMS

**Step 5:** Don't forget to set up the phone number shown at the bottom of the message window.

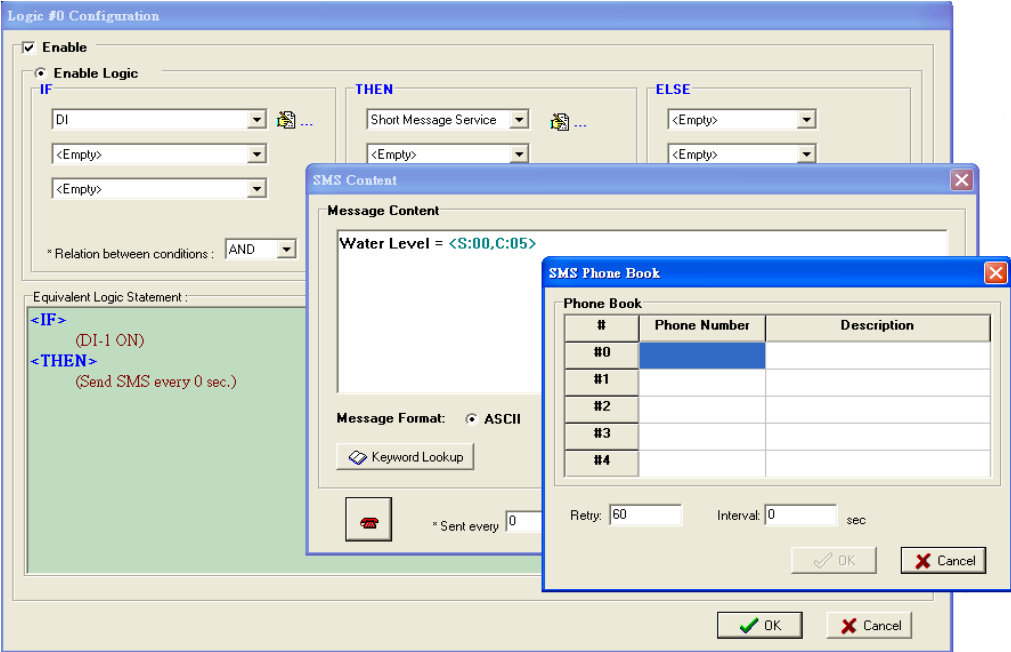

**Step 6:** Close the popup window, click **Upload to ioLogik**, and then reboot the device.

**Step 7:** After rebooting, click **Run**. The logic will go live. Once the water level is detected by a sensor, your mobile phone will receive the SMS.

**NOTE** 1. The above procedure can be handled over the LAN or from a remote location. 2. The E-Mail, SNMP Trap, and TCP/UDP alarm can be configured in the same way.

## <span id="page-132-0"></span>**SMS Escalation and Acknowledgement**

**Scenario:** In this example we describe how to use the SMS alarm function to configure escalation and acknowledgement.

### **Setup Procedure**

**Step 1:** First specify the SMS Phone Book on the Click&Go Logic panel.

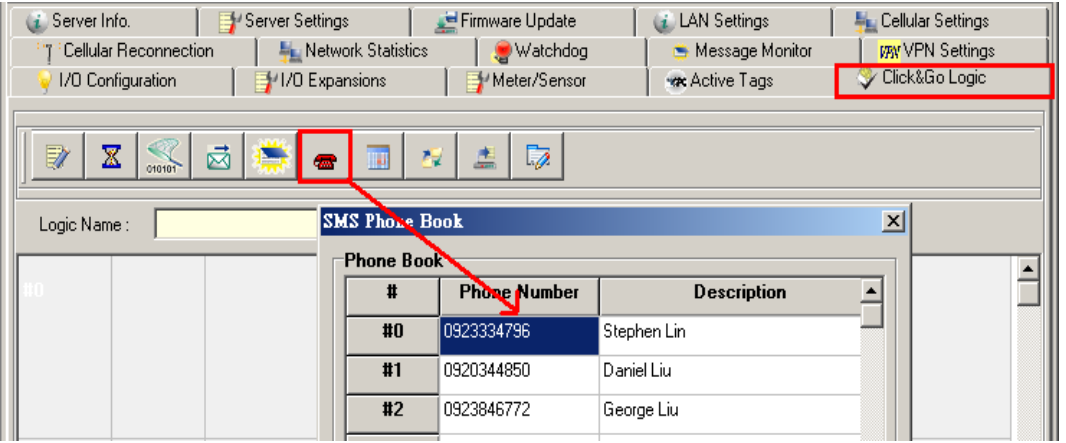

**Step 2:** Double click the 1st rule to configure the logic to send out an SMS. In this example, **DI = Off-to-On**  triggers the SMS.

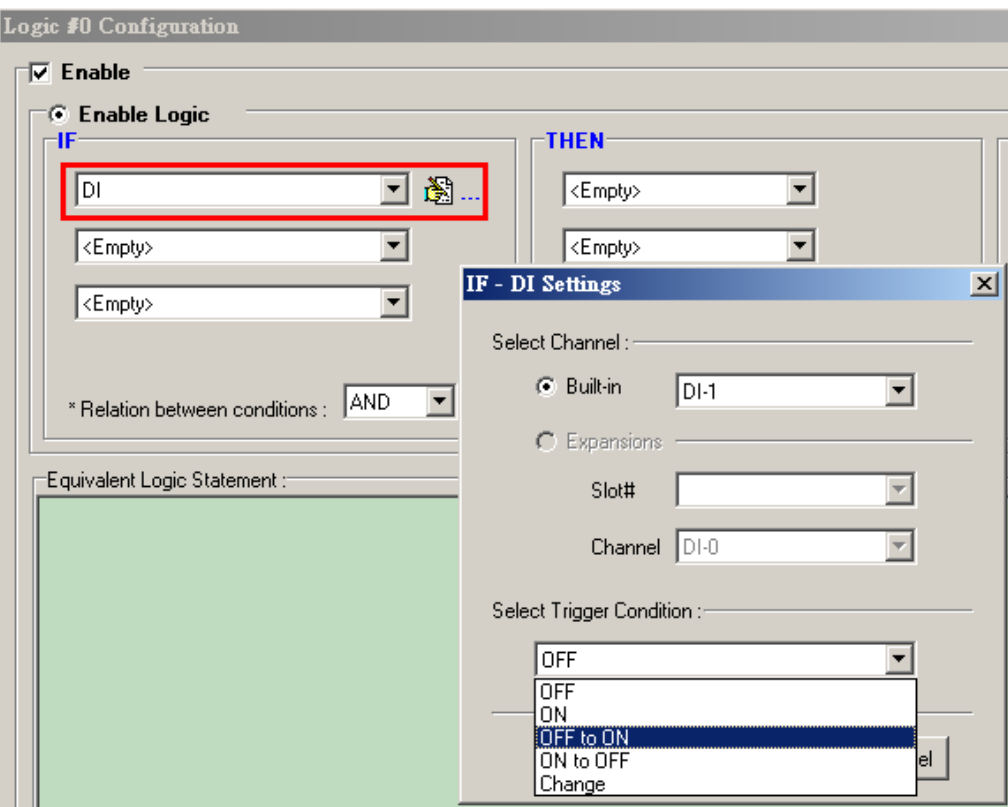

**Step 3:** In the THEN settings, select **Short Message Service** and click the **Properties** button to see detailed settings. On the **SMS Content** panel, select the receivers from the phone book. Note that multiple receivers can be selected. Select **SMS Escalation** to activate this function.

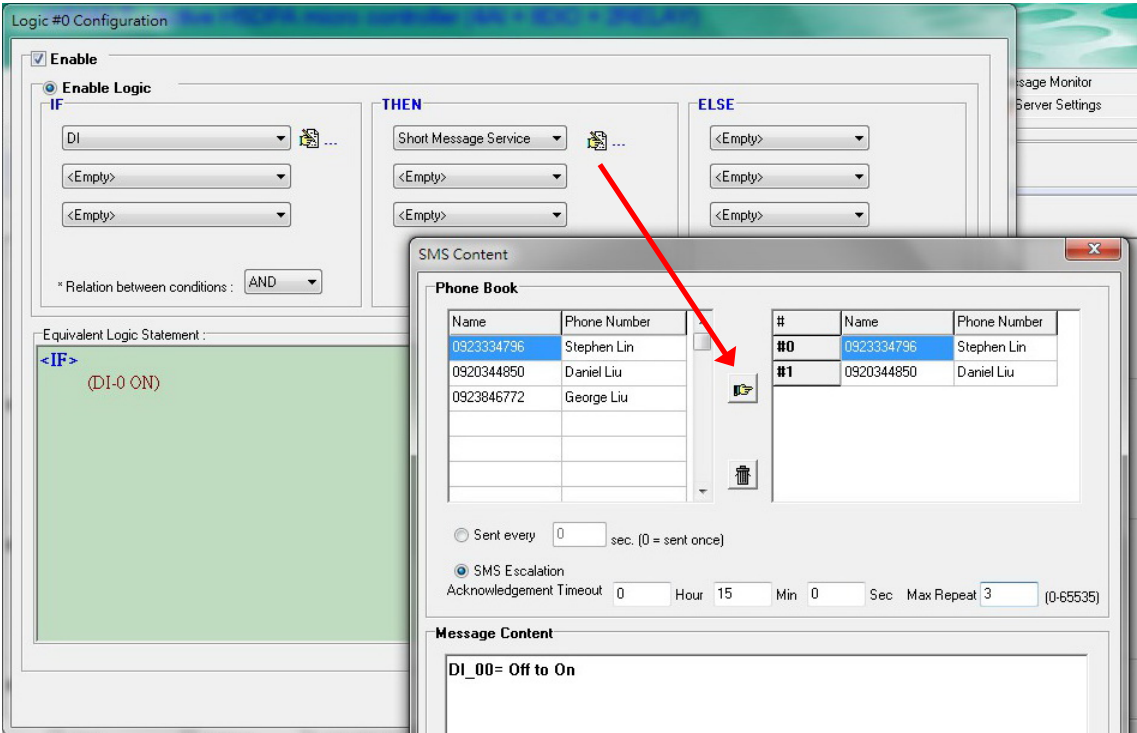

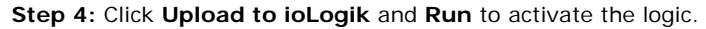

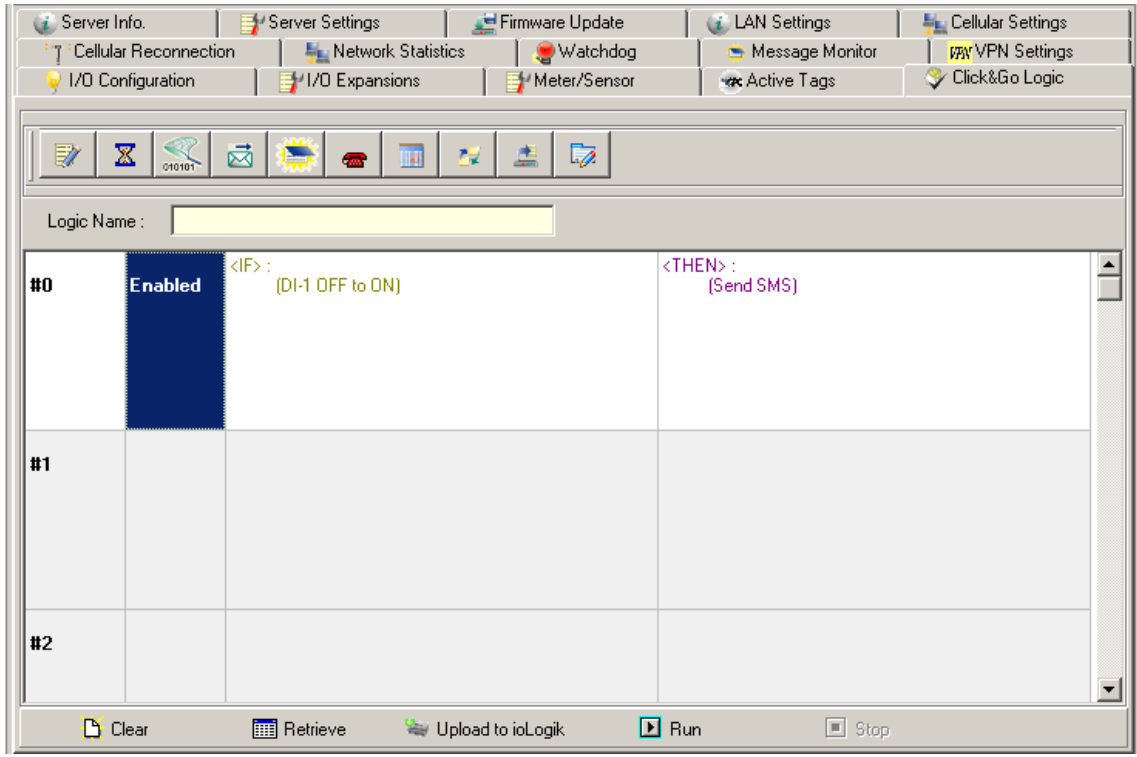

**Step 5:** If the SMS alarm is triggered, an alarm message will be received with the reply notice.

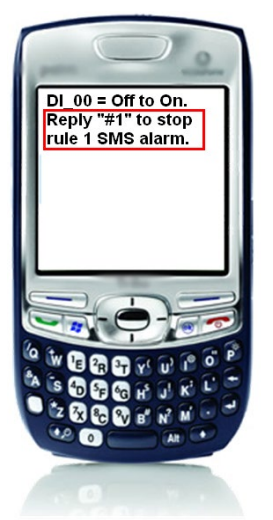

**Step 6:** Follow this example's settings. If the 1st receiver does not acknowledge with an SMS reply within 15 minutes, the ioLogik will send an alarm to the 2nd receiver. This loop will be repeated a total of 3 times.

For more SMS commands please refer to [Appendix C](#page-142-0)

**NOTE** When using the SMS related function, be sure to get an appropriate data plan from your cellular provider. For example, a SIM card that only supports data service has the lowest priority to send or receive an SMS. In such cases, users must activate the voice service on this SIM to ensure faster response for the SMS.

We strongly recommend checking with your service provider for details.

**NOTE** The function is dependent on the firmware version. Be sure to use firmware V1.3 or above for the ioLogik W5312 series and firmware V1.5 or above for the ioLogik W5340 series.

### <span id="page-134-0"></span>**SMS Commands for Monitoring and Control**

**Scenario:** In this example we specify how to use SMS commands to monitor the status and provide an ioLogik W5300 with output control.

### **Setup Procedure**

**Step 1:** The SMS command starts and ends with a **#** sign, and is divided into **get** and **set** commands. Refer to the appendix for details. Multiple commands can be integrated with an ampersand (**&**) sign. SMS commands are not case sensitive.

**Step 2:** Wait for the SMS message to return. The ioLogik W5300 will always reply to a correct command.

**Step 3:** Syntax and examples:

```
\blacksquare Format:
```
#GetSMS?command\_channel=?&command\_channel=?.....# #SetSMS?command\_channel=?&command\_channel=?.....#

- SMS set and get I/O status
	- Get command:
		- #GETSMS?LOC=?&TIME=?&AlValue 00=?#
	- Set command:

#SETSMS?AOValue\_00=4095&DOStatus\_00=1#

■ SMS change internal register value #SETSMS?IR\_00=1#(IR value range 0-255)

For more SMS commands please refer to [Appendix C](#page-142-0)

**NOTE** Output control via SMS is forbidden if the output channel is currently in use by the Click&Go logic. Integrate the **Internal Register** function for output control.

**NOTE** When using the SMS related function, be sure to get an appropriate data plan from your cellular provider. For example, a SIM card that only supports data service has the lowest priority to send or receive an SMS. In such cases, users must activate the voice service on this SIM to ensure faster response for the SMS. We strongly recommend checking with your service provider for details.

**NOTE** The function is dependent on the firmware version. Be sure to use firmware V1.3 or above for the ioLogik W5312 series and firmware V1.5 or above for the ioLogik W5340 series.

# <span id="page-135-0"></span>**Enabling the Power Saving Function and Secure Wake on Call**

**Scenario:** In this example we describe how to use the ioLogik W5300's power management function.

### **Setup Procedure**

**Step 1:** Start ioAdmin as administrator.

**Step 2:** Select the **Cellular Settings** tab and set the operation mode to **On Demand**. The Cellular will remain in GSM standby mode. The I/O function, Click&Go, and Data Logging functions will continue to work properly.

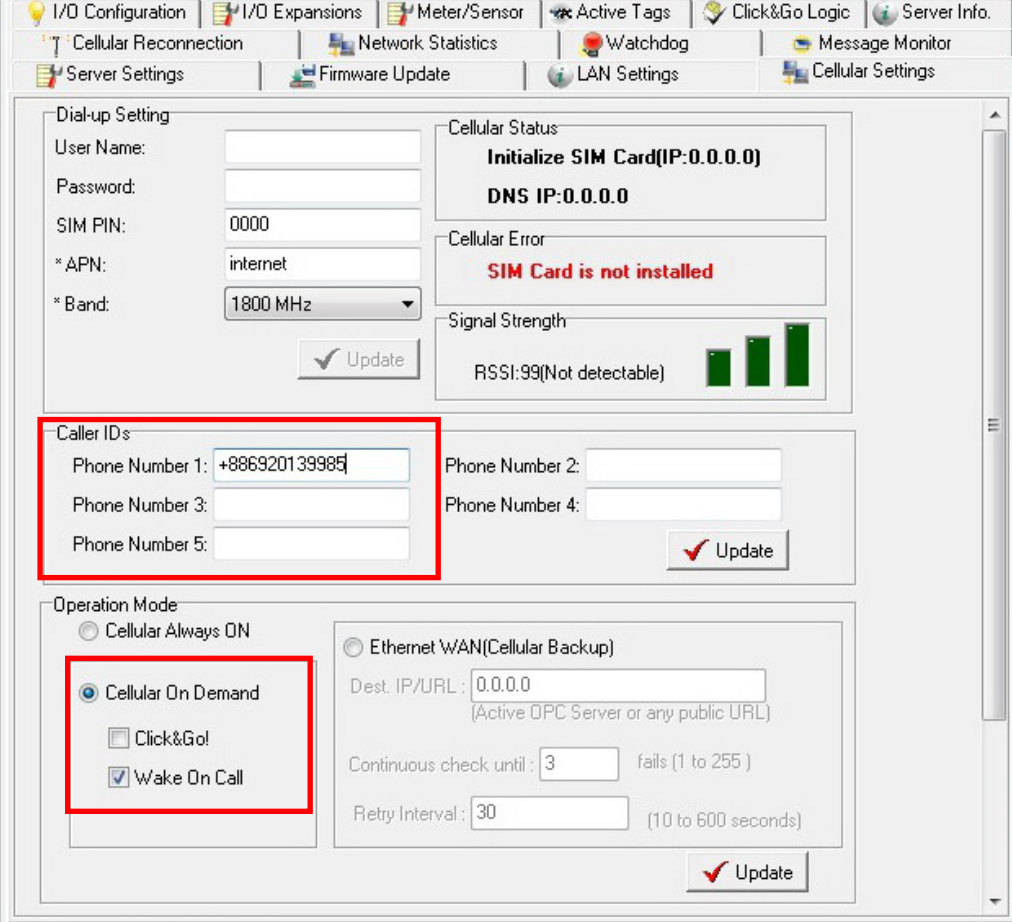

**Step 3:** Checkmark the "Wake on Call" checkbox.

**Step 4:** Input the appropriate phone numbers in the Caller ID column. You may input a maximum of 5 phone numbers.

**Step 5:** After restarting the system, you can use your cell phone to connect the device to the Cellular network.

# <span id="page-136-0"></span>**Enabling Ethernet and Cellular Redundancy**

**Scenario:** In this example we describe how to enable the Ethernet port as the primary interface and use the cellular interface as backup.

### **Setup Procedure**

**Step 1:** On the **Cellular Settings** tab, select **Ethernet Wan (Cellular Backup)** as the Operation Mode.

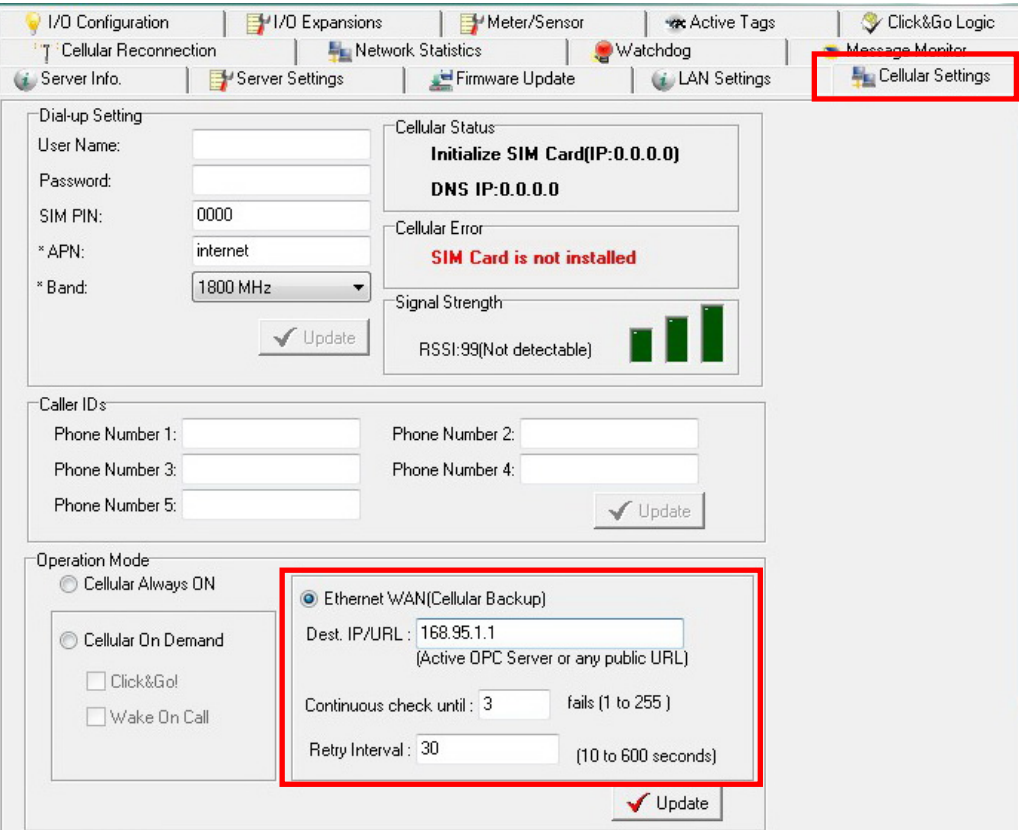

**Step 2:** Specify the Dest.IP/URL for the alive check for the Ethernet interface. Click **Update** and restart the ioLogik to activate this function.

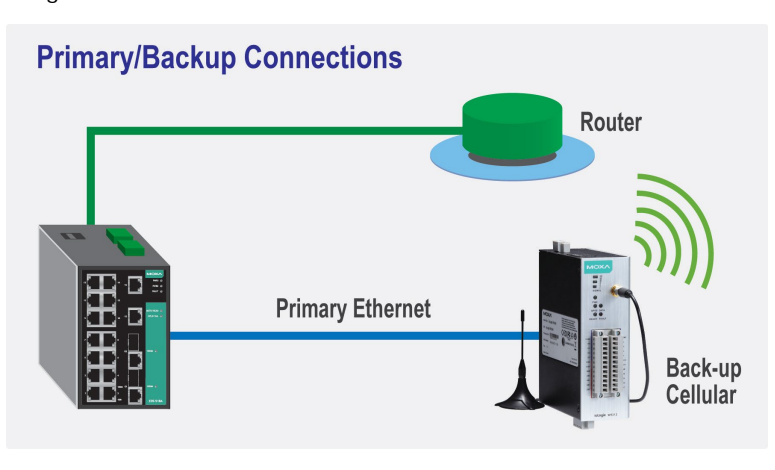

**NOTE** The Dest.IP/URL must be specified so the Ethernet port will detect and switch to the backup cellular interface when the primary Ethernet Interface fails.

**A**

# **A. Pin-outs and Cable Wiring**

The following topics are covered in this appendix:

### **[Pinouts](#page-138-0)**

- [CN1: SMA, Cellular Antenna Connector](#page-138-1)
- [CN2: DB9, Male, RS-232 Connector](#page-138-2)
- [CN3: RJ-45, Ethernet Connector](#page-138-3)
- > [TB1: Power Input Terminal Block](#page-139-0)
- > [TB2: I/O Terminal Block \(W5340\)](#page-139-1)
- [TB3: 5-pin, 4-wire/2-wire RS-422/485 Terminal Block](#page-139-2)
- > [TB2: I/O Terminal Block \(W5312\)](#page-140-0)

### **[Cable Wiring](#page-140-1)**

- > [Digital Input Dry Contact](#page-140-2)
- > [Digital Input Wet Contact](#page-140-3)
- > [Digital Output Sink Mode](#page-141-0)
- ▶ [Relay Output](#page-141-1)
- > [Analog Input](#page-141-2)

## <span id="page-138-0"></span>**Pinouts**

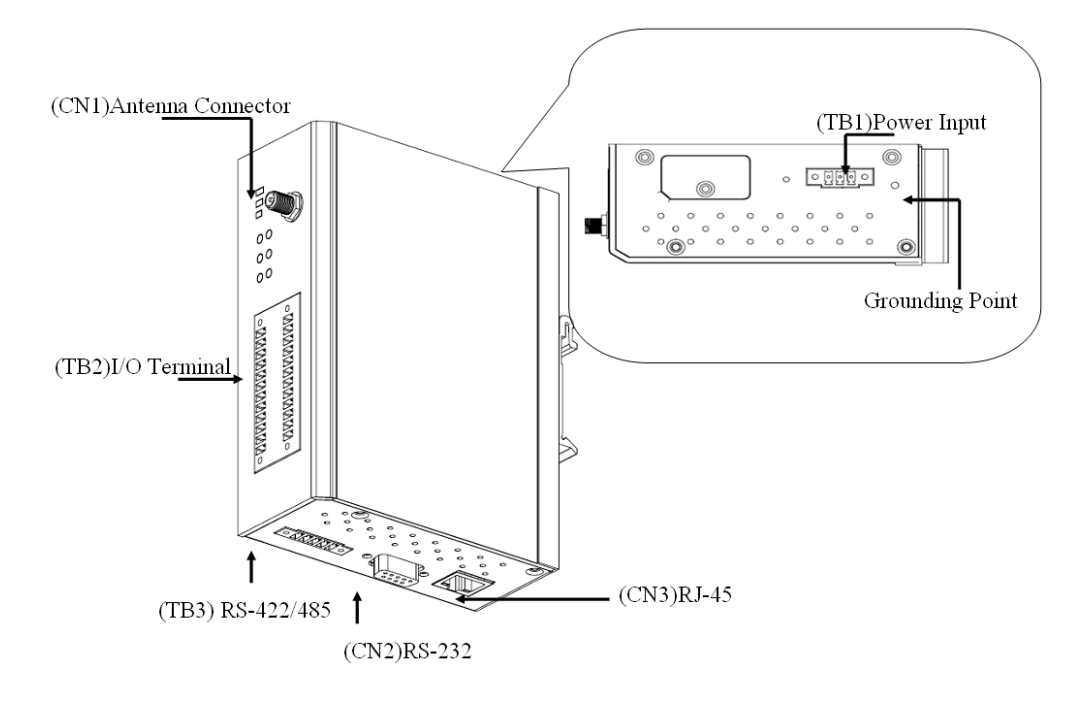

### <span id="page-138-1"></span>**CN1: SMA, Cellular Antenna Connector**

## <span id="page-138-2"></span>**CN2: DB9, Male, RS-232 Connector**

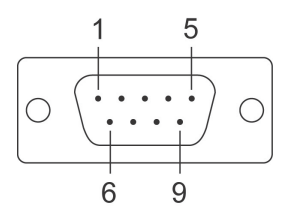

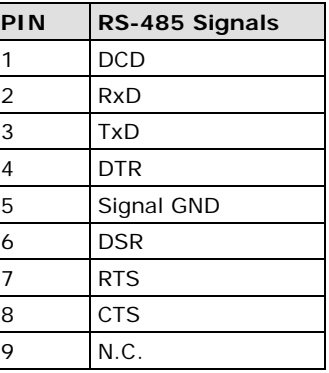

### <span id="page-138-3"></span>**CN3: RJ-45, Ethernet Connector**

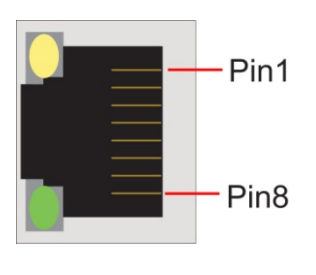

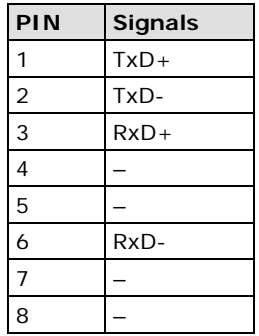

### <span id="page-139-0"></span>**TB1: Power Input Terminal Block**

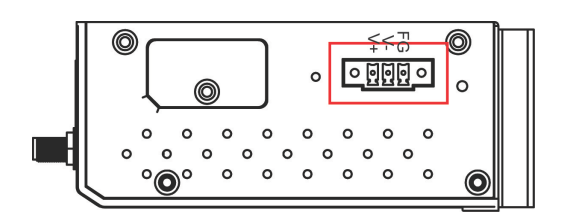

### <span id="page-139-1"></span>**TB2: I/O Terminal Block (W5340)**

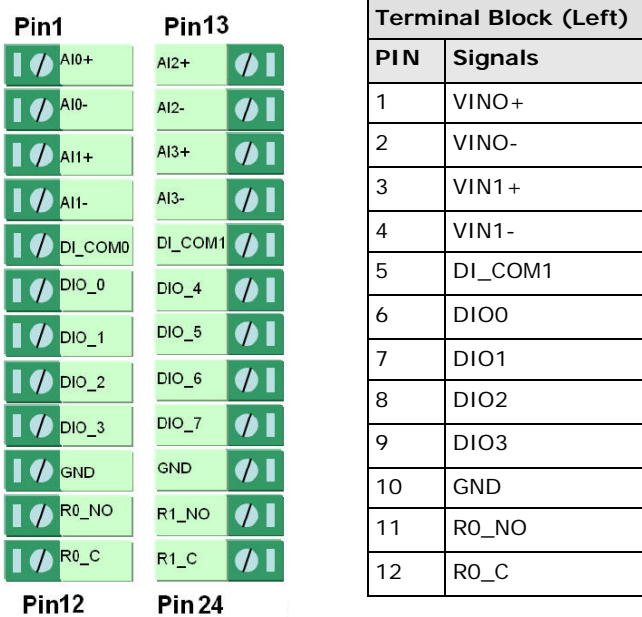

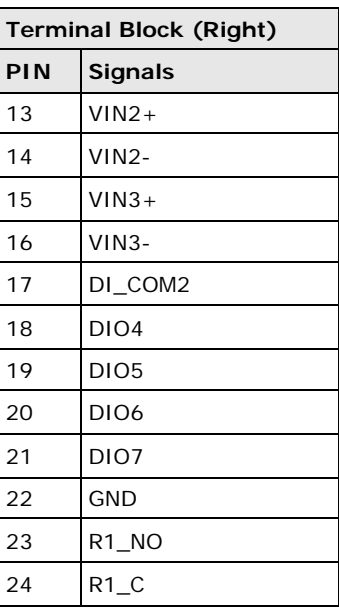

### <span id="page-139-2"></span>**TB3: 5-pin, 4-wire/2-wire RS-422/485 Terminal Block**

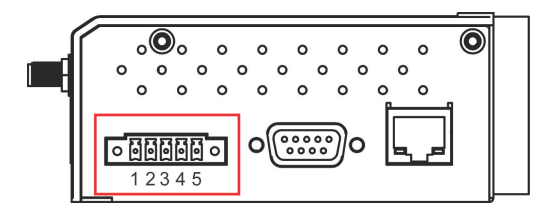

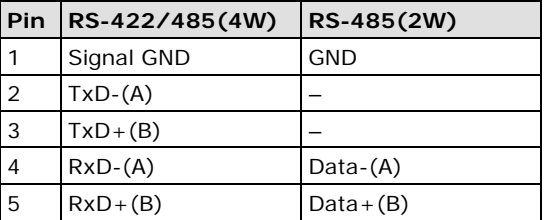

### <span id="page-140-0"></span>**TB2: I/O Terminal Block (W5312)**

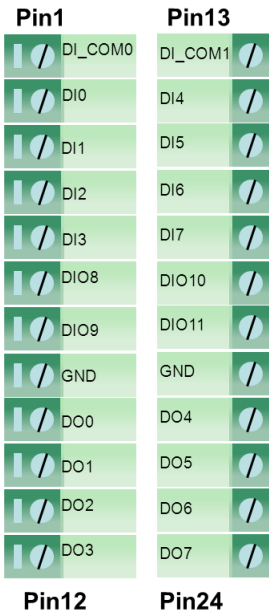

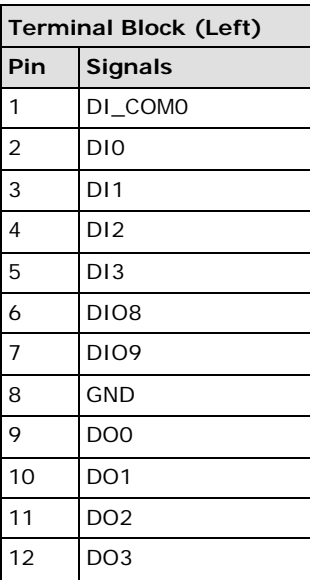

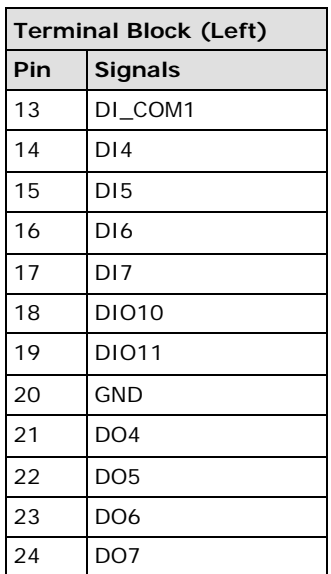

# <span id="page-140-1"></span>**Cable Wiring**

## <span id="page-140-2"></span>**Digital Input Dry Contact**

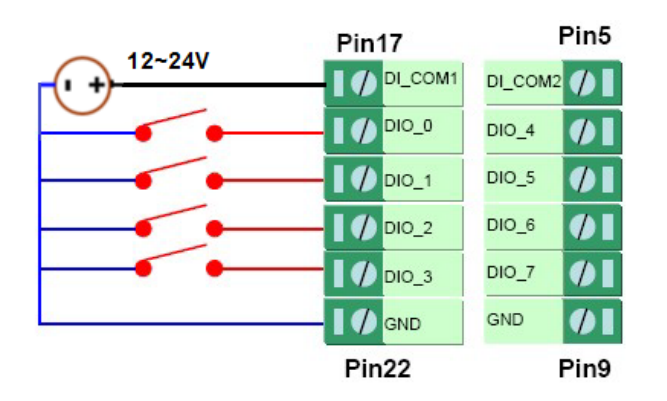

## <span id="page-140-3"></span>**Digital Input Wet Contact**

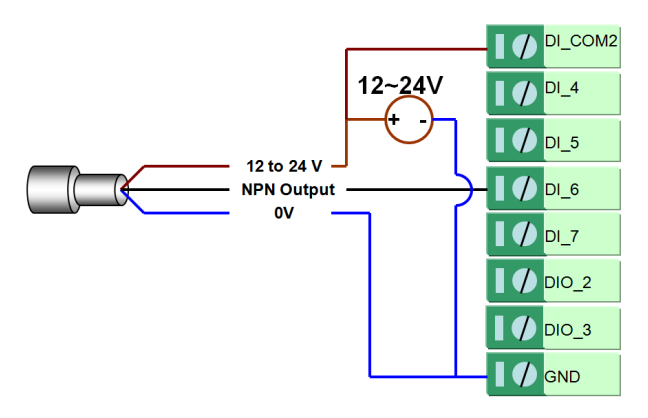

**NPN Type Sensors Connection**

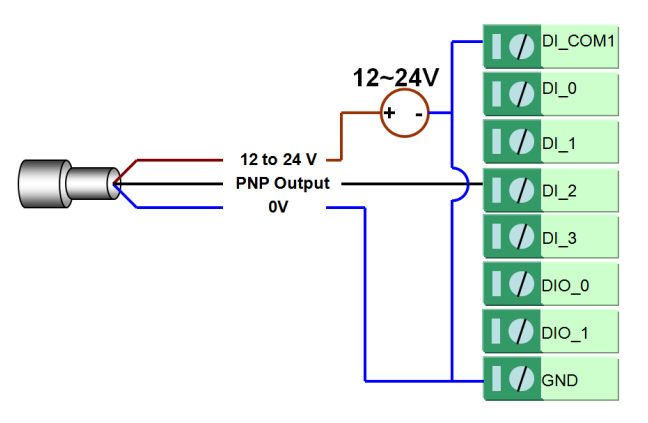

**PNP Type Sensors Connection**

### <span id="page-141-0"></span>**Digital Output Sink Mode**

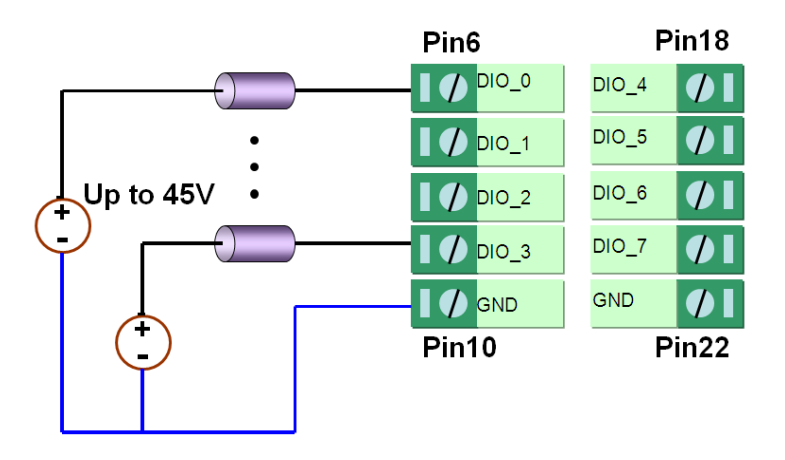

### <span id="page-141-1"></span>**Relay Output**

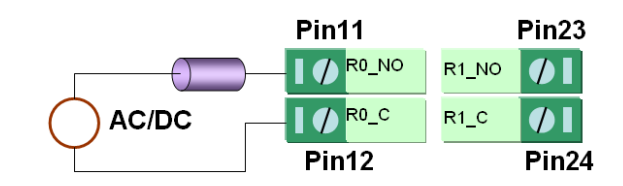

## <span id="page-141-2"></span>**Analog Input**

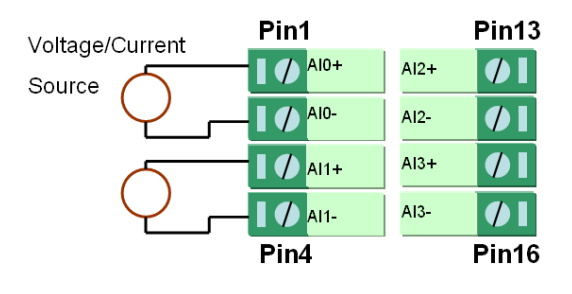

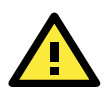

### **ATTENTION**

When connecting the I/O device to the ioLogik's dry contacts, we strongly recommended connecting DI.Com to the power of the external sensor to avoid affecting other channels.

# **B. SMS Commands**

<span id="page-142-0"></span>SMS commands help users use short messages to monitor or control the I/O status of an ioLogik W5300 unit.

The following topics are covered in this appendix:

- **[SMS Command Syntax:](#page-143-0)**
- **J** [SMS Command Table](#page-143-1)

## <span id="page-143-0"></span>**SMS Command Syntax:**

**#GetSMS?command\_channel=?&command\_channel=?...# #SetSMS?command\_channel=X&command\_channel=X...#**

### **Details:**

- 1. SMS commands start and end with a  $#$ " sign.
- 2. Multiple commands can be integrated using an "&" sign.
- 3. No space or carriage return/linefeed (enter) are allowed between characters.
- 4. Commands are NOT case sensitive.
- 5. To query status, use "GetSMS?" after the 1st "#" sign.
	- a. Use "=?" after a query command (Read, or Read/Write privilege)
- 6. To control an output, use "SetSMS?" after the 1st "#" sign.
	- a. Use  $" = X"$  after a control command (Read/Write privilege), where X means the actual command parameters such as 0 (On), 1 (Off), or value (expansion AO channels).
	- b. The ioLogik will response with the current output status if the commands are received and processed correctly.
	- c. Output control is forbidden if the target channel is currently in use by the Click&Go logic. Integrate the Internal Register function in the Click&Go logic to perform such tasks by controlling the Internal Registers.
- 7. The ioLogik will not respond to illegal commands or wrong control parameters.
- 8. Only the first 140 characters of a response will be kept; the rest will be discarded.
- 9. SMS message content:
	- a. Format: ASCII
	- b. Maximum number characters: 140

## <span id="page-143-1"></span>**SMS Command Table**

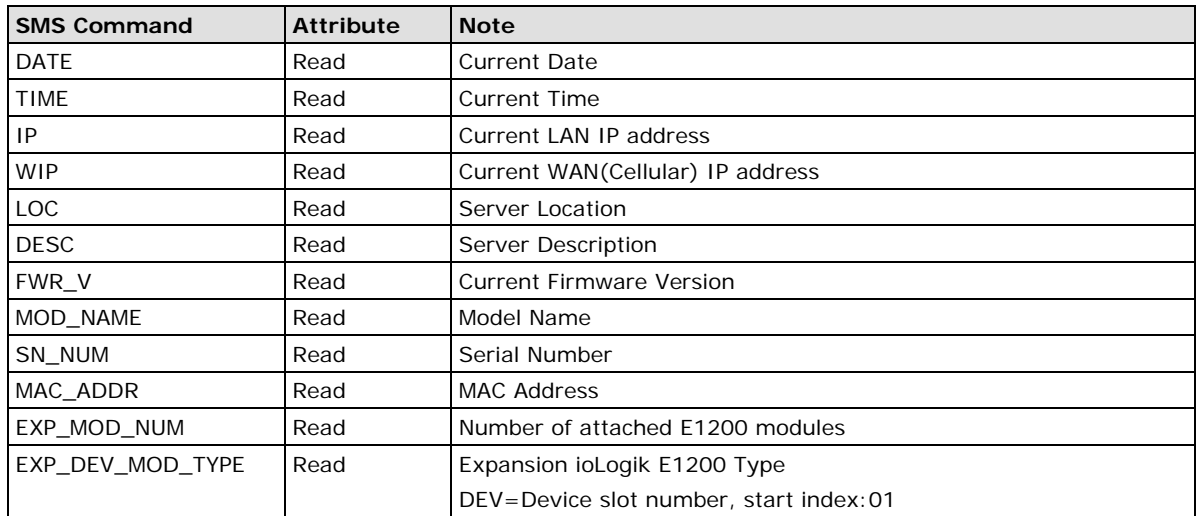

### **System Information Commands:**

### **Example:**

- 1. Query ioLogik W5300 system date: **#GetSMS?DATE=?#**
- 2. Query the ioLogik W5300 Server Location: **#GetSMS?LOC=?#**
- 3. Query the ioLogik W5300 Server Time and LAN IP: **#GetSMS?TIME=?&IP=?#**
### **Local I/O Commands:**

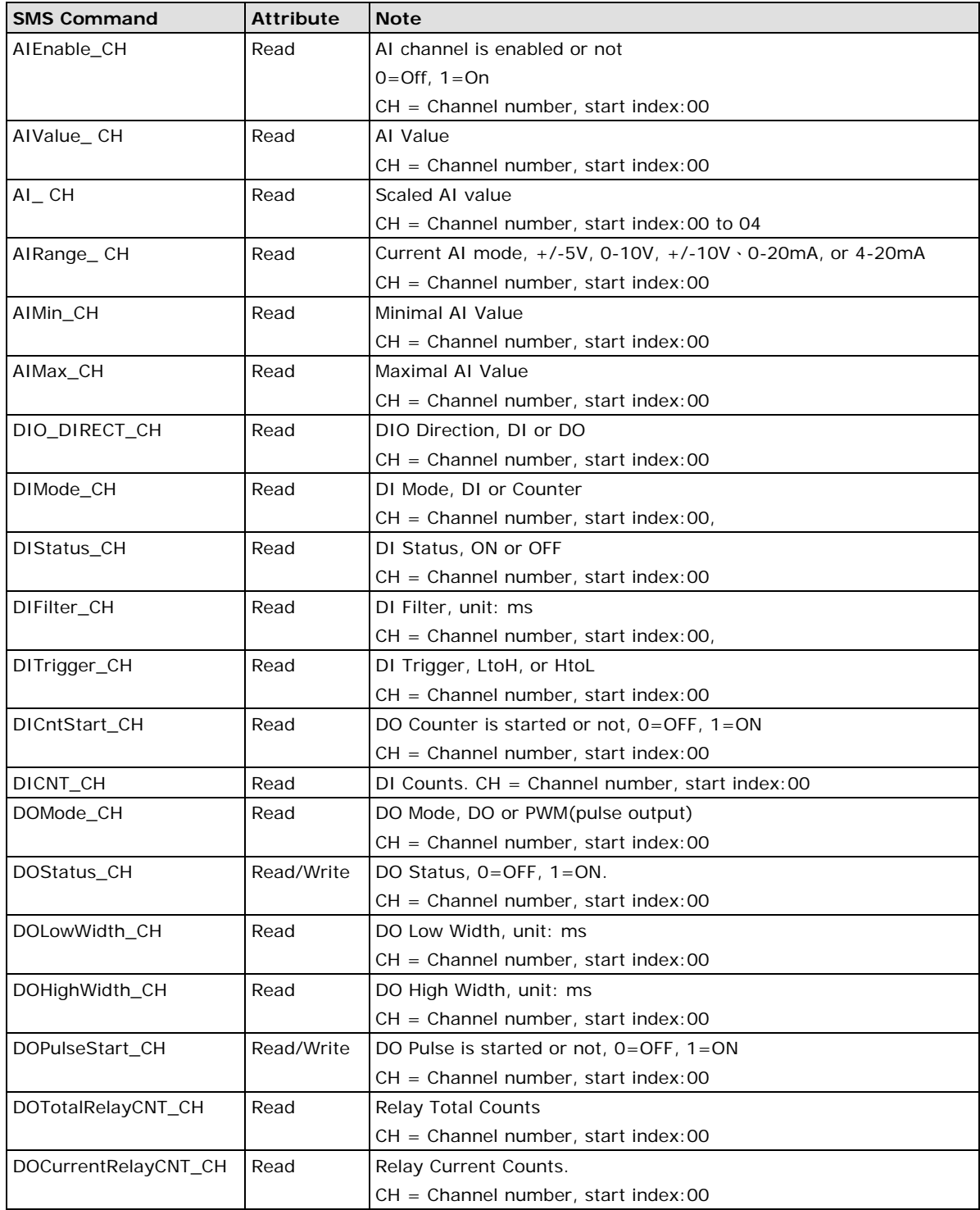

### **Example:**

- 1. Query the 1st DI the ioLogik W5300 system: **#GetSMS?DIStatus\_00=?#**
- 2. Configure the 2nd relay output(DO\_09) of the ioLogik W5340 to On: **#SetSMS?DOStatus\_09=1#**

### **Expansion I/O Commands:**

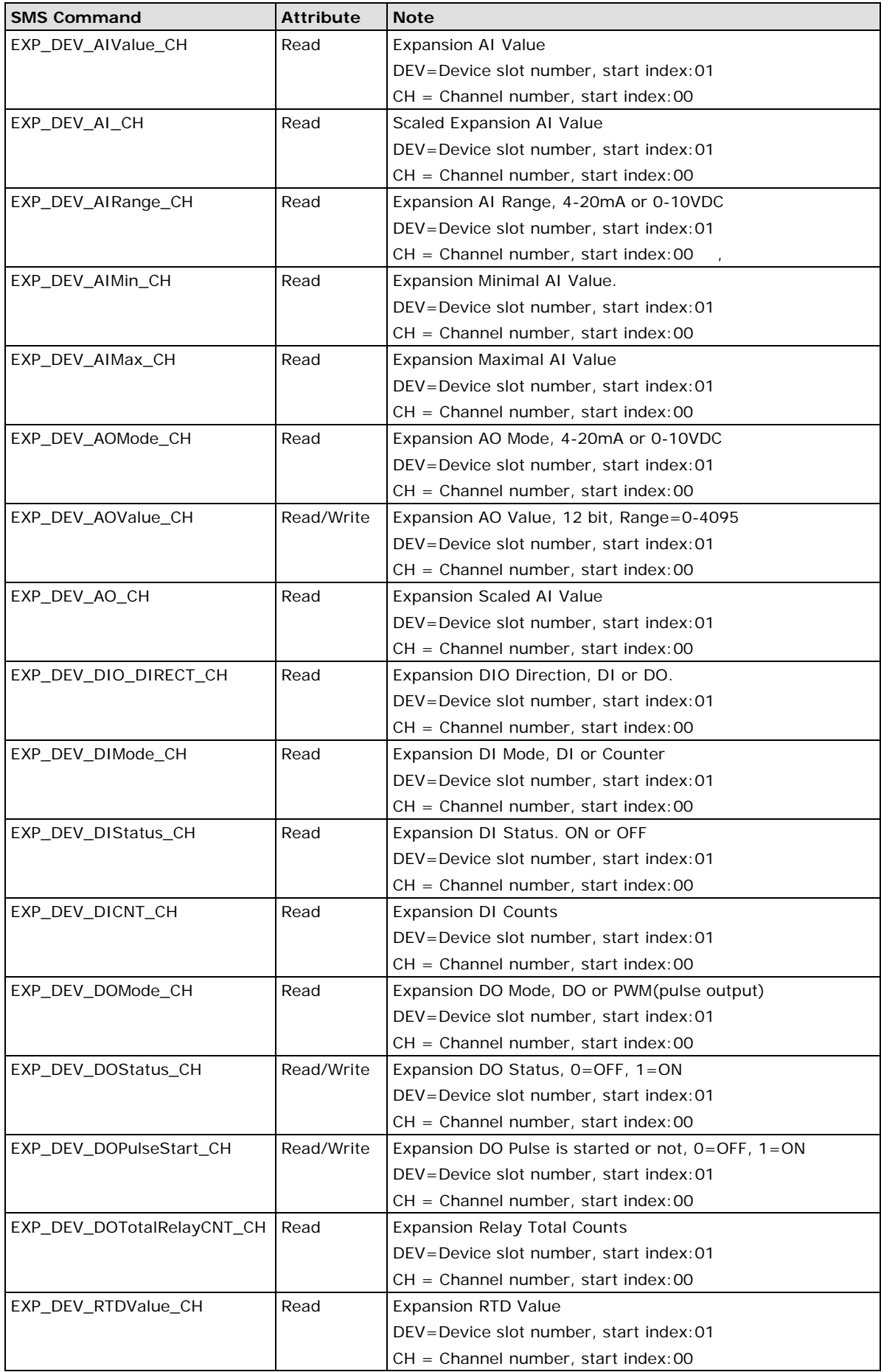

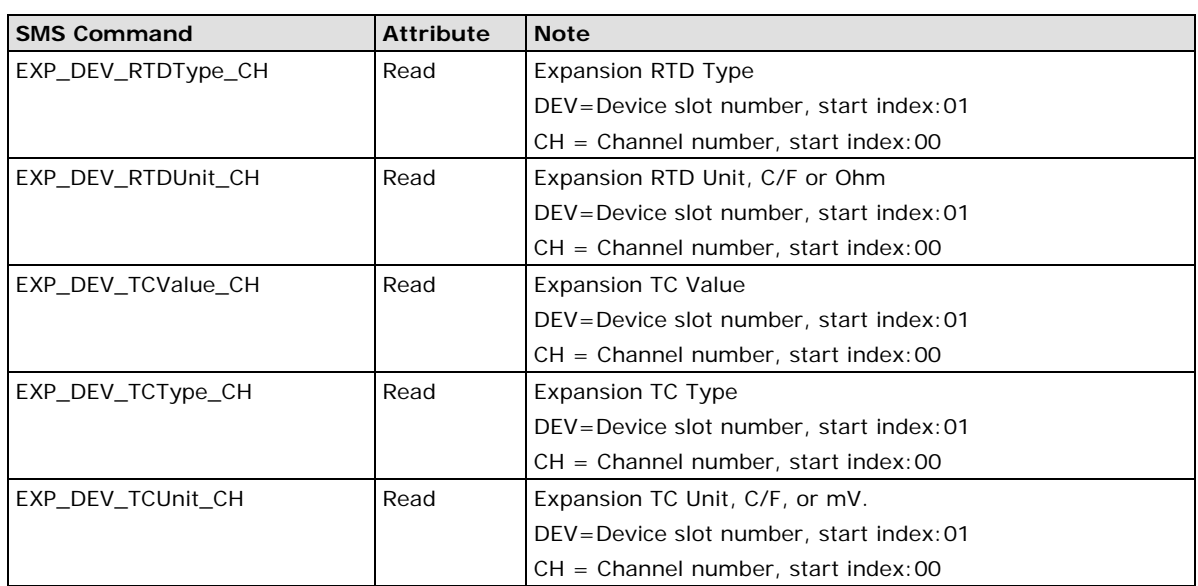

### **Example:**

- 1. Query 1st AI channel of the expansion iologik E1240(8AI) in the 1st slot of the ioLogik W5300 system: **#GetSMS?EXP\_01\_AIValue\_00=?#**
- 2. Configure the output of the expansion ioLogik E1241(4AO) in the 3rd slot of the ioLogik W5300 system: **#SetSMS?EXP\_03\_AOValue\_00=1023#**

### **Internal Registers (Integer):**

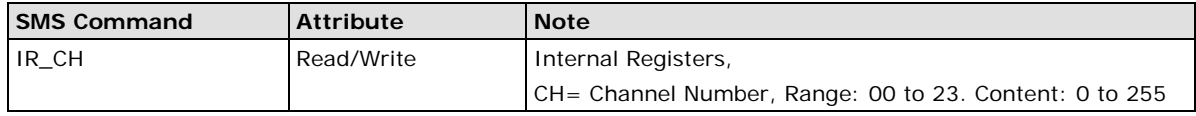

### **Example:**

Configure the 1st internal register (IR\_00) to 128: **#SetSMS?IR\_00=128#**

### **Optional Commands:**

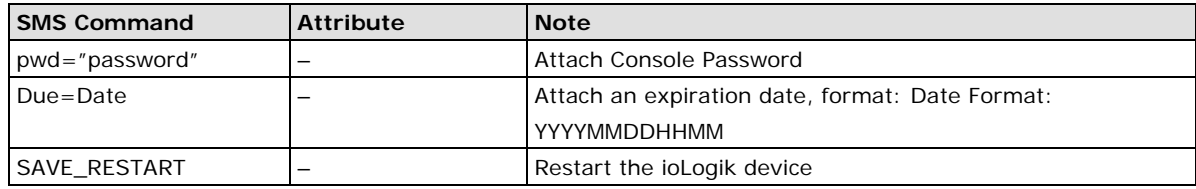

### **Details:**

- 1. Option commands should be combined with the GetSMS?, SetSMS? Commands, and "<"">" signs at the beginning of the entire command line..
- 2. Console passwords should be included with double quotation marks (")
- 3. Multiple Option commands can be integrated using a ":" sign

### **Example:**

- 1. Attaching the console password: **#SetSMS<pwd="admin">?DOStatus\_03=1#**
- 2. Attaching an expiration date: **#SetSMS<DUE=201102180955>?DOStatus\_03=1#**
- 3. Attaching the console password and an expiration date: **#SetSMS<DUE=201102180955:pwd="admin">?DOStatus\_03=1#**
- 4. Restart ioLogik W5300 by SMS command: **#SetSMS<SAVE\_RESTART>**

**C**

# **C. Modbus/TCP Address Mapping**

There are two kinds of Modbus Address mapping for the ioLogik W5300: one for the main system and the other for the expansion modules.

This appendix provides the Modbus Address tables for the ioLogik W5300 series. Modbus Address maps for the expansion modules can be exported from the **I/O Expansion** tab in **ioAdmin**.

The following topics are covered in this appendix:

#### **[ioLogik W5340 and ioLogik W5340-HSPA Modbus Mapping](#page-148-0)**

- [0xxxx Read/Write Coils \(support functions 1, 5, 15\)](#page-148-1)
- [1xxxx Read only Coils \(supports function 2\)](#page-152-0)
- [3xxxx Read-only Registers \(supports function 4\)](#page-153-0)
- [4xxxx Read/Write Registers \(supports functions 3, 6, 16\)](#page-154-0)
- [5xxxx Write Registers \(supports function 8\)](#page-164-0)
- **[ioLogik W5312 Modbus Mapping](#page-165-0)**
	- [0xxxx Read/Write Coils \(supports functions 1, 5, 15\)](#page-165-1)
	- [1xxxx Read only Coils \(supports](#page-170-0) function 2)
	- [3xxxx Read only Registers \(supports function 4\)](#page-170-1)
	- [4xxxx Read/Write Registers \(supports functions 3, 6, 16\)](#page-172-0)
	- [5xxxx Write Registers \(supports function 8\)](#page-185-0)

# <span id="page-148-0"></span>**ioLogik W5340 and ioLogik W5340-HSPA Modbus Mapping**

**NOTE** For Modbus addresses of the ioLogik E1200 expansion modules attached to the ioLogik W5340, check the ioAdmin **I/O Expansion** tabs for details.

### <span id="page-148-1"></span>**0xxxx Read/Write Coils (support functions 1, 5, 15)**

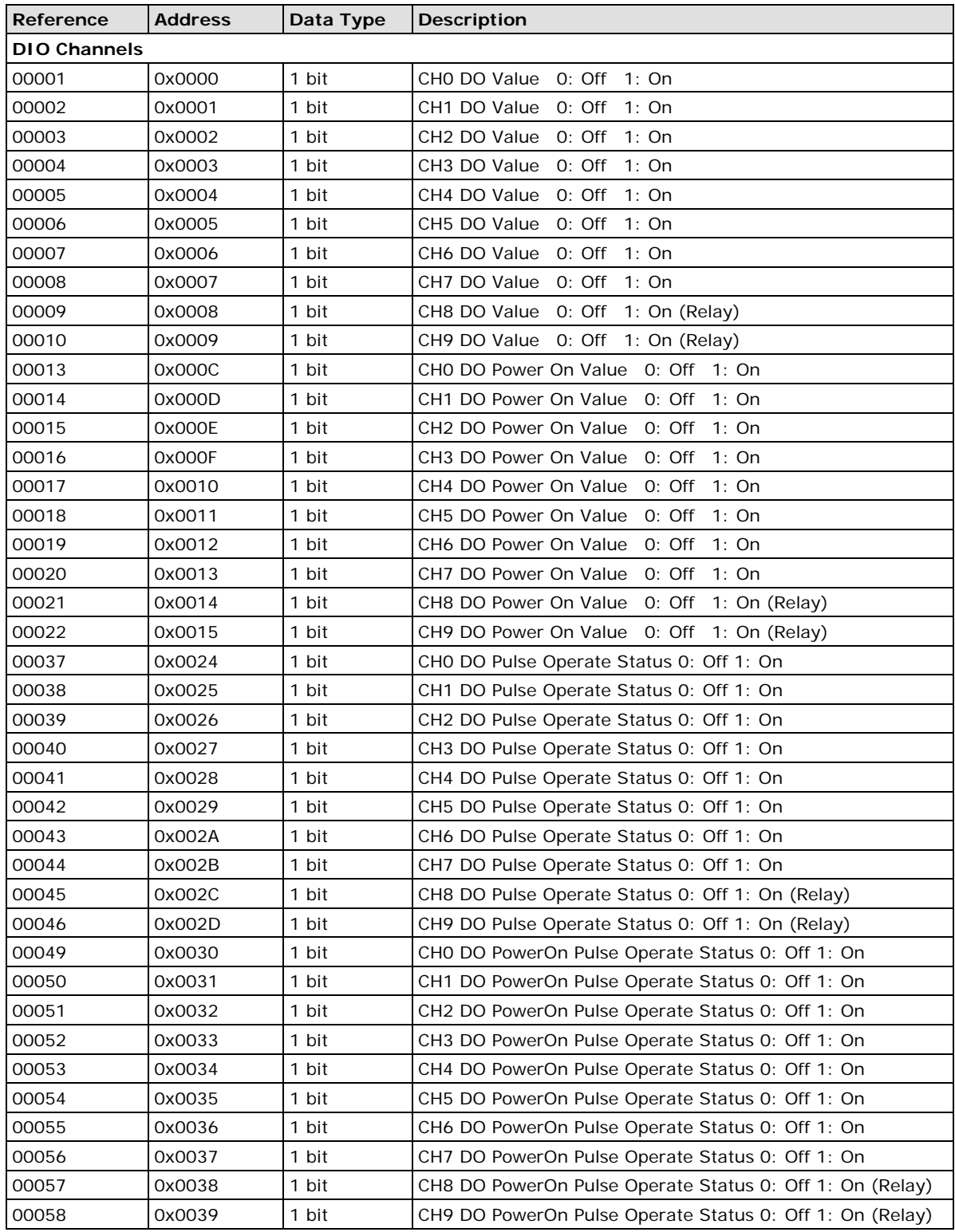

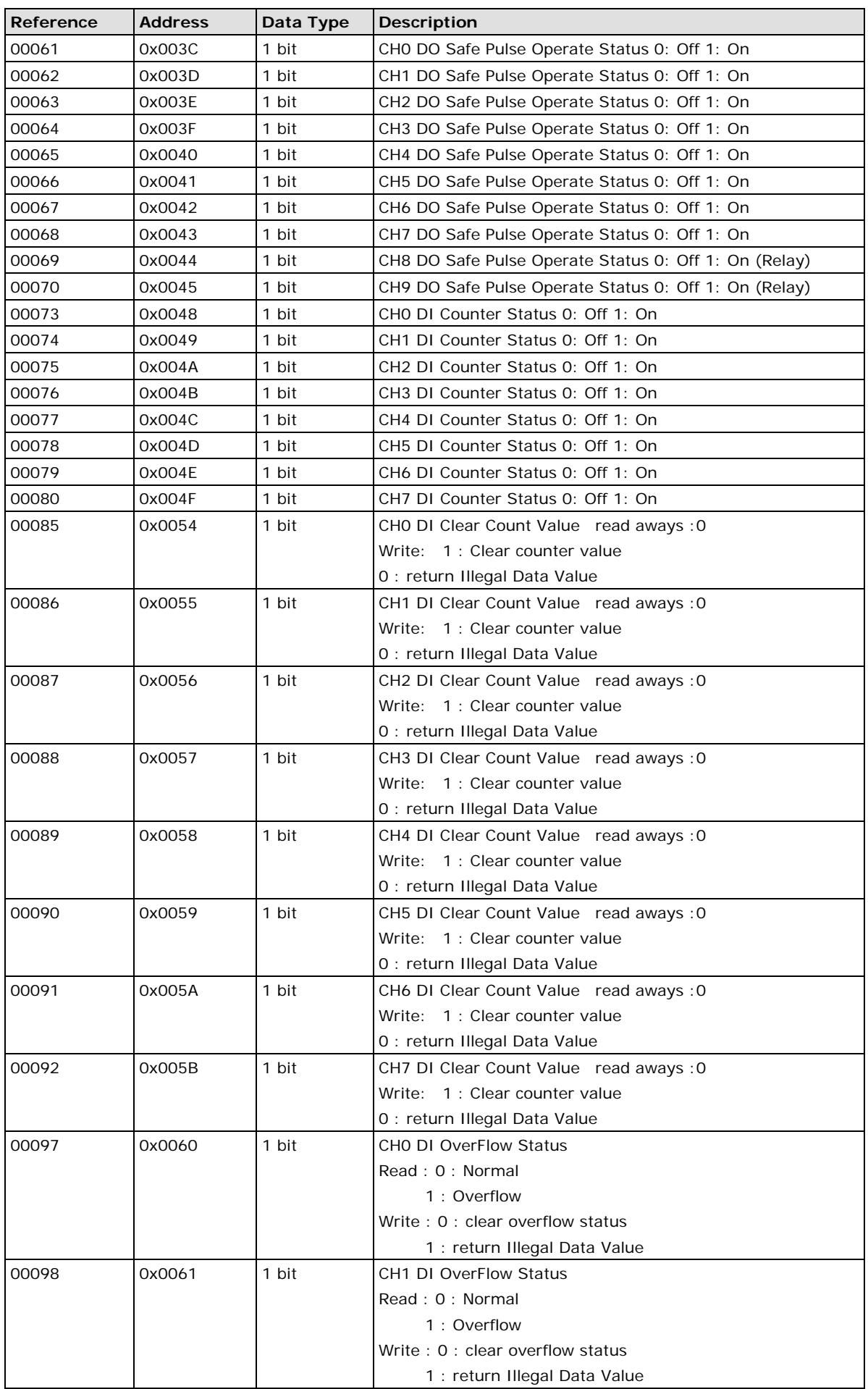

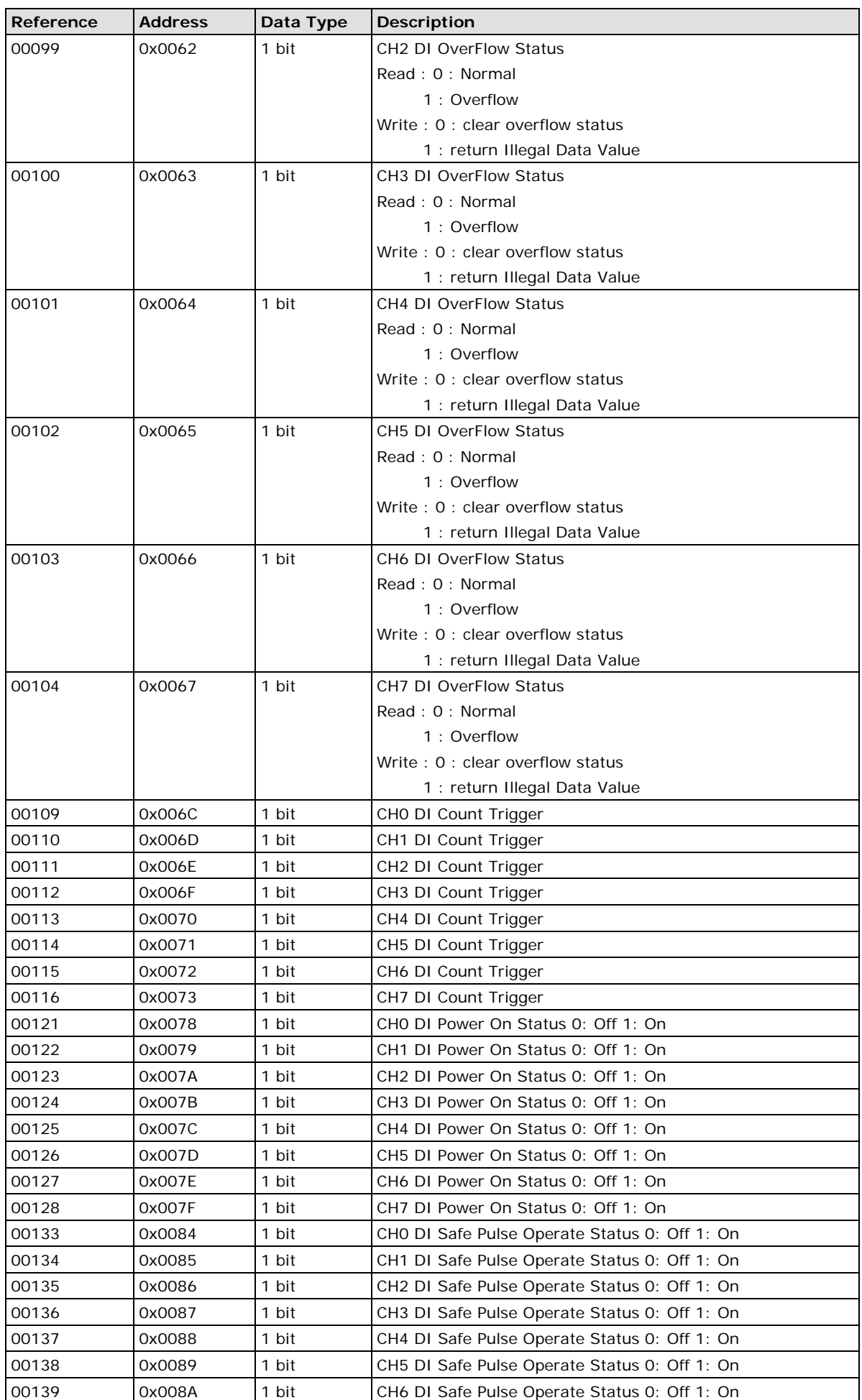

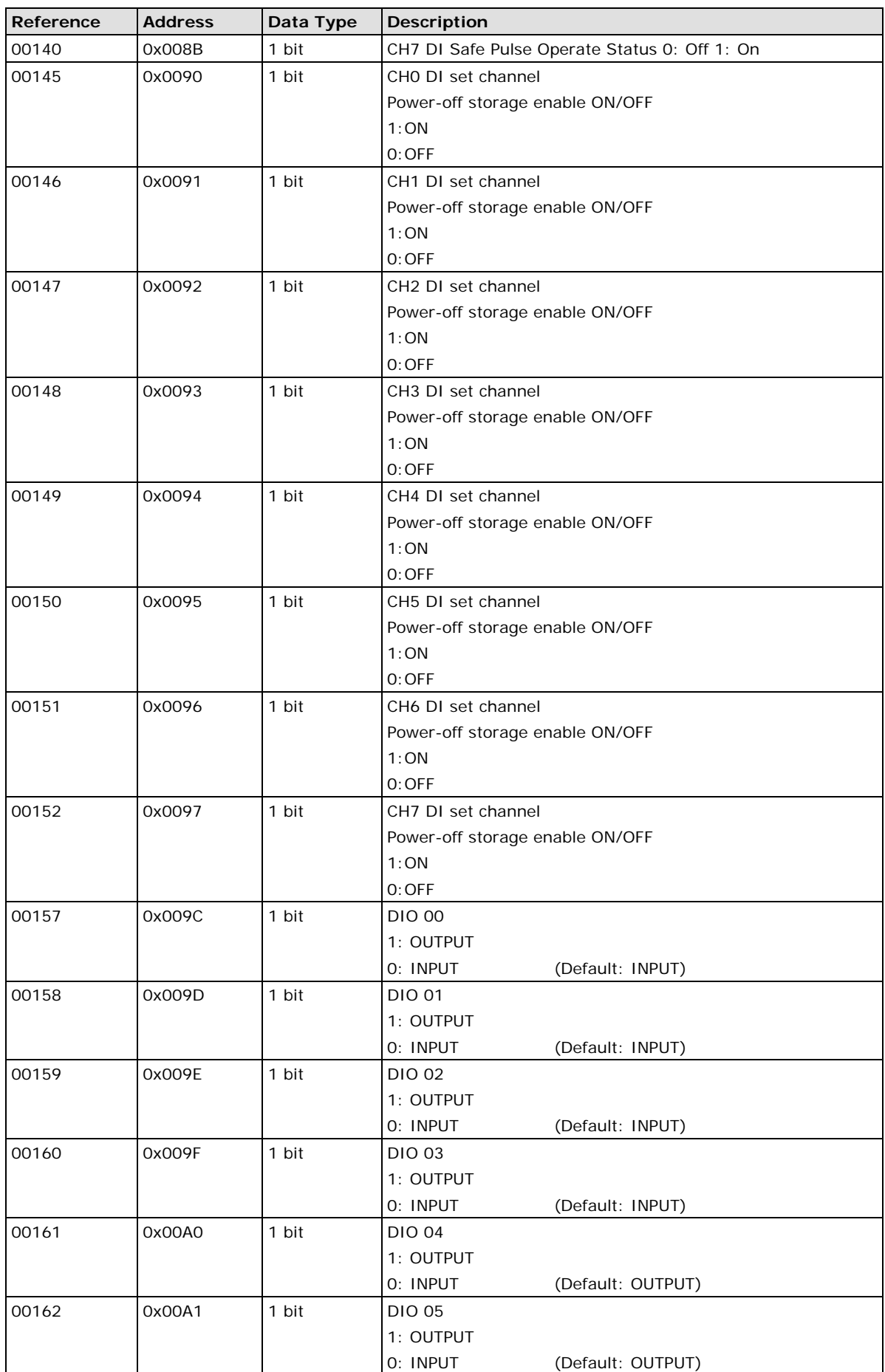

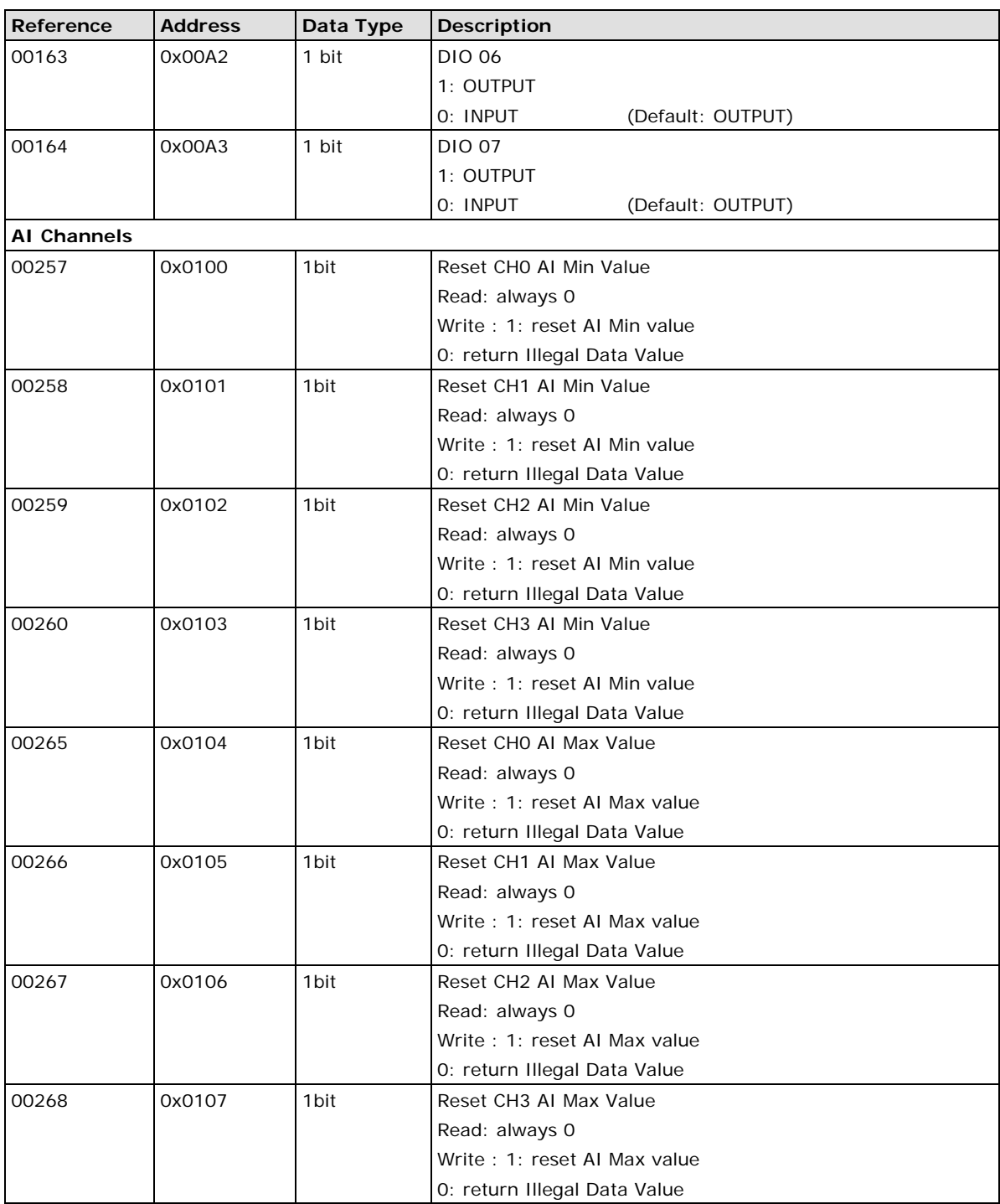

# <span id="page-152-0"></span>**1xxxx Read only Coils (supports function 2)**

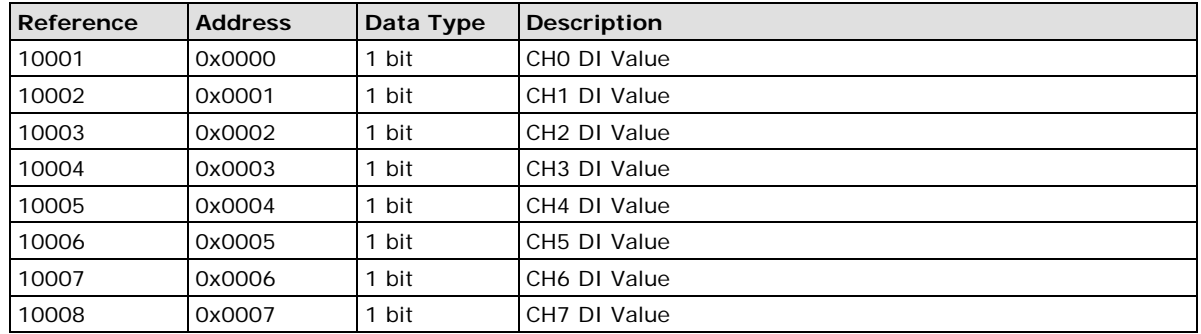

# <span id="page-153-0"></span>**3xxxx Read-only Registers (supports function 4)**

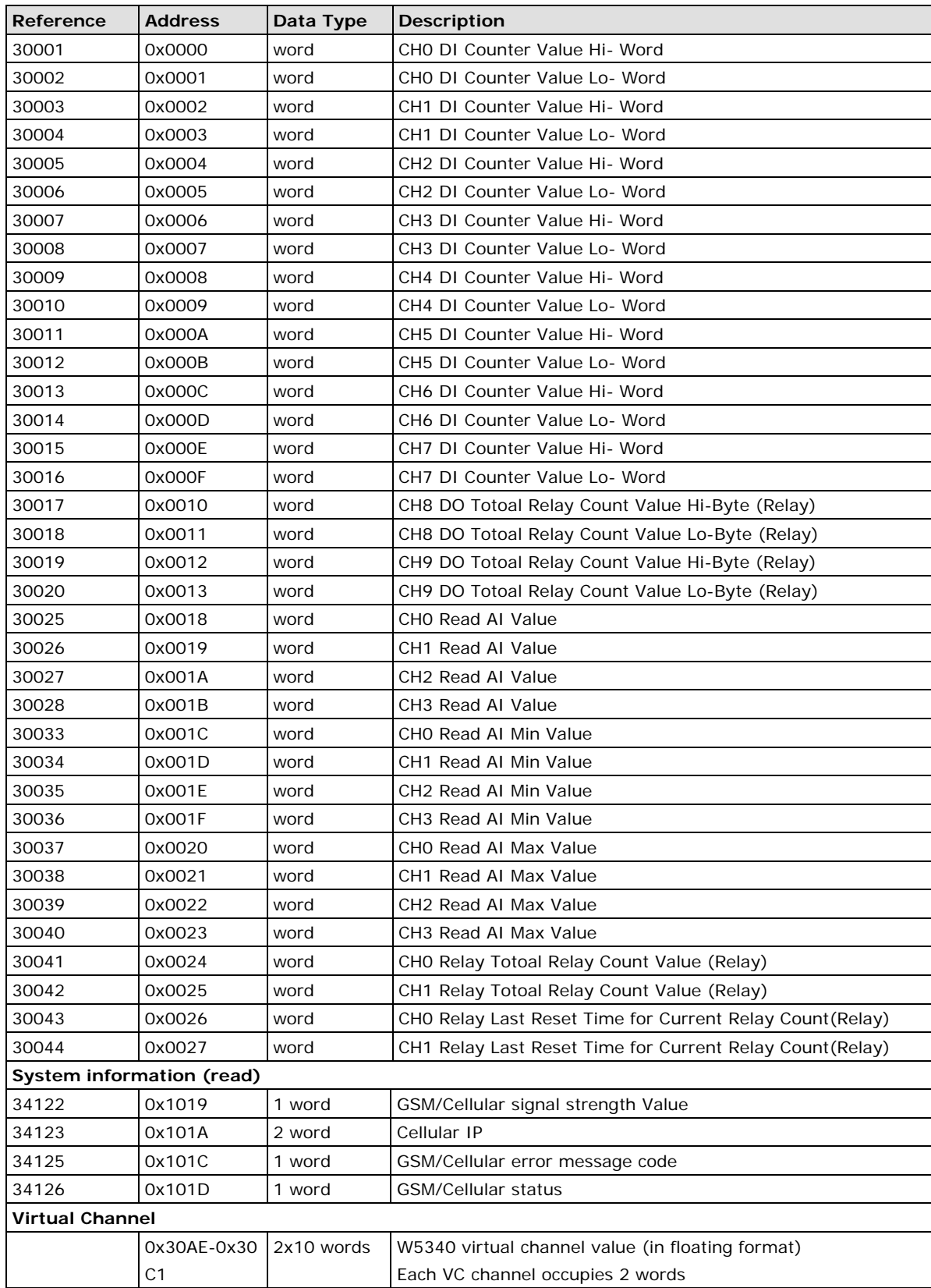

# <span id="page-154-0"></span>**4xxxx Read/Write Registers (supports functions 3, 6, 16)**

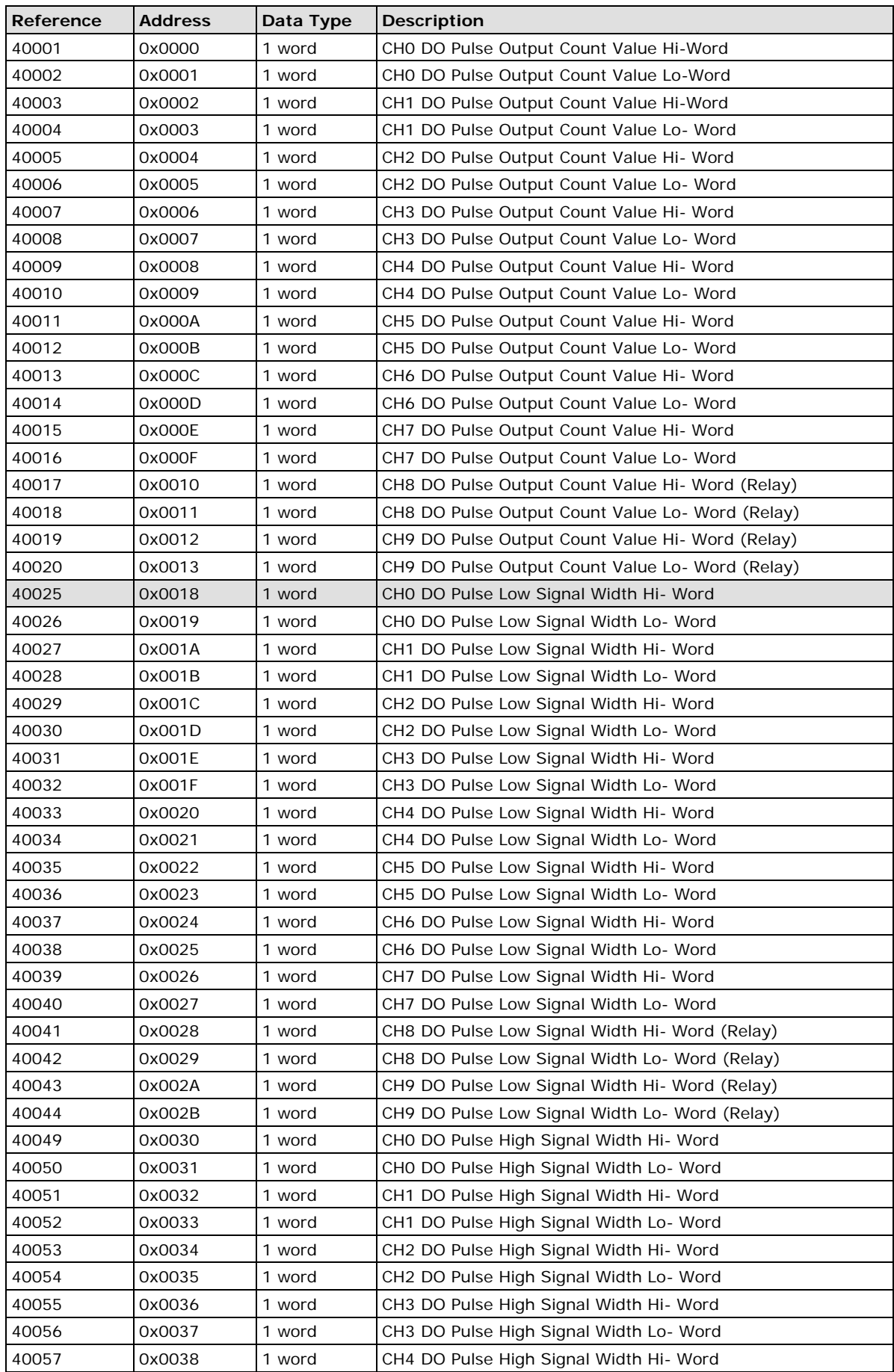

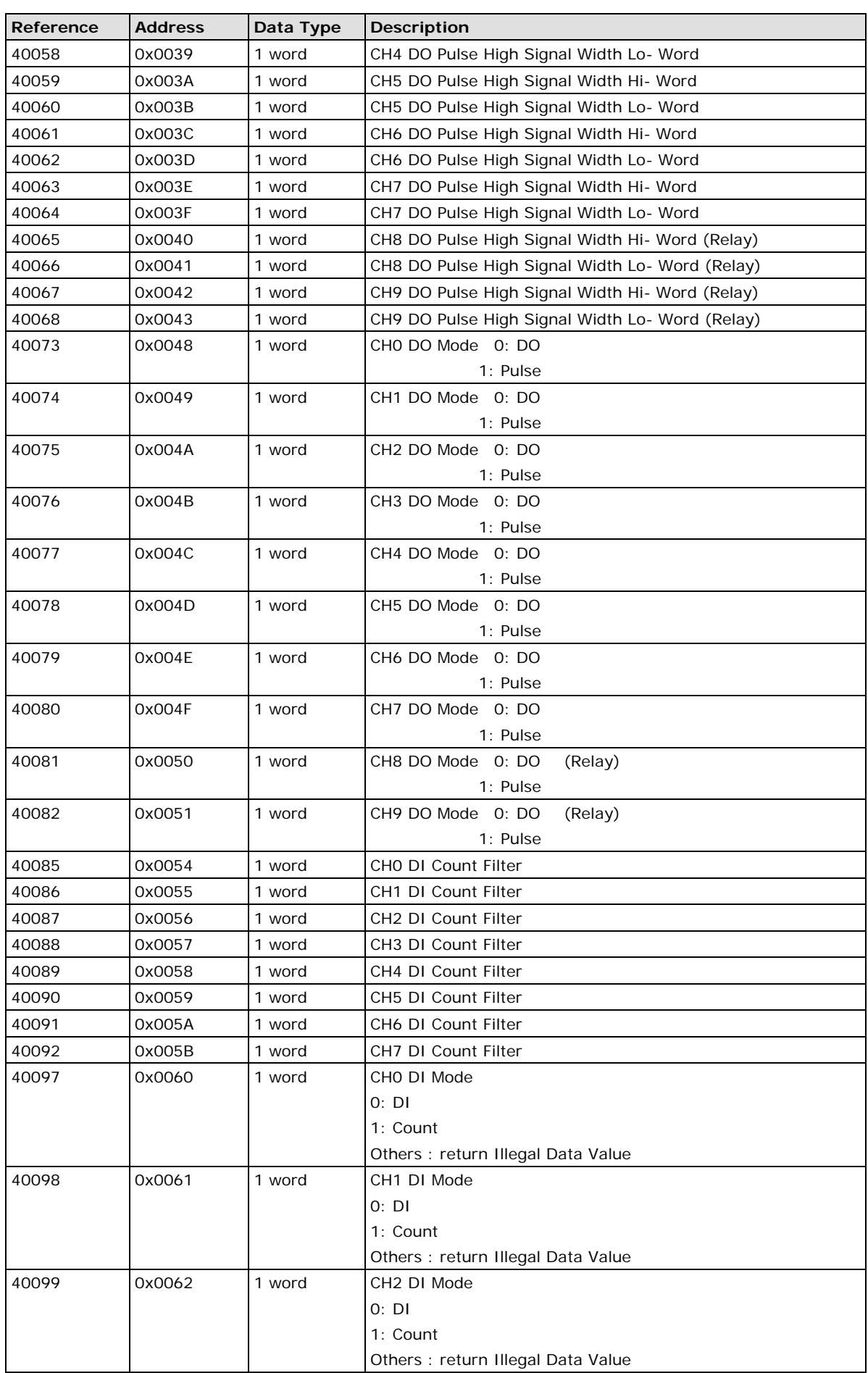

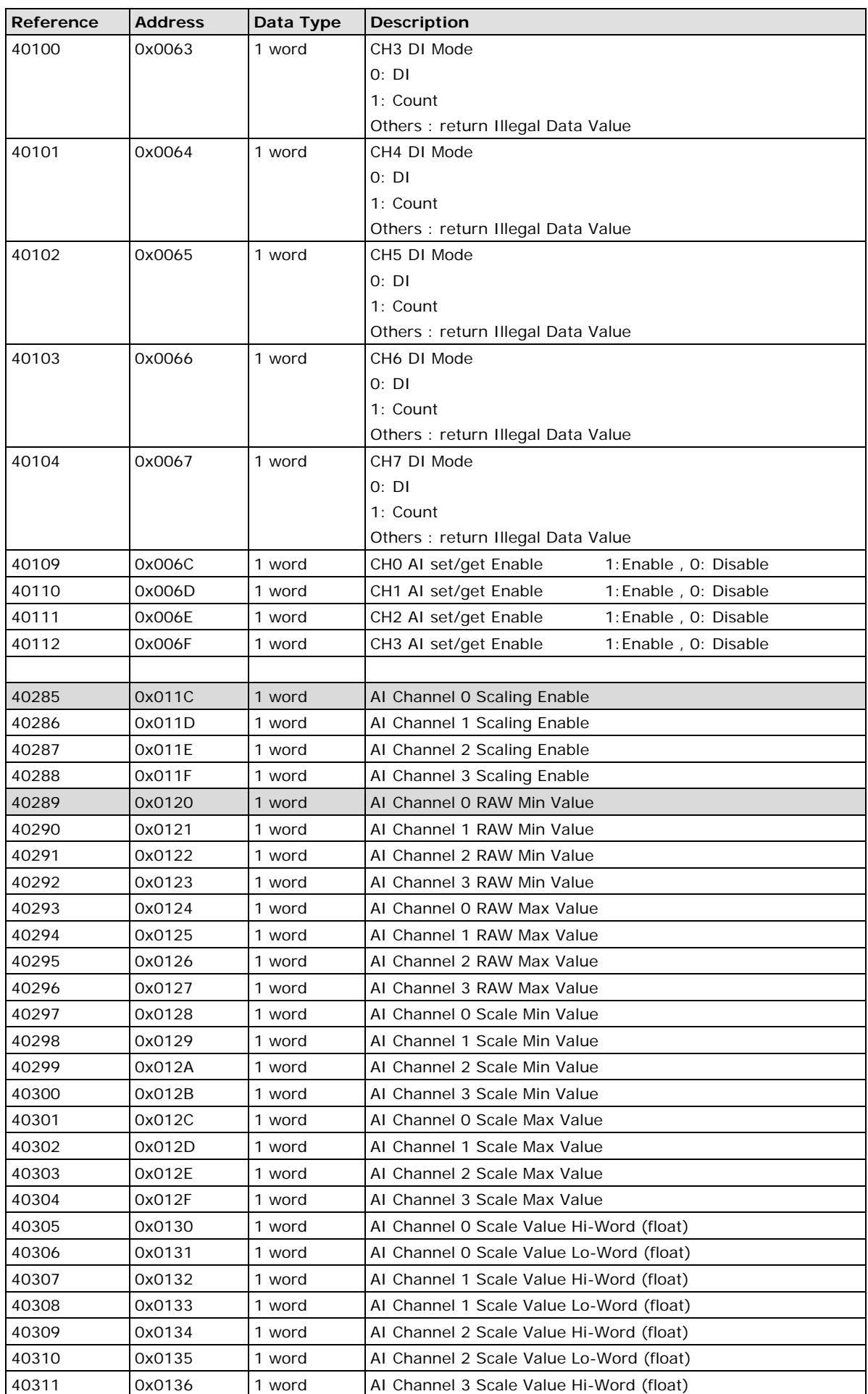

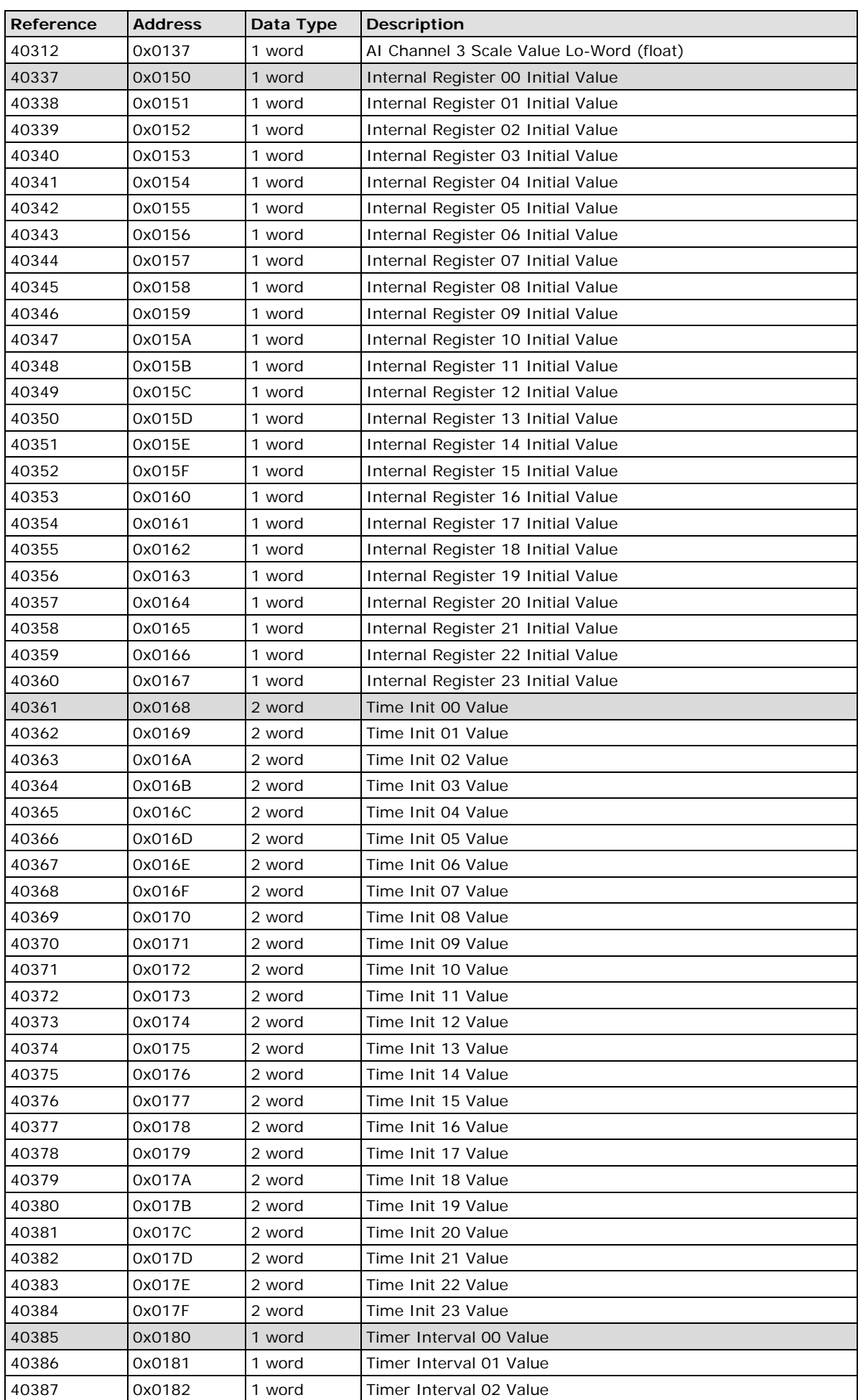

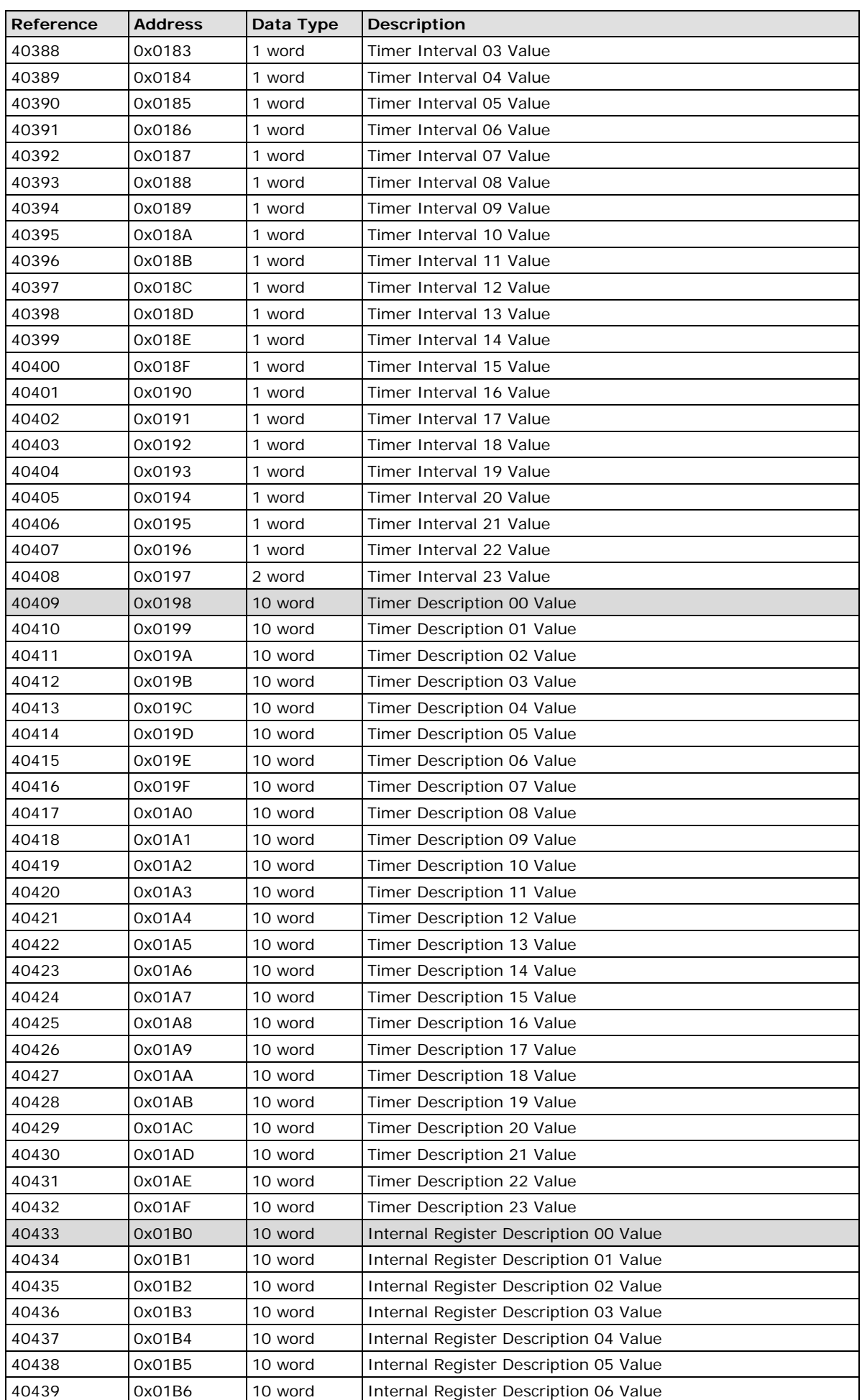

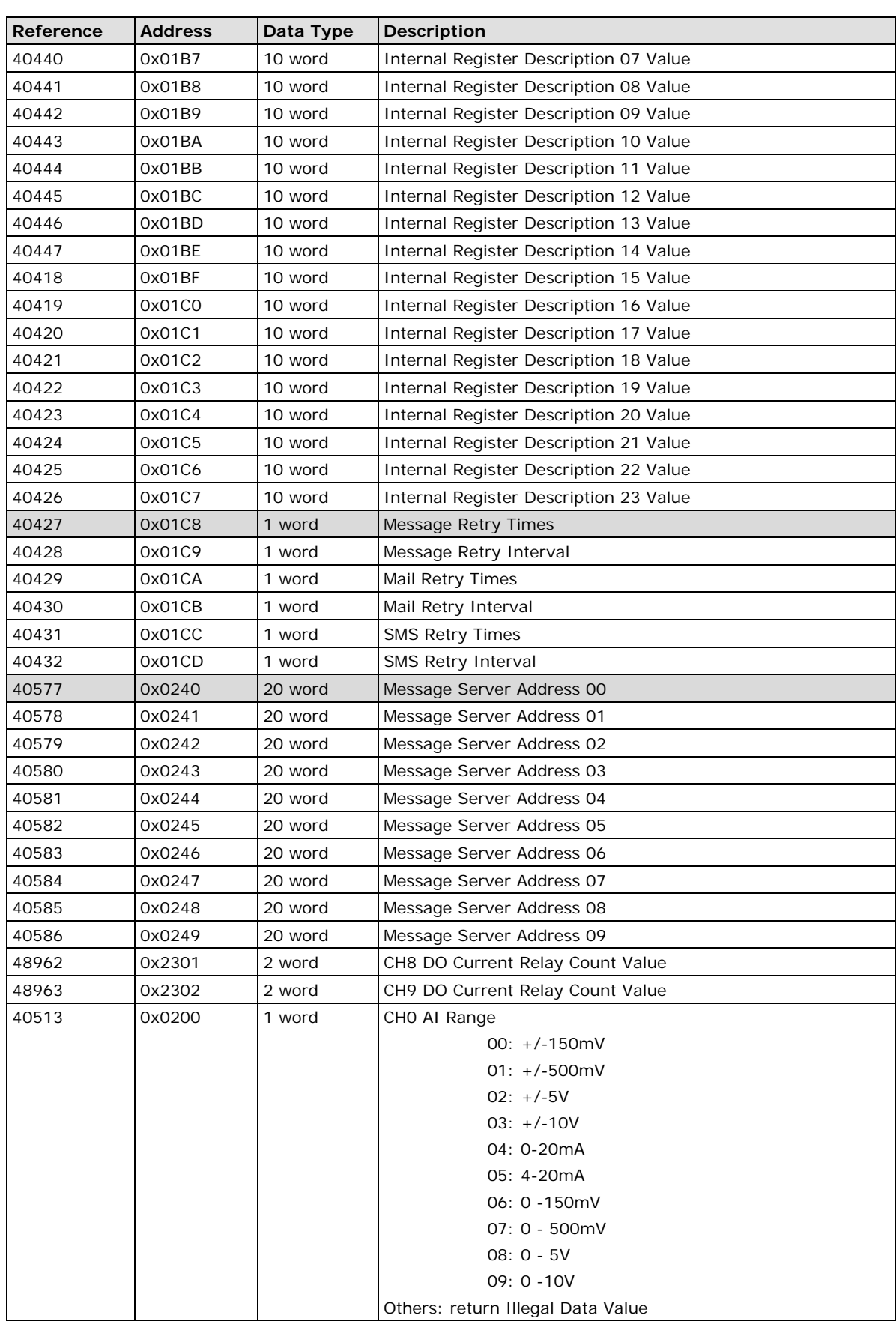

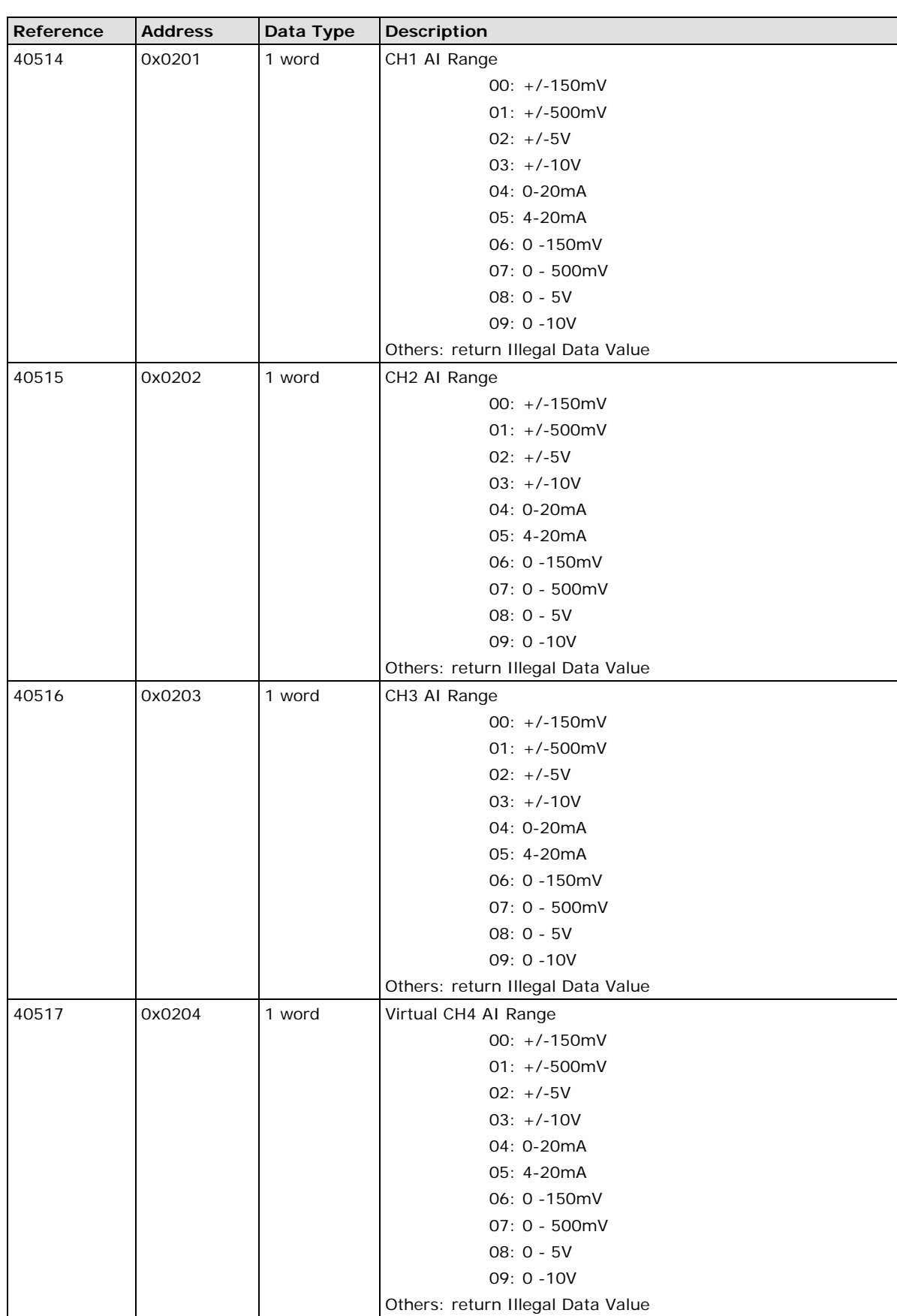

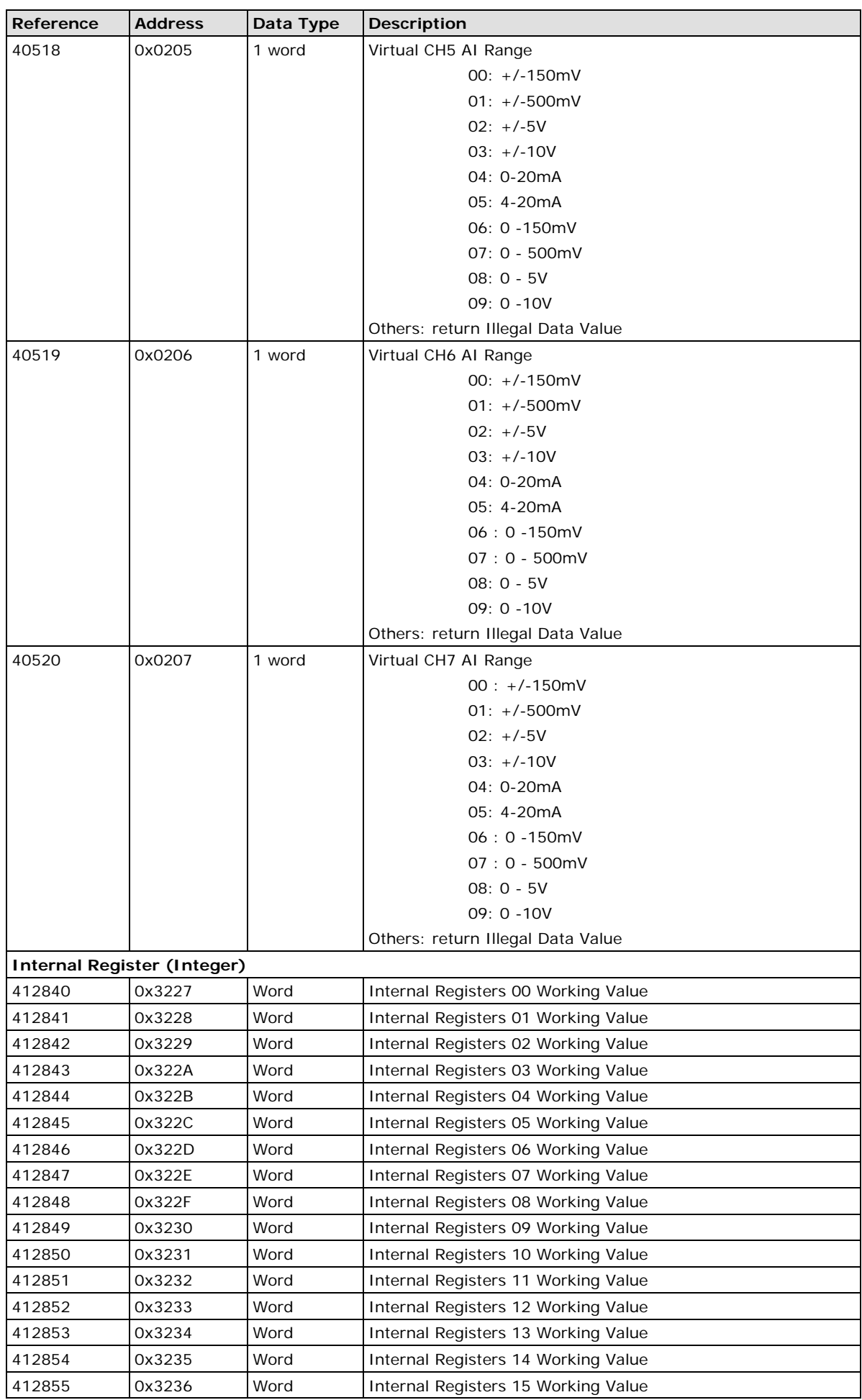

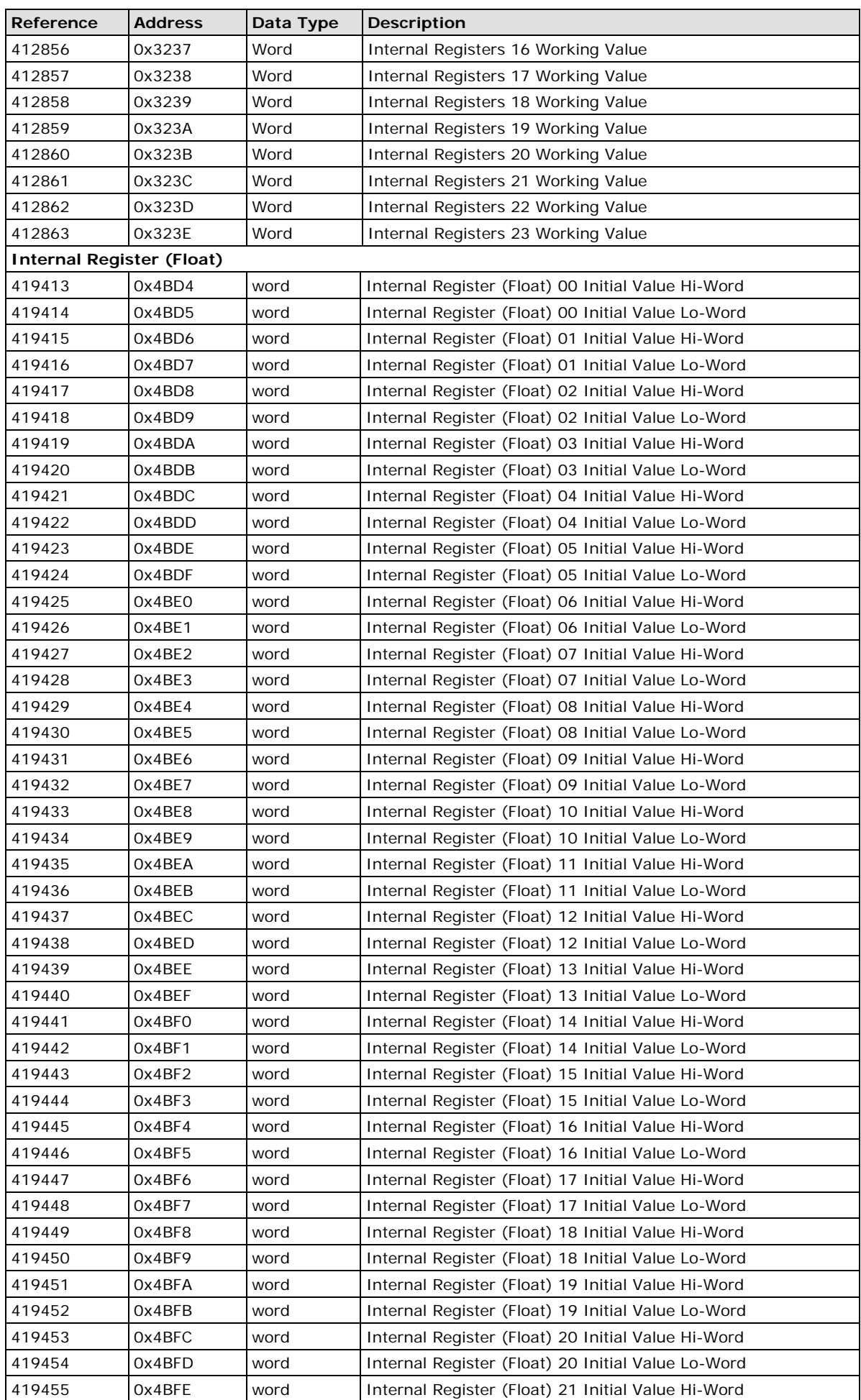

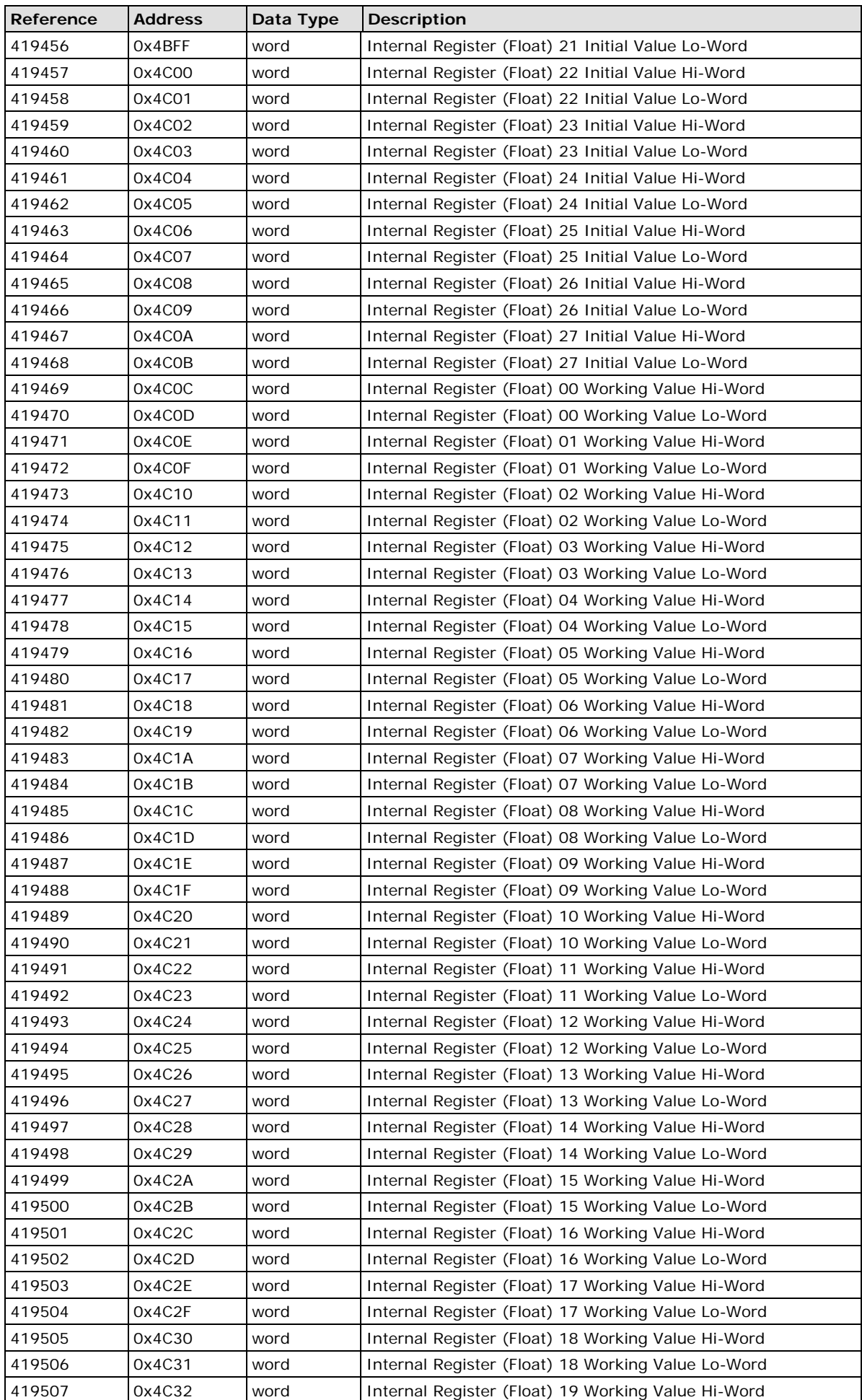

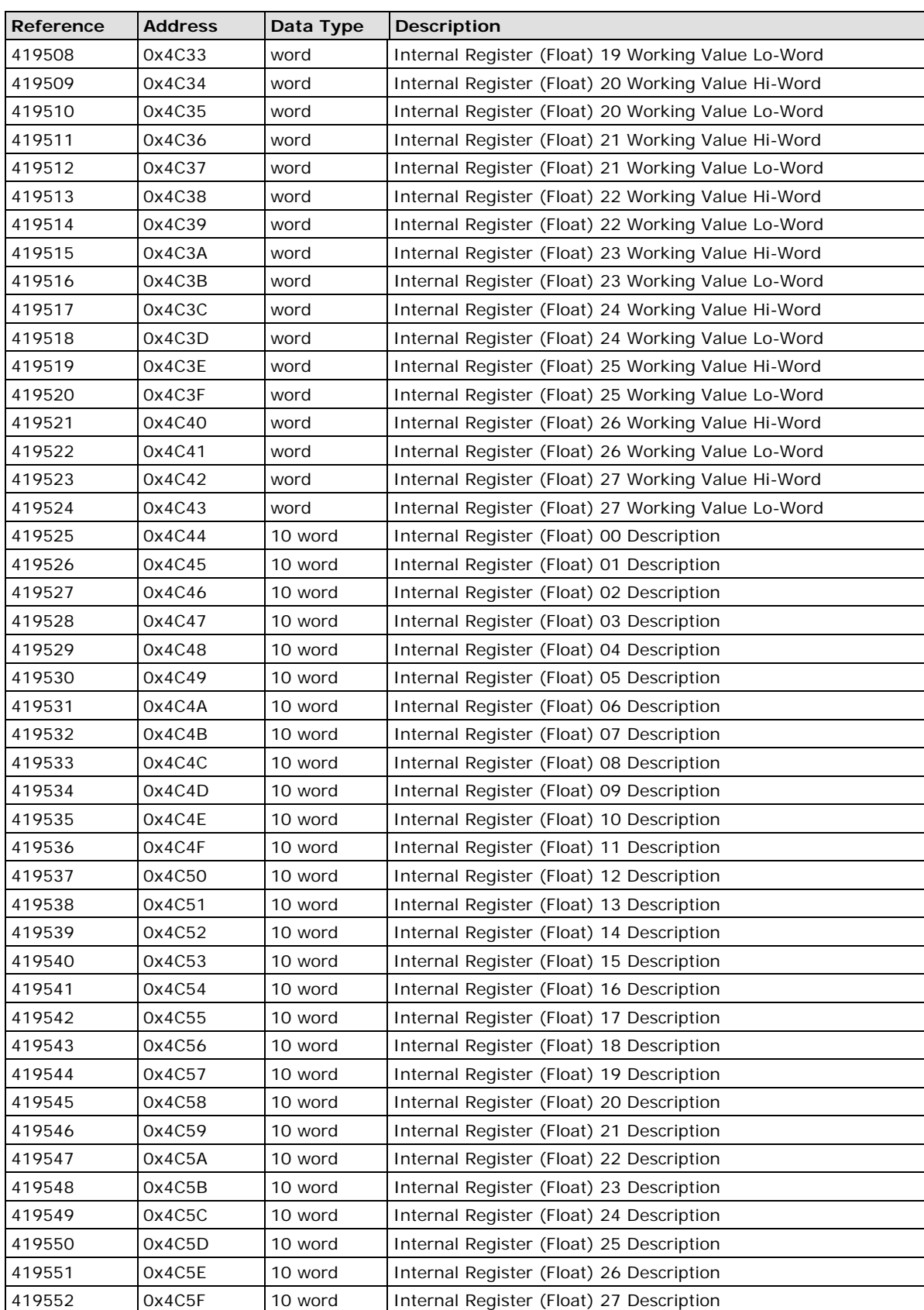

# <span id="page-164-0"></span>**5xxxx Write Registers (supports function 8)**

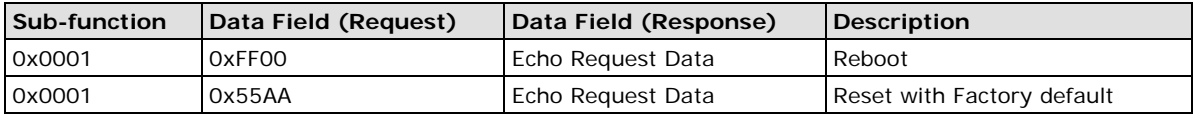

# <span id="page-165-0"></span>**ioLogik W5312 Modbus Mapping**

**NOTE** For Modbus addresses of the ioLogik E1200 expansion modules attached to the ioLogik W5312, check the ioAdmin **I/O Expansion** tabs for details.

## <span id="page-165-1"></span>**0xxxx Read/Write Coils (supports functions 1, 5, 15)**

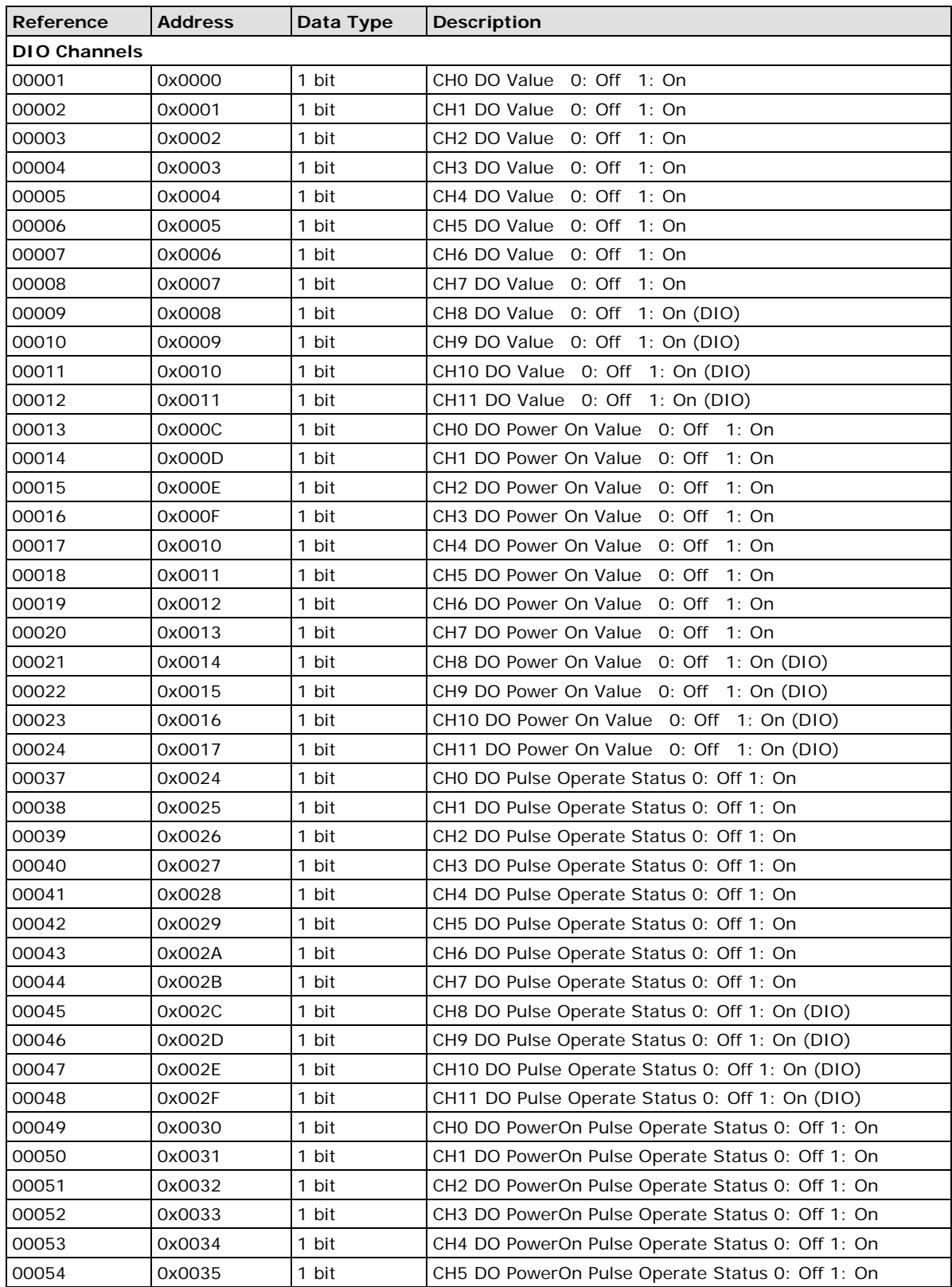

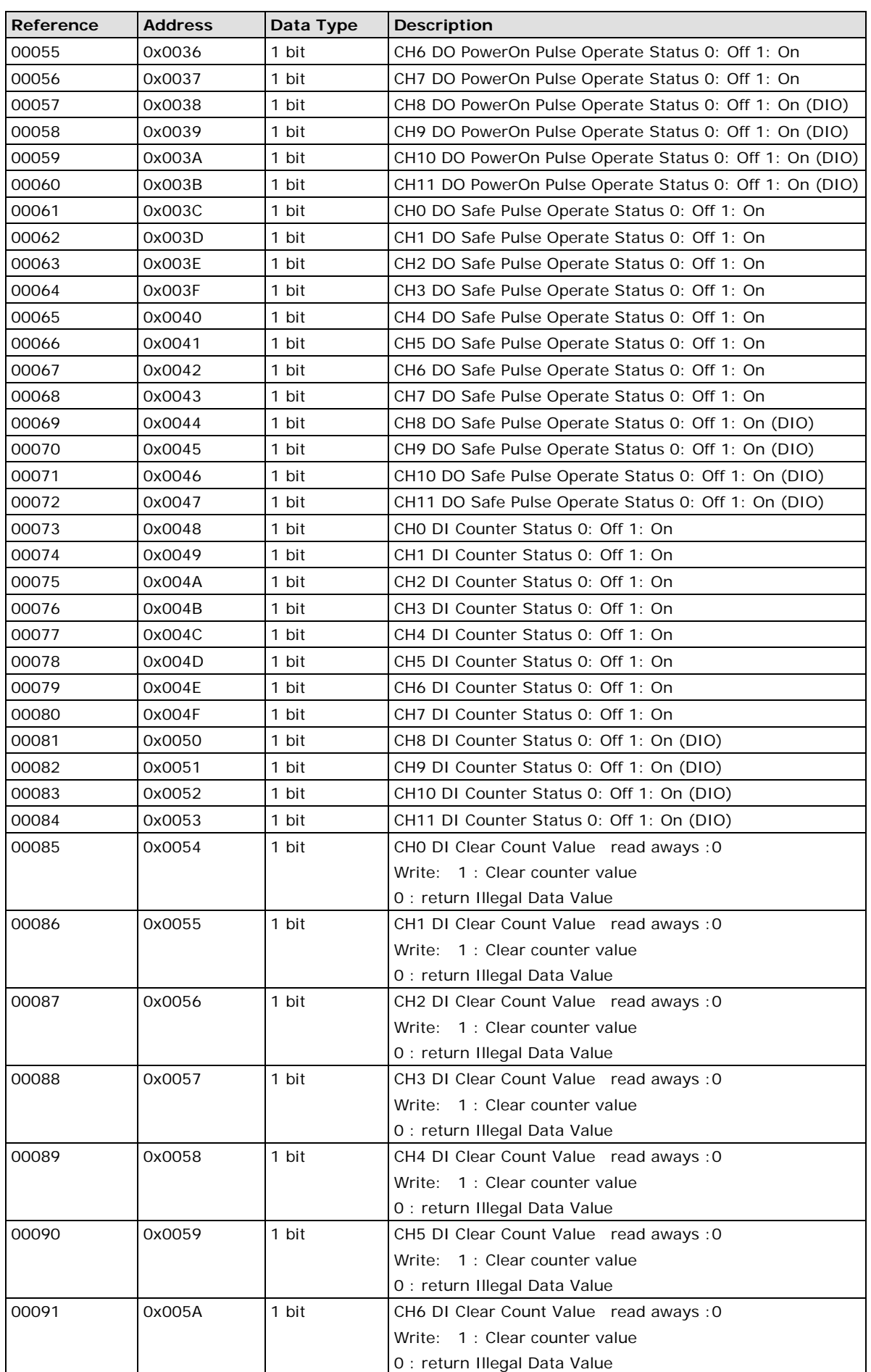

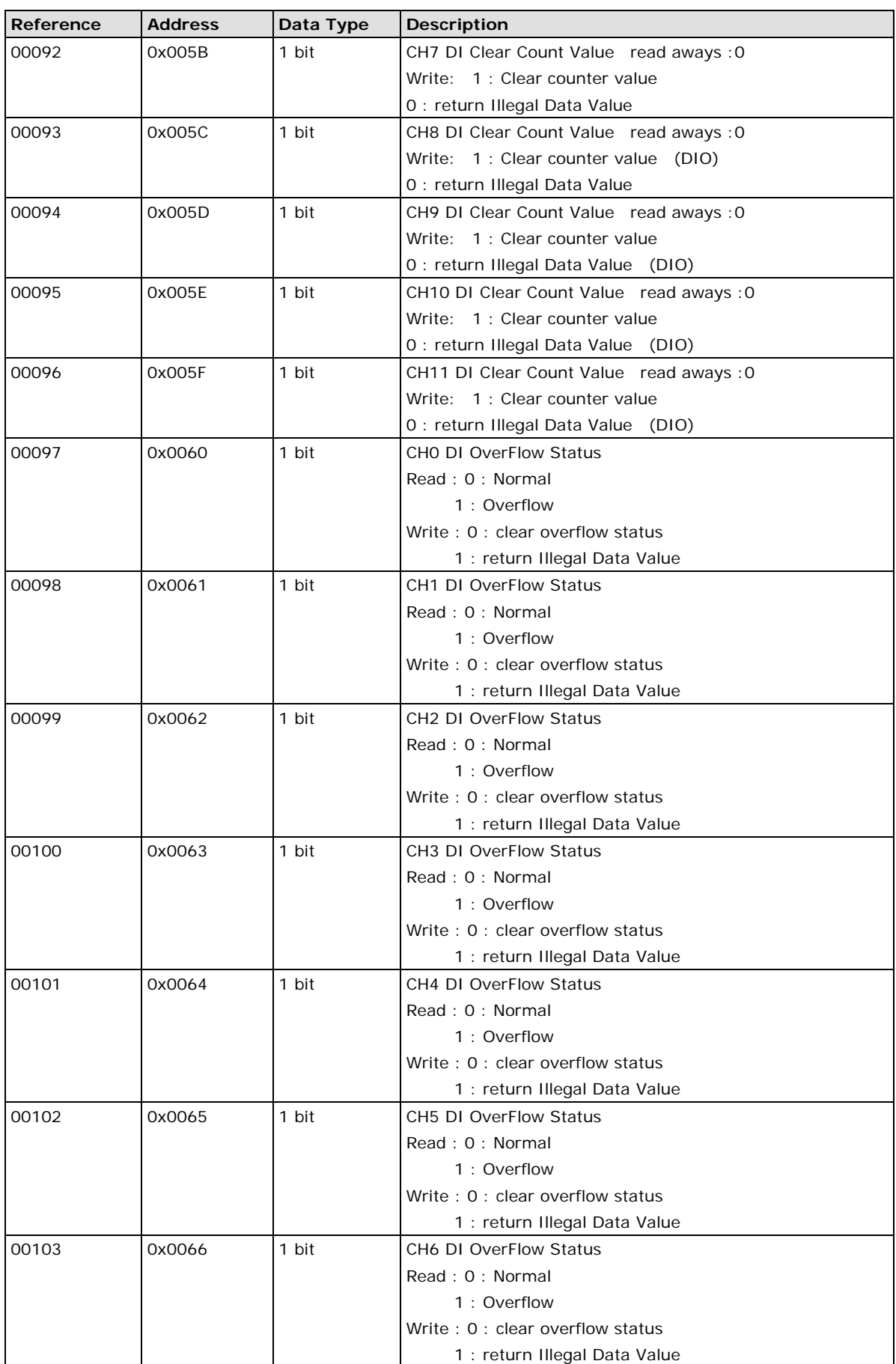

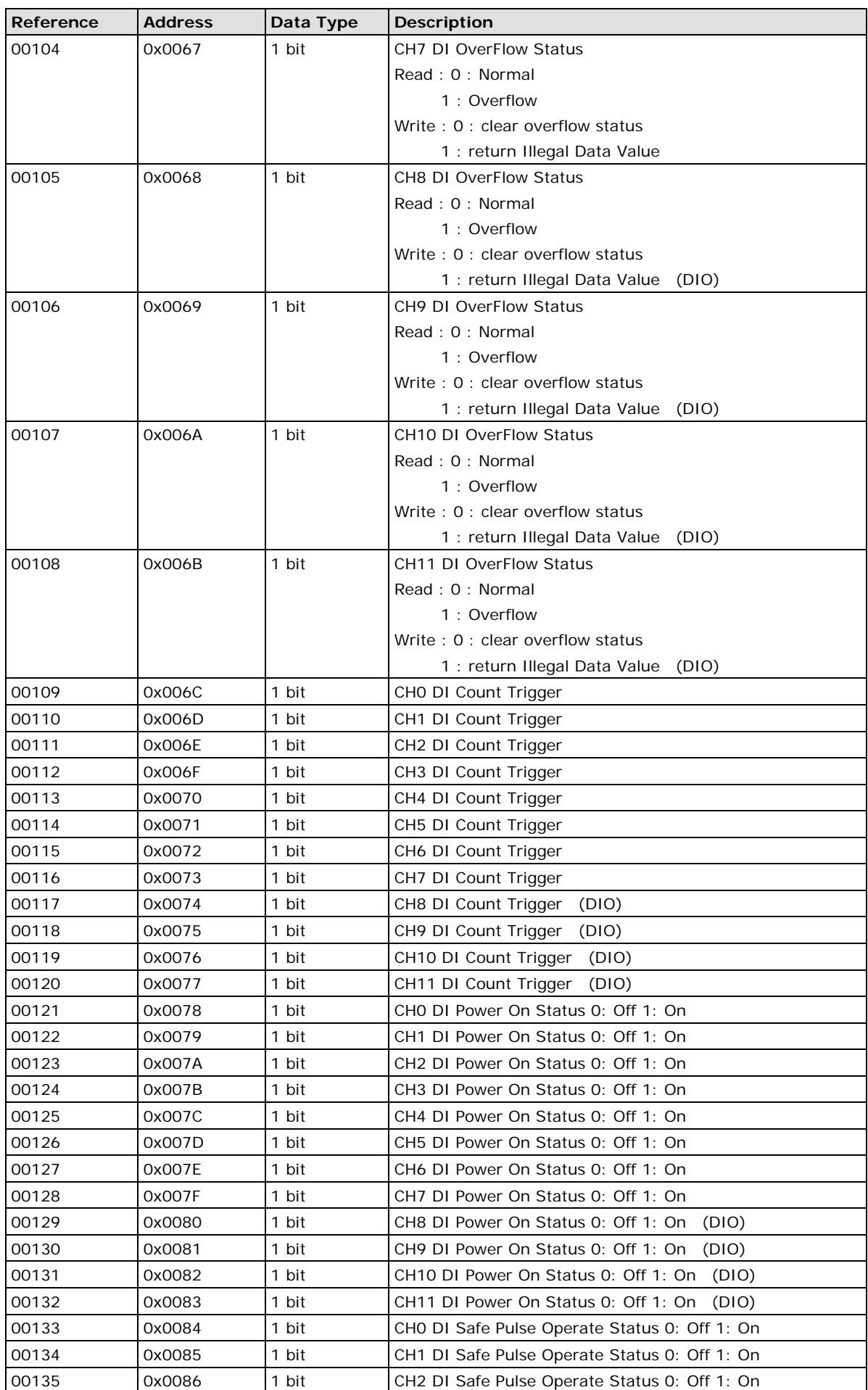

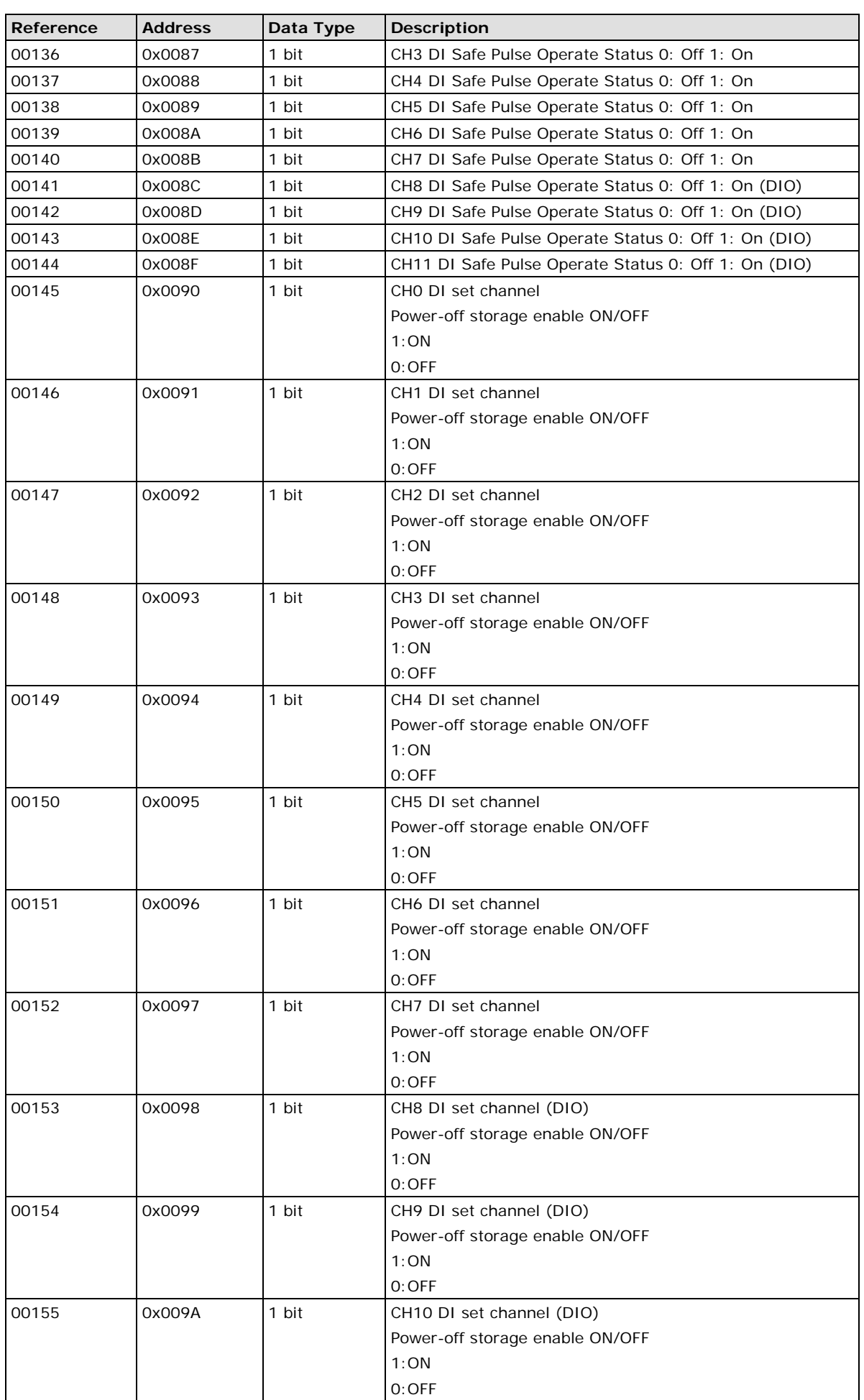

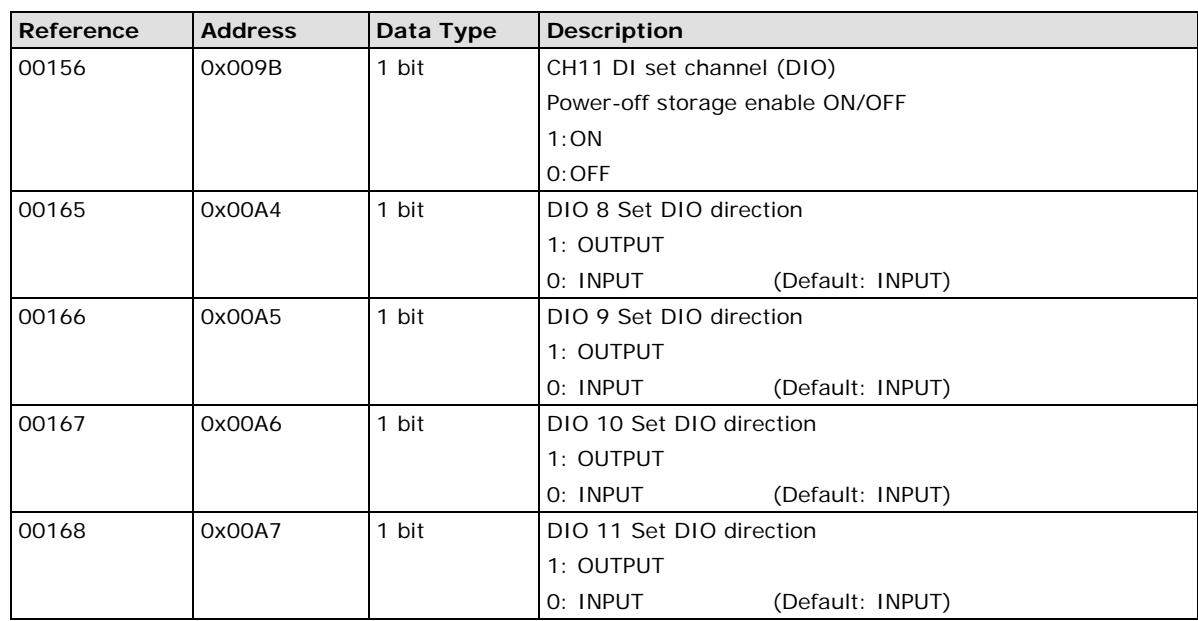

## <span id="page-170-0"></span>**1xxxx Read only Coils (supports function 2)**

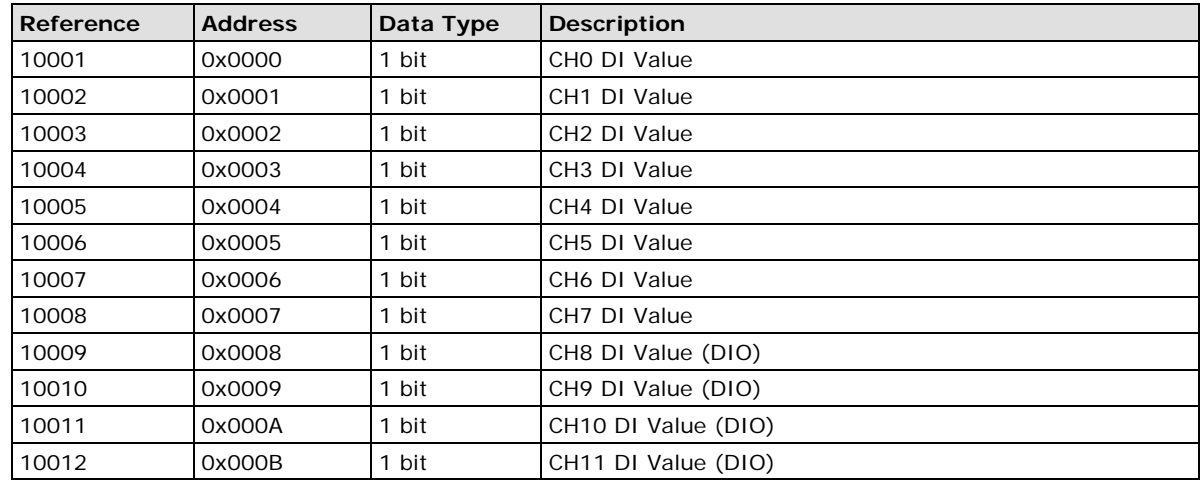

# <span id="page-170-1"></span>**3xxxx Read only Registers (supports function 4)**

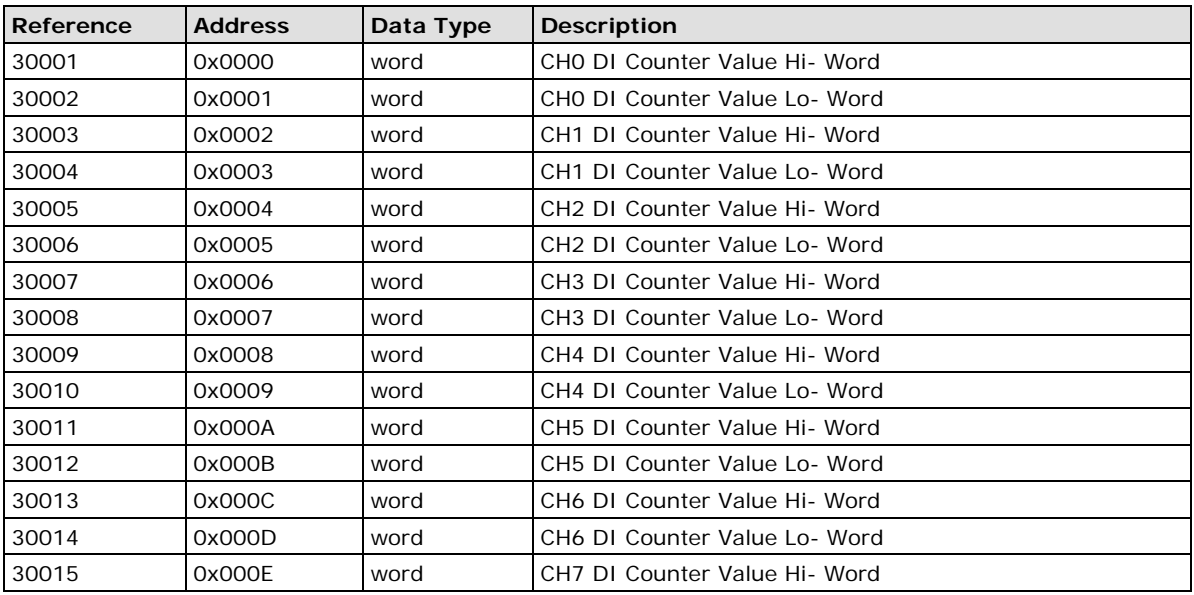

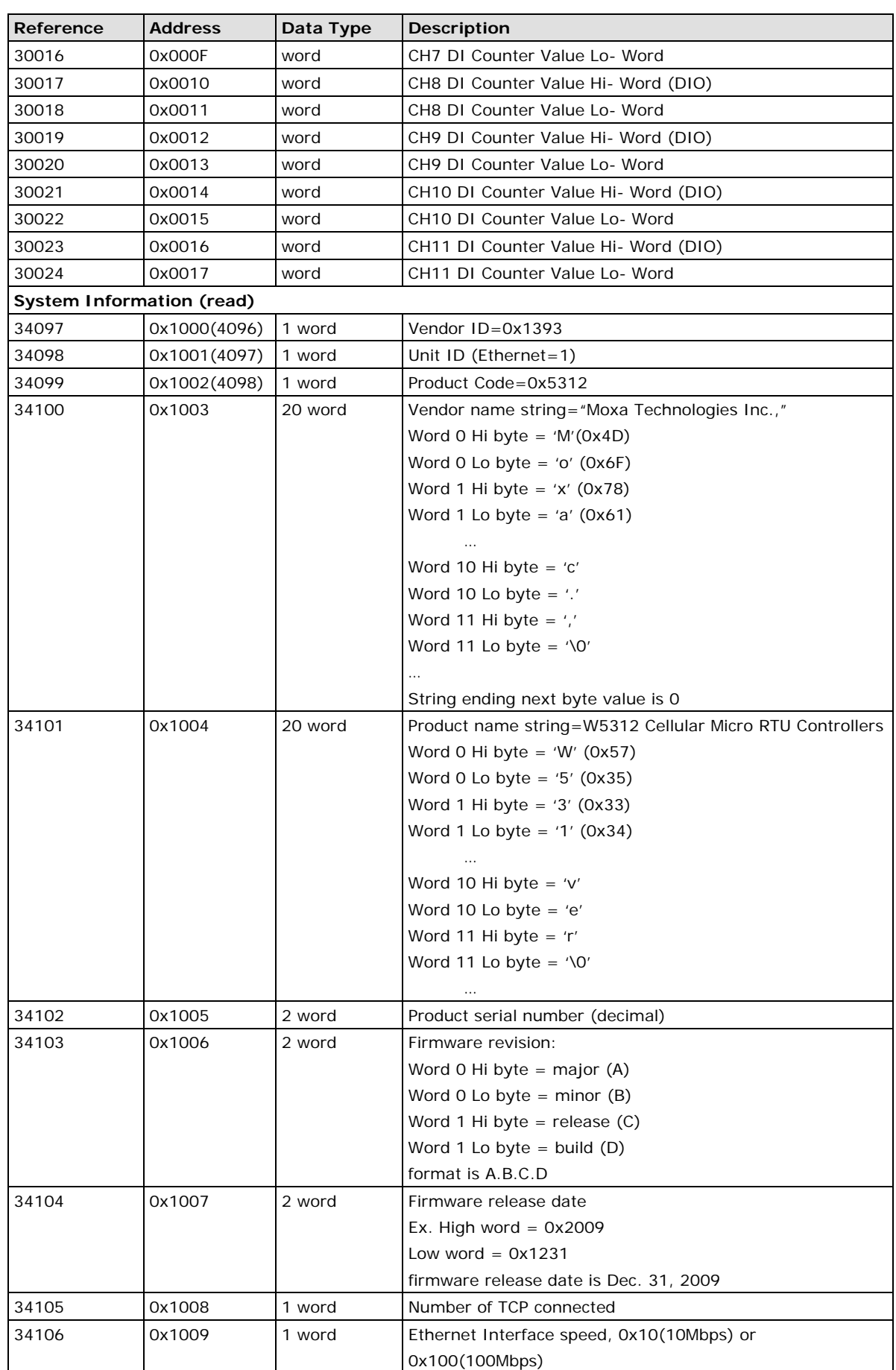

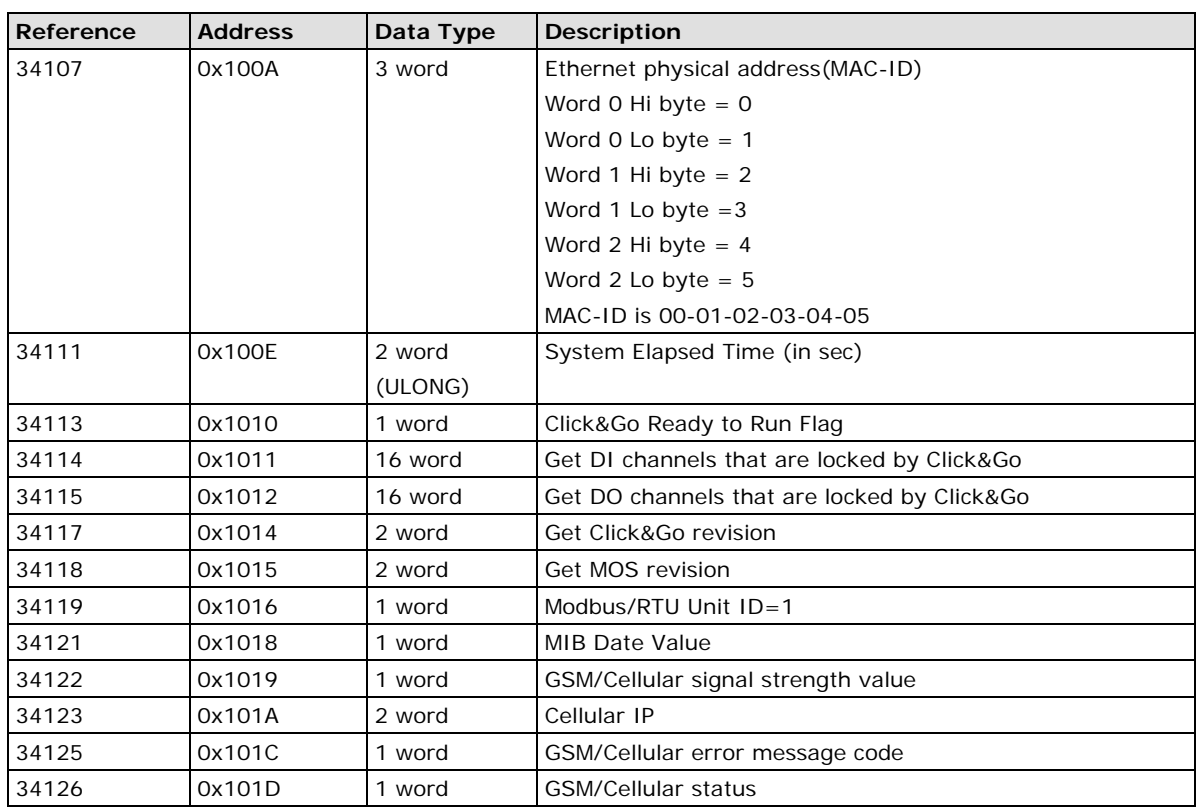

# <span id="page-172-0"></span>**4xxxx Read/Write Registers (supports functions 3, 6, 16)**

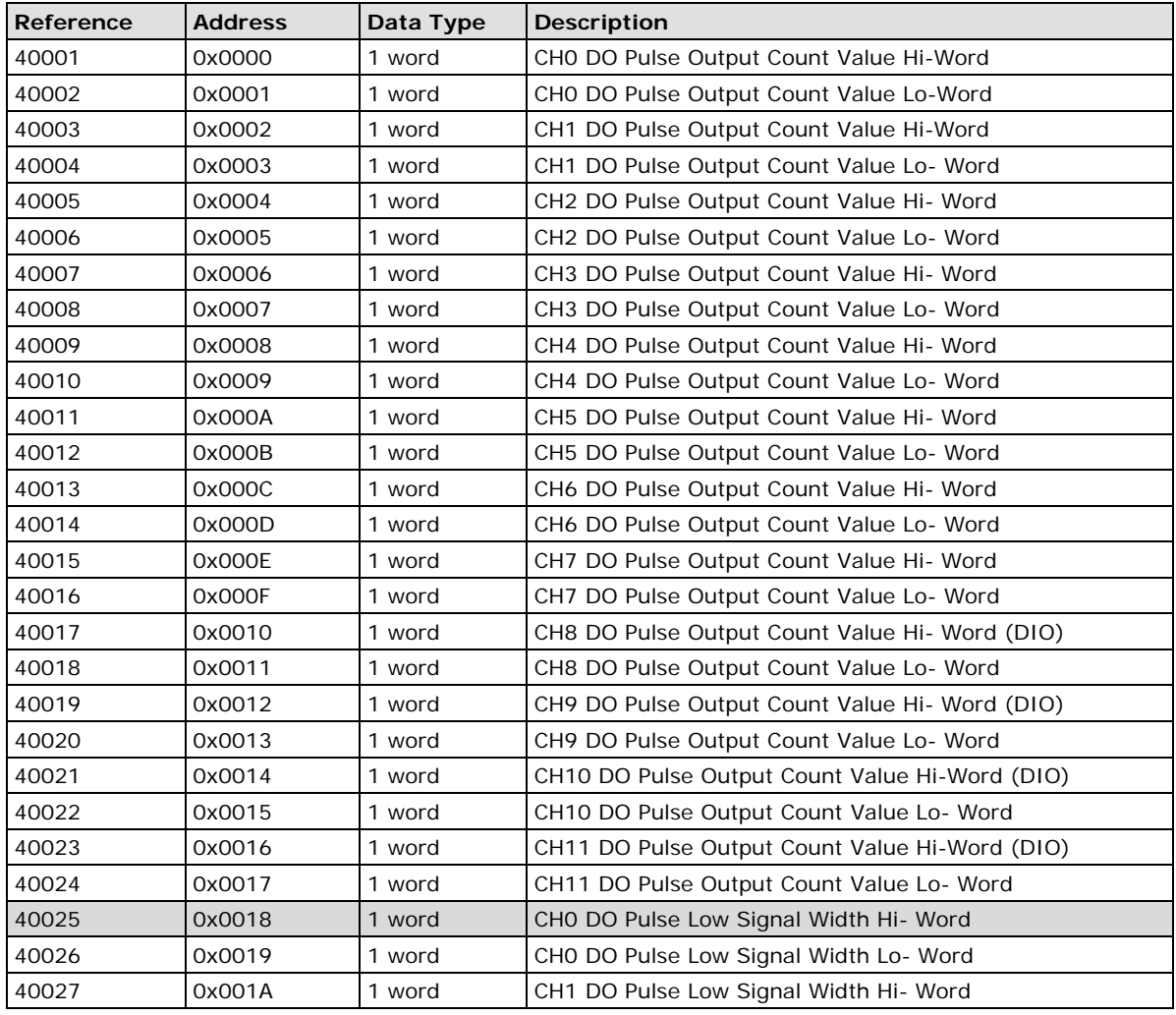

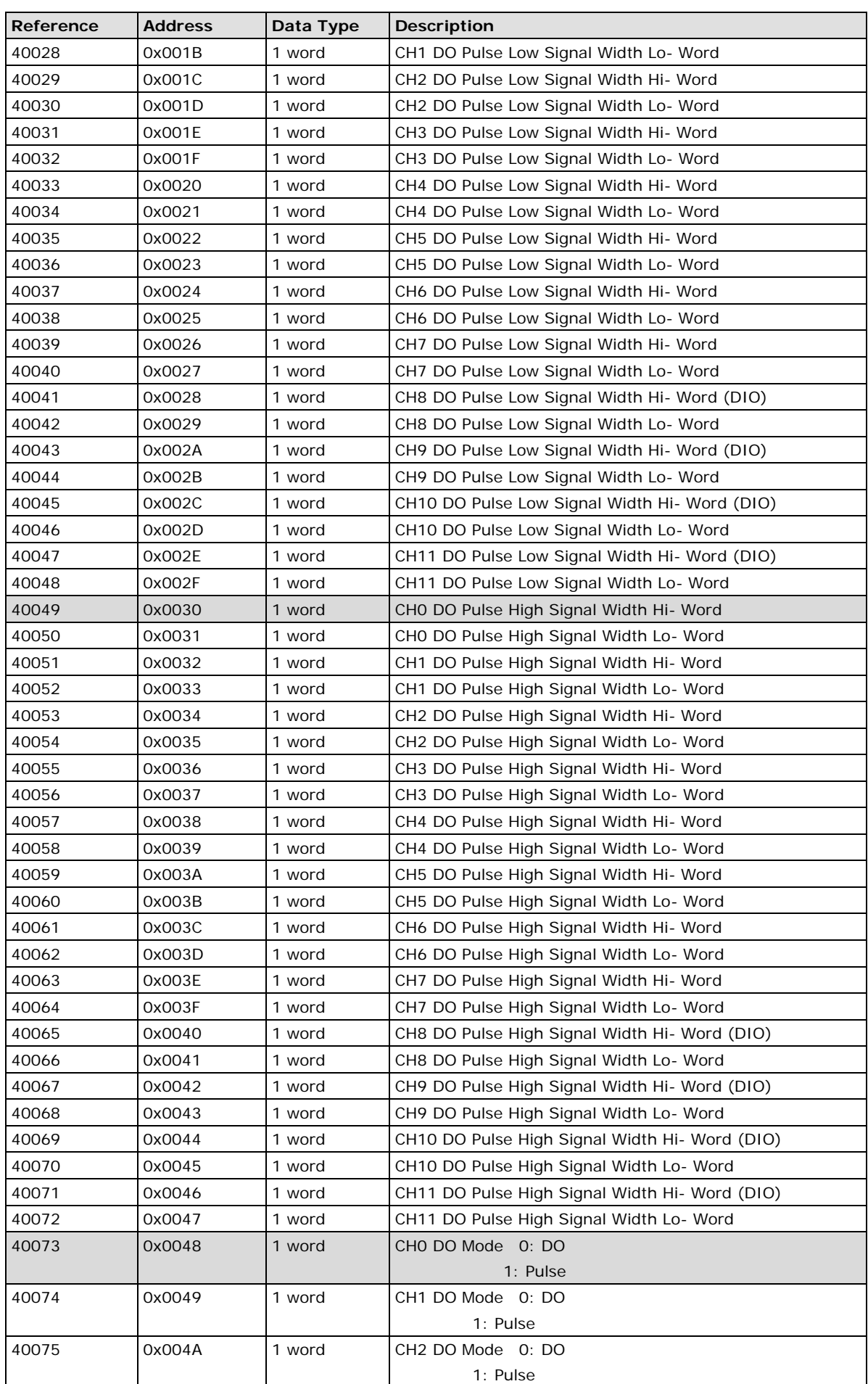

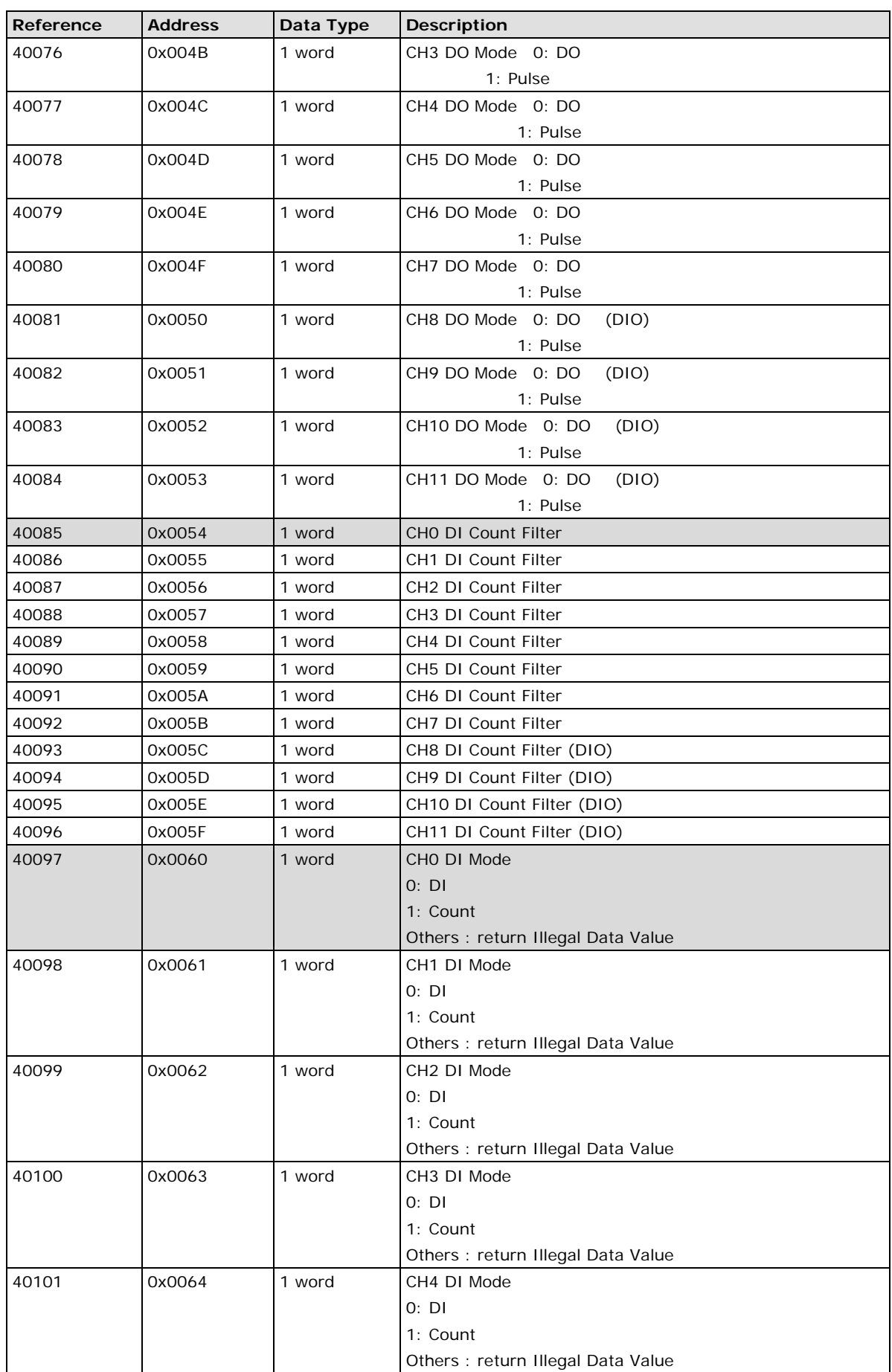

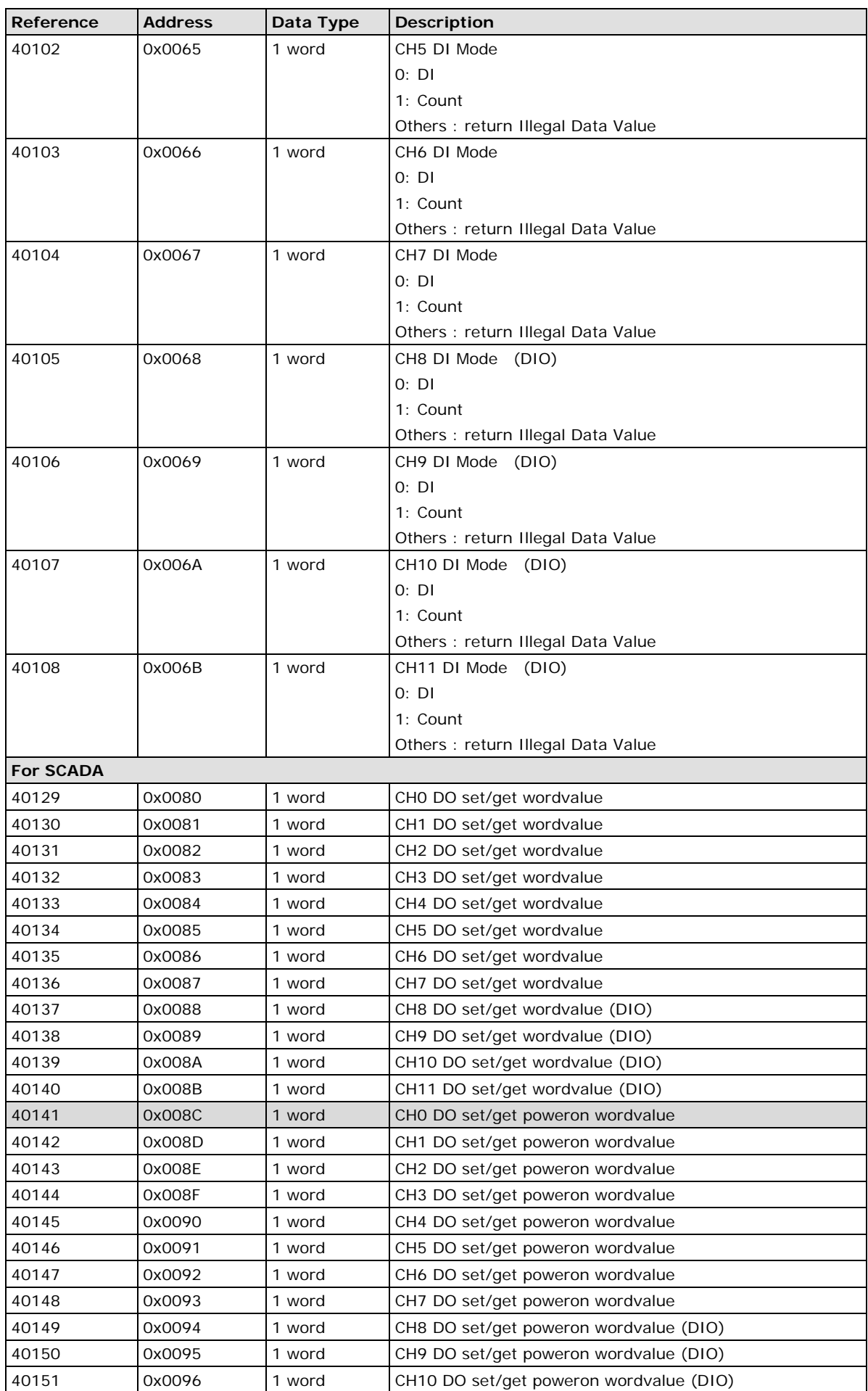

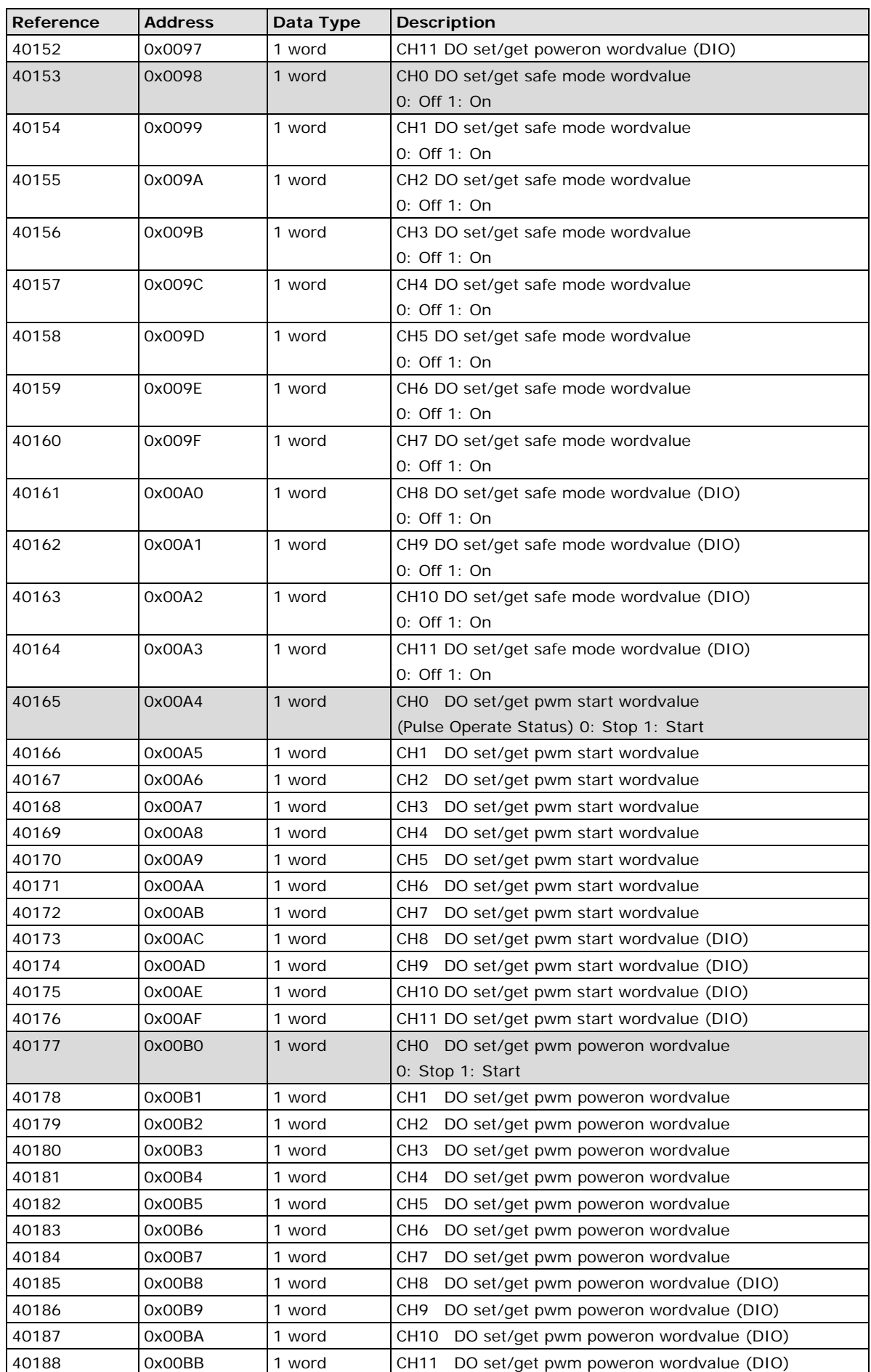

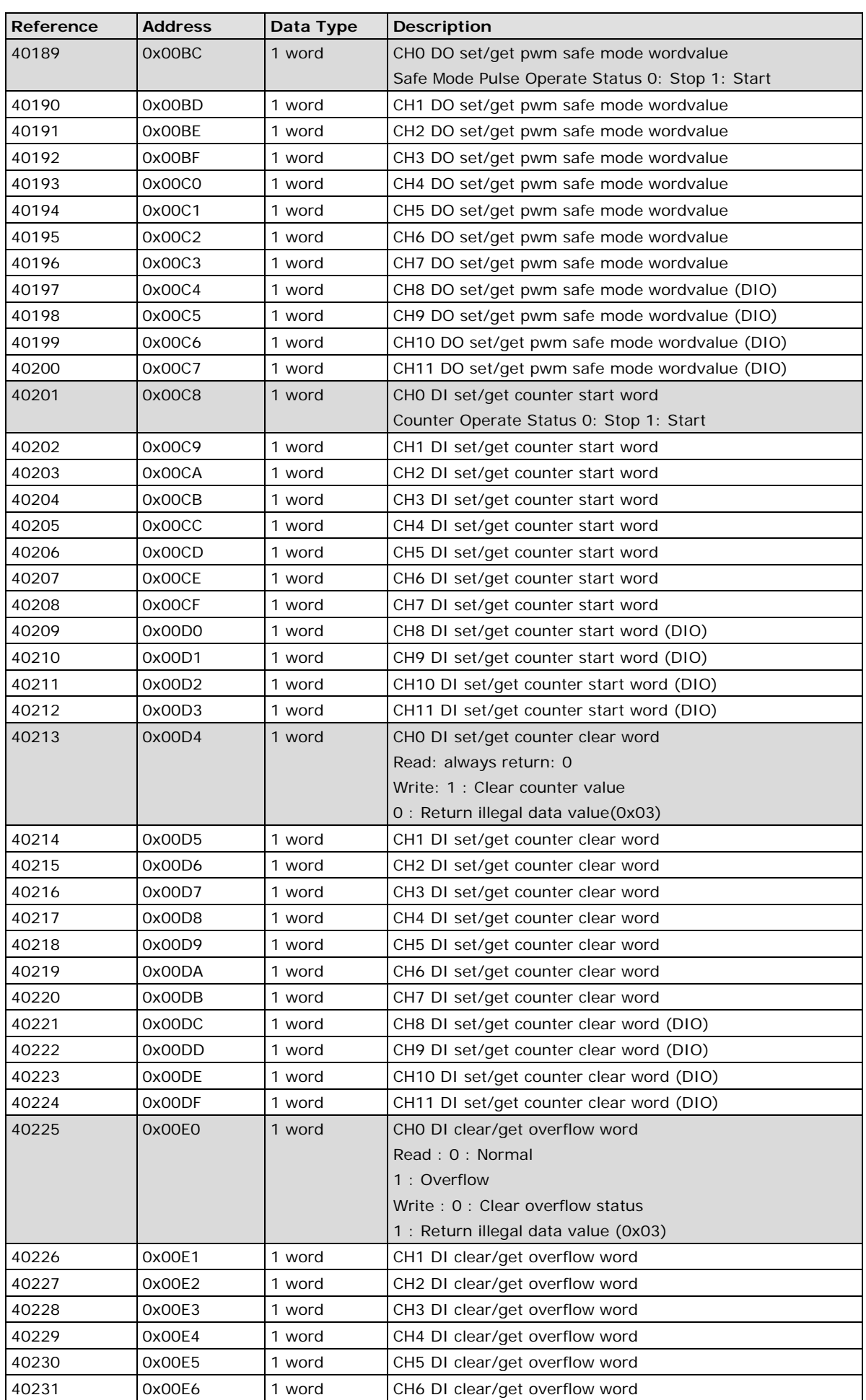

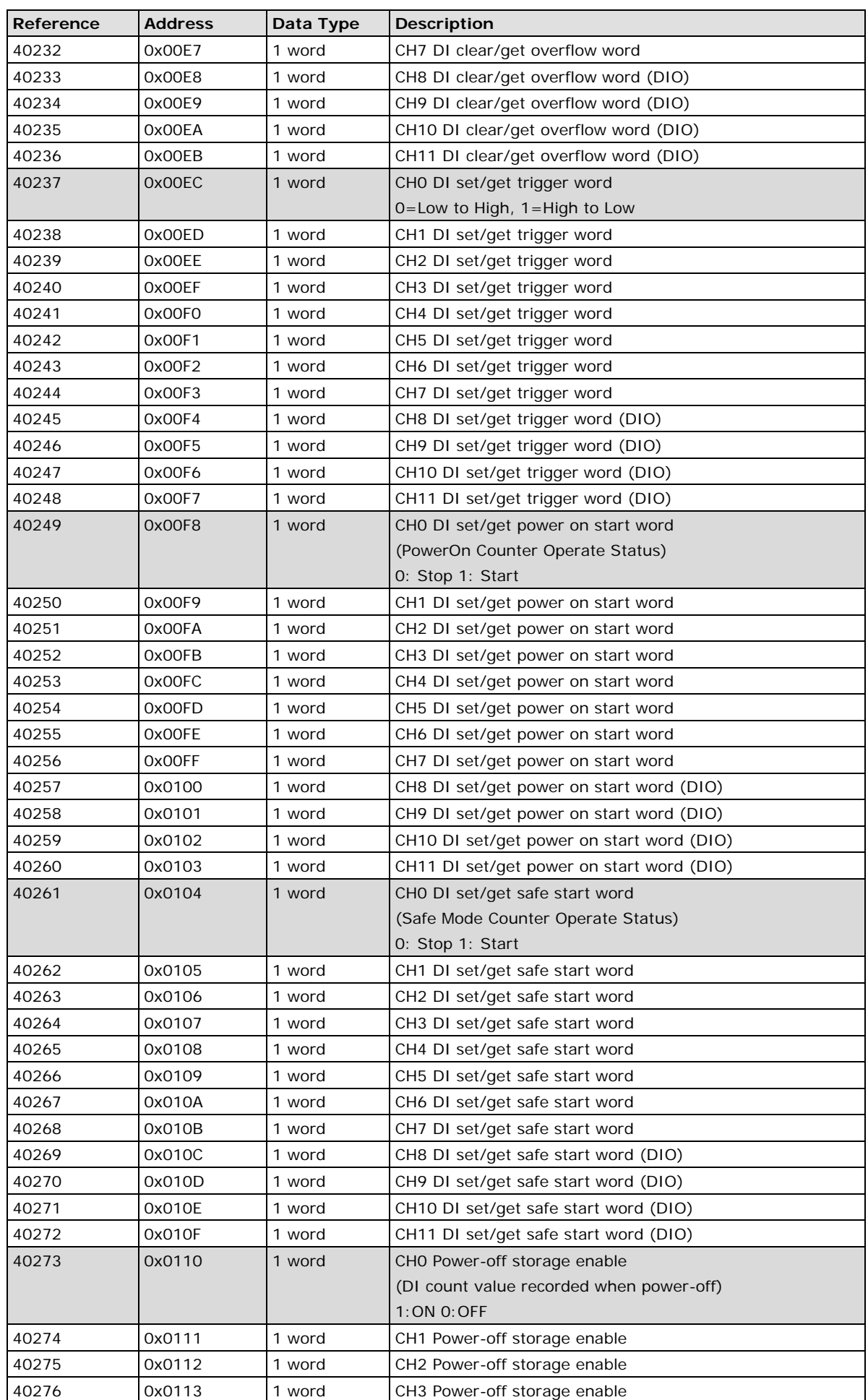

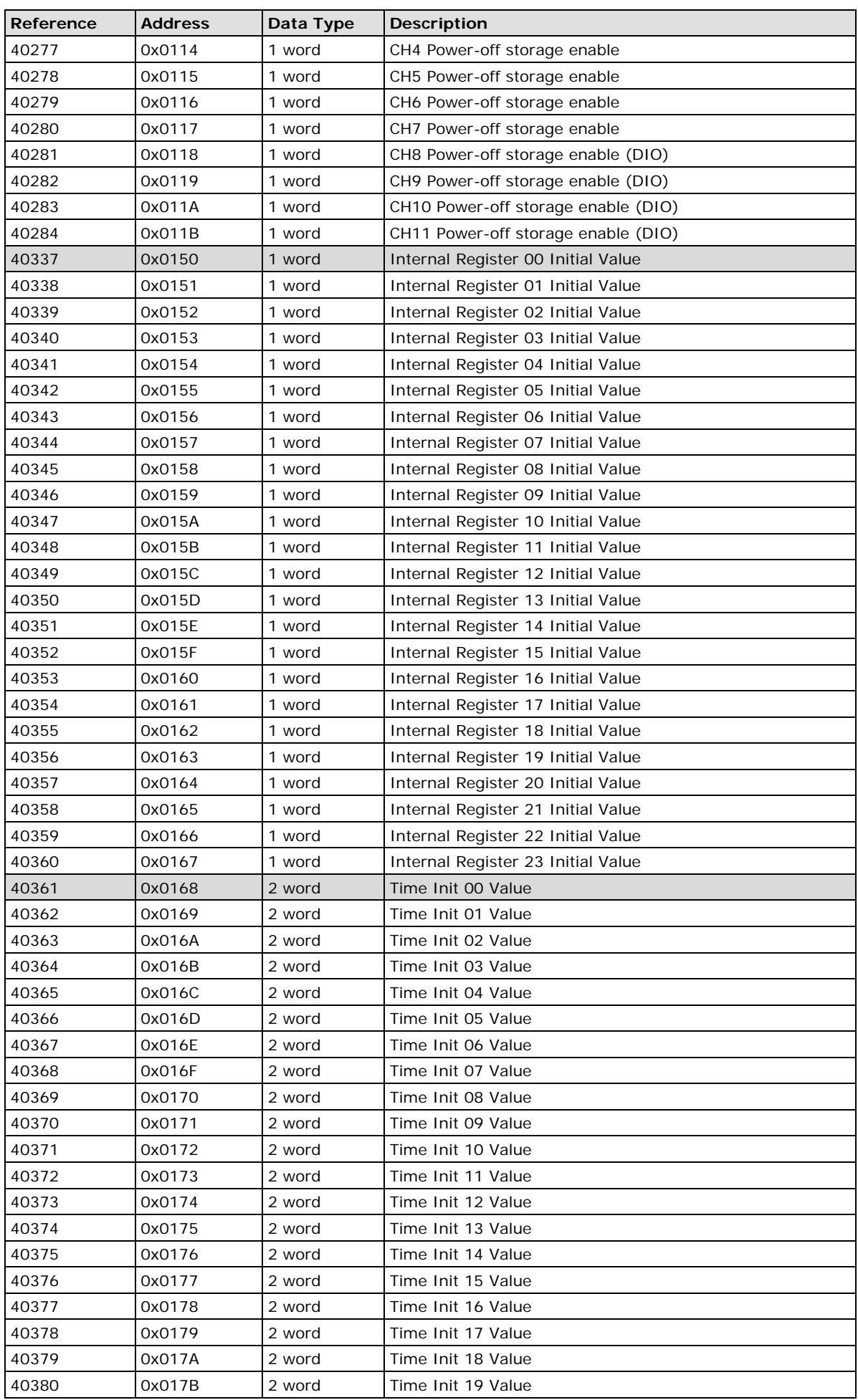
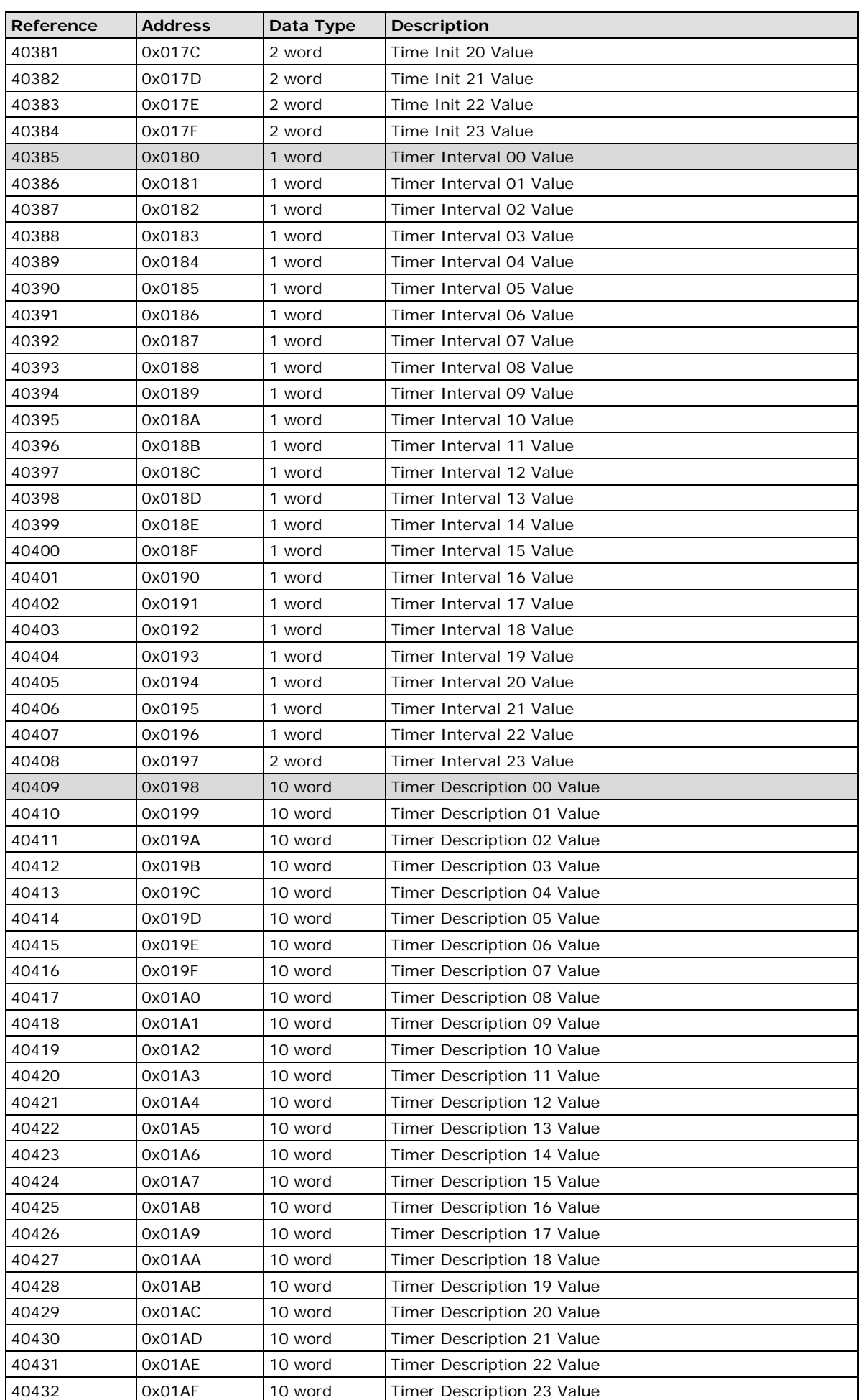

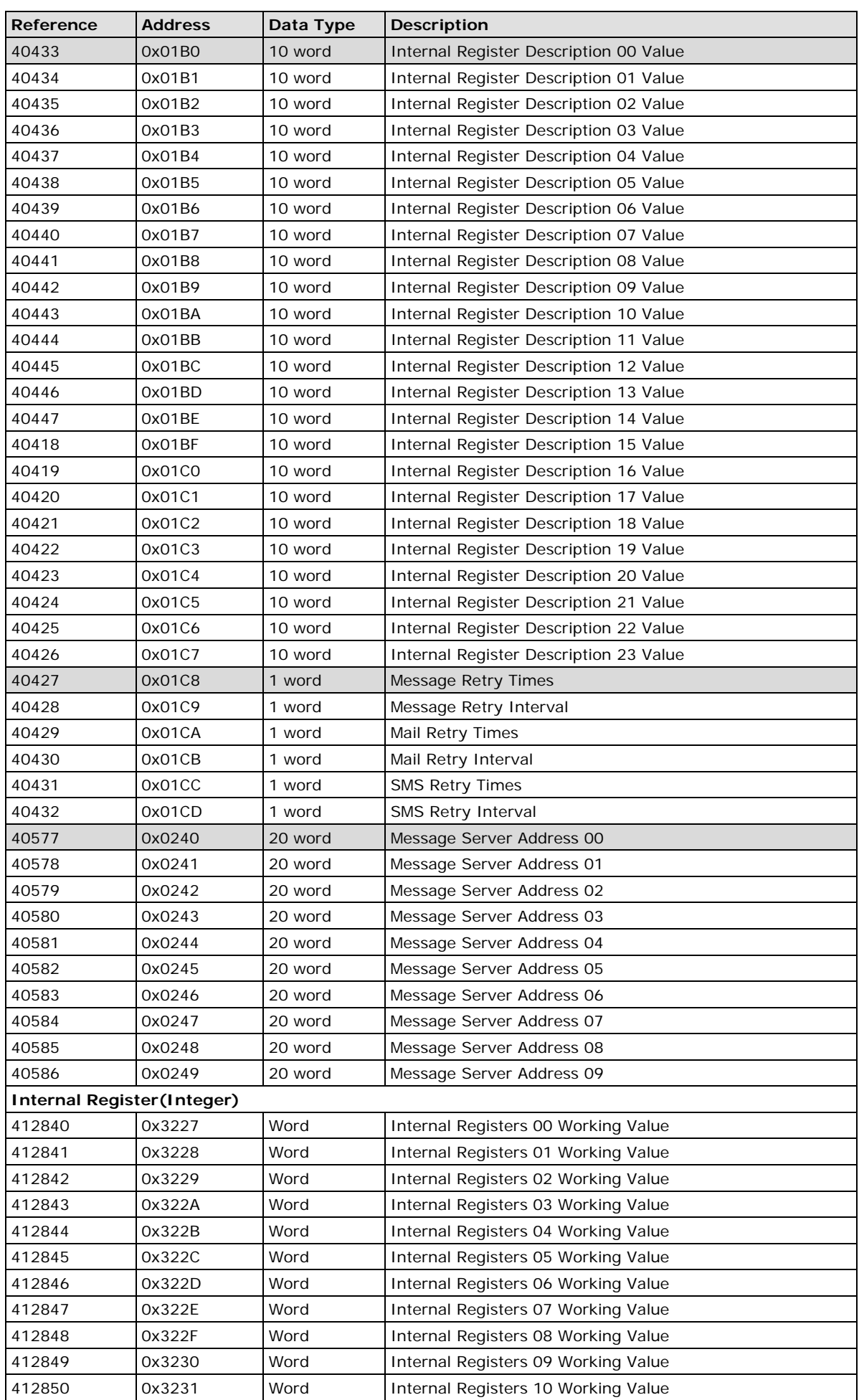

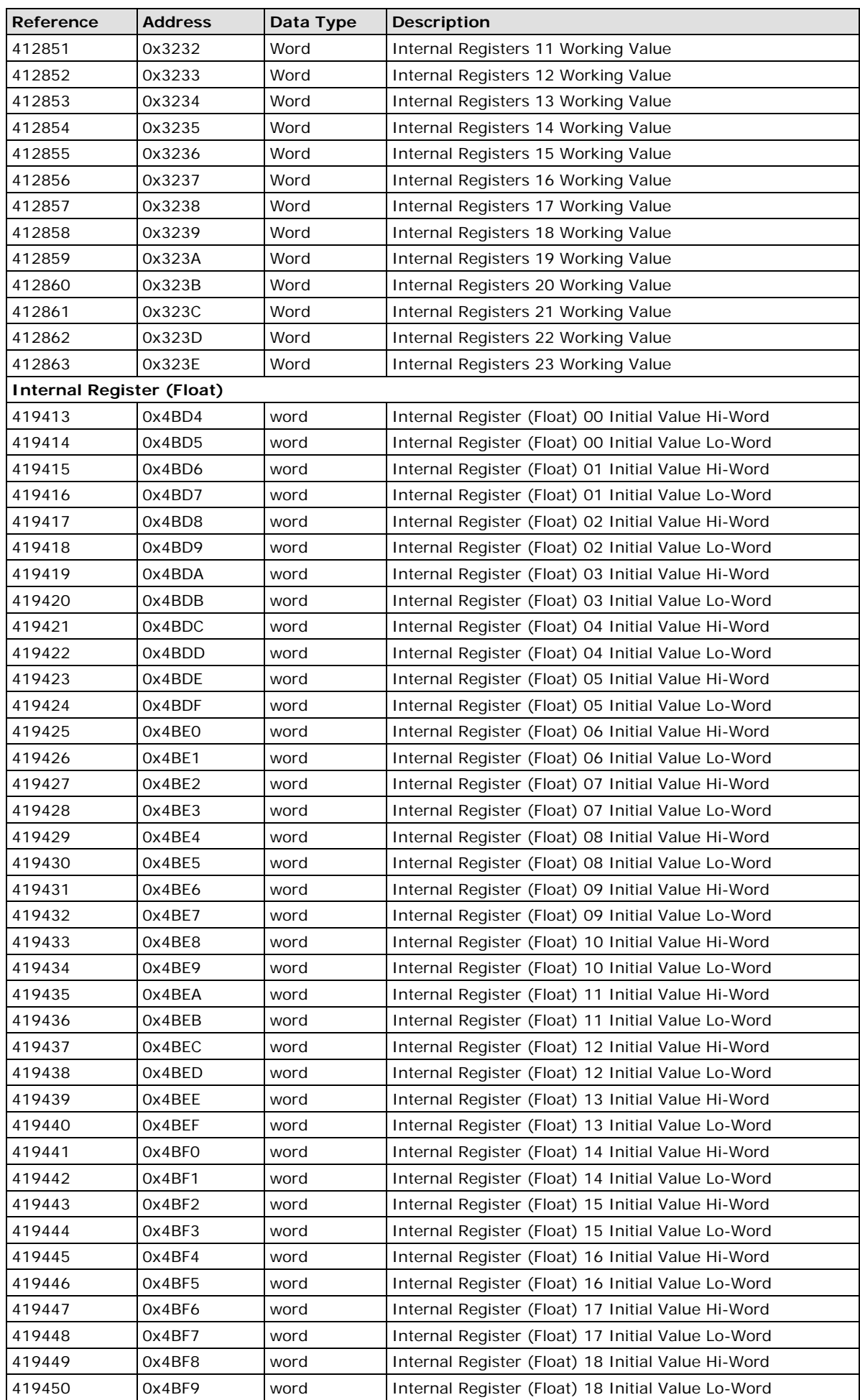

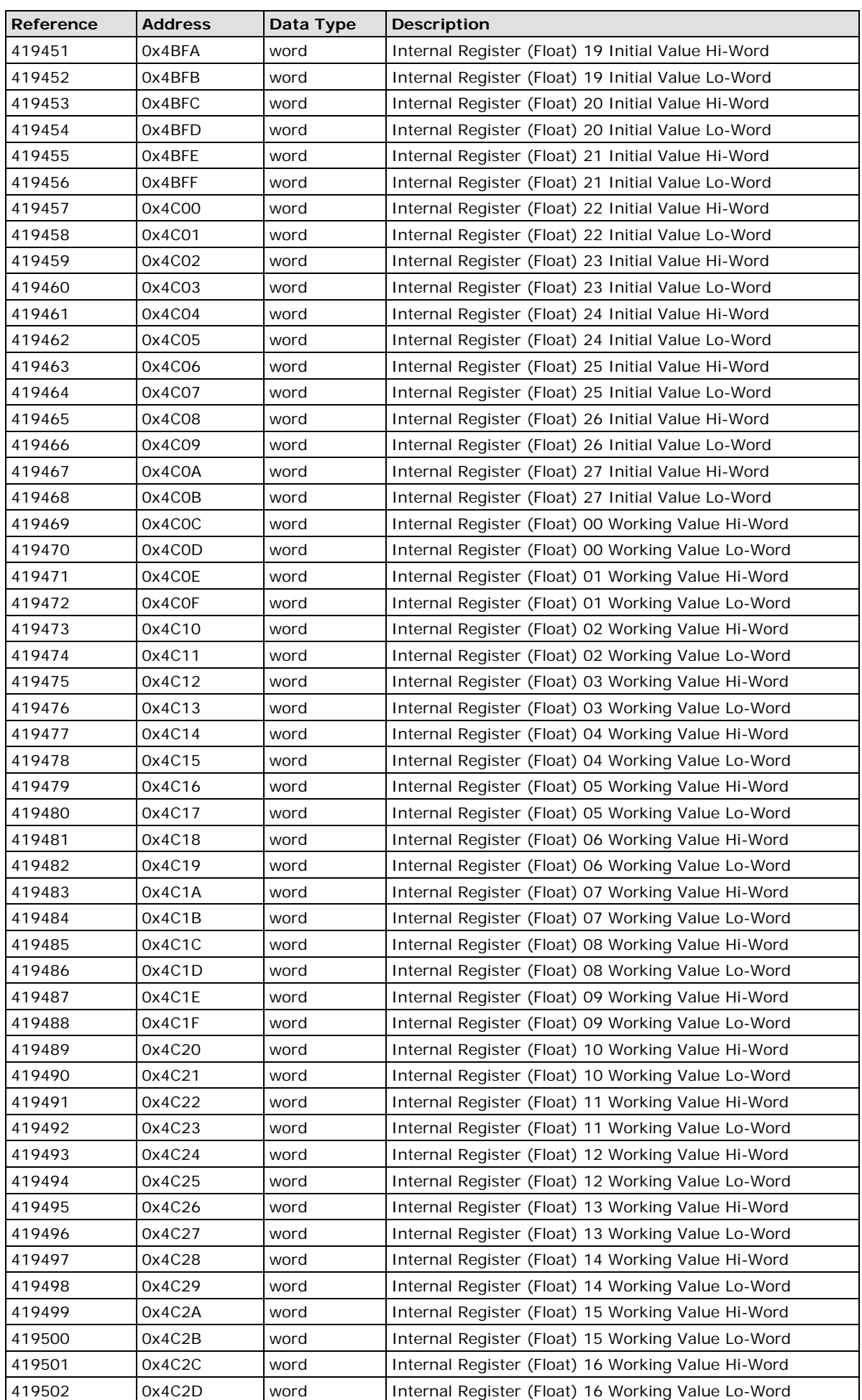

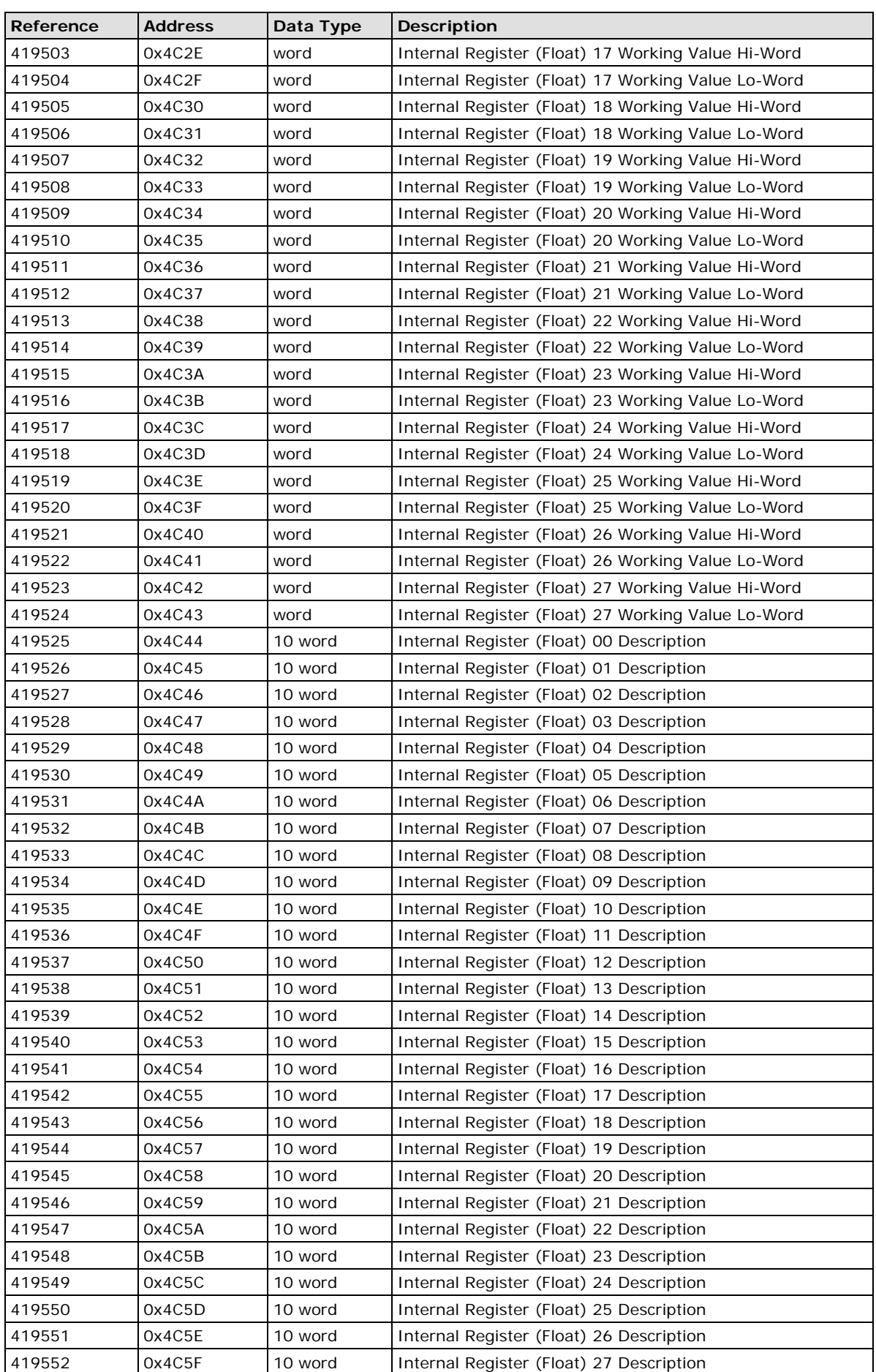

# **5xxxx Write Registers (supports function 8)**

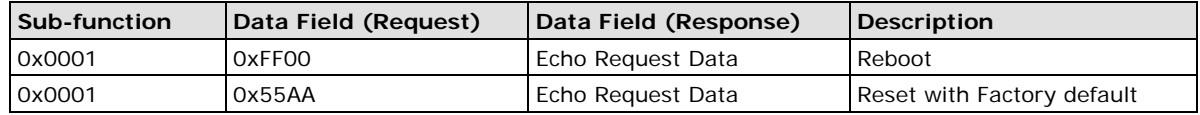

# **SNMP Agents with MIB II, RS-232-like Groups**

The ioLogik W5300 has SNMP (Simple Network Management Protocol) agent software built in. The software supports SNMP traps, RFC1317 RS-232-like groups, and RFC 1213 MIB-II. The following table lists the standard MIB-II groups, as well as the variable implementation for the ioLogik W5300.

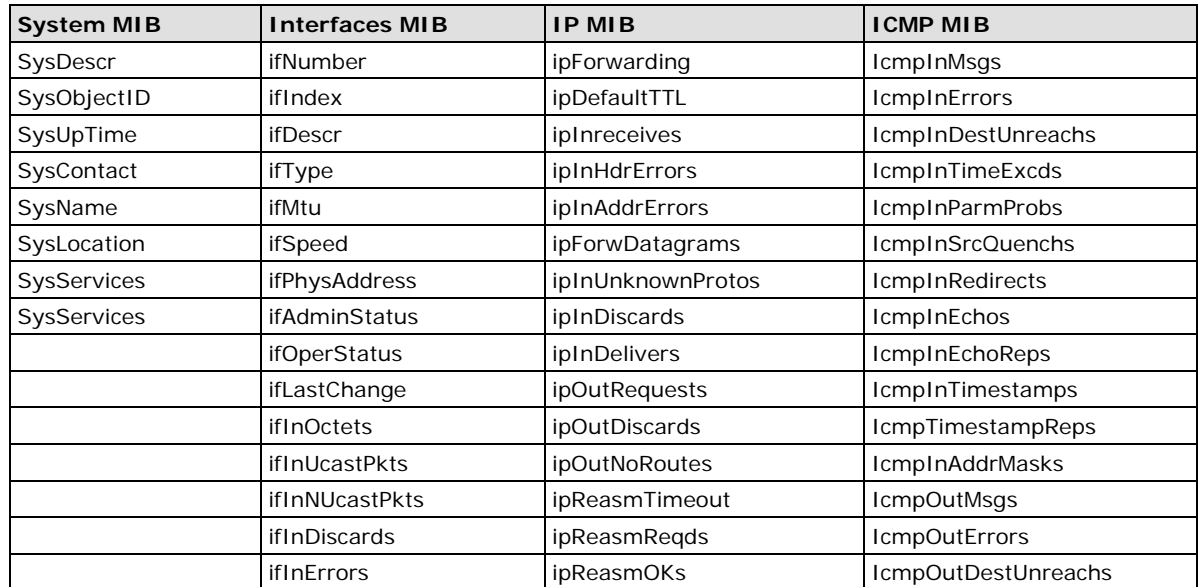

### **RFC1213 MIB II Supported SNMP Variables**

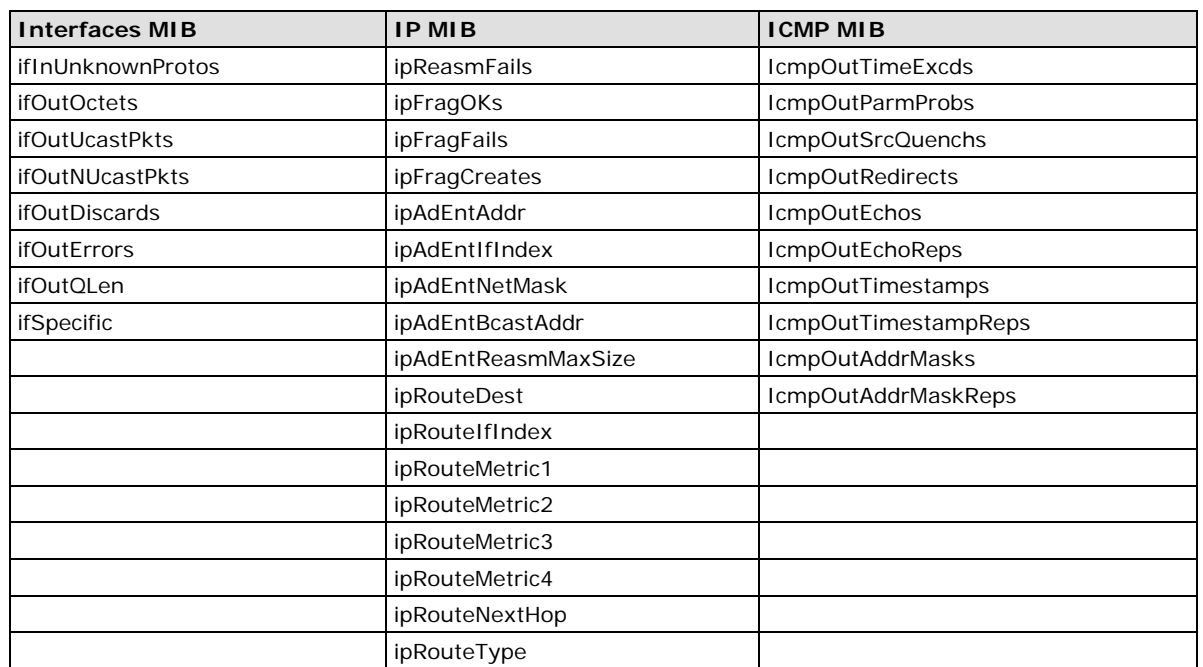

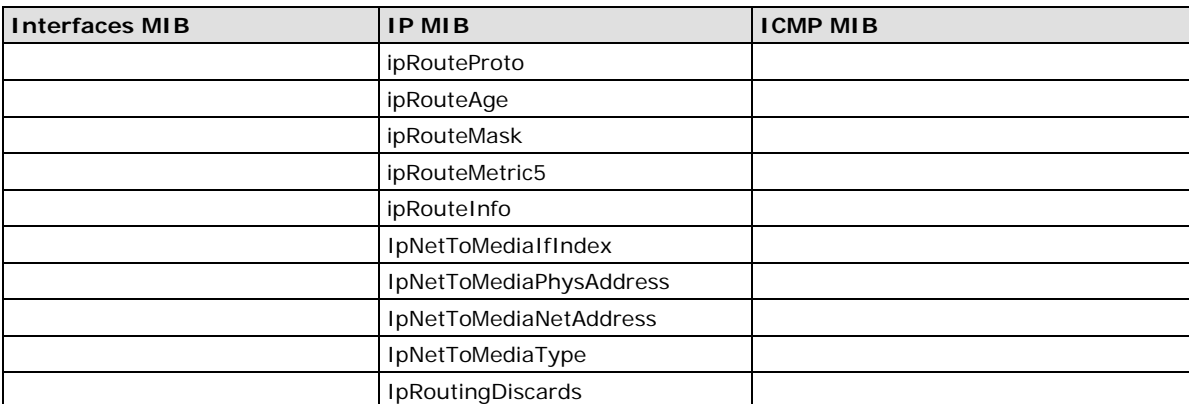

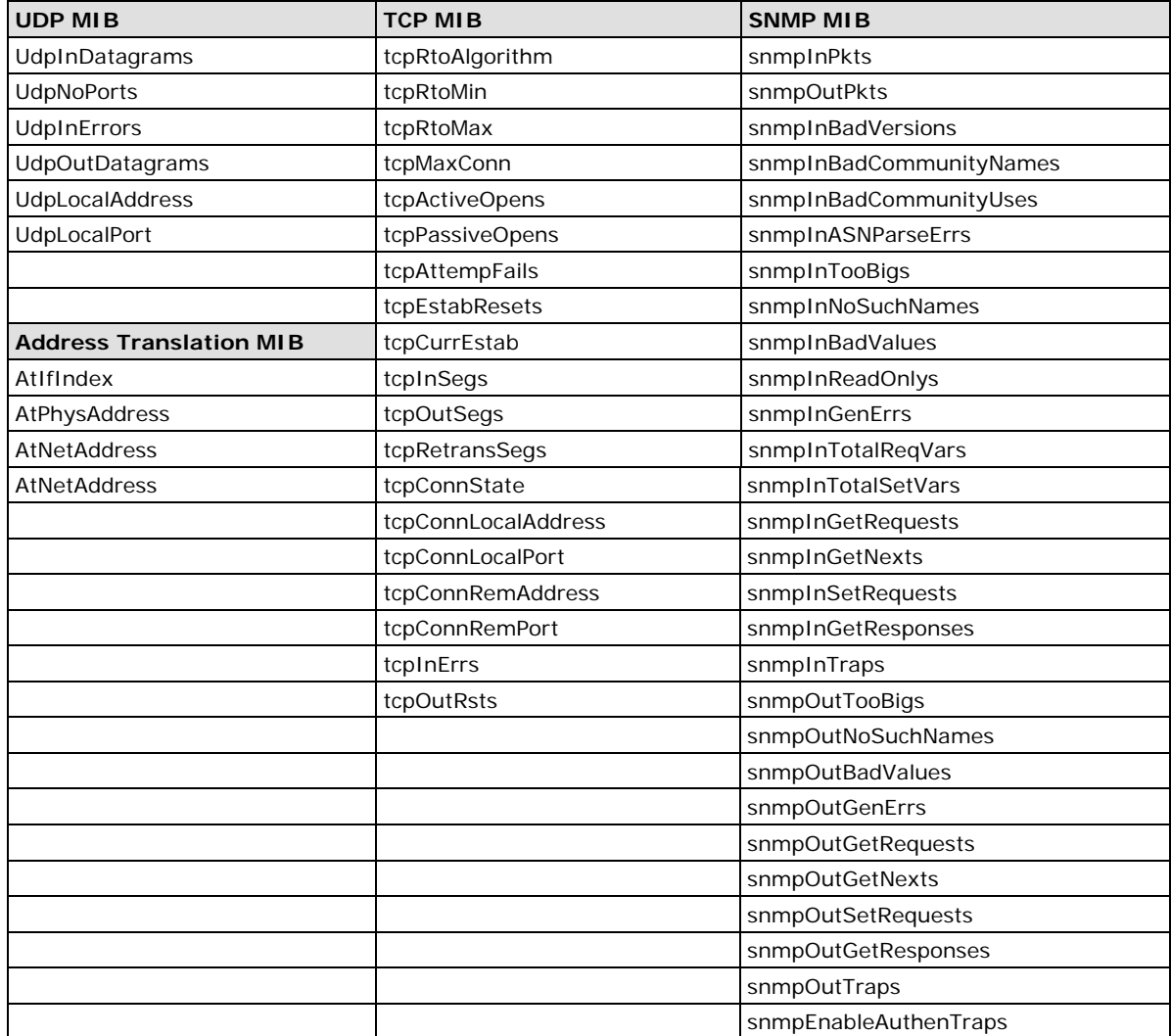

#### **Private MIB File and SNMP Variables**

Moxa also provides an SNMP for the I/O MIB file to help you monitor I/O status with SNMP software. You can find the MIB file from Moxa's website. The ioLogik W5312 does not have an Analog Input (AI).

| Moxa-IO-MIB        | Moxa-IO-MIB            | Moxa-IO-MIB |
|--------------------|------------------------|-------------|
| totalChannelNumber | dio05-Index            | AI01-Index  |
| serverMode         | dio05-Type             | AI01-Type   |
| systemTime         | dio05-Mode             | AI01-Range  |
| firmwareVersion    | dio05- Status          | AI01-Value  |
| dio00-Index        | dio05- Filter          | AI01-Min    |
| dio00-Type         | dio05-Trigger          | AI01-Max    |
| dio00- Mode        | dio05- CntStart        | AI02-Index  |
| dio00-Status       | dio05- PulseStart      | AI02-Type   |
| dio00- Filter      | dio05- LowWidth        | AI02-Range  |
| dio00- Trigger     | dio05- HighWidth       | AI02-Value  |
| dio00- CntStart    | dio06-Index            | AI02-Min    |
| dio00- PulseStart  | dio06-Type             | AI02-Max    |
| dio00- LowWidth    | dio06- Mode            | AI03-Index  |
| dio00- HighWidth   | dio06- Status          | AI03-Type   |
| dio01-Index        | dio06- Filter          | AI03-Range  |
| dio01-Type         | dio06- Trigger         | AI03-Value  |
| dio01-Mode         | dio06- CntStart        | AI03-Min    |
| dio01- Status      | dio06- PulseStart      | AI03-Max    |
| dio01- Filter      | dio06- LowWidth        | VC00-Index  |
| dio01- Trigger     | dio06- HighWidth       | VC00-Value  |
| dio01- CntStart    | dio07-Index            | VC01-Index  |
| dio01- PulseStart  | dio07-Type             | VC01-Value  |
| dio01- LowWidth    | dio07- Mode            | VC02-Index  |
| dio01- HighWidth   | dio07- Status          | VC02-Value  |
| dio02-Index        | dio07- Filter          | VC03-Index  |
| dio02-Type         | dio07- Trigger         | VC03-Value  |
| dio02- Mode        | dio07- CntStart        | VC04-Index  |
| dio02- Status      | dio07- PulseStart      | VC04-Value  |
| dio02- Filter      | dio07- LowWidth        | VC05-Index  |
| dio02- Trigger     | dio07- HighWidth       | VC05-Value  |
| dio02- CntStart    | relay00-Index          | VC06-Index  |
| dio02- PulseStart  | relay00-Type           | VC06-Value  |
| dio02- LowWidth    | relay00-Mode           | VC07-Index  |
| dio02- HighWidth   | relay00- Status        | VC07-Value  |
| dio03-Index        | relay00- LowWidth      | VC08-Index  |
| dio03-Type         | relay00- HighWidth     | VC08-Value  |
| dio03- Mode        | relay00- PulseStart    | VC09-Index  |
| dio03- Status      | relay00- IRelayCNT     | VC09-Value  |
| dio03- Filter      | relay00- TotalRelayCNT |             |
| dio03- Trigger     | relay01-Index          |             |
| dio03- CntStart    | relay01-Type           |             |
| dio03- PulseStart  | relay01-Mode           |             |
| dio03- LowWidth    | relay01- Status        |             |
| dio03- HighWidth   | relay01- LowWidth      |             |
| dio04-Index        | relay01- HighWidth     |             |
| dio04-Type         | relay01- PulseStart    |             |

**ioLogik W5340/W5340-HSPA**

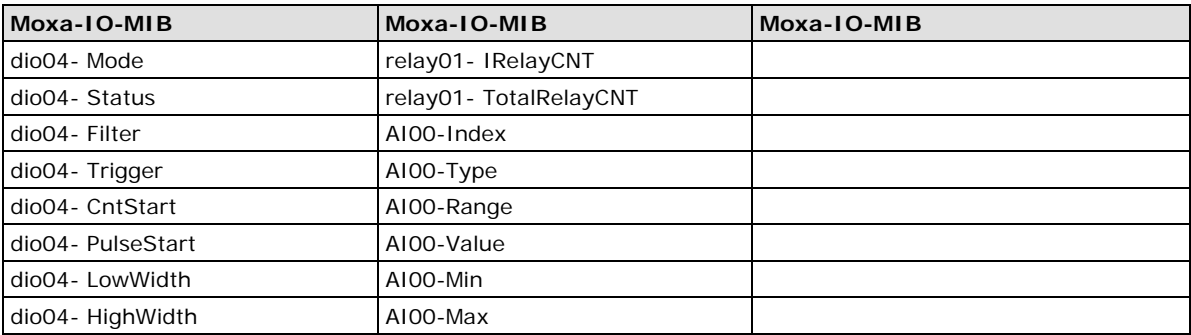

# **E. Factory Default Settings**

The factory default settings for firmware V1.3 for the ioLogik W5312 series, V1.5 for the ioLogik W5340 series, and V1.2 for the ioLogik W5340-HSPA series, are as follows:

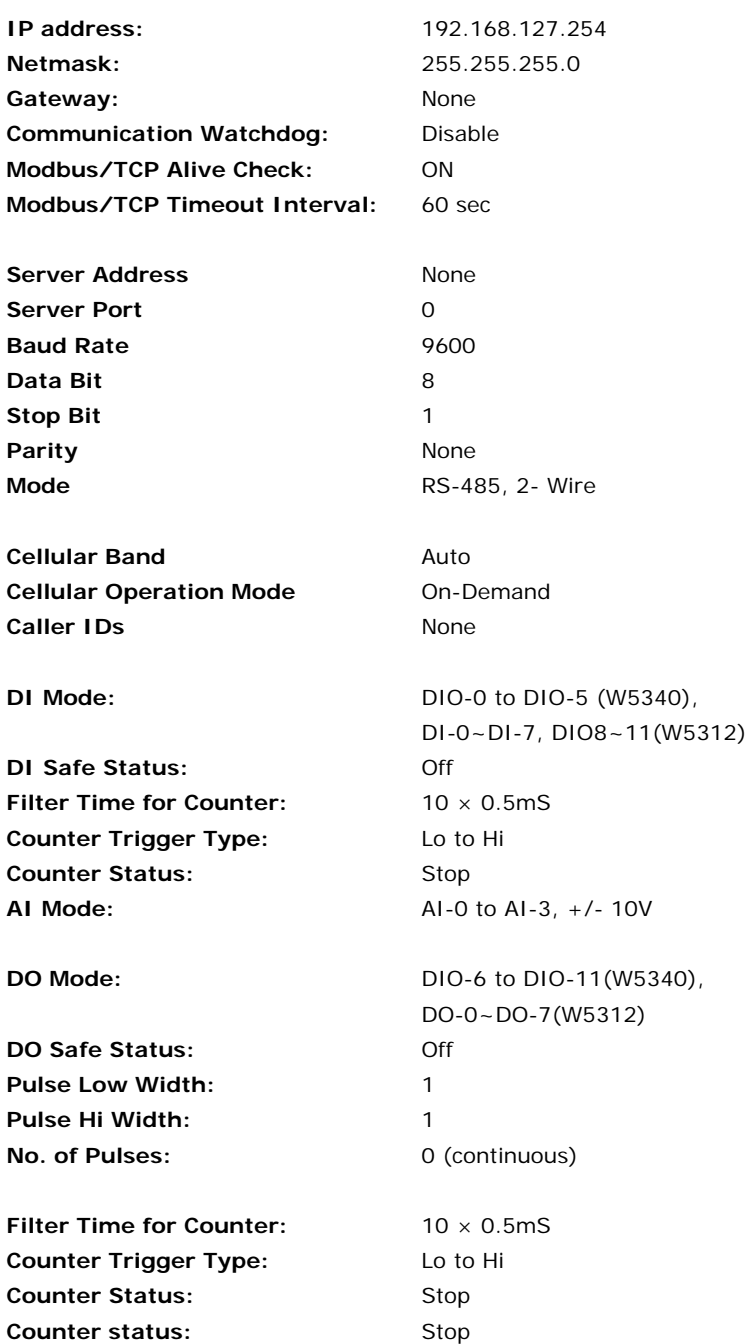

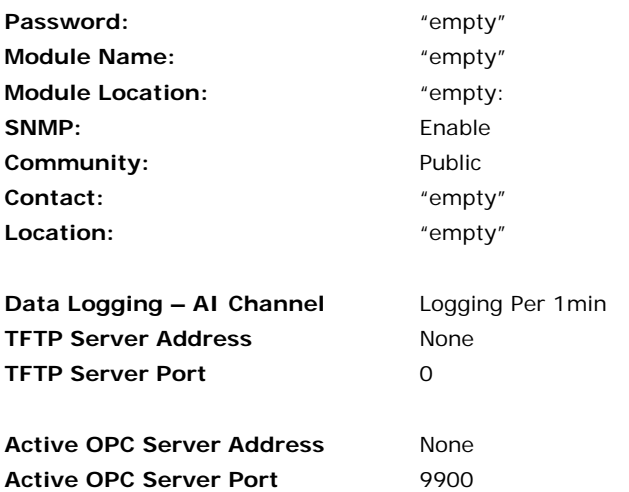

## **ioLogik W5300 Network Port Usage**

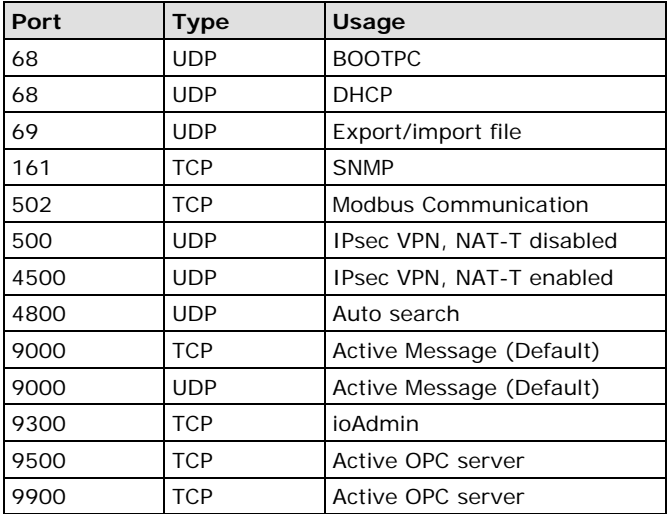

**F**

# **F. Troubleshooting the Cellular I/O Connection**

Moxa provides the following checklist as a step-by-step troubleshooting guide. If you still can't solve the problem, please complete the checklist and mail it to Moxa. We will do a further analysis and then contact you with the results.

Type the IP addresses in the spaces provided.

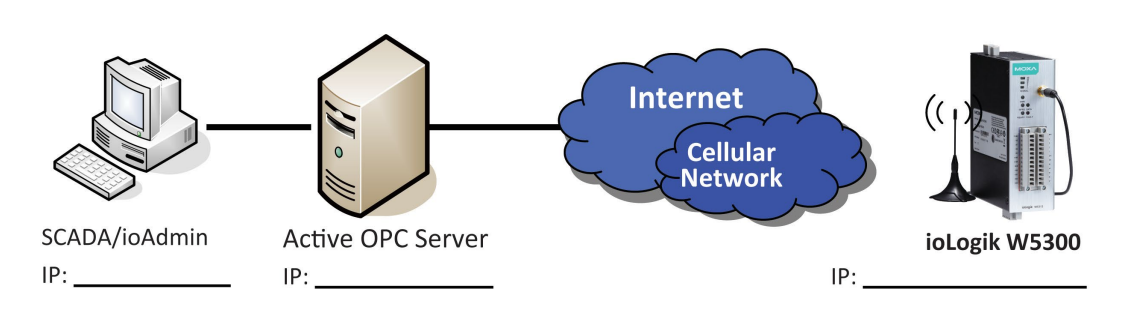

### **Problem Description:**

- Can't Power On
- The W5300 always reboots
- Can't connect to the Cellular network
- ioAdmin can't find the device
- Received error message "Failed to execute OPCENUM"
- SCADA cannot connect to Active OPC Server

### **Self Checklist:**

#### **Power:**

- 1. Is the power connector connected to a power supply?  $\Box$  Yes:  $\underline{\hspace{1cm}} V, \underline{\hspace{1cm}} A \Box N$ o
- 2. Does power LED show a steady green?  $\Box$  Yes  $\Box$  No
- 3. What color is the READY LED? □ Green □ Blinking □ OFF
- 4. What color is the FAULT LED? □ Red □ Blinking □ OFF

#### **SIM card settings:**

- 1. Is the antenna connected properly? □ Yes □ No
- 2. Is the SIM card inserted correctly?  $\Box$  Yes  $\Box$  No
- 3. Does the SIM card have the capability to connect to a Cellular network? □ Yes □ If No, contact your carrier

#### **ioAdmin**

- 1. Is the AOPC IP Address correc? □ Yes, IP:\_\_\_\_\_\_\_\_\_\_\_\_\_\_\_\_\_ □ No
- 2. Is the GPRS/Link LED a steady green? □ Yes □ No
- 3. What status is shown on ioAdmin's Cellular Dial Up setting tab? \_\_\_\_\_\_\_\_\_\_\_\_
- 4. Check the RSSI Level:
- 5. Where ioAdmin show an error code? □ If yes, \_\_\_\_\_\_\_\_\_\_\_\_\_\_ □ No
- 6. Does ioAdmin show the Cellular IP address? □ If yes, IP: \_\_\_\_\_\_\_\_\_\_ □ If No, contact your carrier
- 7. Operation Mode: □ Always On □On Demand

#### **Active OPC server (AOPC):**

- 1. Check the Firewall. Port 9900 (AOPC), 9500, 9300, 502 should be open
- 2. Is the AOPC IP address on the Cellular dial up setting Tab correct?  $\Box$  Yes, IP:  $\Box$  No
- 3. Check the AOPC log window. Do you see a message?  $\Box$  Yes, \_\_\_\_\_\_\_\_\_\_\_\_\_\_\_\_  $\Box$  No, nothing special
- 4. Does AOPC's tree view show the device? □ Yes □ No
- 5. Does ioAdmin show the AOPC after adding AOPC manually? □ Yes □ No
- 6. Choose "sort by AOPC" in ioAdmin. Does ioAdmin show the AOPC?  $\Box$  Yes  $\Box$  No
- 7. Does ioAdmin show the device in the AOPC list?  $\Box$  Yes  $\Box$  No
- 8. Can you ping the AOPC IP address? □ Yes, Time:\_\_\_\_\_\_\_\_\_\_\_ms □ No. How to ping AOPC?

#### **Client Test:**

- 1. Did you install OPC core components in your PC? □ Yes □ No
- 2. Were AOPC and the Client tested on the same PC?  $\Box$  Yes  $\Box$  No, please install them
- 3. Did you create an Active Tag in ioAdmin? □ Yes, □ No
- 4. Does Client test connect to AOPC? □ Yes □ No. Error Message: \_\_

#### **Remote Client test:**

- 1. Are the AOPC PC and Client test PC on same Domain? □ Yes □ No
- 2. Are the AOPC PC's firewall, security, and authorization settings set? □ Yes, check the port setting and user group settings □ No
- 3. What kind of Error Message is displayed when you use Client test? \_\_
- 4. Please return the completed form to Moxa.

#### **Cellular modem error codes:**

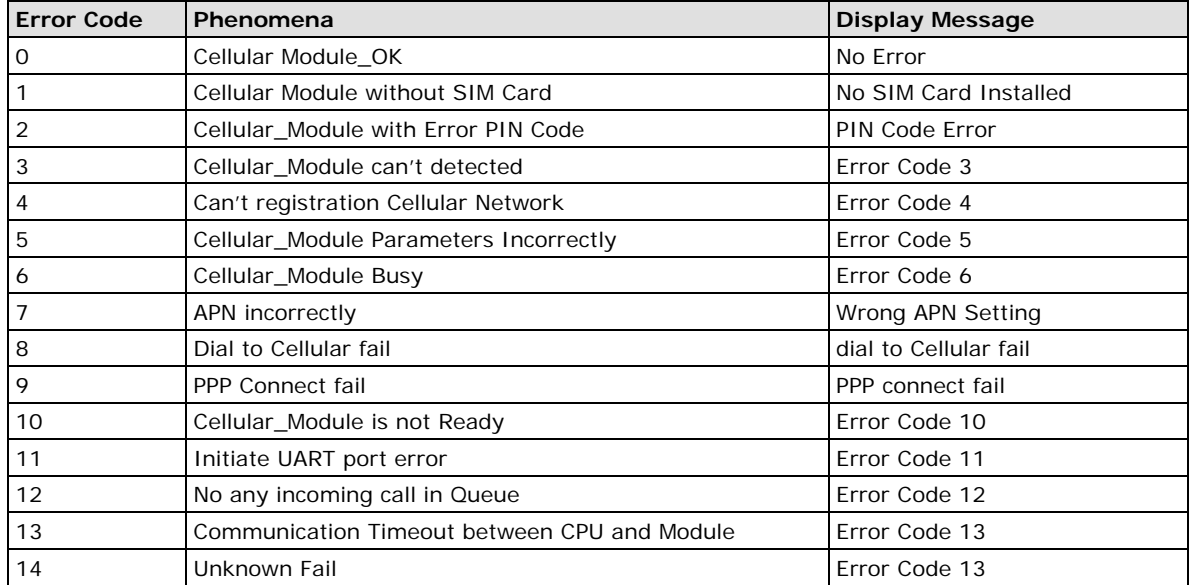

The following information is provided as a guide that you can refer to when troubleshooting. If you still can't solve your problem, please email the details of the problem to Moxa's tech support engineers. We will do further analysis and then contact with a solution.

#### **How to set Active OPC to get better connection quality**

iThe oLogik W5300 uses a Heartbeat signal to check the connection quality between Active OPC server and the device. In the event of a low bandwidth cellular connection, Active OPC will lose the heartbeat signal of the "Heartbeat Interval." We suggest using a value greater than 60 seconds. For Active OPC server, the time out value of the Modbus gateway function should be greater than the heartbeat interval setting.

#### **Service delay time**

Based on our own testing results, the delay time should be less than 3 seconds.

#### **Which TCP ports should Initial open?**

Four ports should be opened: 9900, 9500, 9300, and 502. Note that 9900 is definable; please make sure that the port numbers are defined correctly.